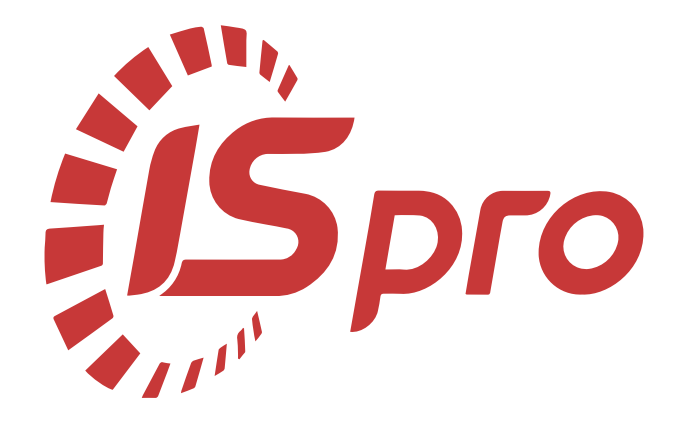

# **Облік запасів**

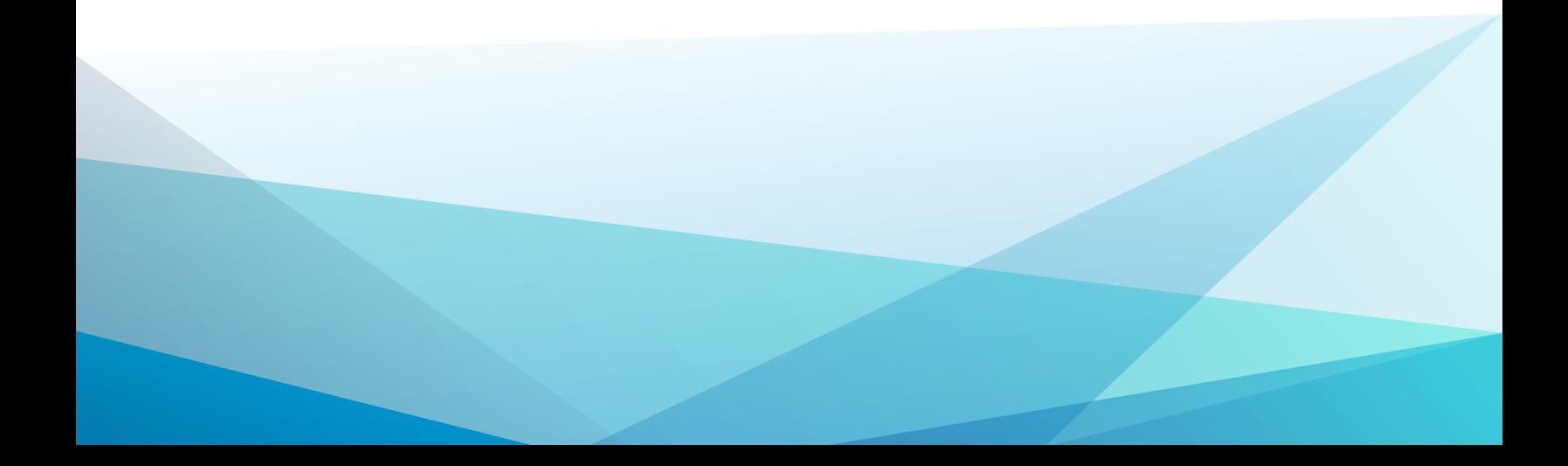

# Зміст

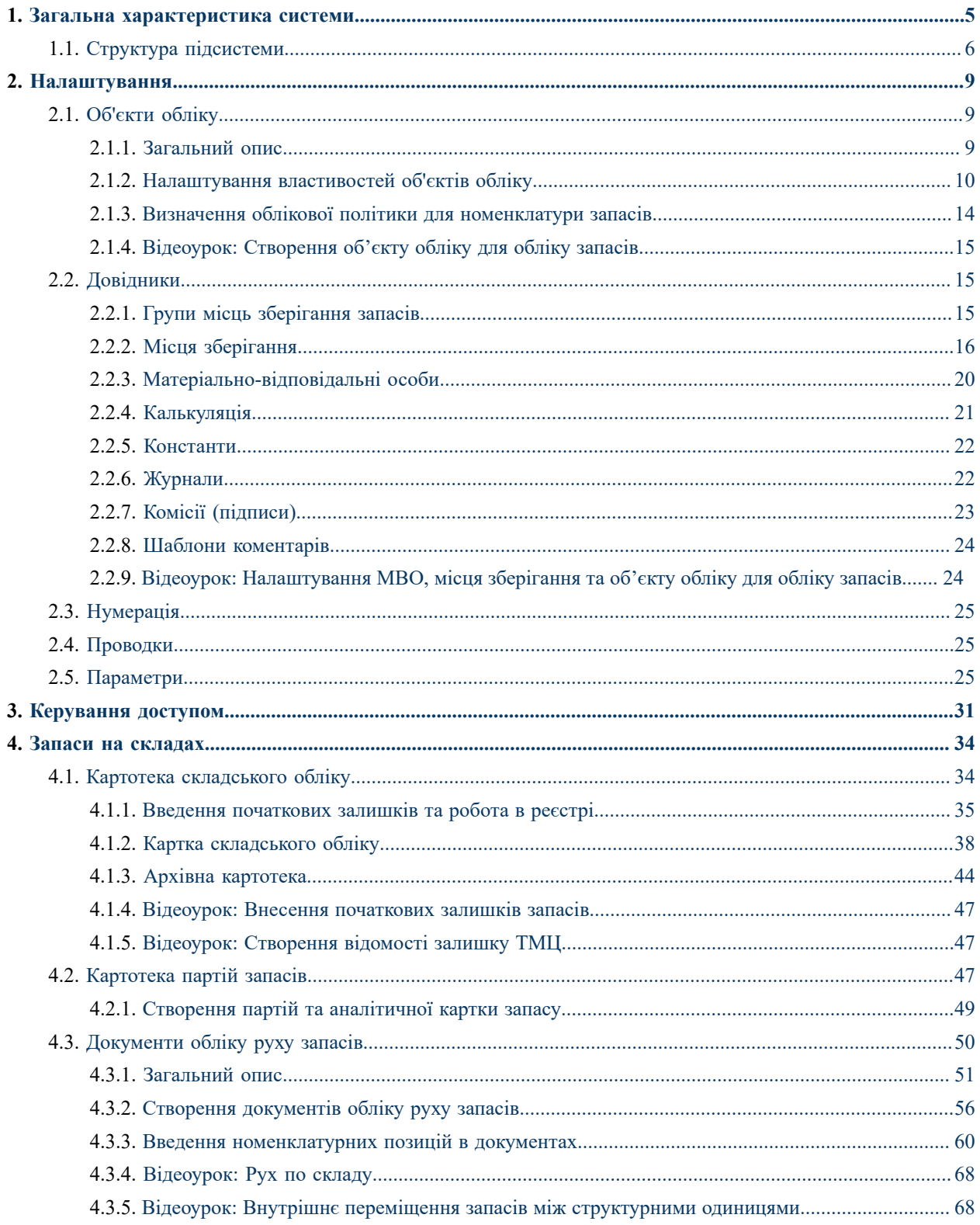

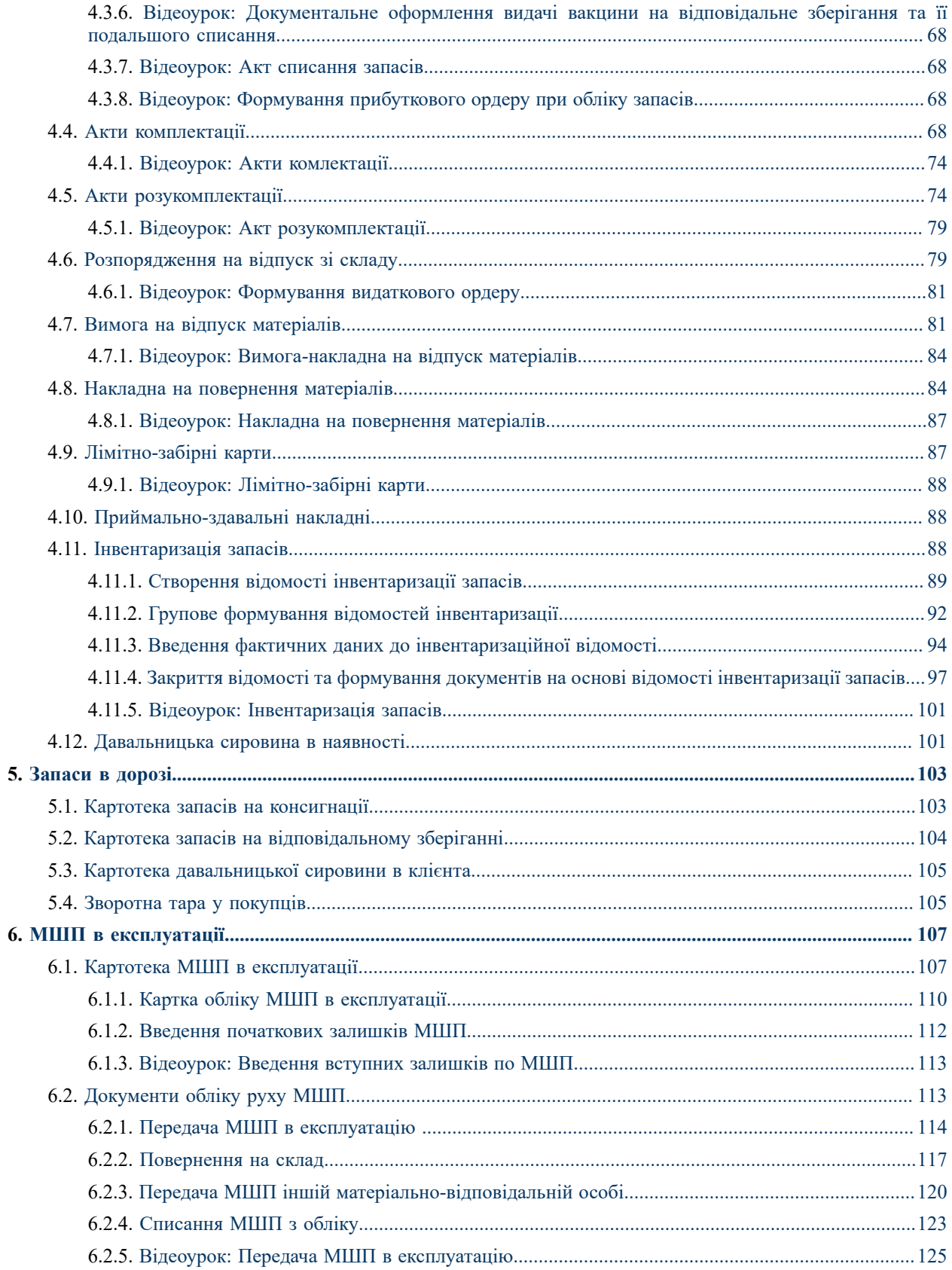

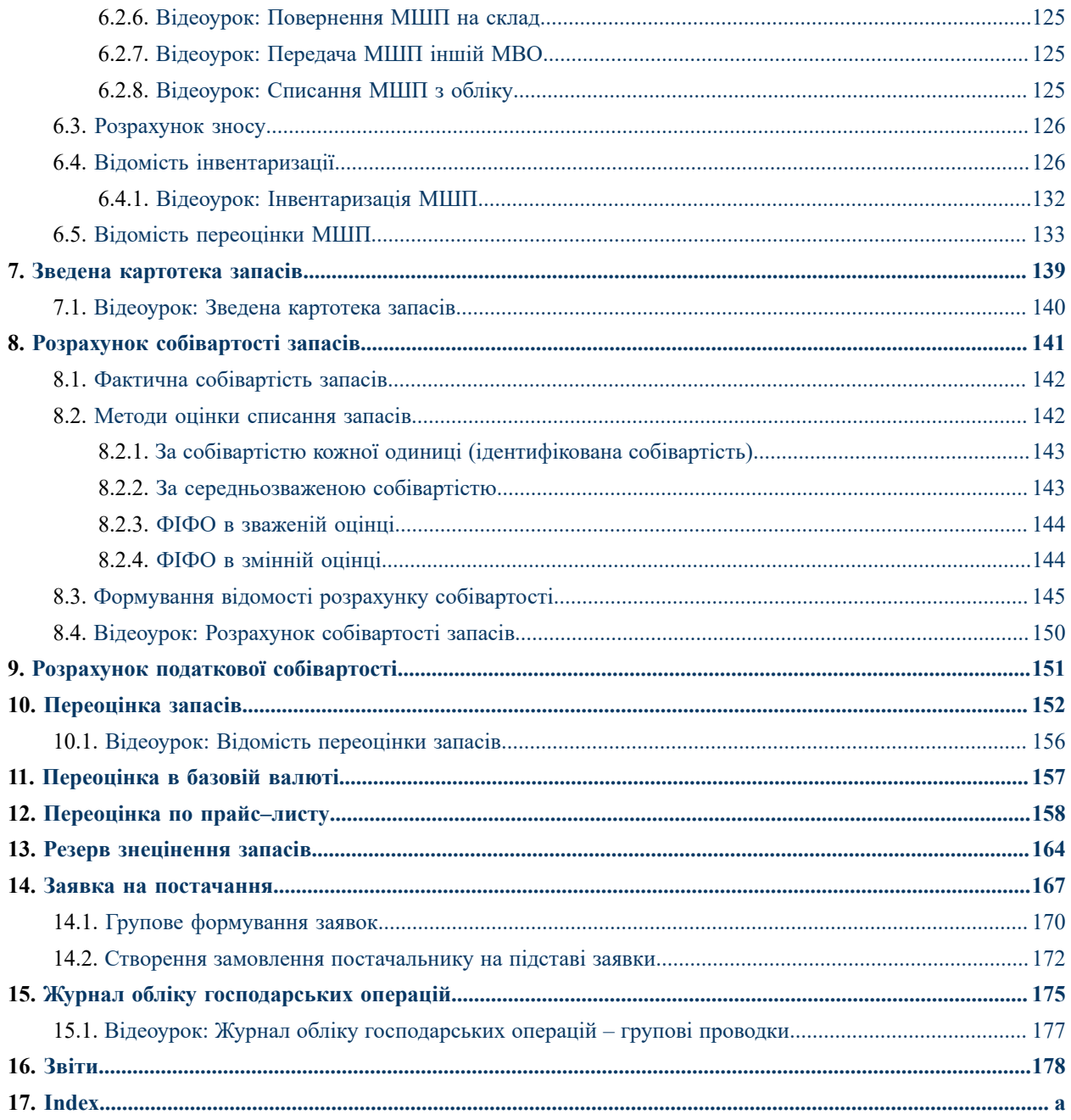

## <span id="page-4-0"></span>1. Загальна характеристика системи

Підсистема **Облік запасів** призначена для ведення складського обліку матеріальних цінностей. Підсистема забезпечує облік запасів в натуральному і вартісному вираженні, дозволяє формувати документи інвентаризації і переоцінки, розраховувати фактичну собівартість за наступними методами:

- за собівартістю кожної одиниці;
- за середньою собівартістю;
- ФІФО за собівартістю перших за часом придбання запасів.

Вартісна оцінка запасів проводиться щодо двох незалежних цін: ціни у валюті обліку і в валюті, оголошеній базовою.

Аналітичний облік запасів в **Комплексі** ведеться за такими характеристиками:

- артикули;
- характеристики артикулів;
- номенклатурні групи;
- атрибути;
- партії;
- місця зберігання і переробки;
- власники (розрізняються запаси власні та прийняті на консигнацію або відповідальне зберігання).

Для успішного виконання цих функцій **Комплекс** має гнучке налаштування, підтримує ведення різних класифікаторів і володіє засобами контролю правильності введеної інформації.

Підсистема **Облік запасів** пов'язана з іншими підсистемами:

- **Загальна характеристика підсистеми** *(на [стор.](unique_2) [\)](unique_2)* (система **Логістика/Облік закупок**) на підставі товарних документів постачал[ьників](unique_3) формуються складські ордери;
- **Книга покупок/продажів** *(на [стор.](unique_3) [\)](unique_3)* (система **Бухгалтерський та податковий облік**) на підставі товарних і розрахункових документів постачальників реєструється надходження ТМЦ і одержання послуг в **податкових накладних на покупку**;
- **Головна книга** *(на [стор.](unique_4) [\)](unique_4)* (система **Бухгалтерський та податковий облік**) на основі загальносистемного механізму формування бухгалтерських операцій бухгалтерські проводки, що формуються в модулі **Облік закупок**, відображаються в узагальнюючих документах бухгалтерського обліку (оборотні відомості, оборотний баланс, Головна книга тощо);
- **Ведення договорів** *(на [стор.](unique_5) [\)](unique_5)*  на підставі виконуваних договорів на постачання ТМЦ та послуг формуються замовлення постачальникам або товарні документи на постачання ТМЦ та послуг. Для ведення розрахунків з постачальником в розрізі договорів всі розрахункові та товарні документи постачальника, а також оплати постачальнику, реєструються на підставі договору;
- **Розрахунки з контрагентами** *(на [стор.](unique_6) [\)](unique_6)*  дозволяє отримати повну інформацію про стан взаєморозрахунків в цілому по підприємству і по кожному контрагенту окремо. У рамках підсистеми, на підставі сформованих рахунків до оплати, можна вести розрахунки з контрагентами в розрізі розрахункових документів.

Функціонал підсистеми **Облік запасів** доступний для роботи в десктопній версії **Комплексу** та, частково, через web-версію **Комплексу**.

Структура підсистеми описана за посиланням Структура [підсистеми](#page-5-0) *[\(на стор. 6\)](#page-5-0)*.

## <span id="page-5-0"></span>1.1. Структура підсистеми

Структура підсистеми **Облік запасів** ієрархічна, включає: три групи модулів та значну кількість окремих модулів.

Модуль **[Налаштування](#page-8-0)** *(на [стор.](#page-8-0) [9\)](#page-8-0)* призначений для налаштування параметрів роботи підсистеми, заповнення довідників та журналів, створення типових операцій, встановлення параметрів нумерації документів, налаштовуються загальні параметри підсистеми.

Модуль **[Керування](#page-30-0) доступом** *(на [стор.](#page-30-0) [31\)](#page-30-0)* призначений для управління правами доступу, в межах підсистеми, за ролями та користувачами до документів, журналів, містить параметри відображення й роботи з документами, налаштування відображення вкладок.

У підсистемі **Облік запасів** представлені такі групи модулів: **Запаси на складах**, **Запаси в дорозі**, **МШП в експлуатації**.

Група модулів **Запаси на [складах](#page-33-0)** *(на [стор.](#page-33-0) [34\)](#page-33-0)* містить модулі:

- **Картотека [складського](#page-33-1) обліку** *(на [стор.](#page-33-1) [34\)](#page-33-1)*  ведеться облік всіх запасів, розміщених у своїх місцях зберігання, незалежно від того, чи є ці запаси власними або прийняті на консигнацію чи відповідальне зберігання. На початку роботи виконується введення початкових залишків ТМЦ. Надалі проводиться контроль над залишками та резервом по складах. Тут же доступні функції контролю Резервування запасів *[\(на стор. \)](unique_12)*, встановлені в підсистемі **Облік збуту** ;
- **[Картотека](#page-46-2) партій запасів** *(на [стор.](#page-46-2) [47\)](#page-46-2)*  призначений для контролю залишків ТМЦ по партіях;
- **[Документи](#page-49-0) обліку руху запасів** *(на [стор.](#page-49-0) [50\)](#page-49-0)*  модуль призначений для ведення обліку документів руху ТМЦ по складах. Це основний модуль оперативної роботи в підсистемі;
- **Акти [розукомплектації](#page-73-1)** *(на [стор.](#page-73-1) [74\)](#page-73-1)* модулі призначені для формування актів збирання / розбирання, на основі яких автоматично формуються складські акти по надходженню комплектів / комплектуючих і списанню комплектів / комплектуючих;
- **[Розпорядження](#page-78-1) на відпуск зі складу** *(на [стор.](#page-78-1) [79\)](#page-78-1)*  призначений для перегляду розпоряджень, сформованих у підсистемі **Облік збуту**, і створення на їх основі складських видаткових ордерів;
- **Вимога на відпуск [матеріалів](#page-80-1)** *(на [стор.](#page-80-1) [81\)](#page-80-1)*  призначений для роботи з документами передачі матеріалів у виробництво. У підсистемі **Облік запасів** доступне формування документів і складських ордерів на їх основі по відпуску матеріалів;
- **Накладна на [повернення](#page-83-1) матеріалів** *(на [стор.](#page-83-1) [84\)](#page-83-1)*  модуль необхідний для роботи з документами повернення за місцями зберігання. У рамках підсистеми **Облік запасів** виникає можливість формування документів і складських ордерів по поверненню матеріалів;
- **[Лімітно-забірні](#page-86-1) карти** *(на [стор.](#page-86-1) [87\)](#page-86-1)*  модуль призначений для роботи з документами передачі матеріалів у виробництво і повернення за місцями збереження. В підсистемі **Облік запасів** доступно формування документа і на його основі складських ордерів по відпуску і поверненню матеріалів;
- **[Приймально-здавальні](#page-87-1) накладні** *(на [стор.](#page-87-1) [88\)](#page-87-1)*  призначений для роботи з реєстром приймальноздавальних накладних, документами виготовлення готової продукції, сформованих в системі **Облік виробництва** . У рамках підсистеми **Облік запасів** можливий тільки перегляд документів і формування складських ордерів по оприбуткування готової продукції;
- **[Інвентаризація](#page-87-2) запасів** *(на [стор.](#page-87-2) [88\)](#page-87-2)*  модуль формує документи інвентаризації за місцями збереження і власниках ТМЦ. Інвентаризація виконується по: складу, об'єкту обліку, рахунку обліку, за вибраною групою товарів або за комбінацією полів для відбору карток для інвентаризації. На основі відомостей інвентаризації автоматично формуються документи списання недостач і оприбуткування надлишків;
- **[Давальницька](#page-100-1) сировина в наявності** *(на [стор.](#page-100-1) [101\)](#page-100-1)*  являє собою картотеку матеріалів, що надійшли з підсистеми **Облік закупок** за операцією **Давальницька продукція**, а також введених користувачем як початкові залишки.

Модулі **[Розпорядження](#page-78-1) на відпуск зі складу** *(на [стор.](#page-78-1) [79\)](#page-78-1)*, **Вимога на відпуск [матеріалів](#page-80-1)** *[\(на](#page-80-1)  [стор.](#page-80-1) [81\)](#page-80-1)*, **Накладна на [повернення](#page-83-1) матеріалів** *(на [стор.](#page-83-1) [84\)](#page-83-1)*, **[Лімітно-забірні](#page-86-1) карти** *(на [стор.](#page-86-1) [87\)](#page-86-1)***, [Приймально-здавальні](#page-87-1) накладні** *(на [стор.](#page-87-1) [88\)](#page-87-1)*, **[Інвентаризація](#page-87-2) запасів** *(на [стор.](#page-87-2) [88\)](#page-87-2)*,

**[Давальницька](#page-100-1) сировина в наявності** *(на [стор.](#page-100-1) [101\)](#page-100-1)* мають аналогічні модулі з таким же найменуванням в інших підсистемах – **Облік збуту** й **Облік виробництва.**

Група модулів **[Запаси](#page-102-0) в дорозі** *(на [стор.](#page-102-0) [103\)](#page-102-0)* містить модулі:

- **Картотека запасів на [консигнації](#page-102-1)** *(на [стор.](#page-102-1) [103\)](#page-102-1)* та **Картотека запасів на [відповідальному](#page-103-0) [зберіганні](#page-103-0)** *(на [стор.](#page-103-0) [104\)](#page-103-0)*– модулі призначені для обліку власних запасів, переданих, відповідно, на консигнацію або відповідальне зберігання. На початку роботи з системою також можуть вводитись початкові залишки за такими запасами;
- **Картотека [давальницької](#page-104-0) сировини в клієнта** *(на [стор.](#page-104-0) [105\)](#page-104-0)* призначений для обліку давальницької сировини у клієнта;
- **[Зворотна](#page-104-1) тара у покупців** *(на [стор.](#page-104-1) [105\)](#page-104-1)* враховується за заставними цінами тара, передана покупцю.

Група модулів **МШП в [експлуатації](#page-106-0)** *(на [стор.](#page-106-0) [107\)](#page-106-0)* включає модулі:

- **Картотека МШП в [експлуатації](#page-106-1)** *(на [стор.](#page-106-1) [107\)](#page-106-1)* призначений для обліку МШП, переданих зі складу в експлуатацію, облік яких ведеться по артикулах, матеріально-відповідальних особах і підрозділах;
- **[Документи](#page-112-1) обліку руху МШП** *(на [стор.](#page-112-1) [113\)](#page-112-1)*  модуль призначений для обліку документів руху МШП, згрупованих за видами операцій;
- **[Розрахунок](#page-125-0) зносу** *(на [стор.](#page-125-0) [126\)](#page-125-0)*  використовується для списання вартості МШП на витрати господарської діяльності;
- **Відомість [інвентаризації](#page-125-1)** *(на [стор.](#page-125-1) [126\)](#page-125-1)*  формує відомості за параметрами. На основі відомостей інвентаризації автоматично формуються документи списання недостач і оприбуткування надлишків, які відображаються в документах руху МШП;
- **Відомість [переоцінки](#page-132-0) МШП** *(на [стор.](#page-132-0) [133\)](#page-132-0)*  дозволяє проводити переоцінку МШП.

Модуль **Зведена [картотека](#page-138-0) запасів** *(на [стор.](#page-138-0) [139\)](#page-138-0)* надає інформацію про склад запасів в цілому по підприємству, з можливістю перегляду за місцями зберігання. В даному модулі зміна картотеки (створення нових карток, зміна початкових залишків) заборонена.

Модуль **Розрахунок [собівартості](#page-140-0) запасів** *(на [стор.](#page-140-0) [141\)](#page-140-0)*виконується для розрахунку вартісної оцінки запасів у валюті обліку, у фактичних цінах згідно з обраним методом. Модуль забезпечує розрахунок вартості залишку і списання ТМЦ за період за методами: за собівартістю кожної одиниці; за середньою собівартістю; ФІФО – за собівартістю перших за часом придбання запасів.

Модуль **Розрахунок податкової [собівартості](#page-150-0)** *(на [стор.](#page-150-0) [151\)](#page-150-0)*застосовується для ведення податкового обліку запасів на підприємстві. Модуль забезпечує розрахунок вартості залишку і списання ТМЦ за період за методами податкового обліку.

Модуль **[Переоцінка](#page-151-0) запасів** *(на [стор.](#page-151-0) [152\)](#page-151-0)* призначений для проведення переоцінки товарів у валюті обліку (переоцінка балансової вартості).

Модуль [Переоцінка](#page-156-0) в базовій валюті *[\(на стор. 157\)](#page-156-0)* дозволяє провести переоцінку товару в базовій іноземній валюті (якщо вона ведеться).

Модуль**Журнал обліку [господарських](#page-174-0) операцій** *(на [стор.](#page-174-0) [175\)](#page-174-0)* призначений для бухгалтерської обробки документів підсистеми – формування проводок і передача документів до **Головної книги**. Передбачено групове створення проводок і передача документів до **Головної книги**. Якщо проводки формуються за документом, то вони також відображаються в модулі.

Модуль **[Звіти](#page-177-0)** *(на [стор.](#page-177-0) [178\)](#page-177-0)* в підсистемі **Облік запасів** використовується для отримання звітних даних по обліку запасів на підприємстві.

Модуль **Заявка на [постачання](#page-166-0)** *(на [стор.](#page-166-0) [167\)](#page-166-0)* використовується з метою удосконалення механізму формування закупок на основі замовлень покупців з урахуванням дефіциту матеріалів/товарів в запасах.

Модуль **Переоцінка по [прайс–листу](#page-157-0)** *(на [стор.](#page-157-0) [158\)](#page-157-0)* призначений для проведення переоцінки вартості матеріалів за прейскурантом.

Модуль **Резерв [знецінення](#page-163-0) запасів** *(на [стор.](#page-163-0) [164\)](#page-163-0)* призначений для створення документів зміни чистої вартості реалізації запасів та розрахунку резерву знецінення.

# <span id="page-8-0"></span>2. Налаштування

Перед початком роботи необхідно налаштувати підсистему.

#### Модуль **Налаштування** містить закладки:

- [Об'єкти](#page-8-1) обліку *[\(на стор. 9\)](#page-8-1)*,
- [Довідники](#page-14-1) *[\(на стор. 15\)](#page-14-1)*,
- [Нумерація](#page-24-0) *[\(на стор. 25\)](#page-24-0)*,
- [Проводки](#page-24-1) *[\(на стор. 25\)](#page-24-1)*,
- [Параметри](#page-24-2) *[\(на стор. 25\)](#page-24-2)*.

Функціонал модулю **Налаштування** доступний для роботи у десктопній версії **Комплексу**.

Налаштування облікової політики підприємства з обліку запасів за місцями зберігання і перероблення необхідно виконувати у такій послідовності:

- заповнити довідник **Матеріально-відповідальні особи** (див. [Матеріально-відповідальні](#page-19-0) особи *[\(на](#page-19-0)  [стор. 20\)](#page-19-0)*);
- у разі необхідності, створити **Групи місць зберігання** та **Місця зберігання** (див. [Групи](#page-14-2) місць [зберігання](#page-14-2) запасів *[\(на стор. 15\)](#page-14-2)*, Місця [зберігання](#page-15-0) *[\(на стор. 16\)](#page-15-0)*);
- створити об'єкти обліку (див. [Об'єкти](#page-8-1) обліку *[\(на стор. 9\)](#page-8-1)*);
- інші параметри налаштовуються по необхідності.

<span id="page-8-1"></span>Перед початком роботи необхідно налаштувати підсистему.

## 2.1. Об'єкти обліку

Облікова політика в **Комплексі** визначається прив'язкою кожного артикулу ТМЦ до певного об'єкта обліку. Під об'єктом обліку в **Комплексі** розуміється типова група ТМЦ, для якої визначена єдина облікова політика.

### <span id="page-8-2"></span>2.1.1. Загальний опис

Створення об'єкту обліку проводиться встановивши курсор у лівій частині вікна (**Найменування**) по пункту

меню **Реєстр / Створити** (по клавіші **Ins** або за допомогою піктограми на панелі інструментів – ). Тип об'єкта обліку визначає приналежність до одного з наступних типів запасів:

- **Товари на складі** запаси призначені для продажу;
- **Товари в роздрібній торгівлі** запаси, призначені для продажу через роздрібну торгівлю;
- **Сировина та матеріали** запаси, які використовуються в процесі господарської діяльності;
- **Готова продукція** готова продукція і напівфабрикати, які є результатом виробничої діяльності підприємства;
- **Заставна тара** предмети для складування, зберігання, пакування і переміщення запасів;
- **МШП в експлуатації** малоцінні швидкозношувані предмети в експлуатації;
- **Податкова собівартість** об'єкт обліку для налаштування податкового обліку запасів.

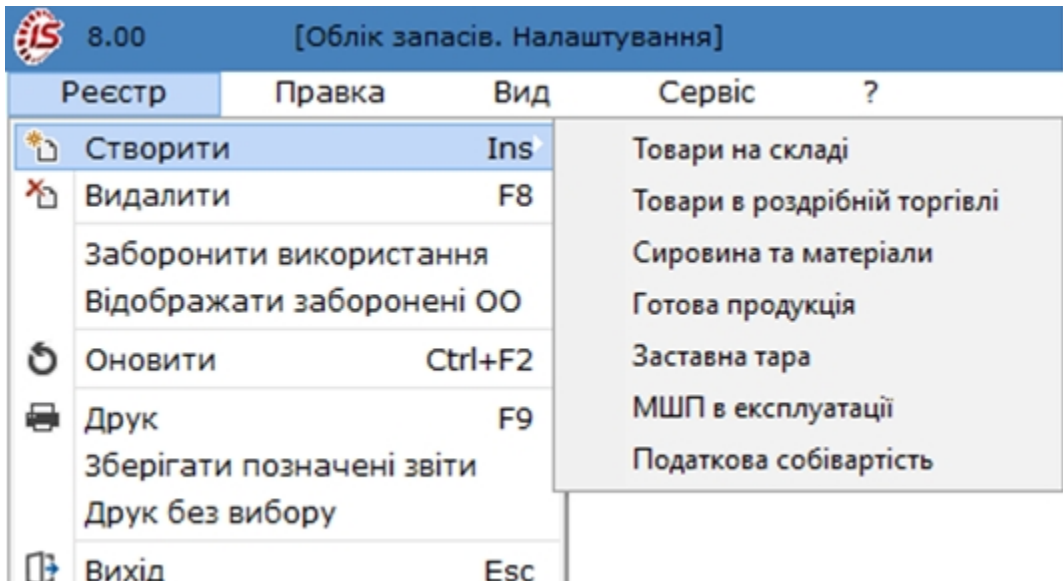

Якщо об'єкт обліку не використовується, то він відправляється в архів по клавіші **Пробіл** і забарвлюється сірим кольором.

Згідно з позицією меню **Реєстр / Відображати заборонені ОО** відображаються всі архівні об'єкти. Скасування відображення архівних об'єктів відбувається по пункту меню **Реєстр/ Не відображати заборонені ОО.**

По пункту меню **Реєстр / Заборонити використання** вимикається використання об'єкту обліку.

#### **Примітка:**

Номенклатура запасів відноситься користувачем до всіх із перерахованих вище типів. Значення категорії використовується системою в наступних випадках:

- у системі **Облік виробництва** при розрахунку плану виробництва, складання зведеного звіту виробництва. Тут використовуються тільки номенклатурні позиції, віднесені до категорії **Готова продукція**;
- відпуск товарів і продукції в зворотній тарі. В якості тари можуть бути використані тільки номенклатурні позиції, віднесені до категорії **Тара**.

## <span id="page-9-0"></span>2.1.2. Налаштування властивостей об'єктів обліку

Для налаштування властивостей об'єктів обліку відкривається вкладка **Об'єкти обліку** модуля **Налаштування**.

Новий запис в списку об'єктів обліку створюється за пунктом меню **Реєстр / Створити** (по клавіші **Ins** або

за допомогою піктограми на панелі інструментів ), у контекстному меню вибирається необхідний тип об'єкта (див.[Об'єкти](#page-8-1) обліку *[\(на стор. 9\)](#page-8-1)*).

Для кожного місця зберігання (перероблення) визначається рахунок обліку. Введення даних здійснюється шляхом вибору значень з відповідних довідників.

Об'єкт обліку запасів характеризується наступними властивостями:

- **Тип** зазначається один із типів об'єктів обліку (той, що обраний при створенні об'єкту);
- **Найменування**  водиться довільне найменування об'єкта;
- **Метод оцінки** по клавіші **F3** (по пункту меню **Правка / Викликати довідник** або шляхом натискання на кнопку зі стрілкою ( ), що розміщена праворуч від поля **Метод оцінки**) обирається один із підтримуваних системою методів обліку: за собівартістю кожної одиниці; за середньою собівартістю; ФІФО в зваженій оцінці (періодичний); ФІФО в змінній оцінці; ФІФО в зваженій оцінці;

#### **Примітка:**

Для об'єктів типу **Товари в роздрібній торгівлі** і **Тара і тарні матеріали** використовується тільки один метод обліку – **по собівартості кожної одиниці**.

- за допомогою кнопки **Історія** здійснюються зміни методу оцінки об'єкта обліку, зі збереженням історії всіх змінених параметрів по датах. При зміні одного параметра, метод оцінки змінюється безперешкодно, якщо немає карток по даному об'єкту обліку. Якщо є хоча б одна картка, тоді **Комплекс** пропонує ввести нові параметри із зазначенням дати набрання чинності модифікацій. Всі картки, створені на цю дату і пізніше, будуть мати нові параметри (дати введення нового ОО генерується автоматично, виходячи з налаштувань в підсистемі **Облік запасів** (модуль **Налаштування**, вкладка **Параметри**). Для переміщення карток на інший метод оцінки необхідно в модулі **Документи обліку руху запасів** створити на потрібному складі **Видатковий ордер** з параметром **Зміна методу оцінки**;
- параметр **Облік в розрізі місць зберігання** задається, у разі необхідності, для нового об'єкта обліку. Якщо параметр **Облік врозрізі місць зберігання** встановлений, то ціна номенклатури з одним і тим же об'єктом обліку на різних складах буде різною, якщо – не встановлений, то ціна буде розраховуватися одна для об'єкта по всіх складах;
- параметр **В розрізі структурної одиниці** застосовується при веденні централізованого обліку та наявності підпорядкованих структурних одиниць (СО);
- параметр **Перерахунок суми ПрОрд від ціни ордера** дозволяє розраховувати суму в прибутковому ордері як кількість × округлену ціну, не залежно від суми за накладною. При цьому виникатиме похибка між сумою **ПрНак** і **ПрОрд,** яка повинна враховуватися користувачем самостійно в проводках. Параметр **Перерахунок суми ПрОрд від ціни ордеру** використовується для методу обліку **за собівартістю кожної одиниці**;
- у полі **При внутрішньому переміщенні з іншого об'єкта обліку ціну прибуткового документа** обирається значення по клавіші **F3** (по пункту меню **Правка / Викликати довідник** або шляхом натискання на кнопку зі стрілкою  $($   $\rightarrow$   $)$ :
	- **прирівняти ціні видаткового** дозволяє при зміні ціни в видатковому ордері після проведення розрахунку собівартості або таксування номенклатури, яка відноситься до даного об'єкту обліку, змінювати ціну прибуткового ордера в відношенні з ціною видаткового;
	- **не змінювати** дозволяє при зміні ціни в видатковому ордері зберігати ціну в прибутковому ордері незмінною;
		- **Реалізація** зазначається бухгалтерський рахунок, на який відноситься сума реалізації запасів, що відносяться до даного об'єкту обліку. По клавіші **F3** (по пункту меню **Правка / Викликати довідник** або шляхом натискання на кнопку зі стрілкою (  $\blacktriangledown$ ) обирається з довідника **План рахунків**;
		- **Облік витрат** зазначається бухгалтерський рахунок, на який відноситься сума витрат на собівартість виробництва продукції/послуг. По клавіші **F3** (по пункту меню **Правка / Викликати довідник** або шляхом натискання на кнопку зі стрілкою (  $\blacktriangledown$ ) обирається з довідника **План рахунків**.

Згідно з позицією меню **Реєстр/ Створити** (по клавіші **Ins** або за допомогою іконки на панелі інструментів –

) в таблиці відкривається вікно **Вибір місця зберігання запасів**, де обирається потрібне місце зберігання з довідника. У вікні **Налаштування рахунків обліку** вказуються дані:

- **Місце зберігання** пропонується вибір місць зберігання із довідника **Місця зберігання**, заповненого на вкладці **Довідники / Місця зберігання** (див. Місця [зберігання](#page-15-0) *[\(на стор. 16\)](#page-15-0)*);
- **Рахунок (балансовий, позабалансовий)** по клавіші **F3** або шляхом натискання на кнопку зі стрілкою ( ) обирається бухгалтерський рахунок із довідника **План рахунків**, на якому враховується вартісна оцінка запасів які відносяться до даного об'єкту обліку. Рахунок обліку визначається для кожного з описаних в **Комплексі** місць зберігання (перероблення)запасів. Також зазначаються рахунки обліку для запасів, прийнятих на консигнацію або перероблення. Рахунки вибираються з бухгалтерської книги.

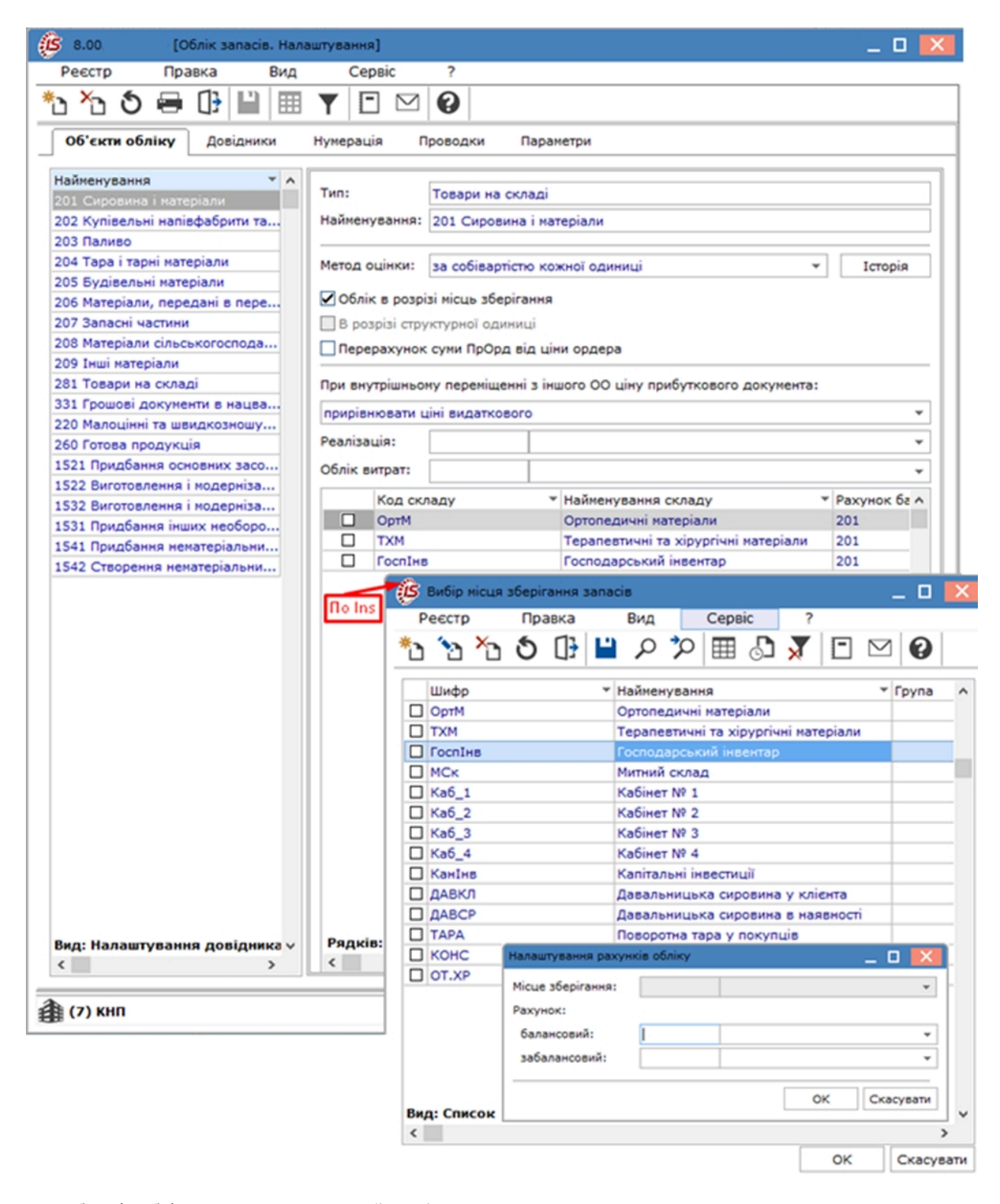

Для об'єктів обліку типу **Податкова собівартість** вказується:

- у полі **Податкові доходи** регістр податкового обліку, на якому відображається вартісна оцінка реалізації запасів, які відносяться до даного об'єкту обліку. Вибір регістра відбувається через довідник **План рахунків** з налаштованими **Регістрами податкового обліку**;
- у полі **Податкові витрати** регістр податкового обліку, на якому відображається вартісна оцінка запасів які відносяться до даного об'єкту обліку. Вибір регістру здійснюється по клавіші **F3** або шляхом натискання на кнопку зі стрілкою ( ) в довіднику **План рахунків** з налаштованими **Регістрами податкового обліку.**

#### **Примітка:**

При налаштуванні рахунків обліку система забезпечує перехід до довільного плану рахунків. У вікні **План рахунків** через довідник **Бухгалтерська книга** є можливість перейти до необхідного для роботи плану рахунків.

### <span id="page-13-0"></span>2.1.3. Визначення облікової політики для номенклатури запасів

Облікова політика для запасів визначається шляхом прив'язки відповідності номенклатури до об'єкта обліку для конкретного місця зберігання.

Прив'язка здійснюється для кожної номенклатури з **Довідника номенклатури** (група модулів **Довідник номенклатури**),системи **Загальні довідники** (див. **Інструкція користувача. Розділ 18 Загальні довідники –** [oxy\\_ex-1/sys/sys.ditamap](oxy_ex-1/sys/sys.ditamap)).

У **Комплексі** передбачено кілька схем прив'язки номенклатури:

- по групах;
- по картках;
- у розрізі об'єктів обліку.

Обрання схеми прив'язки номенклатури визначається чинною обліковою політикою підприємства.

#### **Примітка:**

Рекомендується обрання одного з описаних варіантів, найбільш поширеною на практиці є схема прив'язки номенклатури **у розрізі об'єктів обліку**.

Можливість ведення партіонного обліку запасів може зазначатися на рівні груп або на рівні номенклатурної картки.

Механізм обліку запасів ідентичний, як для груп, так і для номенклатури.

Наприклад, в **Картці номенклатури** запасів необхідно перейти по кнопці **Схема обліку** в вікно **Налаштування схеми обліку**, у полі **Рахунок обліку** вказати необхідну позицію з **Плану рахунків** підприємства. Таким чином буде виконано прив'язку об'єкту обліку до номенклатури та конкретного місця зберігання.

Якщо необхідно налаштувати схему прив'язки по групах, то по пункту меню **Вид / Відображення груп** у вікні **Довідника номенклатур**, потрібно включити відображення даних реєстру в розрізі груп. Далі, обрати потрібне найменування групи, відкрити **Картку групи**, де у полі **Рахунок обліку** вказати необхідну позицію з **Плану рахунків** підприємства.

Надалі при створенні підгруп і номенклатури артикулу даної групи **Комплекс** автоматично пропонує обраний раніше спосіб обліку, зберігаючи можливість зміни способу обліку.

По клавіші **Ins**, вибирається місце зберігання, на якому зберігається ТМЦ, вказується об'єкт обліку зі списку. Одна номенклатура може враховуватися на різних складах як різний об'єкт обліку. Визначення вартості ТМЦ буде проводитися в рамках одного об'єкта обліку. У цьому випадку облікова ціна ТМЦ на різних об'єктах обліку може бути різною.

#### **Примітка:**

Рекомендується задавати рахунок обліку для групи тільки у випадку, якщо уся група повністю відповідає рахунку, в іншому випадку – доречно встановлювати рахунки для об'єктів обліку, не зазначаючи рахунок в картці номенклатури або групі.

### <span id="page-14-0"></span>2.1.4. Відеоурок: Створення об'єкту обліку для обліку запасів

<span id="page-14-1"></span><https://www.youtube.com/embed/qdvnmHT4vvk>

## 2.2. Довідники

#### Заповнюють наступні **Довідники**:

- Групи місць зберігання та місця зберігання [\(переробки\)](#page-14-2) запасів *[\(на стор. 15\)](#page-14-2)*;
- Місця [зберігання](#page-15-0) [\(на стор. 16\)](#page-15-0)
- [Матеріально-відповідальні](#page-19-0) особи *[\(на стор. 20\)](#page-19-0)*;
- [Калькуляція](#page-20-0) *[\(на стор. 21\)](#page-20-0)*;
- [Константи](#page-21-0) [\(на стор. 22\)](#page-21-0);
- [Журнали](#page-21-1) *[\(на стор. 22\)](#page-21-1)*;
- Комісії [\(підписи\)](#page-22-0) *[\(на стор. 23\)](#page-22-0)*;
- Шаблони [коментарів](#page-23-0) *[\(на стор. 24\)](#page-23-0)***.**

### <span id="page-14-2"></span>2.2.1. Групи місць зберігання запасів

Групи місць зберігання запасів визначається в **Комплексі** довільно. Створення груп місць зберігання не є обов'язковим і проводиться за необхідністю. Групи призначені для групування місць зберігання за певними ознаками і обираються при створені місця зберігання.

Передбачена можливість створення ієрархічного списку груп місць зберігання, з довільною вкладеністю груп підлеглого рівня.

Створення **Групи місця зберігання** проводиться по пункту меню **Реєстр/Створити** (клавіша **Ins** або

піктограма

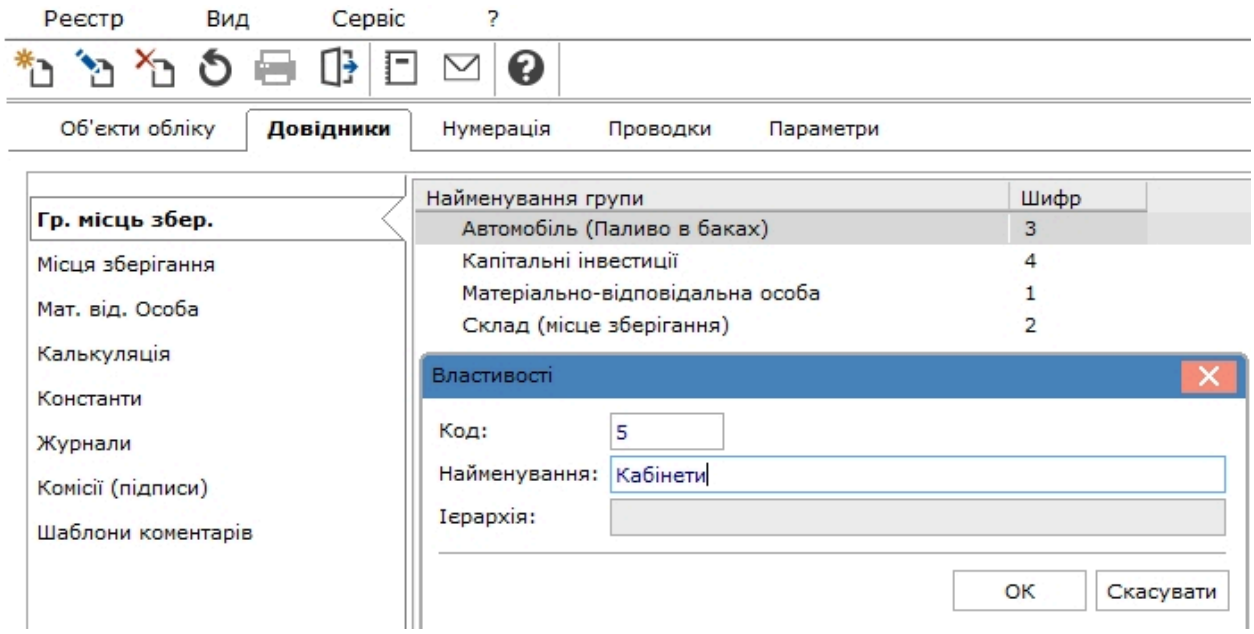

### <span id="page-15-0"></span>2.2.2. Місця зберігання

Місця зберігання (перероблення) визначає набір допустимих операцій і документів обліку руху запасів.

Кілька місць зберігання (перероблення) можуть бути об'єднані в групу довільним чином.

Створення **Місця зберігання** проводиться по пункту меню **Реєстр / Створити** (по клавіші **Ins** або

за допомогою піктограми на панелі інструментів ). У вікні **Властивості місця зберігання запасів** заповнюються поля:

- **Код** алфавітно цифровий код;
- **Найменування**  довільне найменування;
- **Група** група, в яку входить дане місце зберігання (перероблення), заповнення необов'язкове. Група обирається по клавіші **F3** або шляхом натискання на кнопку зі стрілкою ( ) зі списку;
- Тип по клавіші **F3** або шляхом натискання на кнопку зі стрілкою (  $\rightarrow$ ) обирається зі списку один із наведених вище типів зберігання (перероблення);

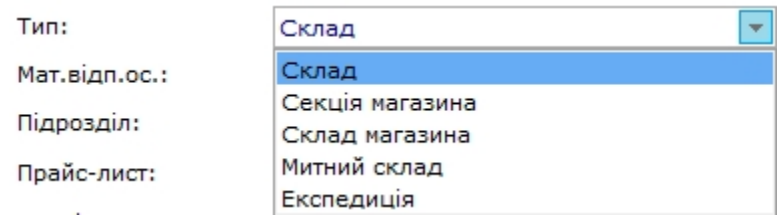

- **Мат. відп. ос.** по клавіші **F3** або шляхом натискання на кнопку зі стрілкою ( $\blacktriangledown$ ) обирається матеріально відповідальна особа, що відповідальна за збереження і правильний аналітичний облік запасів, водиться із довідника матеріально-відповідальних осіб;
- Підрозділ по клавіші **F3** або шляхом натискання на кнопку зі стрілкою (  $\blacktriangledown$ ) обирається структурний підрозділ підприємства (відповідно до довідника **Структурні підрозділи)**;
- **Прайс-лист** по клавіші **F3** або шляхом натискання на кнопку зі стрілкою ( •) обирається прейскурант для роботи зі складом;
- **Аналітична картотека** по клавіші **F3** або шляхом натискання на кнопку зі стрілкою ( $\neq$ ) вибирається із довідника **Аналітичні картотеки**. При формуванні видаткових документів **Комплекс** автоматично контролює поточні залишки ТМЦ. При відсутності достатньої кількості ТМЦ на складі формування видаткового документа забороняється. Іноді виникає необхідність формування документів з виникненням при цьому негативного залишку. Як правило, це трапляється на початку роботи з системою, коли немає можливості відразу коректно ввести початкові залишки. Для того, щоб дозволити роботу з від'ємними (негативними) залишками параметр **Працювати з контролем залишків** не встановлюється. Рекомендується після введення початкових залишків встановити цю позначку для відновлення контролю;
- **Працювати з контролем залишків** при проставленні відмітки стають доступними при проставлянні відмітки:
	- ◦ **Контроль залишків по періодах собівартості** при проставленні відмітки вказується залишок на кінець періоду в відомостях собівартості. Параметр не встановлюється, якщо потрібно формувати документи з від'ємними залишками (зазвичай на початку роботи з системою, при введені початкових залишків);
		- **Контроль залишків на дату формування документа** виконується для контролю залишків на дату формування документа;
		- **Робота з резервуванням** при проставлянні даної позначки при формуванні розрахункових і відвантажувальних документів **Комплекс** резервує або блокує товар на складі (стає доступною при проставлянні відмітки Працювати з контролем залишків);
- параметр **В розрізі структурної одиниці** дає можливість створювати місця зберігання в розрізі структурних одиниць;
- у місцях зберігання запасів також вказується **Підбір КСО** механізм автопідбору карток на складі.

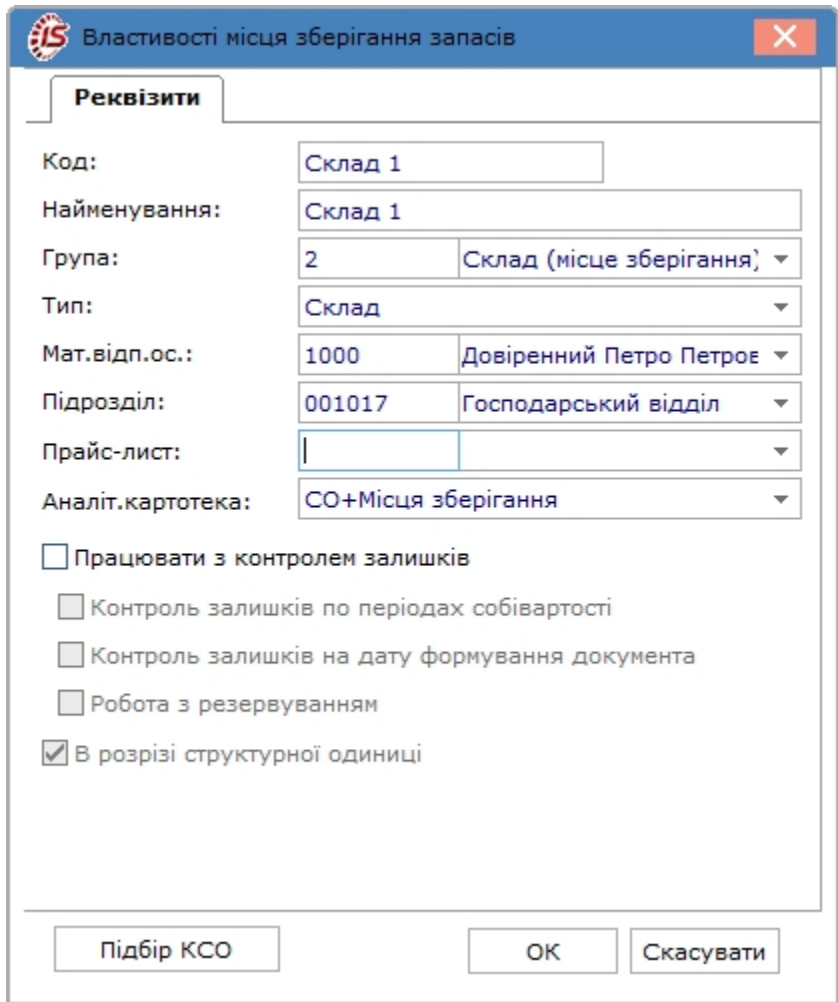

У вікні **Підбор КСО** на вкладці **Загальне** вказуються:

- **Облік атрибутів** можуть відмічатись параметри:
	- **згідно повного збігу значень**;
	- **за повним збігом значень або за відсутністю значень**;
	- **згідно часткового збігу значень**.
- **Порядок списання** можуть обиратись наступні параметри:
	- **Партіонний облік** по клавіші **F3** або шляхом натискання на кнопку зі стрілкою ( ) обирається значення зі списку (за максимальною ціною, за мінімальною ціною, по даті надходження (ФІФО), по даті виготовлення (ФІФО), за терміном придатності, за максимальною кількістю, за мінімальною кількістю);
	- **Сортовий облік** по клавіші **F3** або шляхом натискання на кнопку зі стрілкою ( ) обирається значення зі списку (за максимальною ціною,за мінімальною ціною, по даті надходження (ФІФО), за максимальною кількістю, за мінімальною кількістю).
- **Списання при роботі з давальницькою сировиною** можуть обиратись наступні параметри:
	- **Без урахування давальця**;
		- **Матеріали давальця**;
		- **Матеріали давальця та власні**;
		- **Матеріали давальця, власні, інших давальців**.

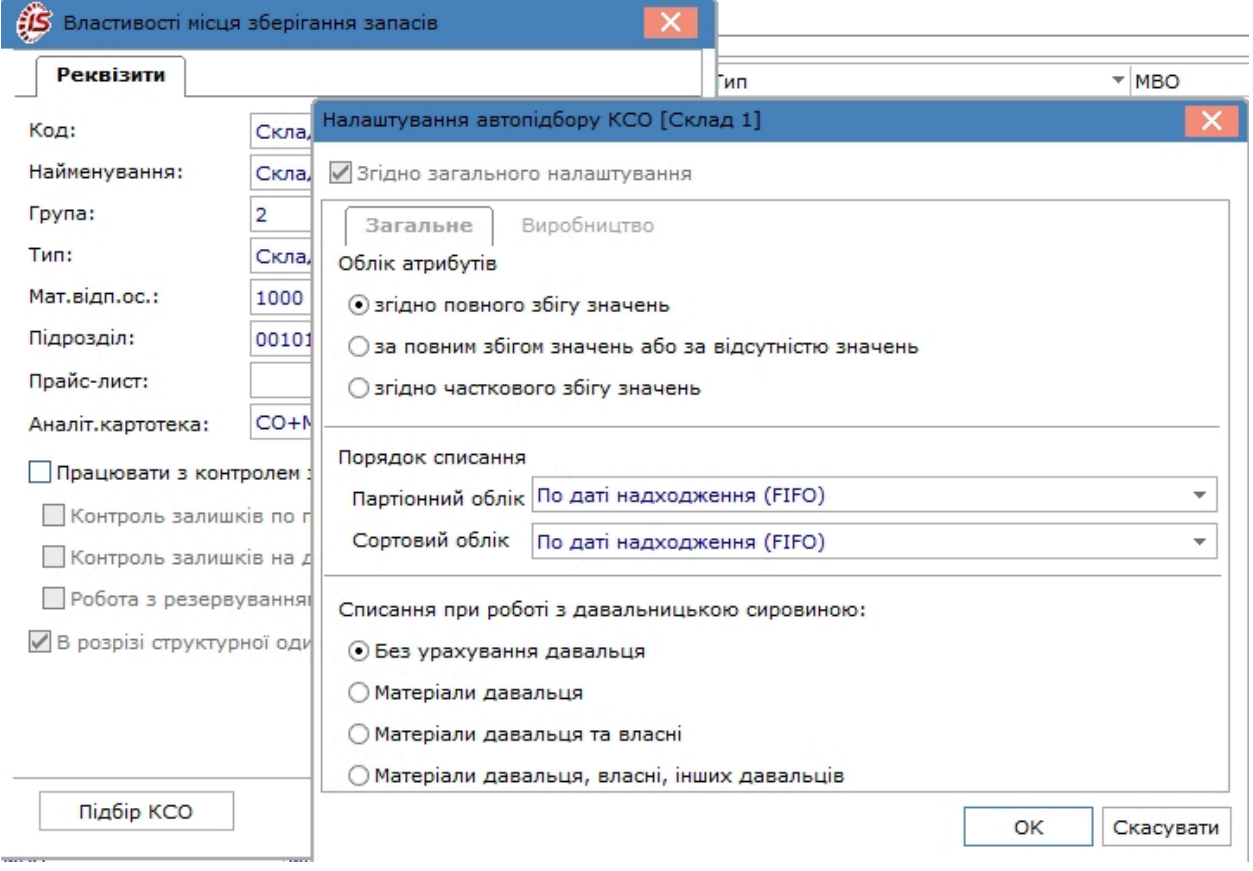

У вікні **Підбор КСО** на вкладці **Виробництво**:

- у розділі **Робота зі специфікацією** можуть обиратись наступні параметри:
	- **Надходження**
		- **Точно за номером специфікації**;
		- **Без урахування номеру специфікації**;
			- **Списання / Вибуття:**
				- **Точно за номером специфікації**;
				- **Точно за номером специфікації, без вказаного номеру специфікації**;
				- **Без урахування номеру специфікації**;

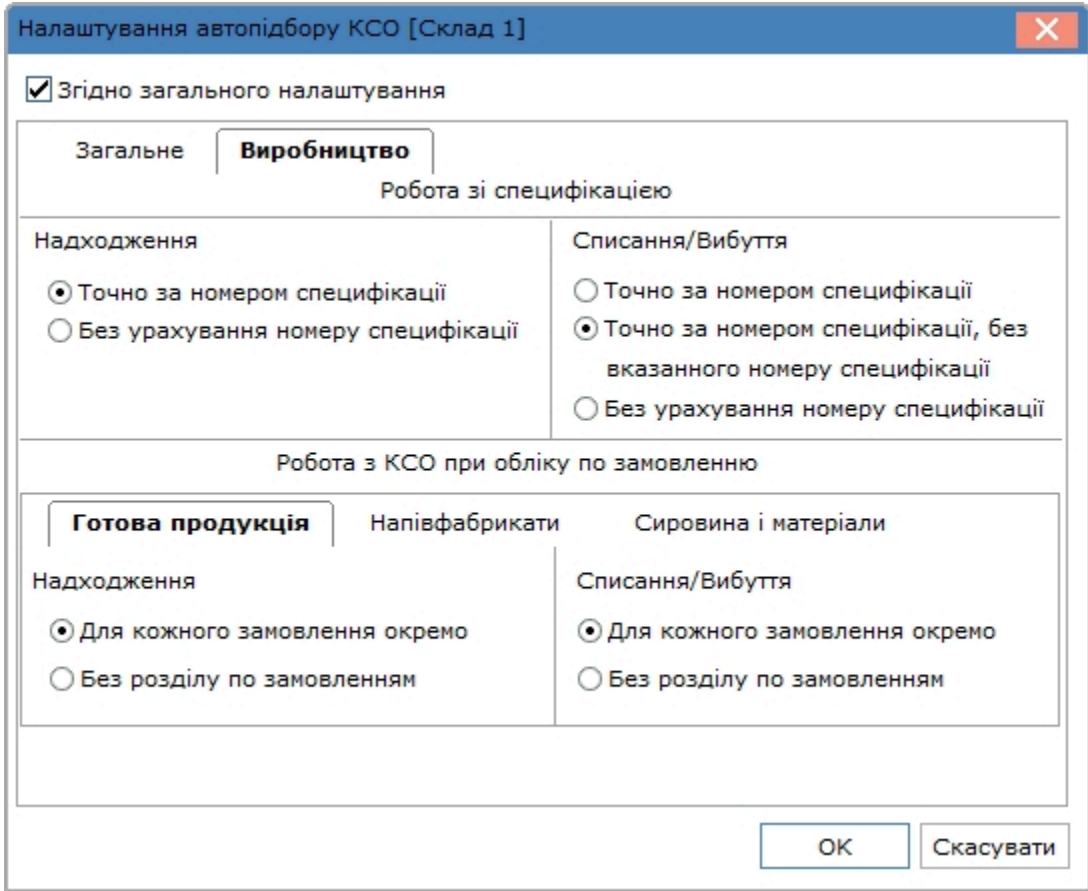

- **Робота з КСО при обліку по замовленню** дані розміщенні на вкладках **Готова продукція, Напівфабрикати, Сировина і матеріали.** Можуть обиратись наступні параметри:
	- **Надходження:**
		- **Для кожного замовлення окремо**;
		- **Без розділу за замовленням**.
			- **Списання / Вибуття:**
			- **Для кожного замовлення окремо**;
			- **Без розділу по замовленням**.

<span id="page-19-0"></span>Найвищим пріоритетом при автопідборі мають налаштування автопідбору номенклатури.

### 2.2.3. Матеріально-відповідальні особи

Список матеріально-відповідальних осіб формується довільно або на основі довідника **Список працівників.Довідник МВО** використовується при формуванні документів відпуску ТМЦ співробітникам або приходу ТМЦ від співробітників. Для налаштування списку в модулі **Налаштування** відкривається на вкладці **Довідники** довідник **Матеріально -відповідальна особа.**

Згідно з позицією меню **Реєстр / Створити** (по клавіші **Ins** або за допомогою іконки на панелі інструментів

– ) у вікні **Матеріально відповідальна особа** відбувається заповнення довідника зі списку працівників. Заповнення даних відбувається у полі **Табельний номер** по клавіші **F3** або шляхом натиснення кнопки вибору ( ). Поля **Прізвище Ім'я По-батькові** та **Власне ім'я** заповнюються автоматично. Поле **Власне ім'я** є додатковим полем, яке може бути відредаговане, та потім використовуватись в користувацьких звітах системи. **Аналітична картотека** – по клавіші вибирається картотека з довідника **Аналітичні картотеки**.

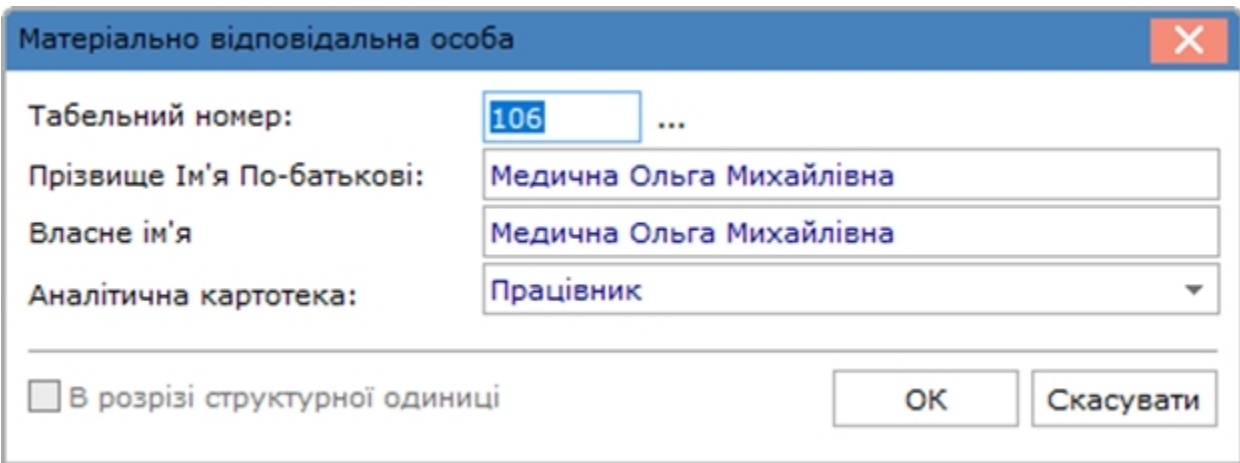

Параметр **В розрізі структурної одиниці** дає можливість створювати матеріально-відповідальні особи в розрізі структурних одиниць.

При зміні табельного номера або ПІБ в довіднику **Список працівників**, ці зміни в довіднику МВО відображаються після використання пункту меню **Реєстр / Оновити** (по комбінації клавіш **Ctrl+F2** або за

допомогою піктограми на панелі інструментів  $\circledcirc$ ).

Згідно з позицією меню **Реєстр /Приховати логічно видалені МВО** відбувається приховання логічно видалених МВО в документах обліку руху при виборі МВО.

Згідно з позицією меню **Реєстр /Актуалізація довідника** проводиться актуалізація довідника для записів, створених на підставі списку працівників. Використовується, якщо в обліку персоналу проведені зміни щодо ПІБ співробітника.

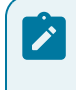

**Примітка:** Довідник матеріально-відповідальних осіб доповнюється оперативно при зверненні до нього з інших модулів.

### <span id="page-20-0"></span>2.2.4. Калькуляція

**Калькуляція** дозволяє розрахувати значення будь-якого доступного реквізиту **Акту збірки** та **Акту розбирання, Прибуткового** і **Видаткового складського ордера, Актів списання, передачі в експлуатацію, іншій МВО, повернення на склад** в залежності від будь-яких параметрів. Програма калькуляції складається по **Документах** та **Специфікації**.

Згідно з позицією меню **Реєстр** / **Змінити** (по клавіші **F4** чи за допомогою піктограми на панелі

інструментів ) в будь-якому із наведених документів, проводиться налаштування програми калькуляції в вікні **Редактор програм**.Робота з **Редактором програм** описана в **Керівництві адміністратора** [oxy\\_ex-1/sys/](oxy_ex-1/sys/sys_adm.ditamap) [sys\\_adm.ditamap.](oxy_ex-1/sys/sys_adm.ditamap)

Заповнений довідник **Констант** дозволяє використовувати їх при створенні програми калькуляції рядків документа.

## <span id="page-21-0"></span>2.2.5. Константи

Довідник **Константи** розширює можливості користувача при створенні програм проводок і калькуляцій документів. Введення нової константи виконується по пункту меню **Реєстр / Створити** (по клавіші **Ins** або

за допомогою піктограми на панелі інструментів ), у вікні **Налаштування змінної** необхідно заповнити поля:

- **Ідентифікатор** довільний алфавітно-цифровий код;
- **Найменування**  довільне найменування;
- **Тип** може бути:
	- **CHAR**  символьне;
	- **NUM**  числове;
	- **DATE** дата;
	- **TIME**  час;
	- при завданні числового типу стає доступним поле **Місце крапки** (кількість знаків після коми); ▪ спосіб встановлення значення:
	- **Константа** задається в довільному алфавітно-цифровому вигляді;
	- **Програма** по клавіші **F4** викликатися **Редактор програм**. Алгоритм розрахунку **Значення перемінної: С\_ …** задається, використовуючи операції, загальносистемні функції і функції розрахунку оборотів і балансів.

Створений ідентифікатор розширює **Користувальницькі програмні поля**, які поряд з вбудованими полями й полями користувача дозволяють створювати проводки програмним способом.

### <span id="page-21-1"></span>2.2.6. Журнали

Довідник **Журнали** призначений для створення **журналів документів**. Використання журналів дозволяє провести розподілення документів за необхідними параметрами, наприклад по МВО.

Згідно з позицією меню **Реєстр / Створити** (по клавіші **Ins** або за допомогою піктограми на панелі

інструментів ) у вікні **Журнал документів** вводиться **Код** нового журналу і його **Найменування**.

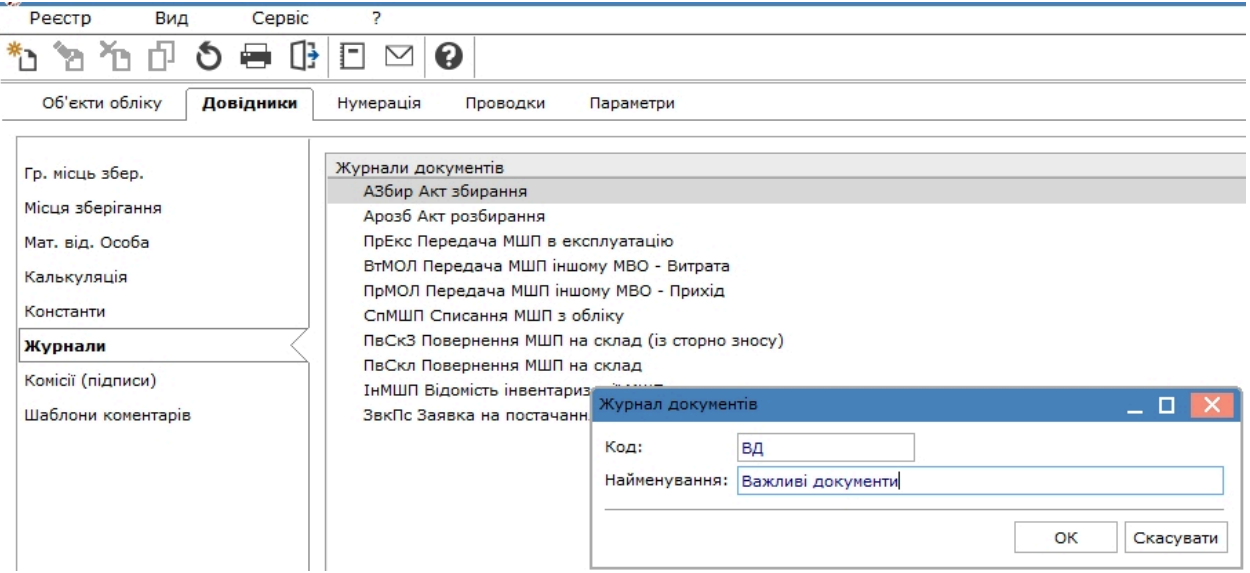

### <span id="page-22-0"></span>2.2.7. Комісії (підписи)

Довідник **Комісії (підписи)** служить для створення робочих або інвентаризаційних комісій, які виконують інвентаризацію і фіксують результати виконання інвентаризації майна, товарно-матеріальних цінностей, коштів, цінних паперів та інших грошових документів і незавершеного виробництва у місцях зберігання та виробництва.

Згідно з позицією меню **Реєстр / Створити** (по клавіші **Ins** або за допомогою піктограми на

панелі інструментів ) відкривається вікно Вибір типу комісії. Вибирається тип комісії (робоча, інвентаризаційна).

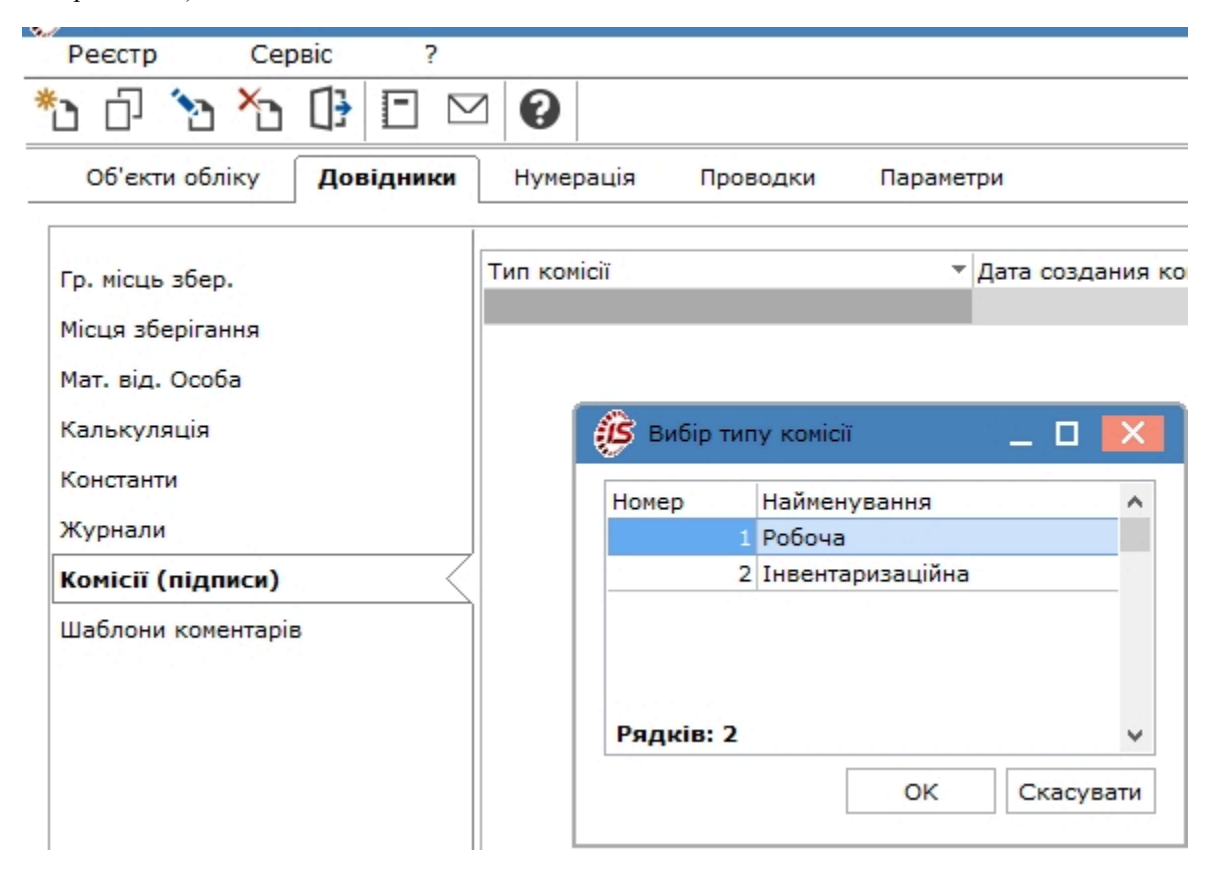

У вікні Редагування комісії зазначається тип, дата і номер документа, відповідно до якого створена дана комісія. У таблиці **Підписи** по клавіші **Ins** задаються керівництво і члени комісії. Для керівника комісії вибирається статус **Голова комісії,** для інших **Член комісії.**

У полі **Табельний номер** з довідника **Список працівників** вибирається необхідний співробітник. Поля **ПІБ** і **Посада** заповнюються автоматично.

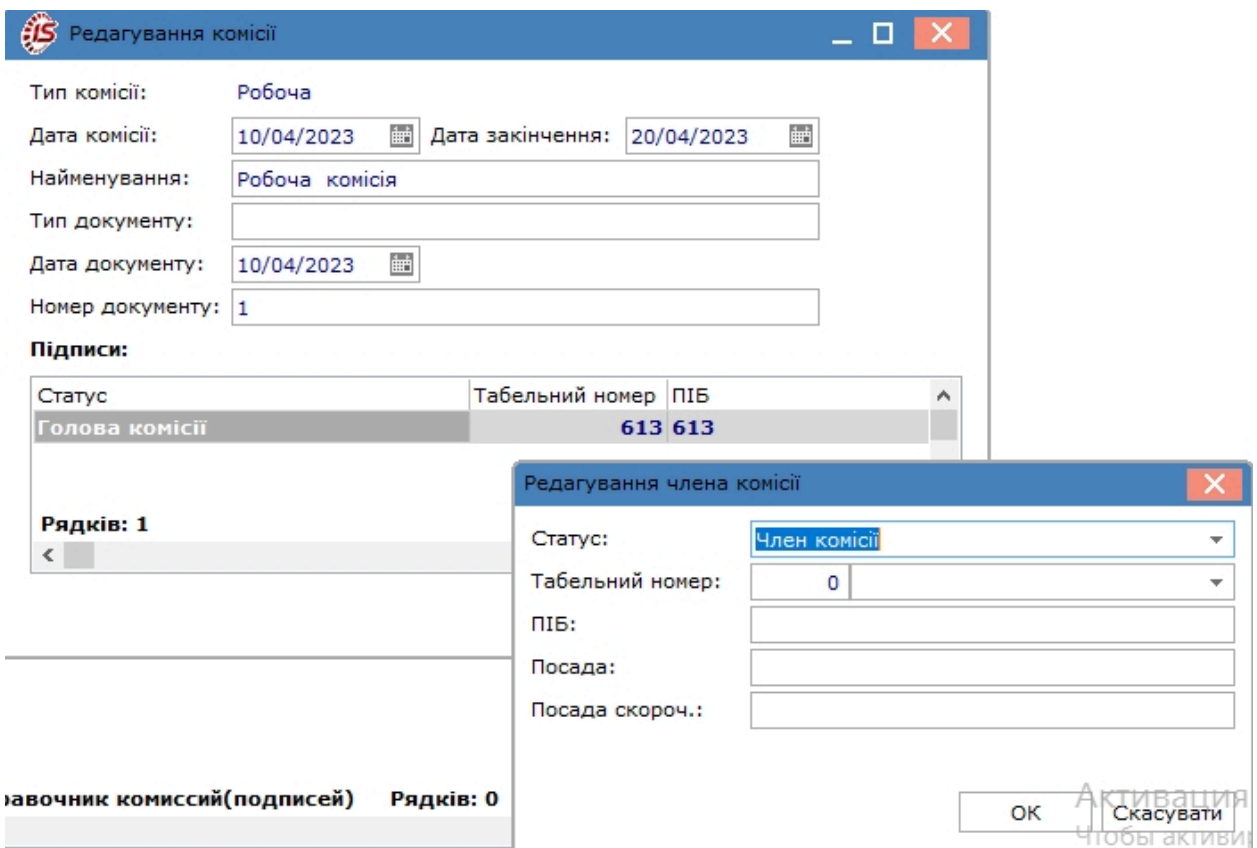

Перелік комісій відображається праворуч у вікні.

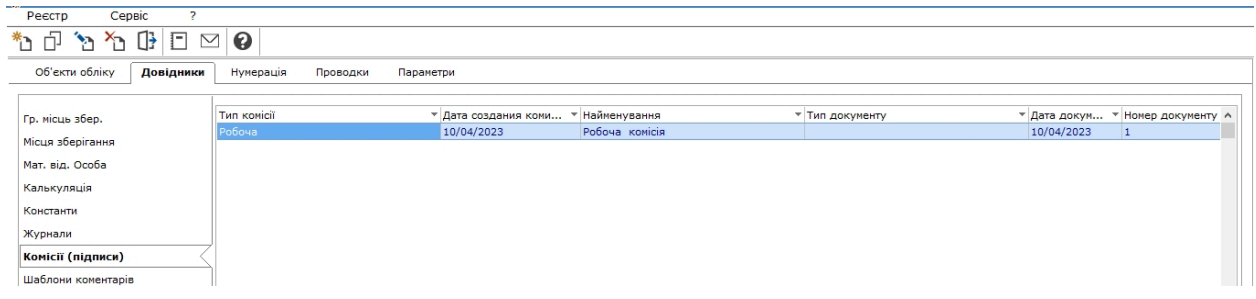

## <span id="page-23-0"></span>2.2.8. Шаблони коментарів

Довідник **Шаблони коментарів** служить для створення типових коментарів до документів, для подальшого використання в **Комплексі**.

Шаблон коментарю створюється по пункту меню **Реєстр / Створити** (по клавіші **Ins** або за допомогою

піктограми на панелі інструментів – ) і у вікні **Створення запису** задається шаблон у вигляді написання програми.

<span id="page-23-1"></span>2.2.9. Відеоурок: Налаштування МВО, місця зберігання та об'єкту обліку для обліку запасів

<span id="page-24-0"></span><https://www.youtube.com/embed/5uqsHWxyVj8>

## 2.3. Нумерація

На вкладці **Нумерація** для кожного виду документів підсистеми **Облік запасів** визначається **Термін дії**, встановлюється або скасовується автоматична нумерація. Основні принципи нумерації документів в **Комплексі** описані в розділі Нумерація документів *[\(на стор. \)](unique_62)*.

## **Примітка:**

Автонумерація в документах внутрішнього переміщення встановлюється примусово після створення першого документа, навіть якщо до цього вона була відключена.

## <span id="page-24-1"></span>2.4. Проводки

На вкладці **Проводки** налаштовуються групи проводок (типових операцій) для підсистеми **Облік запасів**.

Порядок введення/коригування типових операцій єдиний для всього **Комплексу**, тому докладний опис порядку введення проводок дано в розділі Типові операції (проводки) *[\(на стор. \)](unique_63)*.

<span id="page-24-2"></span>Назва групи операцій проводок відповідає типу документів, за яким створюються проводки даної групи.

## 2.5. Параметри

Вкладка **Параметри** модуля **Налаштування** дозволяє встановити додаткові параметри роботи системи, інформація у вікні розміщується на трьох сторінках.

На першій сторінці вкладки **Параметри** визначаються наступні параметри:

- **Не вести сумовий облік МШП при ціні менше** якщо МШП має ціну нижче зазначеної, то враховується тільки в кількісному вираженні. Існує практика, згідно з якою малоцінні предмети вартістю менше встановленого ліміту за одиницю можуть списуватися на витрати, в міру відпуску їх експлуатацію. Якщо на підприємстві застосовується така практика, то на вкладці **Параметри** встановлюється параметр **Не вести сумовий облік МШП при ціні менше**... і вказується ліміт в обліковій валюті, наприклад 100. Відповідно, для МШП вартістю нижче 100 одиниць валюти здійснюється тільки кількісний облік, облікова вартість їх в експлуатації буде дорівнювати 0;
- **Оперативний розрахунок цін вибуття запасів** параметр не є заміною розрахунку собівартості, а дозволяє лише відстежувати приблизну динаміку зміни ціни. Для коректної роботи даної позначки необхідно включати на початку роботи з системою (до введення початкових залишків) або після закриття відомості розрахунку собівартості і при відсутності документів приходу за наступний період. Оперативний розрахунок цін відбувається в момент приходу товару. Тобто в момент збереження складського прибуткового ордера відбувається перерахунок ціни товару з урахуванням цього приходу. Видаткові ордери, створені після цієї операції, будуть створені з новою ціною, а в видаткових ордерах, створених до даного приходу, ціна не зміниться. Видалення і коригування документів не викликають перерахунок собівартості, тому для отримання точних значень собівартості необхідно провести розрахунок в модулі **Розрахунок собівартості запасів.** Якщо параметр встановлено, то виконується оперативний розрахунок, інакше він не працює, а собівартість розраховується в модулі **Розрахунок собівартості запасів**. Оперативний розрахунок не запускається в разі якщо:
- використовується метод **По собівартості кожної одиниці**;
- використовується метод **По середній собівартості**;
- **Оперативний розрахунок цін вибуття запасів в базовій валюті** дозволяє відстежувати приблизну динаміку зміни ціни в базовій валюті;
- при встановленому параметрі **Контроль прив'язок до місць зберігання** при визначенні облікової політики для номенклатурної позиції на складі доступні для вибору лише ті об'єкти обліку, для яких вказано дане місце зберігання в модулі **Налаштування / Об'єкти обліку / Прив'язки**;
- **Протокол формування ордерів** включає виведення протоколу про створення прибуткових або видаткових складських ордерів.
- встановлений параметр **Нумерація ордерів врозрізімісць зберігання** забезпечує роздільну нумерацію складських ордерів за кожним місцем зберігання;
- установка параметра **Автоматичне формування складських ордерів в МШП** передбачає автоматичне формування складських ордерів при створенні документів руху в модулі **Документи обліку руху МШП;**
- для автоматичного видалення проводок, сформованих по документу-основі при видаленні складського ордера необхідно встановити параметр **Видаляти проводки документа-підстави при видаленні ордера.**. Параметр передбачений для коригування документів-підстав;
- **Зміна параметрів при внутрішньому переміщенні** дозволяє в видатковому ордері в специфікації змінювати значення атрибутів і партій. Якщо параметр встановлено, то при внутрішньому переміщенні всередині одного складу змінюються значення атрибутів. Цей параметр використовується для визначення ціни номенклатури при її внутрішньому переміщенні з іншого об'єкта обліку. **Комплекс** дозволяє ціну номенклатури в прибутковому документі:
- прирівнювати ціні номенклатури в видатковому документі (при зміні ціни в видатковому ордері змінюється відповідно ціна в прибутковому ордері);
- не змінювати (при зміні ціни номенклатури в видатковому документі ціна в прибутковому ордері не змінюється);
- **Щомісячний розрахунок собівартості** дозволяє встановити розрахунок собівартості тільки за місяць. При відсутності відмітки в параметрі розрахунок проводиться за будь-який період;
- встановлений параметр **Роздільний облік давальницької сировини на власному місці зберігання** дозволяє вести на своєму місці зберігання окремий облік давальницької сировини. Якщо параметр встановлено – всі прибутки з різними власниками будуть лягати на різні картки, якщо не встановлено – відповідно на одну;
- **Нумерація актів комплектації/розукомплектації в розрізі журналів** дозволяє встановити порядок нумерації актів комплектації / розукомплектації;
- **Оприбуткування запасів з урахуванням стану (брак/придатне)** дозволяє картками створеним з документів **Акт на виробничий брак** і **Акт на експедиційний брак** привласнювати стан готовності **Брак**;
- при включеному параметрі **Формування атрибутів що вводяться з урахуванням регістра** при створенні прибуткових ордерів і накладних здійснюється збереження регістра в атрибутах і формування карток з урахуванням регістру;
- якщо включені параметри **Склади створювати тільки в розрізі структурних одиниць, МВО створювати тільки в розрізі структурних одиниць** і **Об'єкти обліку створювати тільки в розрізі структурних одиниць,** тоді при створенні нового складу, МВО та об'єкта обліку буде автоматично встановлено параметр **В розрізі структурної одиниці**;
- при установці параметра **Відкривати відомість переоцінки ТМЦ при наявності руху по переоціненим карткам в наступному періоді** відомість переоцінки буде відкривати без перевірки наявності руху по переоцінених картках в наступному періоді;
- якщо включений параметр **Контролювати відповідність аналітичних карток при створенні складських карток** то відбувається контроль відповідності аналітичних карток при створенні складських карток;

### **Примітка:**

Для баз, що працюють в режимі централізованого обліку, є можливість ведення складського обліку на загальних і роздільних складах, а також – створення загальних або роздільних МВО й об'єктів обліку. Для того, щоб створити склад, МВО або об'єкт обліку в розрізі структурних одиниць, необхідно встановити відповідний параметр в розрізі структурної одиниці в вікні створення. При встановленому параметрі, створений об'єкт буде відноситься до тієї структурної одиниці, в якій було створено. Якщо параметр не встановлений, то створений об'єкт буде доступний для роботи у всіх структурних одиницях.

#### **Примітка:**

Якщо в базі планується робота виключно із роздільними складами, МВО та об'єктами обліку, тоді в налаштуваннізапасів на вкладці **Параметри** встановлюються параметри **Склади створювати тільки врозрізі структурних одиниць, МВО створювати тільки врозрізі структурних одиниць** і **Об'єкти обліку створювати тільки в розрізі структурних одиниць**. При включених параметрах параметр **В розрізі структурної одиниці** буде встановлено автоматично при створенні відповідних об'єктів.

#### **Примітка:**

Специфіка роботи ззагальними складами: при налаштуванні схеми обліку для загальних складів може бути обраний лише загальний об'єкт обліку. Для складів, у розрізі структурних одиниць, може бути вказаний будь-який об'єкт обліку. Зворотна ситуація в налаштуванні об'єкта обліку – для роздільних об'єктів обліку можна додати тільки роздільні склади, для загальних об'єктів обліку – будь-які склади.

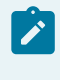

#### **Примітка:**

На загальних складах облік може вестися в усіх структурних одиницях. Всі дані по таких складах будуть формуватися в розрізі структурних одиниць.

- по кнопці **Підбір КСО** відкривається вікно **Налаштування автопідбору КСО**, в якому визначається механізм автопідбору карток на складі;
- параметр **Точність облікових цін** дозволяє визначити, з якою точністю буде записана ціна в обліковій картці ТМЦ (**до цілих, до десятих, до сотих, до тисячних, до десятитисячних, до стотисячних, максимальна**). Діє тільки для запасів з методом обліку **за собівартістю кожної одиниці;**
- параметр **Точність цін у валюті** визначає, з якою точністю буде показана ціна в базовій валюті в картці ТМЦ (**до цілих, до десятих, до сотих, до тисячних, до десятитисячних, до стотисячних, максимальна**). Параметр діє для всіх запасів, якщо ведеться робота з базовою валютою.

Обидва вищеописані параметри визначають точність для всіх артикулів, крім тих, для яких ці параметри визначені в номенклатурному довіднику (в номенклатурній картці, на вкладці **Додаткові**).

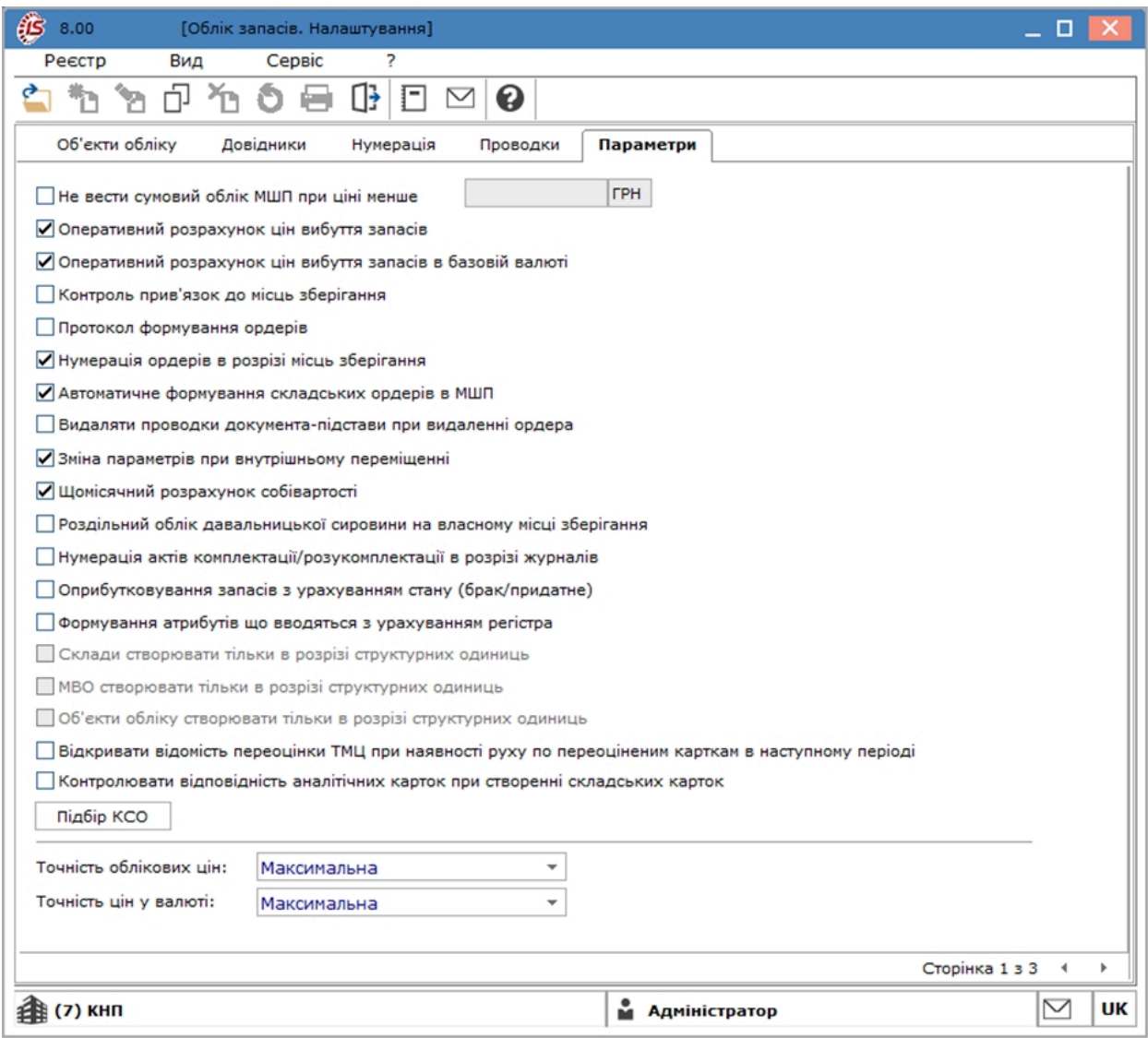

На другій сторінці вкладки **Параметри** визначаються наступні параметри:

- при необхідності зазначається параметр **При відключеному контролі залишків створювати КСО, якщо немає на складі;**
- при зазначеному параметрі **Контроль залишку при збереженні документа** здійснюється контроль залишку при збереженні документа;
- параметр **Облік позабалансових МШП** якщо параметр не зазначений, то робота з позабалансового МШП неможлива;
- при встановленому параметрі **Підбір КСО лише за активними картками** з підбору виключаються архівні складські картки;
- визначається **Контроль дат при налаштуванні облікової політики** шляхом вибору одного зі способів:
	- **Більше дати останнього руху;** ◦ **Більше або рівно поточної дати;**
	-
	- **Більше останньої закритої відомості собівартості**;
- при включеному параметрі **Робота в документах зі штрих-кодом** у вікнах модифікації рядки документа додається поле **штрих-код;**
- у полі **Довідник коментаря номенклатурної позиції** здійснюється визначення довідника по клавіші **F3** або шляхом натискання на кнопку зі стрілкою ( ) (варіанти: **Системний** чи **Аналітичний**);
- встановлюється параметри налаштування для **Заявок на постачання:**
	- **Заборона коригування наслідуваних зв'язків із заявкою на постачання;**
	- **Коригування зв'язку із заявкою на постачання при коригуванні номенклатури**;
	- при включеному параметрі **Розрахунок терміну передачі МШП в експлуатацію з наступного місяця** термін експлуатації для МШП з процентним методом нарахування амортизації буде нараховуватися не з місяця передачі, а з наступного місяця. Для лінійного методу нарахування амортизації незалежно від параметра працює старий механізм;
	- при включеному параметрі **Працювати з кількістю 0** здійснюється можливість створення документа з рядком специфікації з кількістю «0»;
	- параметр **Режим наповнення специфікації в документах обліку руху** здійснюється – якщо ордер створено по документу-підставі, то при виборі іншого документа-підстави рядки специфікації будуть додаватися в ордер до існуючих рядків.

На третій сторінці вкладки **Параметри** визначаються наступні параметри:

- при зазначеному параметрі **Формування карток ціни в розрізі власників при передачі на ВІДПЗБ, КОНС або ДАВКЛ**, відпрацьовує механізм формування карток ціни. Мова йде про ті випадки, коли на складі-приймальнику обраний метод розрахунку відмінний від **за собівартістю кожної одиниці**. Ціна, за цими операціями, розраховується з врахуванням власників-одержувачів з тим, що складські обороти по власникам-одержувачам були коректні в частині сум;
- якщо необхідно вести облік МШП в розрізі інвентарних номерів відзначається параметр **Вести облік МШП в розрізі інвентарних номерів**;
- якщо необхідно в прибуткових ордерах бачити складську ціну, відзначається параметр **Встановлювати в прибуткові ордери з інвентаризації складську ціну (для середніх цін);**
- при відмітці параметра **Змінювати ціни в документах передачі в експлуатацію МШП,** стають активними перемикачі:
- **Округляти ціни в документах передачі в експлуатацію МШП** у документах передачі в експлуатацію ціни будуть округляти до цілих;
- **Відсікати ціни в документах передачі в експлуатацію МШП** у документах передачі в експлуатацію ціни будуть відсікатись;
- якщо встановлено параметр **Пряма послідовність у роботі з документами**, забороняється введення документів заднім числом і коригування документів, якщо даний документ не останній хоча б по одній з товарних позицій документа;
- якщо встановлено параметр **Не вести облік в МШП в розрізі підрозділів**, то в розділі **МШП в експлуатації** поле «Підрозділ» стає неактивним і дані в нього не вносяться;
- якщо встановлено параметр **Після розрахунку собівартості редагувати суму документа передачі МШП в експлуатацію** (який за замовчуванням відключений) відомість розрахунку собівартості буде змінювати суму документа «Передача МШП в експлуатацію», згідно з видатковими ордерами. При відключеному параметрі розрахунок собівартості не буде зачіпати документи руху МШП і перераховувати суму в них;
- якщо встановлено параметр **Округляти знос одиниці в карточці МШП**, то відбувається округлення зносу одиниці в карточці МШП.

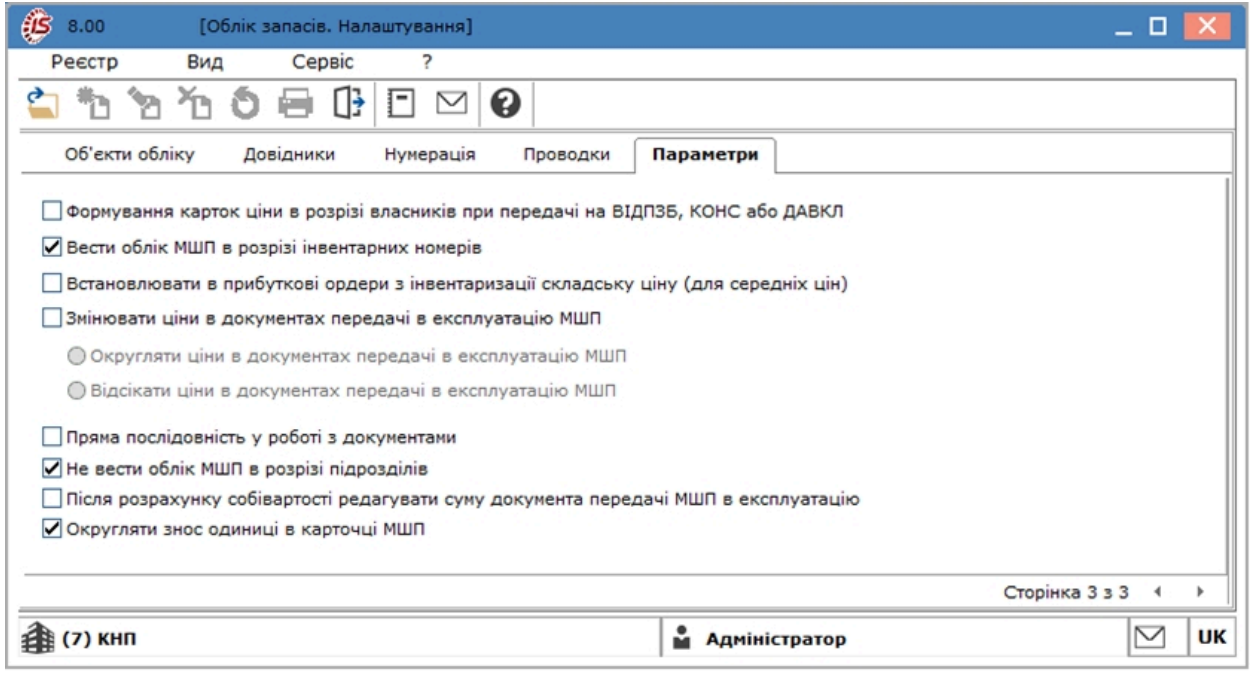

# <span id="page-30-0"></span>3. Керування доступом

Функціонал модулю **Керування доступом** доступний для роботи через *тонкий клієнт*.

**Комплекс** підтримує розмежування прав доступу користувачів або ролей до місць зберігання (перероблення) запасів, зміни валюти обліку вартості запасів, зміни облікової політики, дозволяє встановити для користувача заборону на коригування документів минулих періодів. Під документами минулого періоду розуміються всі документи, дата яких менше поточної системної дати. Для налаштування прав доступу служить модуль **Керування доступом**.

Користувачі відображаються всі або ті, яким налаштовано доступ до конкретної підсистеми (налаштування головного меню і ролі). Відображення регулюється відміткою в пункті меню **Вид / Показати всіх користувачів** (по клавіші **BcSp**).

Курсор встановлюється в списку користувачів/ролей на необхідному записі, після чого на вкладках **Загальні,Документи,Журнали, Параметри, Налаштування** проводиться коригування прав для даного користувача.

На вкладці **Загальні** курсор встановлюється на таблицю доступних місць зберігання і по пункту меню

**Реєстр** /Змінити (по клавіші **F4**або за допомогою іконки на панелі інструментів – 1) виконується модифікація списку. У вікні **Вибір складів** відзначаються доступні склади. У запропонованому списку, крім власних місць зберігання, пропонуються додатково:

- **ДАВКЛ** давальницька сировина у клієнта;
- **ДАВСР**  давальницька сировина в наявності;
- **ТАРА** поворотна тара у покупців;
- **МБП**  МШП в експлуатації;
- **КОНС** запаси на консигнації;
- **ОТ.ХР** запаси на відповідальному зберіганні.

Налаштування доступу до цих місць зберігання означає можливість для даного користувача працювати з картотеками запасів на консигнації й на відповідальному зберіганні, а також з модулем **Зворотна тара у покупців** (група модулів **Запаси в дорозі**).

У таблиці **Доступні склади**, можна включати / відключати параметри доступу користувачам (ролям) для: **Зняття резерву**, **Зміни КСО**, **Створення КСО**, **Видалення КСО**, **Внутрішнє переміщення**, **Встановлення резерву**.

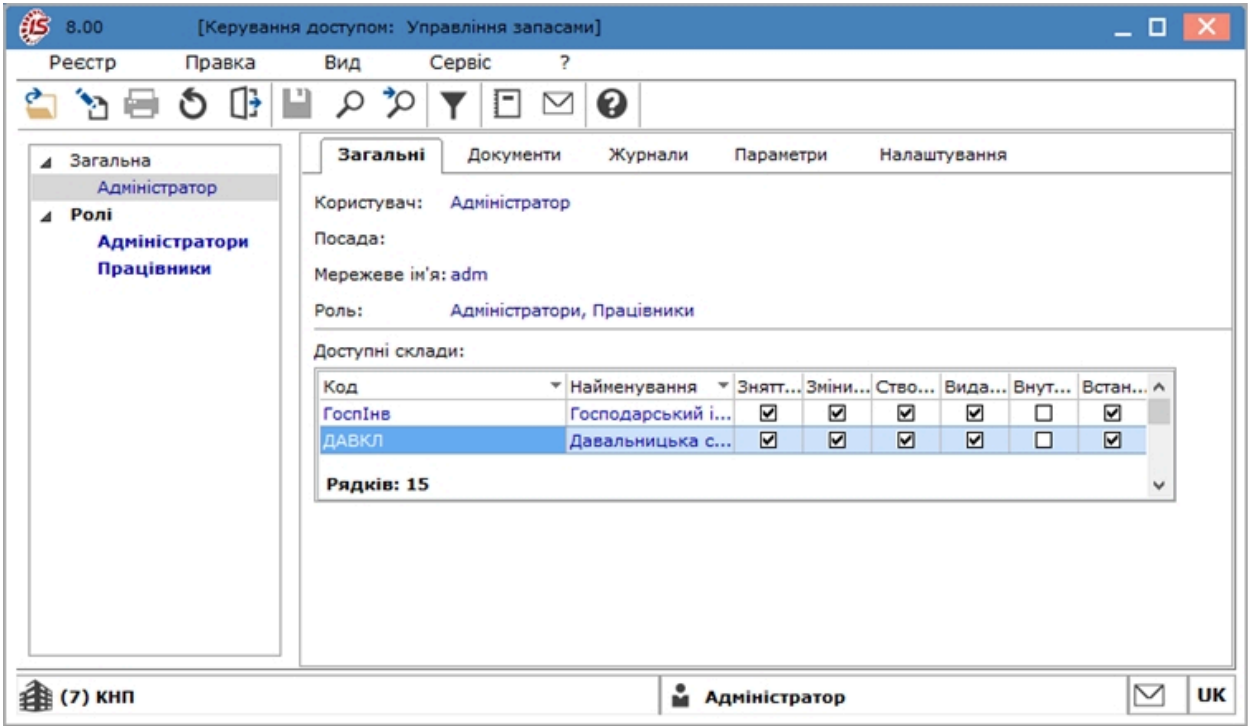

У колонках **Створити КСО, Змінити КСО** й **Видалити КСО** встановлюється доступ для користувача і ролі на коригування вступних залишків. У колонках **Встановлення резерву** і **Зняття резерву** встановлюється доступ для резервування номенклатури окремо для кожного користувача по складах. Обидва параметри для встановлюваного доступного складу за замовчуванням повинні бути включені.

Для можливості тільки вибору складу в документі на внутрішнє переміщення зі складу на склад встановлюється позначка **Внутрішнє переміщення**. Без цієї позначки співробітнику доступ на вибір іншого складу в документі відсутній (при відсутності доступу до такого складу обумовленого політикою безпеки). При включеному параметрі склад доступний тільки в вікні вибору складу документа на внутрішнє переміщення.

На вкладці **Документи** визначаються права доступу на **створення**, **зміну**, **видалення**, складських документів (**Акт списання, Видатковий ордер, Відомість інвентаризації, Картотека МШП, Передача МШП в експлуатацію, Передача МШП іншому МВО – Витрата, Повернення МШП на склад, Повернення МШП на склад (зі сторно зносу), Прибутковий ордер, Списання МШП з обліку**).

На вкладці **Журнали** визначаються права доступу для роботи з журналами документів.

На вкладці **Параметри** проводяться наступні налаштування:

- **Робота з цінами в базовій валюті** дозвіл (заборона) доступу користувачеві до альтернативних цін в базовій валюті проводиться установкою (зняттям) параметра;
- **Налаштування облікової політики** дозвіл (заборона) доступу користувачеві до налаштування облікової політики виконується установкою (зняттям) позначки;
- **Заборона коригування документів минулих періодів** задається дозвіл (заборона) доступу користувачеві до документів, створених до поточного дня (від дати початку розрахунків до поточного дня);
- **Зміна статусу відомості розрахунку собівартості** задається дозвіл (заборона) доступу користувачеві на закриття/відкриття відомостей розрахунку собівартості;
- **Розрахунок закритої відомості собівартості** задається дозвіл (заборона) доступу користувачеві на запуск операції розрахунку з відомості;
- Параметр **Генерація проводок по відомості собівартості** задається дозвіл (заборона) доступу користувачеві на формування проводок за відомостями розрахунку собівартості;
- заборона доступу користувача до налаштування позабалансових МШП виконується установкою параметра **Заборонити доступ до позабалансових МШП**;
- заборона доступу користувача до налаштування балансових МШП виконується установкою параметра **Заборонити доступ до балансових МШП**;
- заборона на зміну статусу відомості інвентаризації виконується установкою параметра **Заборонити зміну статусу відомості інвентаризації**;
- при необхідності зазначається параметр **Відображати документи лише доступних центрів відповідальності,** після чого буде видно тільки ті документи у яких або не встановлений центр відповідальності або документи, у яких у встановленого центру відповідальності є доступ до перегляду документів;
- заборона відображення цін встановлюється по параметру **Заборона відображення цін**;
- дозвіл на редагування довідника місць зберігання з реєстру виконується установкою параметра **Редагування довідника місць зберігання з реєстру.**

На вкладці **Налаштування** налаштовується розмежування доступу до вкладок модуля **Налаштування.** У модулі **Налаштування** будуть відображатися ті вкладки, які відзначені в налаштуванні доступу. Якщо немає позначених вкладок, то будуть відображені всі вкладки.

Користувач з роллю **Адміністратор** може вибрати будь-якого користувача, і за пунктом меню **Реєстр / Призначити повний доступ** (комбінація клавіш **Shift+Ctrl+F**) встановити повний доступ цьому користувачеві для роботи у всіх підсистемах. За пунктом меню **Реєстр / Видалити повний доступ** (комбінація клавіш **Shift +Ctrl+U**) користувач з роллю **Адміністратор** може скасовувати повний доступ для користувачів, які його отримали раніше.

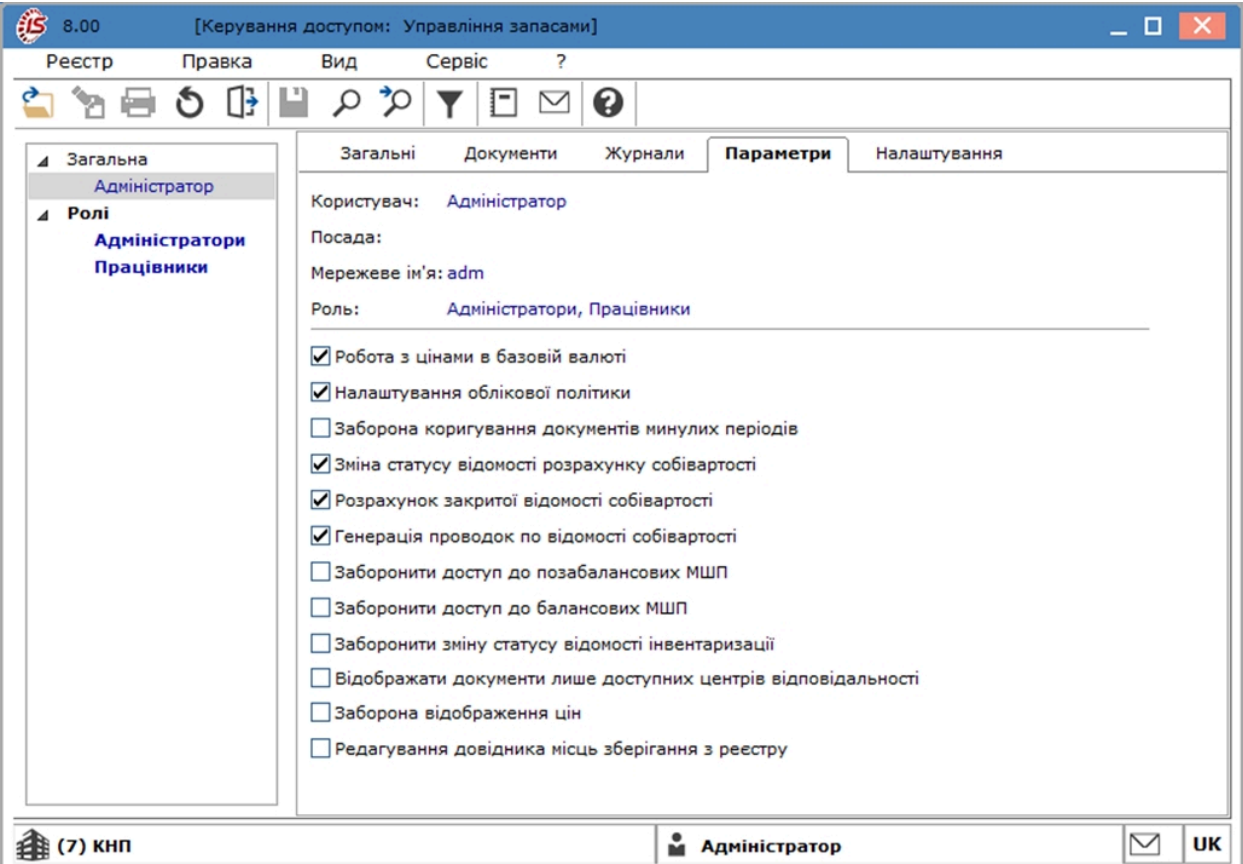

На вкладеній вкладці **Ролі** зазначені вище параметри налаштовуються для ролі. Всі користувачі, які мають зазначену роль будуть мати налаштовані доступи. За необхідності користувачу додатково можуть налаштовуватися доступи.

## <span id="page-33-0"></span>4. Запаси на складах

#### В групу **Запаси на складах** входить наступні модулі:

- Картотека [складського](#page-33-1) обліку *[\(на стор. 34\)](#page-33-1)*
- [Картотека](#page-46-2) партій запасів *[\(на стор. 47\)](#page-46-2)*
- [Документи](#page-49-0) обліку руху запасів *[\(на стор. 50\)](#page-49-0)*
- Акти [комплектації](#page-67-5) [\(на стор. 68\)](#page-67-5)
- [Розпорядження](#page-78-1) на відпуск зі складу [\(на стор. 79\)](#page-78-1)
- Вимога на відпуск [матеріалів](#page-80-1) *[\(на стор. 81\)](#page-80-1)*
- Накладна на [повернення](#page-83-1) матеріалів *[\(на стор. 84\)](#page-83-1)*
- [Лімітно-забірні](#page-86-1) карти *[\(на стор. 87\)](#page-86-1)*
- [Приймально-здавальні](#page-87-1) накладні *[\(на стор. 88\)](#page-87-1)*
- [Інвентаризація](#page-87-2) запасів [\(на стор. 88\)](#page-87-2)
- [Давальницька](#page-100-1) сировина в наявності *[\(на стор. 101\)](#page-100-1)*

В залежності від технології обліку на підприємстві використовується частина модулів, але мінімально це модулі - **Картотека запасів, Документи руху запасів, Інвентаризація запасів**.

## <span id="page-33-1"></span>4.1. Картотека складського обліку

Облік запасів у **Комплексі** ведеться в спеціальних картках, сортуванніза артикулами, атрибутами, партіями, місцями зберігання і власниками. Ці картки знаходяться у модулі **Картотека складського обліку**.

Робота з модулем **Картотека складського обліку** можлива у десктопній версії і у веб-версії.

**Реєстр картотеки у десктопній версії.**

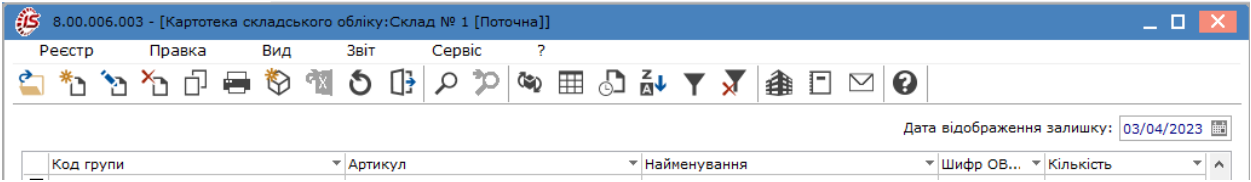

#### **Реєстр картотеки у веб-версії.**

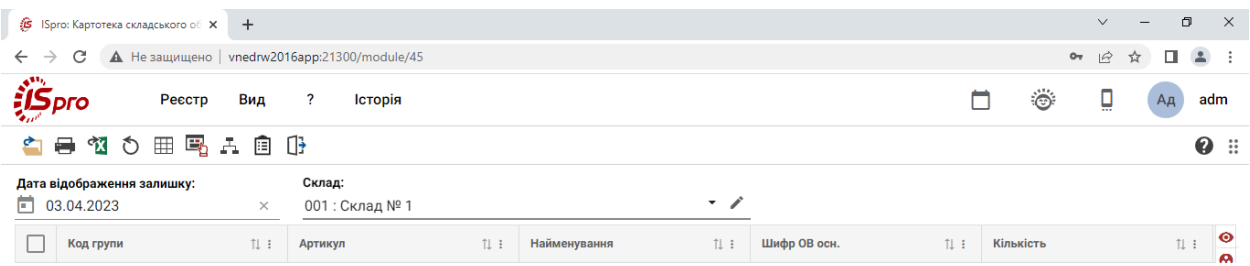

Картки складського обліку виводяться на екран по обраним:

- місцю зберігання (склад);
- даті відображення залишку.

При першому запуску модуля у *десктопній версії* **Комплекс** пропонує обрати місце зберігання запасів, в розрізі якого будуть виведені дані по картотеках, це відбувається шляхом поставлення відмітки  $\blacksquare$  за допомогою лівої клавіші миші у рядку вікна **Вибір місця зберігання запасів**. Пропонується список місць зберігання, які дозволені для роботи даного користувача в налаштуванні доступу. Наступні запуски модуля будуть відкривати реєстр карток за останнім обраним місцем зберігання.

Для обрання потрібного місця зберігання перейти по пункту меню **Вид / Вибір складу** (комбінація клавіш **Alt+S**) і у вікні Вибір місця зберігання обрати потрібний склад..

При первинному запуску модуля у *веб-версії*, **Комплекс** відкриває картки у розрізі першого у списку місця зберігання запасів. Пропонується список місць зберігання, які дозволені для роботи даного користувача в налаштуванні доступу. Наступні запуски модуля відкривають реєстр карток в межах обраного раніше місця зберігання. При необхідності відкрити картки в розрізі іншого складу, можна виконати його зміну шляхом натискання на кнопку зі стрілкою (•) у полі Склад.

Для зміни дати відображення залишків по картках складського обліку, в обох версіях, потрібно у полі **Дата відображення залишку** вказати необхідну користувачу дату.

Картки складського обліку створюються автоматично при реєстрації (передачі) ТМЦ, за винятком режиму введення початкових залишків. На кожний артикул заводиться окрема картка складського обліку. Якщо для номенклатури визначена атрибутна класифікація та/або облік по партіях, картки створюються для кожної позиції з відмінними значеннями атрибутів або партії. Крім того, окрема картка створюється в залежності від облікової ціни, якщо для даної номенклатури запасів встановлена методика обліку **за собівартістю кожної одиниці.**

Для запасів, прийнятих на консигнацію або відповідальне зберігання, крім перерахованих вище правил формування картки складського обліку ключовою умовою також є власник запасів, який визначається як постачальник по документу постачання. Кількісна оцінка стану запасів проводиться в основній одиниці виміру, визначеної для конкретної номенклатури. Вартісна оцінка запасів проводиться в двох незалежних цінах: облікової, яка виражена в національній валюті, і ціною в базовій іноземній валюті (за необхідності).

## <span id="page-34-0"></span>4.1.1. Введення початкових залишків та робота в реєстрі

Введення початкових залишків проводиться на дату початку розрахунків, зазначену в картці підприємства. Даний режим стає недоступним, якщо в поточному періоді проводився розрахунок собівартості запасів, переоцінка або інвентаризація із закриттям відомості.

При створенні або редагуванні картки із картотеки, відкривається вікно **Ввод/Коригування картки складського обліку** (для *веб-клієнта* – вікно **Картка складського обліку)**, в якому доступні для редагування наступні поля:

- **Артикул** вибирається з номенклатурного довідника. При необхідності новий артикул додається оперативно в номенклатурній картці. Вводяться необхідні атрибути артикулу;
- для позицій з партіонним способом обліку заповнюється поле **Партія** необхідне значення вибирається з довідника партій, при необхідності вводиться нова картка партії;
- у поле **Тип картки** вказується форма власності запасу зі списку: **Власний, Відповідальне зберігання, Консигнація, Давальн. сировина, Поворотна тара.;**
- у разі якщо товар не є власним, необхідно вказати **Власника,** вибравши його по клавіші **F3** або шляхом натискання на кнопку зі стрілкою  $(\nabla)$  з довідника контрагентів;
- **Кількість** залишку заповнюється в основній одиниці виміру;
- **Заставна ціна** заповнюється для невласного товару;
- **Ціна за собівартістю** вказується за одиницю;
- **Вартість за собівартістю** залишку розрахується автоматично, при ручному введенні вартості буде автоматично перерахована ціна;
- **Ціна / Вартість в баз. вал.** вказується у валюті, що оголошена базовою в картці підприємства. За замовчуванням, поля будуть розраховані від облікової ціни/вартості в національній валюті за курсом на дату початку розрахунків (при необхідності цифри уточнюються);
- **Податковий облік:**
- **Ціна за собівартістю** ціна за одиницю в податковому обліку запасів. Якщо не задано інше, автоматично встановлюється рівною обліковій ціні в бухгалтерському обліку;
- **Вартість за собівартістю** вартість залишку в податковому обліку запасів розрахується автоматично, при ручному введенні вартості буде автоматично перерахована ціна облікова в **Податковому обліку.**

#### **Примітка:**

Введення цін в базовій валюті доступний тільки користувачу, якому дозволена робота з базовою валютою в модулі **Доступ до даних**.

#### **Примітка:**

Введення і коректування кількості і вартості початкових залишків можливі, поки не буде закрита перша відомість розрахунку собівартості, відомість інвентаризації або переоцінки. Після цього, зміна залишків можлива тільки шляхом введення документів руху або проведенням інвентаризації, зміна ціни за собівартістю – тільки через проведення переоцінки.

У картотеці складського обліку для роздрібних товарів виконується перегляд залишків в цінах, які відповідають цінам в прайс-листах (роздрібних товарів). На основі картки складського обліку формується довідник товарів для **касового програмного модуля**.

Якщо в налаштуваннях у користувача закритий доступ на редагування документів, то користувач не зможе зняти резерв не тільки всередині документа, але і в картотеці складського обліку.

Меню реєстру картотеки у *веб-версії* модуля містить обмежений перелік функцій, які притаманні всім системам. Меню реєстру у *десктопній версії* крім стандартних функцій має набір інших функцій, що притаманні даному модулю. Далі розглядається робота в реєстрі карток складського обліку у десктопній версії.

В меню **Реєстр**по пункту **Відправити до архіву** проводиться перенесення до архіву позначеної в реєстрі картки. Відповідно, по пункту **Відкликати з архіву**, архівна картка повертається до картотеки.
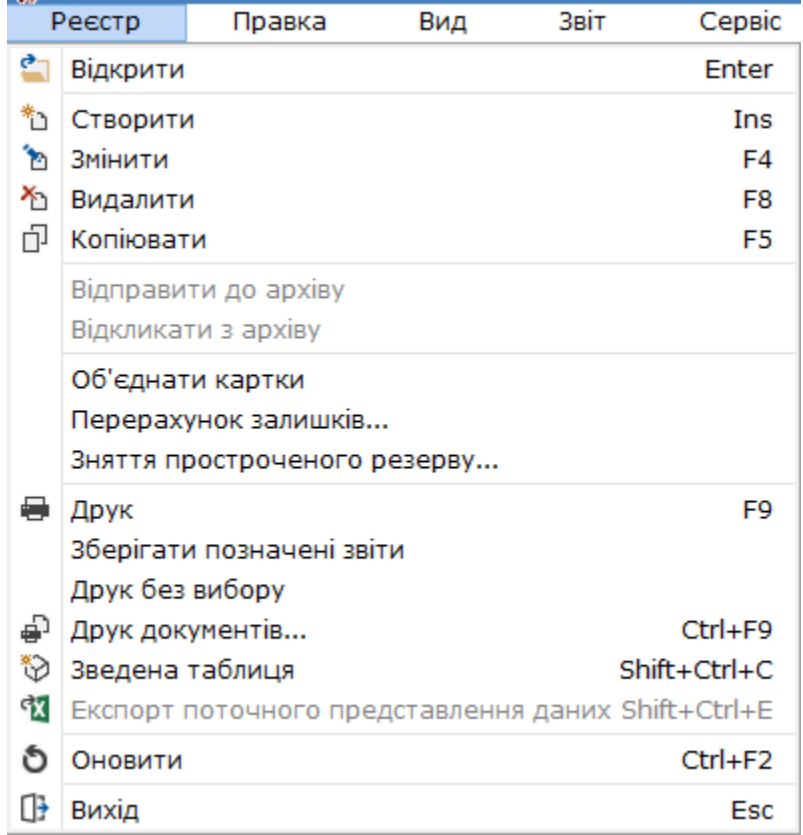

Пункт **Об'єднати картки** призначений для об'єднання даних по декількох картках, якщо вони мають однакові дані (найменування, ціна).

Згідно з позицією меню **Реєстр / Перерахунок залишків** відкривається вікно **Перерахунок залишків**, в якому при натисканні на кнопку **ОК** здійснюється перерахунок залишків. Якщо відзначити параметр **Перерахунок залишків з перерахунком собівартості** то перерахунок залишків запуститься з розрахунком собівартості.

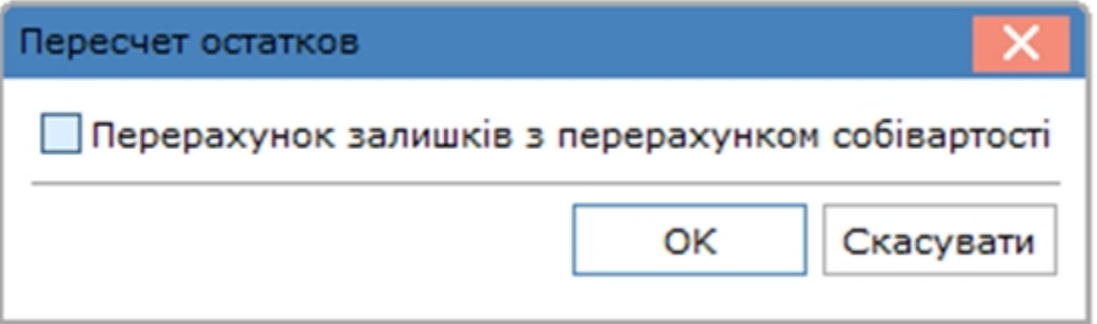

В меню **Вид** по пункту **Вибір складу** обирається склад, за яким необхідно переглянути картотеку запасів.

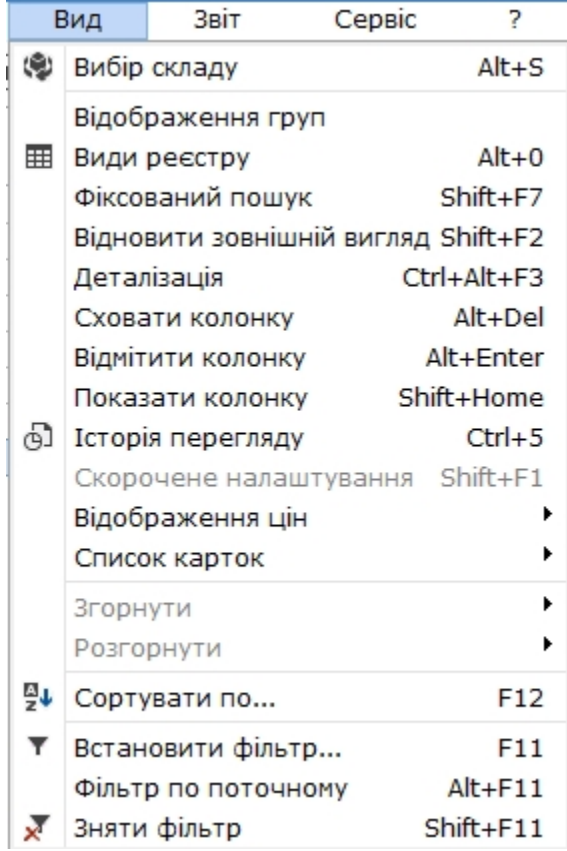

Згідно з позицією меню **Вид / Відображення груп** картотека представляється по групах запасів або в цілому.

Згідно з позицією меню **Вид / Відображення цін** виконується вибір виду відображення цін: **У національні валюті, У базовій валюті, Податкова ціна**.

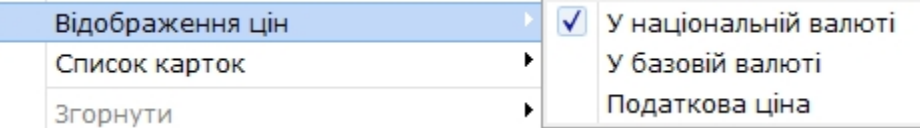

По пункту меню **Вид / Список карток** обираються картки для відображення: **Активні, Архів, З ненульовою кількістю, Всі картки.**

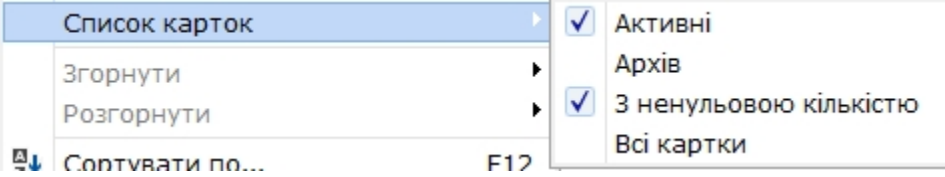

Також в реєстрі виконується сортування, фільтрація і пошук карток, їх механізм описаний в розділі Реєстри *[\(на стор. \)](unique_66)*.

## 4.1.2. Картка складського обліку

Створення картки складського обліку доступне при роботі лише через *десктоп*.

Перед створення картки спочатку обрати склад по пункту меню Вид/Вибір складу.

Створення картки проводиться за пунктом меню **Реєстр / Створити** (по клавіші **Ins** або за допомогою

піктограми на панелі інструментів –  $\Box$ ).

У вікні **Ввод/Коригування картки складського обліку** по клавіші **F3** або шляхом натискання на кнопку зі стрілкою (\*) обирається значення із довідника номенклатур. Якщо в довіднику номенклатур потрібна номенклатура відсутня, вона створюється в порядку, що розглядається за посиланням Довідник Номенклатури *[\(на стор. \)](unique_68)*.

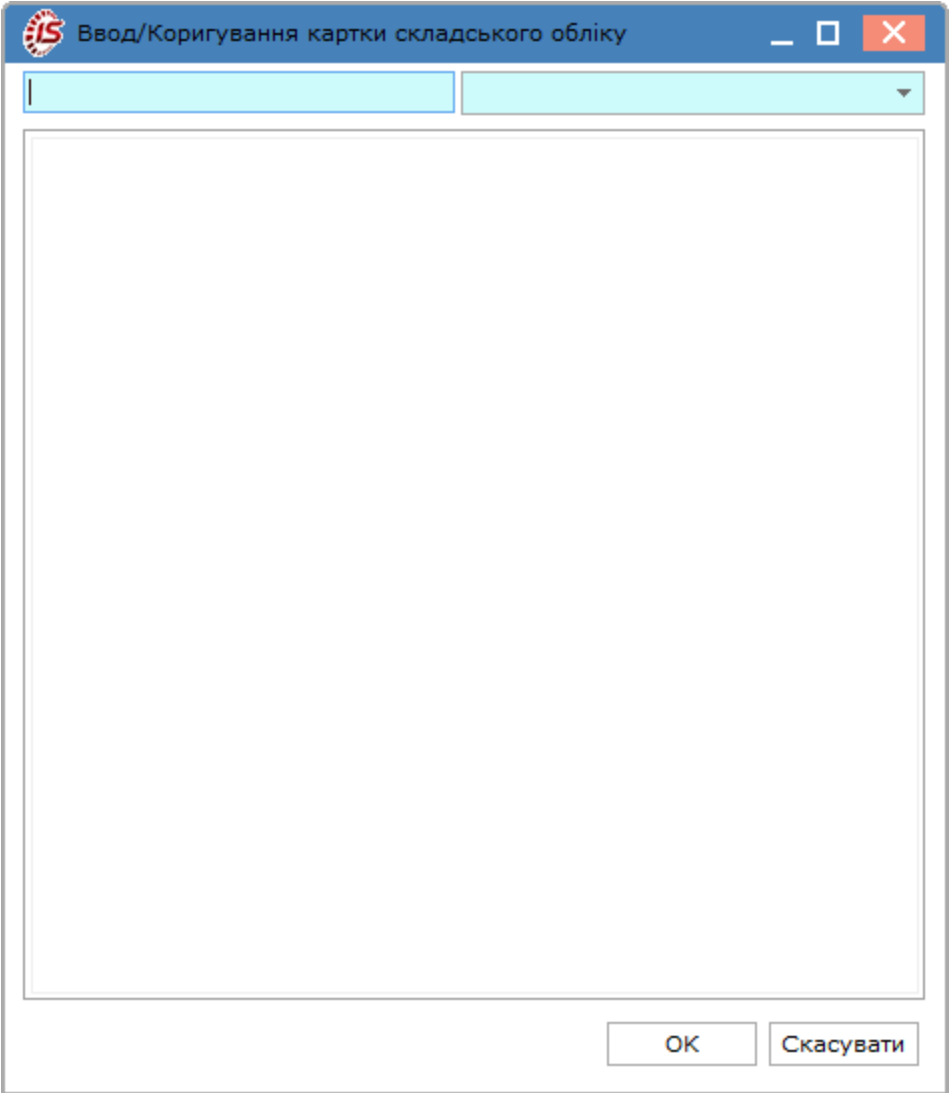

Після обрання номенклатури зазначити кількість у полі Кількість та ціну в полі Ціна за собівартістю. За необхідності заповнити інші поля.

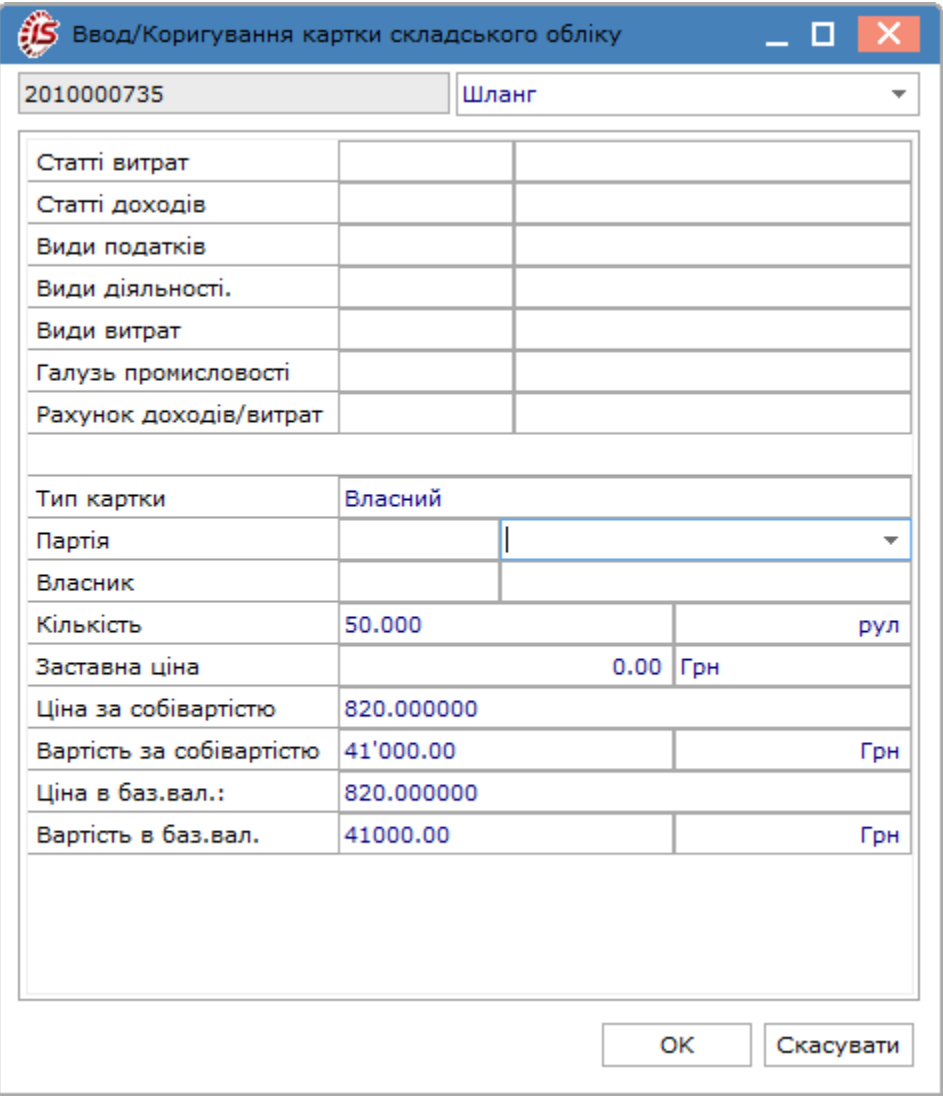

Після закриття вікна Ввод/Коригування картки складського обліку створена картка відображається в реєстрі карток.

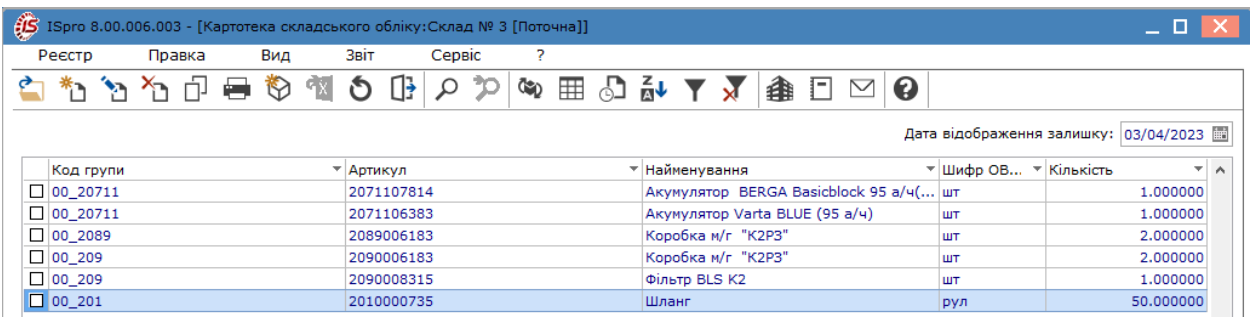

Створені картки доступні до перегляду, редагування, копіювання, видаленню. Подвійним натиском лівої кнопки миші (по клавіші Enter або через піктограму ) відкрити створену картку для редагування.

Картка складського обліку містить вкладки: Основна,Рух,Історія, Резерв і **Опис.**

Вкладка **Основна** містить загальні відомості про номенклатуру:

- **Артикул (вводиться з довідника);**
- **Група;**
- **Атрибути картки;**
- Характеристики партії (якщо ведеться облік по партіях):
	- **Партія;**
	- **Постачальник –** контрагент постачальник запасів;
	- **Документ –** документ створення партії;
	- **Виробник**  зовнішній контрагент або власне виробництво у залежності від типу партії;
	- **Країна**  країна виробника;
	- **Сертифікат** номер сертифіката якості;
	- **Номер ВМД** номер вантажної митної декларації;
	- **Виготовлений** дата і час виготовлення товарів (продукції), що входять в партію;
	- **Надійшов** дата оприбуткування товарів (продукції), що входять в партію;
	- **Придатний до** дата і час граничного терміну реалізації товарів (продукції), що входять в партію;
- **Специфікація;**
- **№ заходу** номер для багатозаходового виробництва;
- **Стадія гот-ні** вказується ступінь готовності;
- **Стан**;
- **Ін. замовлення** номер виробничого замовлення;
- **Од/вим., Залишок, Ціна, Вартість, Заставна** вартість;
- **Ціна «розрахункова**» розраховується шляхом ділення суми на кількість;
- **Ціна «картки»** це облікова ціна картки;
- поле **Власник** заповнюється, якщо картка перебуває на відповідальному зберіганні; власник картки вибирається з довідника контрагентів;
- в полі **Аналітична картка** відображається, до якої аналітичної картотеки відноситься картка складського обліку.

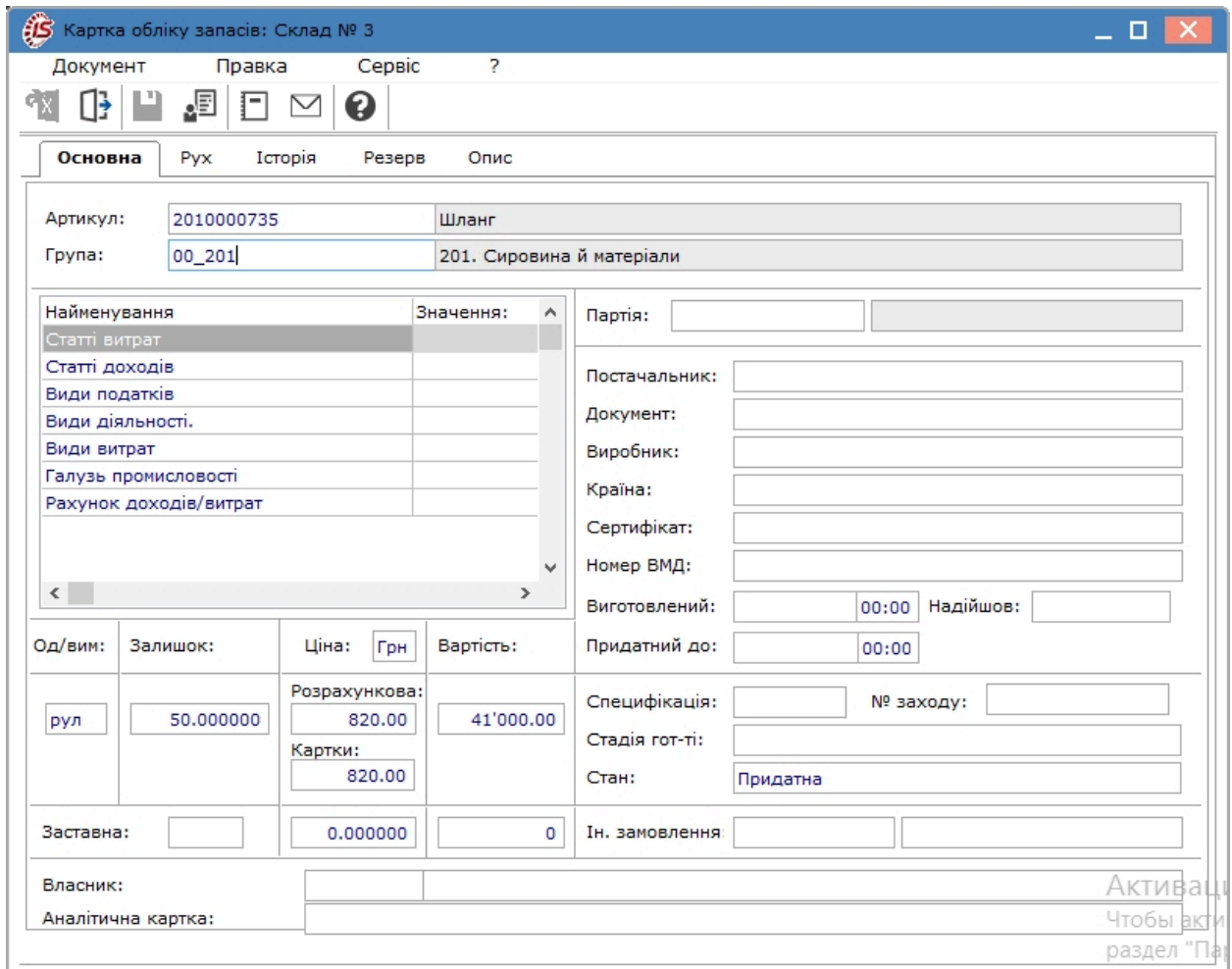

Вкладка **Рух** картки обліку запасів містить список документів руху по даній позиції й поточний залишок на дату кожної операції руху. Список документів руху складається зі складських ордерів, які доступні для перегляду.

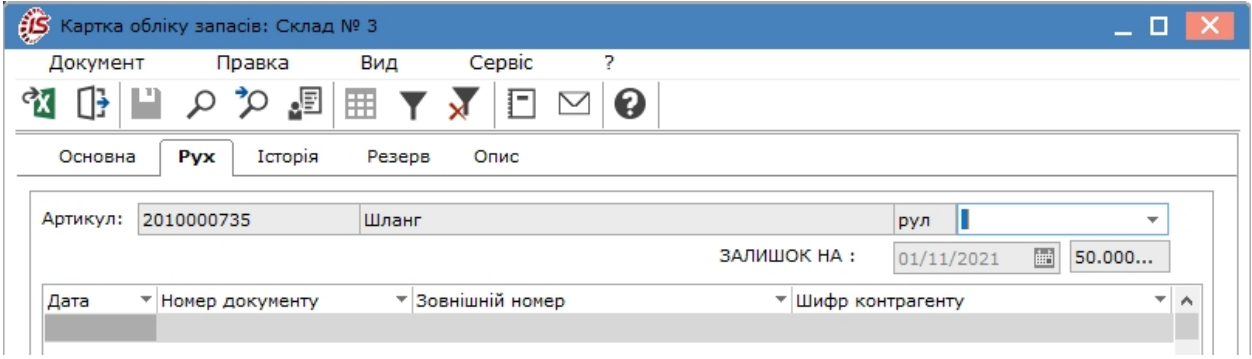

Вкладка **Історія** відображає динаміку зміни ціни артикулу на основі вступного залишку, відомостей розрахунку собівартості й переоцінки.

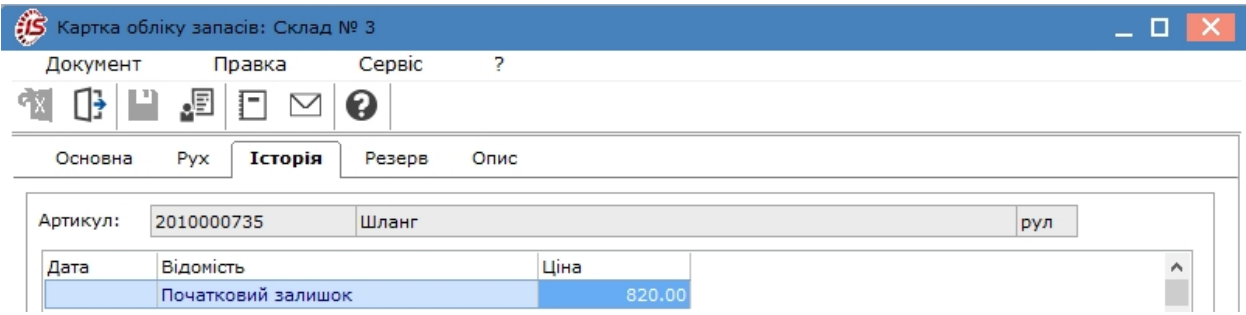

Вкладка **Резерв** містить дані про поточний резерв по позиції із зазначенням документів, на підставі яких проводилося резервування. Резерв встановлюється при формуванні рахунків до отримання на попередню оплату (система **Керування фінансовими розрахунками / Розрахунки з контрагентами**) та при виписці документів до відвантаження в підсистемі **Облік збуту** ([oxy\\_ex-1/sal/sal.ditamap](oxy_ex-1/sal/sal.ditamap)).

На вкладці **Резерв** переглядається список документів до відвантаження, на підставі яких встановлено резерв і, якщо необхідно, скасовується резерв за обраним документом.

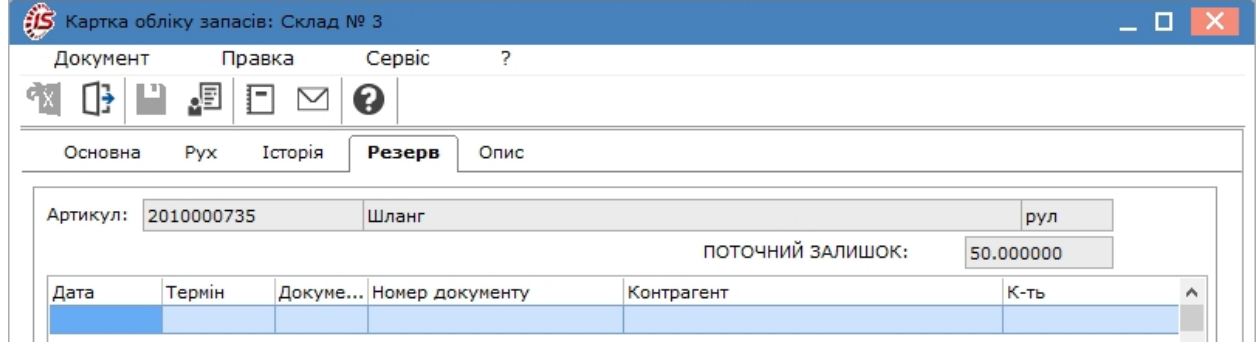

Вкладка **Опис** служить для внесення необхідної інформації (коментарів) по даній номенклатурі.

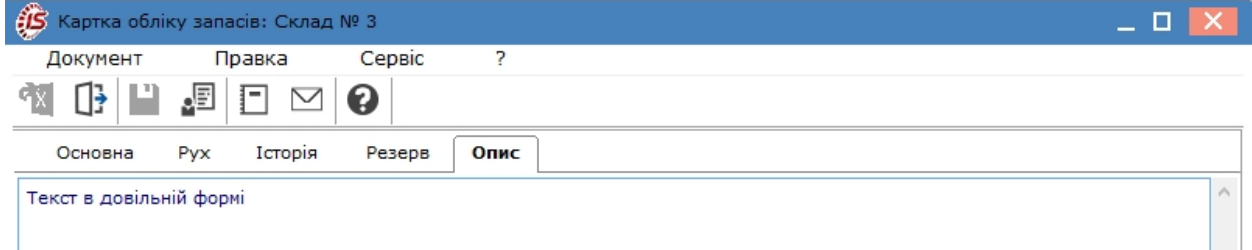

Згідно з позицією меню **Правка / Поля користувача** в картці складського обліку відкривається вікно **Коригування полів користувача**, в якому доступні поля користувача **Картотека складського обліку,** що дозволяють введення додаткових реквізитів для кожноїз карток. Це можливо тільки якщо для даного документа налаштовані поля користувача.

У *веб-версії* картка складського обліку доступна лише для перегляду.

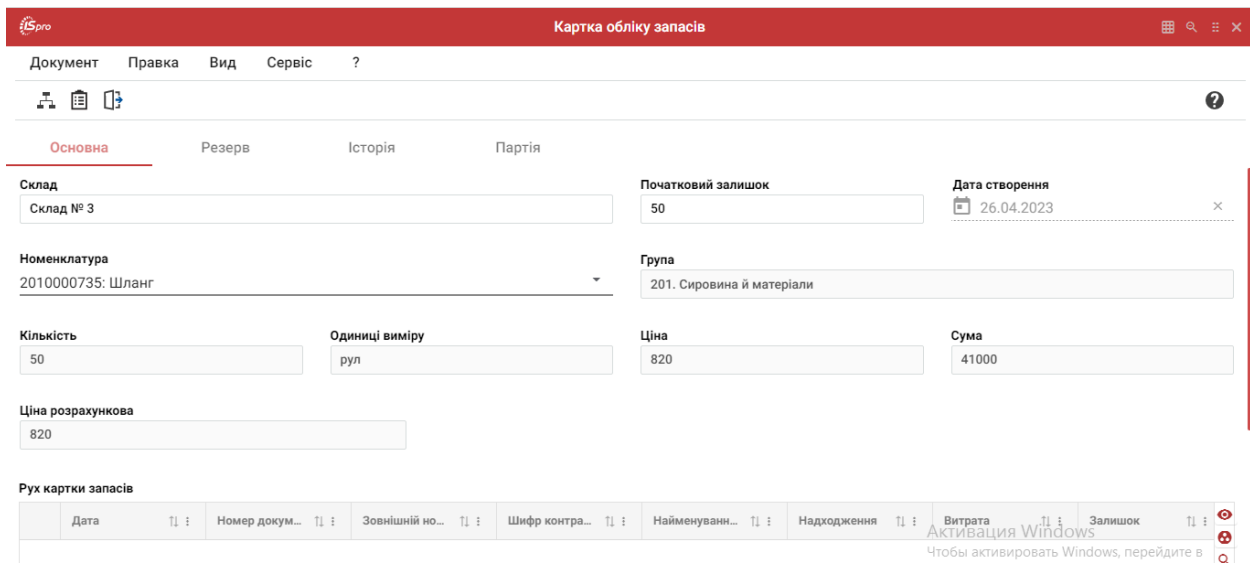

### 4.1.3. Архівна картотека

У процесі обліку картотека ТМЦ швидко розширюється. При кожному новому надходженні з'являються нові картки, в той час, як все більша кількість карток, належних до більш ранніх постачань, містять нульовий залишок. Особливо, «розростання» картотеки буде проявлятися при гуртовому обліку або при обліковій політиці за собівартістю кожної одиниці. Попри те, що такі картки ускладнюють пошук потрібних позицій, видаляти їх не можна, оскільки з ними пов'язані документи руху. Відсутність карток привела б до неможливості коригування пов'язаних з ними документів, розрахунку собівартості й отримання коректноїзвітностіза минулі періоди. Тому, для карток, які втратили на поточний момент актуальність, в **Комплексі** передбачена архівна картотека.

У будь-який момент виконується переведення неактуальної картки в архівну картотеку **Архів**, виключивши її, таким чином, з поточної картотеки **Активні**. Переміщення картки в архів впливає тільки на її видимість при роботі з картотекою або формуванні видаткових документів. При формуванні ж звітності залишок або рух по картці буде показаний незалежно від того, чи знаходиться вона в поточній або архівній картотеці. При необхідності картка може бути повернута в поточну картотеку.

Для переведення карток в архів в реєстрі **Картотека складського обліку** відмічаються потрібні позиції та по пункту меню **Реєстр / Відправити до архіву** переводяться у відповідну картотеку.

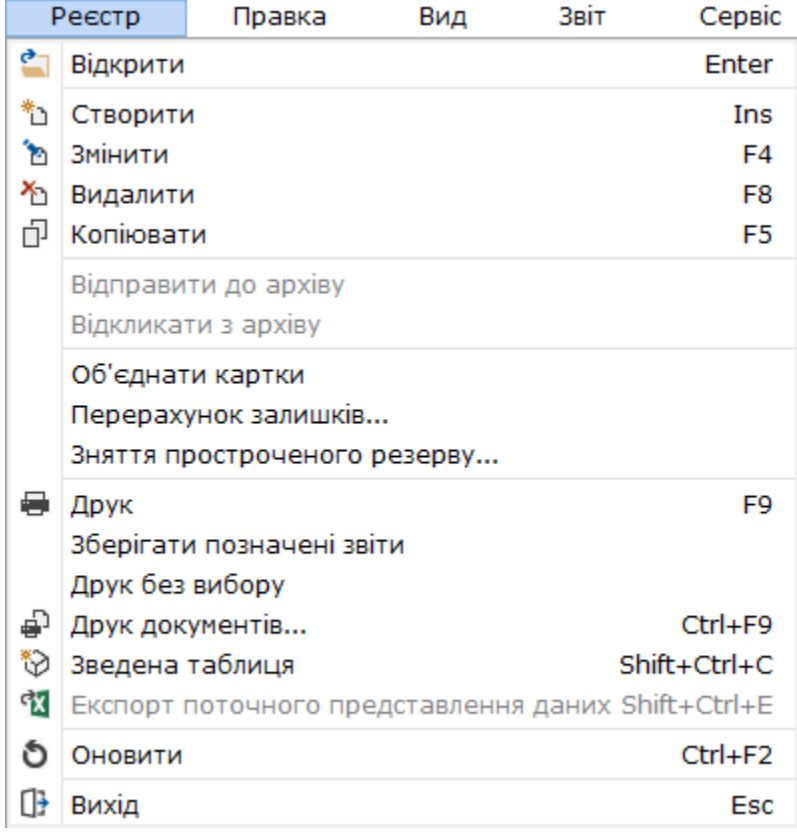

Перемикання між видами карток виконується по пункту меню **Вид / Список карток** (**Активні, Архів, Всі картки**). Для повернення картки з архіву, при роботі з архівною картотекою, вона відмічається і по пункту меню **Реєстр / Відкликати з архіву** повертається в поточну картотеку.

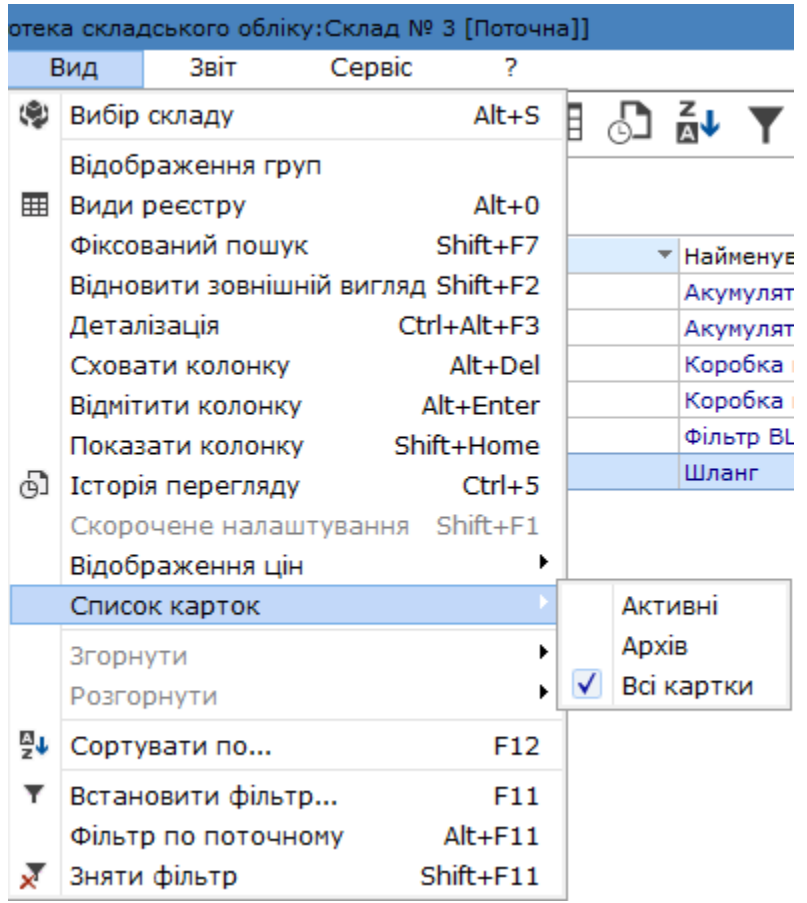

Як правило, в архів відправляють картки з нульовим залишком. Для автоматизації цієї операції, фільтруються картки з нульовим залишком, встановивши в умови фільтра в поле **Кількість** значення, наприклад, **Дорівнює 0**. Потім виконується груповий параметр всіх карток, які потрапили в умову фільтра, по пункту меню **Правка / Відмітити все**. По пункту меню **Реєстр / Відправити до архіву** завершиться операція архівування групи карток з нульовим залишком.

Дані в реєстрі картотеки доступні для пошуку, сортування та фільтрування (див. розділ Пошук, сортування, фільтр в Комплексі *[\(на стор. \)](unique_70)*).

При обліковій політиці по собівартості кожної одиниці кількість карток з однієї номенклатурою та однаковими характеристиками буде рости при зміні ціни постачання. Системою передбачена можливість **об'єднання карток однієї номенклатури**, наприклад, при зміні облікової політики для даного артикулу.

Можливість об'єднання карток складського обліку доступна тільки адміністратору в режимі одного, тобто щоб об'єднати картки, необхідно увійти під користувачем **adm** і по пункту меню **Реєстр / Перейти в одного користувача режим**, після чого в меню **Реєстр** стає доступним пункт **Об'єднати картки.**

### **Примітка:**

Після об'єднання слід знову повернутися до багатокористувацького режиму роботи.

Для об'єднання карток необхідно відмітити потрібні картки по клавіші **Пробіл** або за допомогою лівої клавіші миші. При цьому зазначені картки переносяться в ту картку, де стоїть курсор, тобто інші успадковують характеристики головної картки.

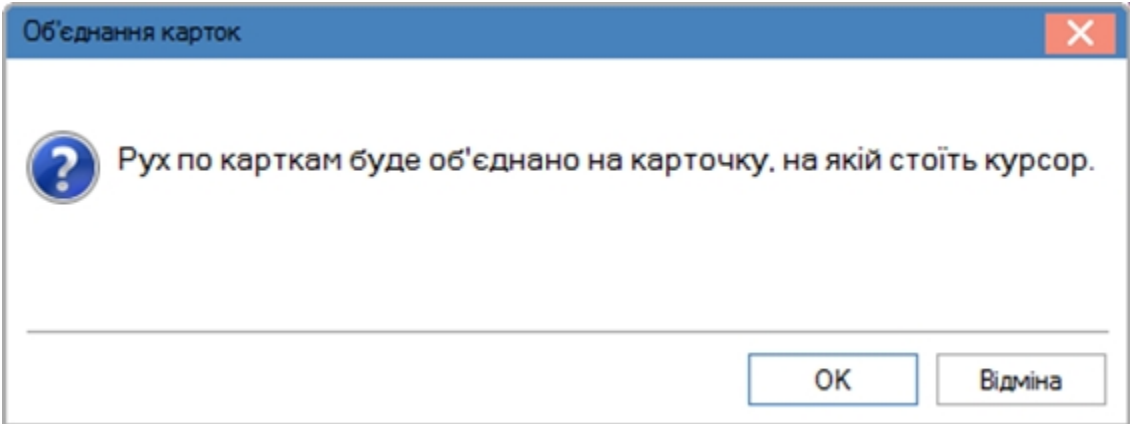

### 4.1.4. Відеоурок: Внесення початкових залишків запасів

<https://www.youtube.com/embed/sIktagdBQz4?start=17>

## 4.1.5. Відеоурок: Створення відомості залишку ТМЦ

<https://www.youtube.com/embed/cu-T5N0y4xM>

# 4.2. Картотека партій запасів

Даний модуль призначений для обліку запасів за партіями. Дані в картотеці згруповані по партіях. Позиції в картотеці партіонного обліку об'єднують однакові картки складського обліку (по набору ознак: артикул, атрибути, ціна собівартості, партія).

По кожній позиції картотеки **Комплекс** відображає загальну фактичну наявність даного запасу на картках, об'єднаних цією позицією.

Модуль **Картотека партій запасів** надає інформацію тільки про залишки запасів з партіонним способом обліку окремо по кожній партії.

Робота з модулем **Картотека партій запасів** можлива наразі у *десктопній версії*. Реалізація функціоналу модулю **Картотека партій запасів у** *web-версії* знаходиться у розробці.

Реєстр **Картотеки партіонного обліку** представлений як двостороння таблиця, де ліворуч відображається перелік партій, а праворуч перелік запасів, що входять до певної партії запасів.

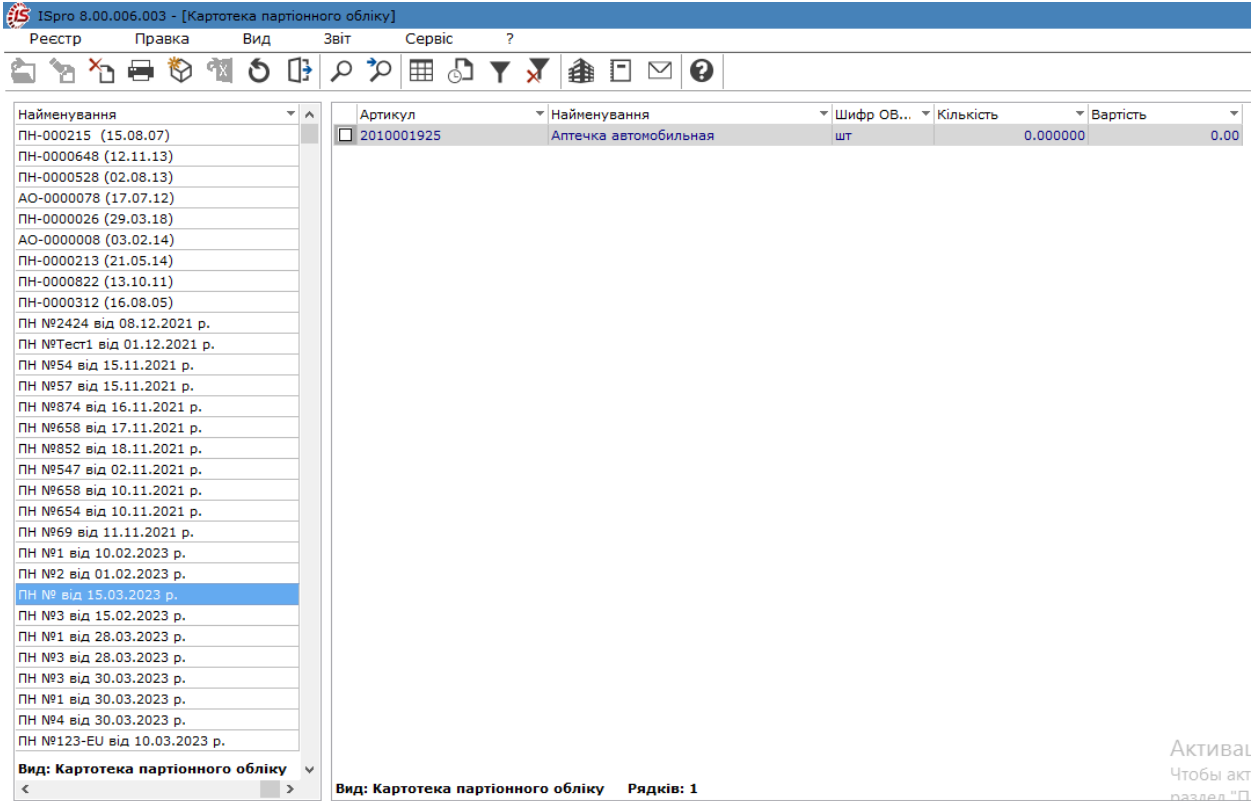

Згідно з позицією меню **Вид / Показувати видалені партії** (комбінація клавіш **Ctrl+F3**) в реєстрі будуть відображені видалені партії.

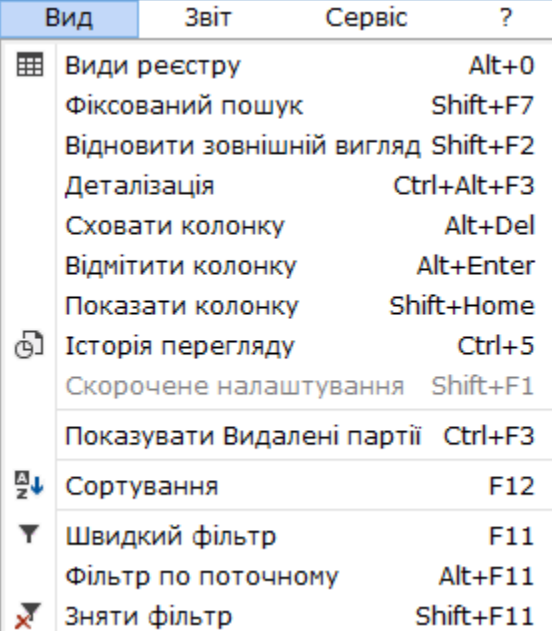

[Заг](unique_73)альні принципи роботи з картотеками в **Комплексі** описані в розділі Загальне для всіх систем *[\(на стор.](unique_73) [\)](unique_73)*.

### 4.2.1. Створення партій та аналітичної картки запасу

Введення і корегування картки партіонного обліку можливі при введенні початкових залишків або в документі оприбуткування на склад.

При веденні партійного обліку у Комплексі формується **Довідник партій**. Створення/додавання партії відбувається при формуванні картки складського обліку:

- при введенні залишків у вікні **Введення/Коригування картки складського обліку**;
- при оприбуткуванні запасів через документи руху у вікні **Модифікація рядка документу** після створення прибуткового складського ордеру.

У вікні **Введення/Коригування картки складського обліку** (або **Модифікація рядка документу**) в полі **Партія** по кнопці **F3** або за стрілкою відкривається **Довідник партій**, де, при необхідності, створюється нова партія або обирається потрібна з вже існуючих.

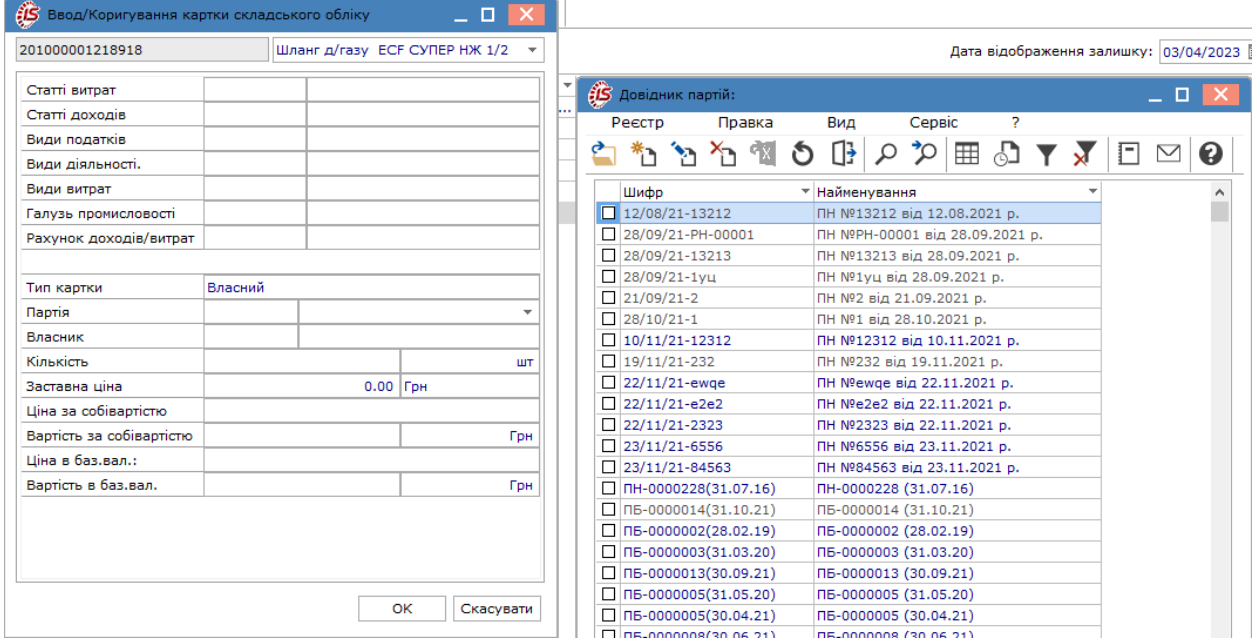

Кожна партія запасів має:

- **Код** довільний алфавітно–цифровий код партії. Заповнюється користувачем або нумерується системою відповідно з налаштуваннями правил автонумерації на вкладці **Нумерація** модуля Налаштування;
- **Найменування**  довільна назва.

На кожен вид запасів, що включаються до відповідної партії, у модулі **Картотека партій запасів** автоматично створюється **Аналітична картка**, яка містить наступні поля:

- **Партія** поле містить код та найменування партії;
- **Коментар** поле заповнюється необхідною інформацією для даної постачання;
- **Постачальник** контрагент постачальник запасів;
- **Номер ВМД** номер вантажної митної декларації;
- **Артикул:**
- **Код** довільний алфавітно–цифровий код артикулу. Заповнюється користувачем або нумерується системою відповідно з налаштуванням правил автонумерації на вкладці **Нумерація** модуля **Налаштування;**
- **Найменування**  довільне найменування артикулу.
- **Виробник**  зовнішній контрагент або власне виробництво в залежності від типу партії;
- **Країна**  країна виробника;
- **Сертифікат** номер сертифіката якості;
- **Виготовлений** дата і час виготовлення товарів (продукції), що входять в партію;
- **Надійшов** дата оприбуткування товарів (продукції), що входять в партію;
- **Придатний** дата і час граничного терміну реалізації товарів (продукції), що входять в партію.

Всі поля картки заповнюються даними з відповідних довідників або довільно.

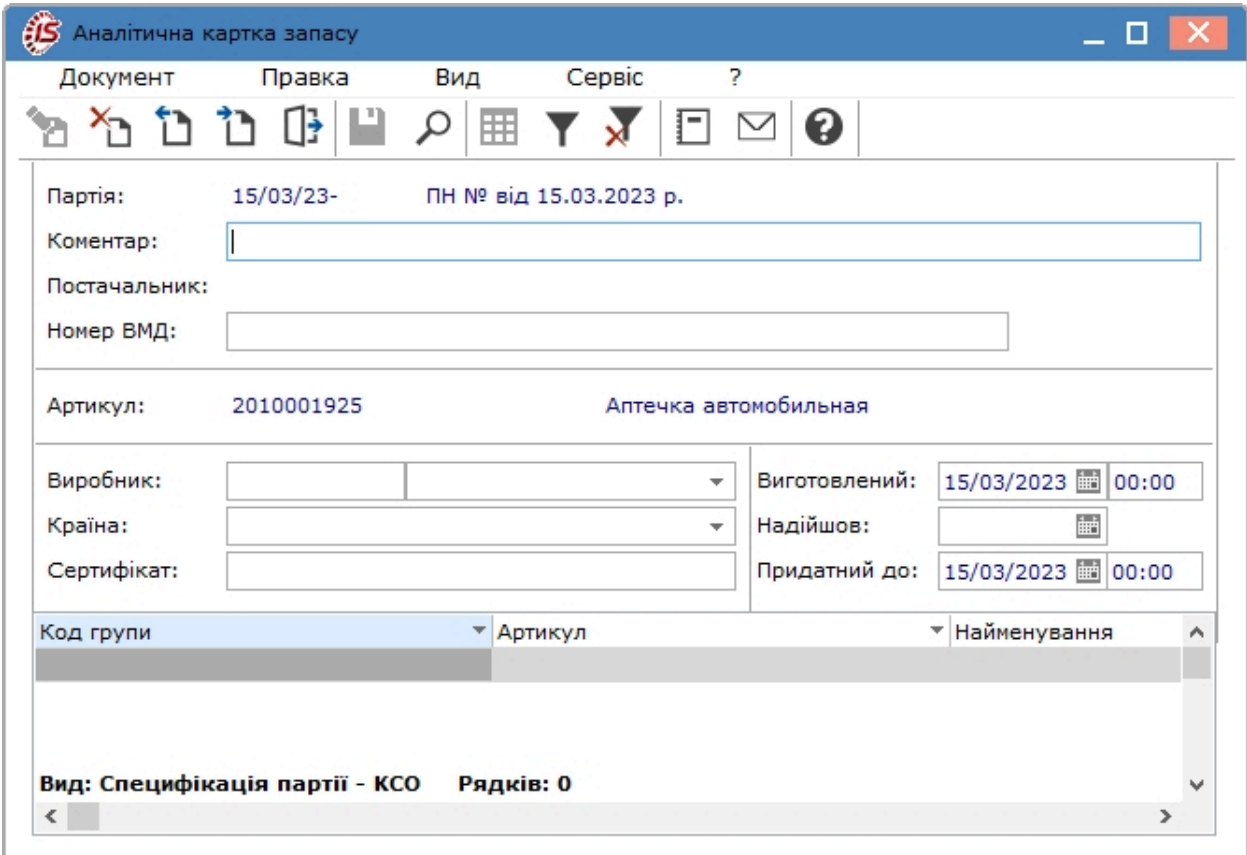

При формуванні ордера, в специфікації якого вказана партія, що була логічно видалена з довідника партій, реалізовано автоматичне відновлення партії в довіднику партій.

# 4.3. Документи обліку руху запасів

Рух об'єктів обліку запасів охоплює дії з їх надходження, використання і вибуття, що оформлюється відповідними первинними документами. Ці документи представлені у модулі **Документи облікуруху запасів**.

**Інформація з пов'язаних питань** [Загальний](#page-50-0) опис *[\(на стор. 51\)](#page-50-0)* Створення [документів](#page-55-0) обліку руху запасів *[\(на стор. 56\)](#page-55-0)* Введення [номенклатурних](#page-59-0) позицій в документах *[\(на стор. 60\)](#page-59-0)*

### <span id="page-50-0"></span>4.3.1. Загальний опис

Модуль **Документи облікуруху запасів** містить документи, що супроводжують оприбуткування і списання запасів в місцях їх зберігання.

Основними документами обліку руху запасів, що доступні у модулі є:

- прибутковий ордер **ПрОрд**;
- видатковий ордер **ВдОрд**;
- акт списання **АктСп**.

Робота з даним модулем можлива у *десктопній версії* та частково у *веб-версії*.

При збереженні первинного документа з надходження або вибуття запасів, дані про рух запасів потрапляють в картотеку складського обліку ізмінюють поточний оперативний залишок. Складські прибуткові та видаткові ордери можуть формуватися користувачем або автоматично з використанням документапідстави. Документом-підставою можуть бути документи різних підсистем. Так, наприклад, товарні накладні постачальників підсистеми **Облік закупок** є підставою для створення прибуткових ордерів, а накладні підсистеми **Облік збуту** – підставою для видаткових ордерів.

При створенні документу обліку руху запасів, на підставі накладної, в зовнішній номер документа автоматично встановлюється номер документа-підстави. Якщо в документі обліку руху запасів вручну введено зовнішній номер, то номер документа-підстави не встановлюється.

Відомість інвентаризації поточної підсистеми **Облік запасів** може бути одночасно підставою для створення прибуткового ордера для оприбуткування надлишків і видаткового ордера зі списання нестач.

Реєстр документів обліку руху запасів у модулі **Документи обліку руху запасів** ведеться окремо по місцях зберігання. Вибір поточного місця зберігання у десктопній версії проводиться по пункту меню **Вид / Вибір** 

**складу** (комбінація клавіш **Alt+S** або за допомогою піктограми на панелі інструментів – ). Праворуч у вікні в полі **Період** обирається період, за який необхідно сформувати реєстр карток.

#### **Реєстр Документи обліку руху запасів у десктопній версії**

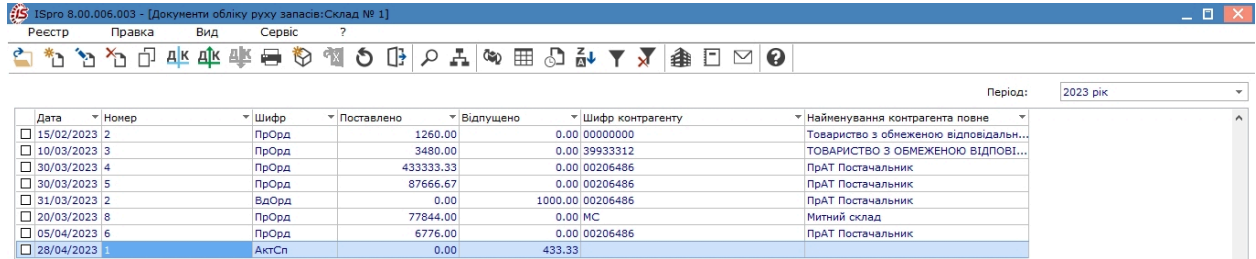

Обрання періоду і вибір складу у веб-версії проводиться у вікні реєстрі в полях **Період** і **Склад**.

**Реєстр Документів обліку руху запасів у веб-версії**

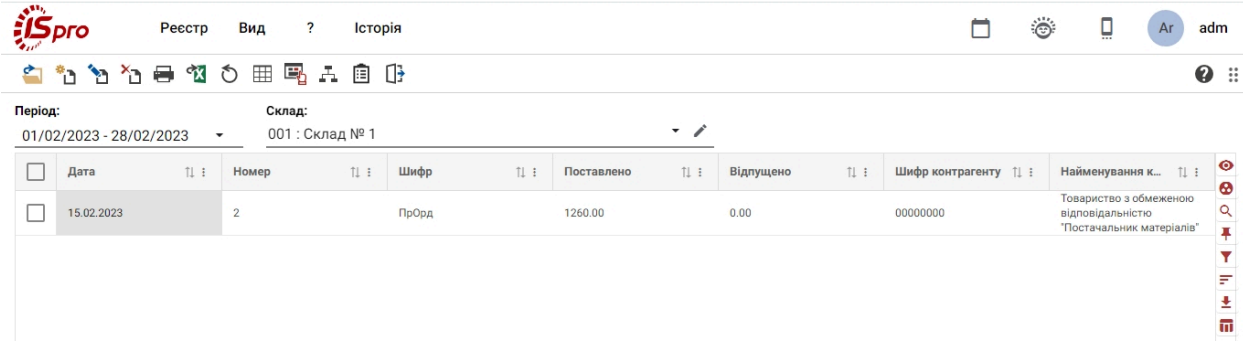

Список видів операцій і використовуваних документів-підстав для формування прибуткових ордерів, видаткових ордерів і актів списання представлений в таблиці нижче.

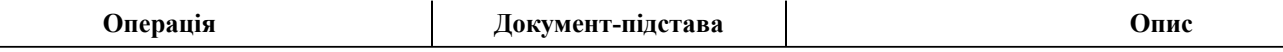

#### **Напрямок – Надходження**

### **Документ – Прибутковий ордер**

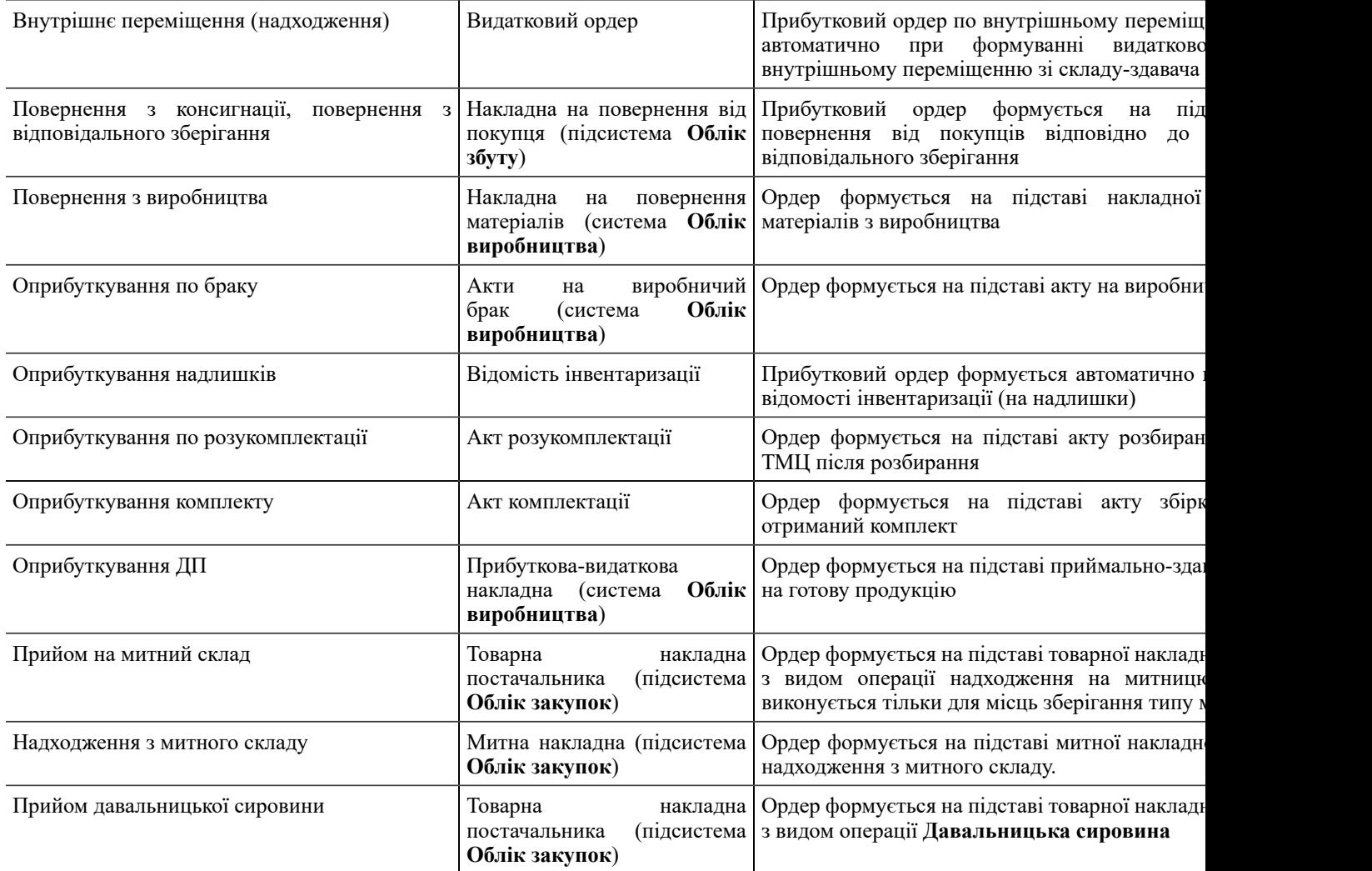

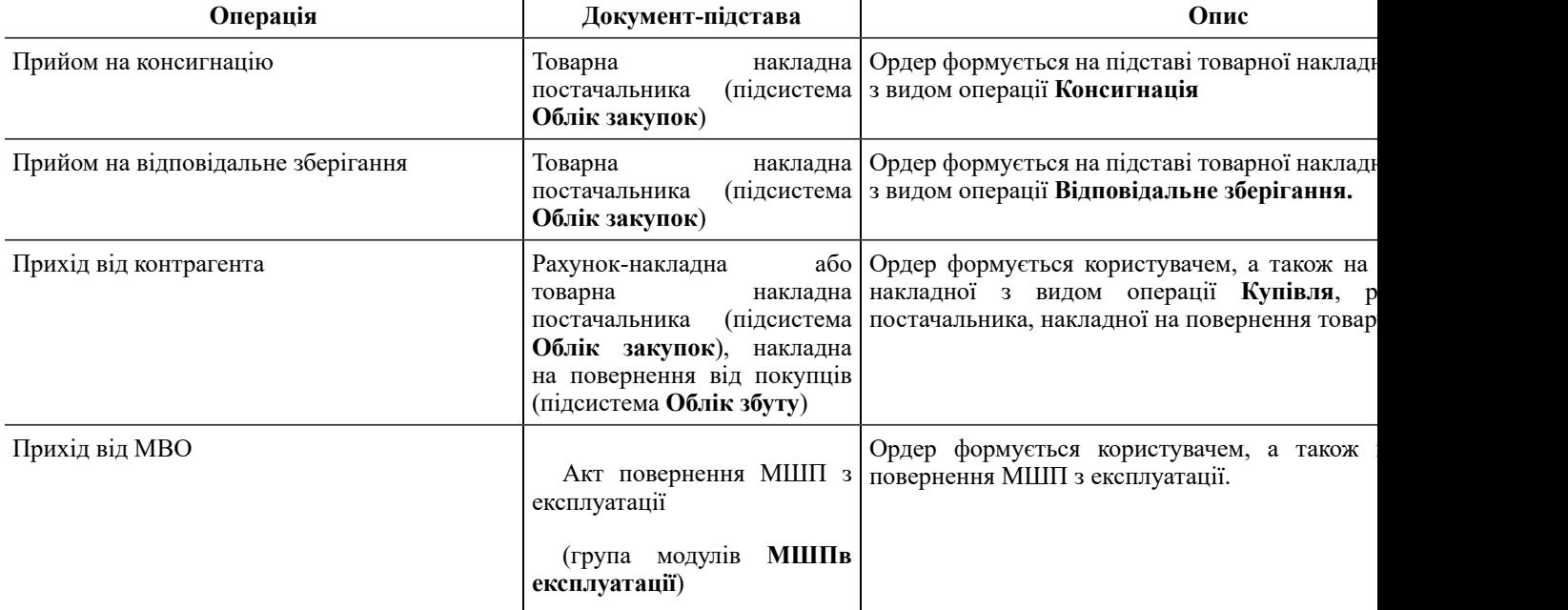

### **Напрямок – Вибуття**

### **Документ – Видатковий ордер**

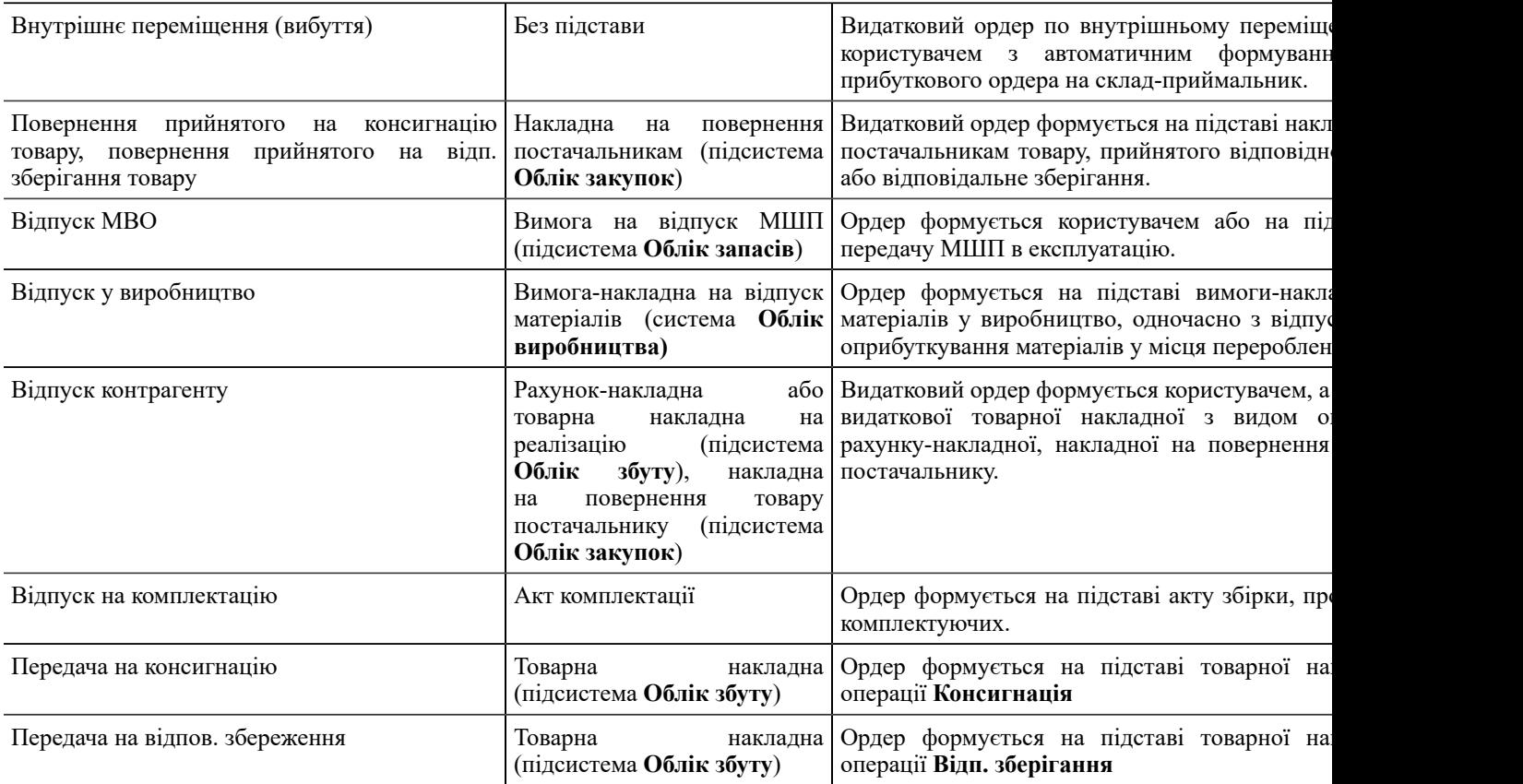

**Напрямок – Вибуття**

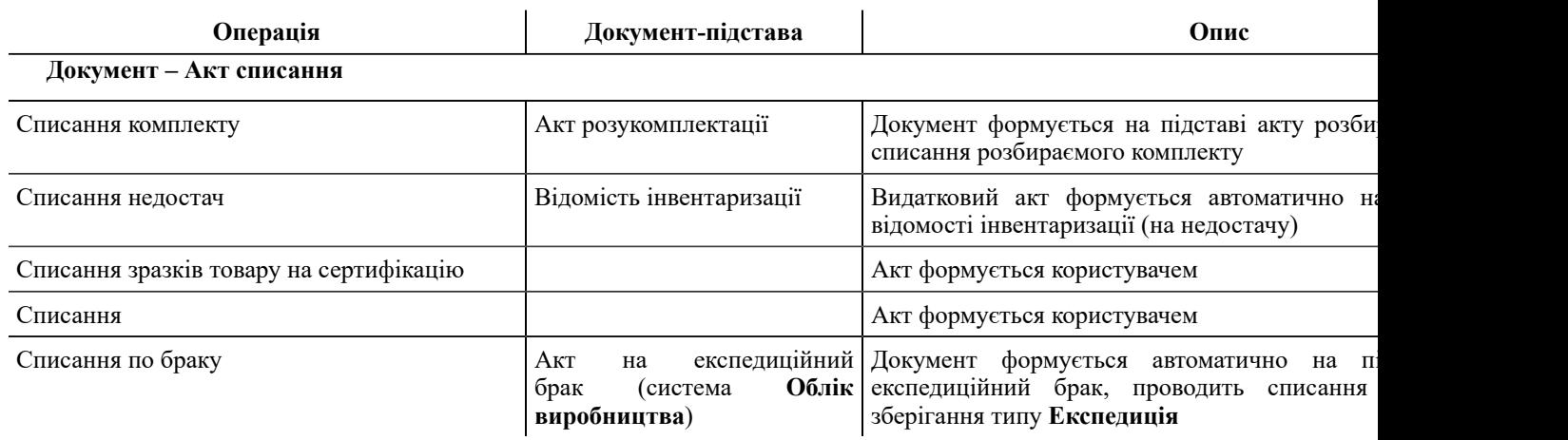

Меню **Реєстр** у *десктопній версії* більш широке ніж у веб-версії.

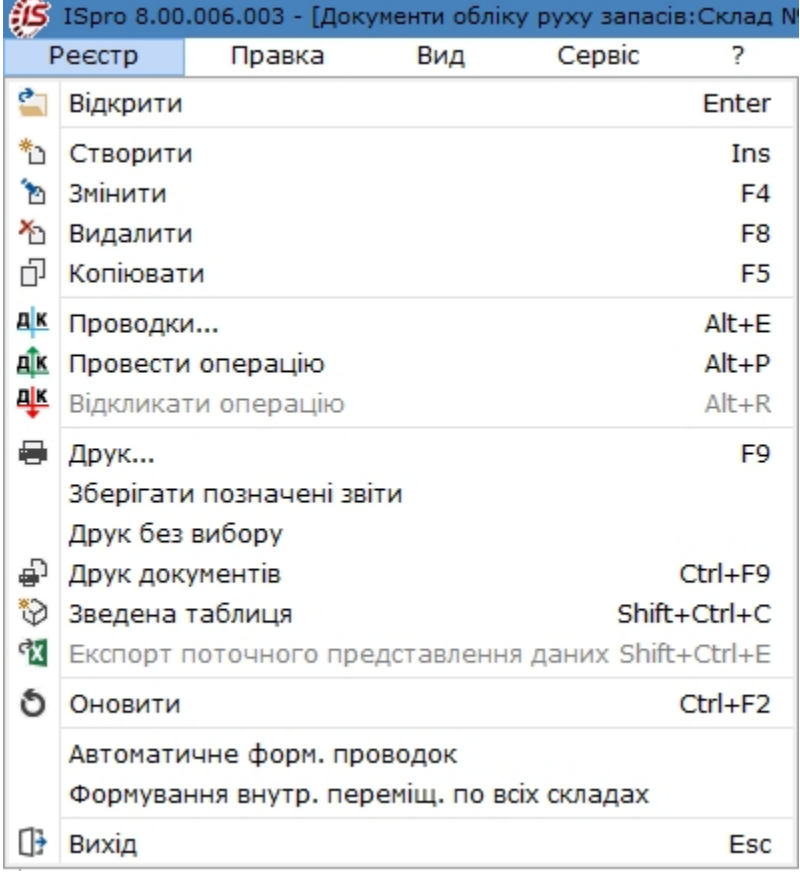

Через меню **Реєстр** є можливість створення бухгалтерських проводок, проведення та відкликання документу з Головної книги (стандартний функціонал, що притаманний всім документам, де потрібно формувати бухгалтерські проводки Типові операції (проводки) (на стор. )). Можливо також автоматичне формувати бухгалтерські проводки Типові операції (проводки) (на стор. формування проводок при включеному параметрі **Автоматичне формування проводок**.

По пункту меню **Реєстр / Формування внутр. переміщ. по всіх складах** є можливість створювати **Видатковий ордер** на внутрішнє переміщення на той самий склад, на якому створюється документ (тобто сам на себе) на обраних місцях зберігання. При цьому, необхідні налаштування повинні бути виконані на вкладці **Параметри** модуля **Налаштування** (відмічений параметр **Зміна параметрів при внутрішньому**

**переміщені**). Дана можливість реалізована для випадків, коли необхідно змінити атрибути КСО в картках складського обліку.

Згідно з позицією меню **Вид / Відображати реєстр специфікації** вмикається режим перегляду номенклатурних позицій в документі, не відкриваючи сам документ.

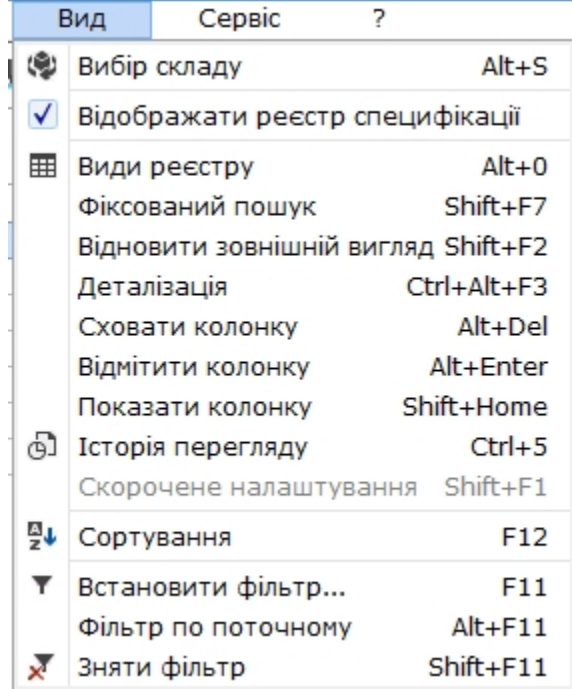

Специфікація документу відображається в нижній частині вікна реєстру.

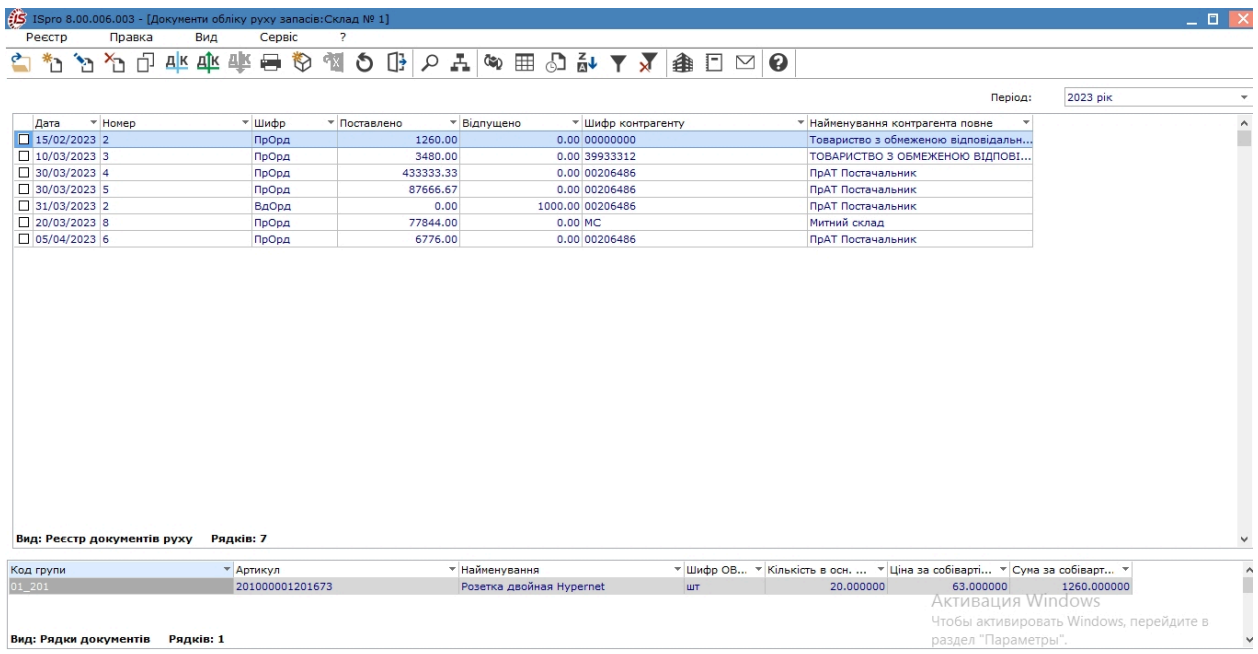

У реєстрі документів доступні операції сортування, фільтрації та пошуку даних (див. розділ Пошук, сортування, фільтр в Комплексі *[\(на стор. \)](unique_70)*).

Облік запасів | 4 - Запаси на складах | 4.3 - Документи обліку руху запасів | 56

# <span id="page-55-0"></span>4.3.2. Створення документів обліку руху запасів

Створення документів обліку руху запасів можливо двома способами:

- безпосередньо в модулі **Документи обліку руху запасів**;
- в інших модулях з документів-підстав:
	- у підсистемі **Облік закупок** ( Формування похідних документів в Прибутковій накладній *[\(на стор. \)](unique_78)*, Формування похідних документів в Рахунку-накладній *[\(на стор. \)](unique_79)*, Формування похідних документів з накладної повернення *[\(на стор. \)](unique_80)*, Створення митної накладної *(на стор.* );
	- у підсистемі **Облік збуту**

Створення документу безпосередньо в модулі **Документи обліку руху запасів** далі розглядається у *десктопній версії*.

Перед створенням документу обрати потрібний склад [Загальний](#page-50-0) опис *[\(на стор. 51\)](#page-50-0)*. Перейти по пункту

меню **Реєстр/Створити** (клавіша **Ins** або піктограма на панелі інструментів ) і у списку вибрати потрібне для створення документу:

Прибутковий ордер Видатковий ордер Акт списання

Перелік полів прибуткового та видаткового складських ордерів ідентичний.

У вікні документа **Прибутковий/Видатковий ордер** інформація розміщена на вкладках **Реквізити** та **Вкладення**, які в системі є типовими для даного документу. Вкладка **Аналітика** (Поля користувача) створена для додаткових полів користувача, які додаються за вимогою користувача у разі необхідності додати до документу особливу інформацію.

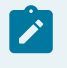

#### **Примітка:**

Додавання закладки і полів користувача проводиться фахівцем із впровадження.

У документі руху на вкладці **Реквізити** містяться поля:

- **Номер** прибуткового/видаткового ордера формується автоматично, якщо в налаштуванні були встановлені правила автонумерації для обраного виду операції, або заповнюється користувачем;
- **Дата документа** за замовчуванням пропонується поточна. Вона змінюється, але не раніше дати початку розрахункового періоду, а також дати останньої закритої відомості розрахунку собівартості;
- **Підстава: Відсутній** або **Накладна**, яка вибирається зі списку не оприбуткованих/не відвантажених накладних по клавіші **F3** або шляхом натискання на кнопку зі стрілкою ( );
- **Контрагент** значення пропонується за замовчування, в залежності від обраного типу документу. Значення вибираються по клавіші **F3** або шляхом натискання на кнопку зі стрілкою ( ▼) з доступних варіантів: **Контрагент**, **Відсутній**, **Співробітник**. У наступному полі вводяться дані контрагента;
- поле **Примітка** заповнюється довільно;
- таблична частина документу призначена для введення номенклатури (див. Вид [відображення](#page-64-0) [номенклатурних](#page-64-0) позицій *[\(на стор. 65\)](#page-64-0)*).

#### **Примітка:**  $\mathcal{L}$

Якщо в полі **Підстава** вказується документ-підстава, дані номенклатури заповнюються автоматично за тими позиціями обраного документа, які ще не були залучені в інших ордерах. У цьому випадку допускається зміна тільки кількості прийнятих/відпущених ТМЦ, додавання інших позицій заборонено.

#### **Прибутковий ордер**.

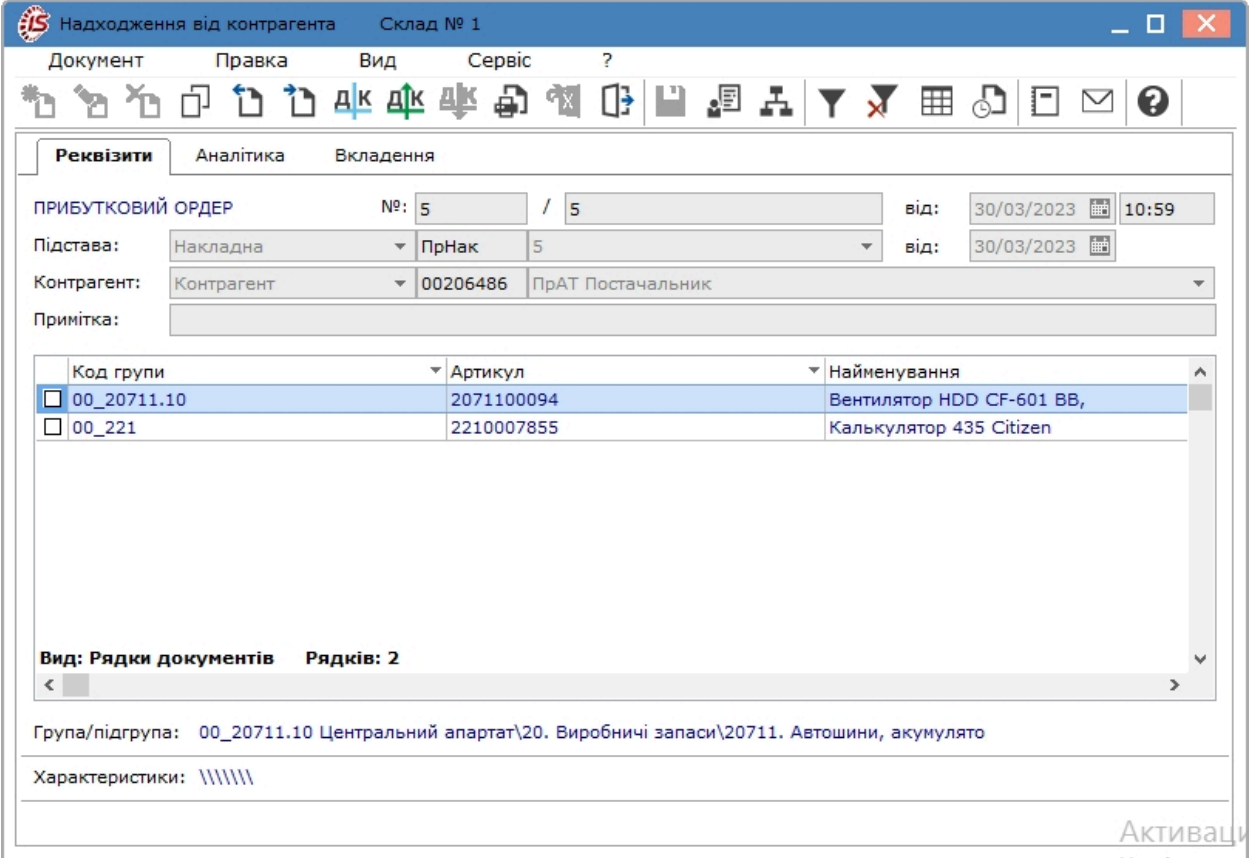

**Видатковий ордер**.

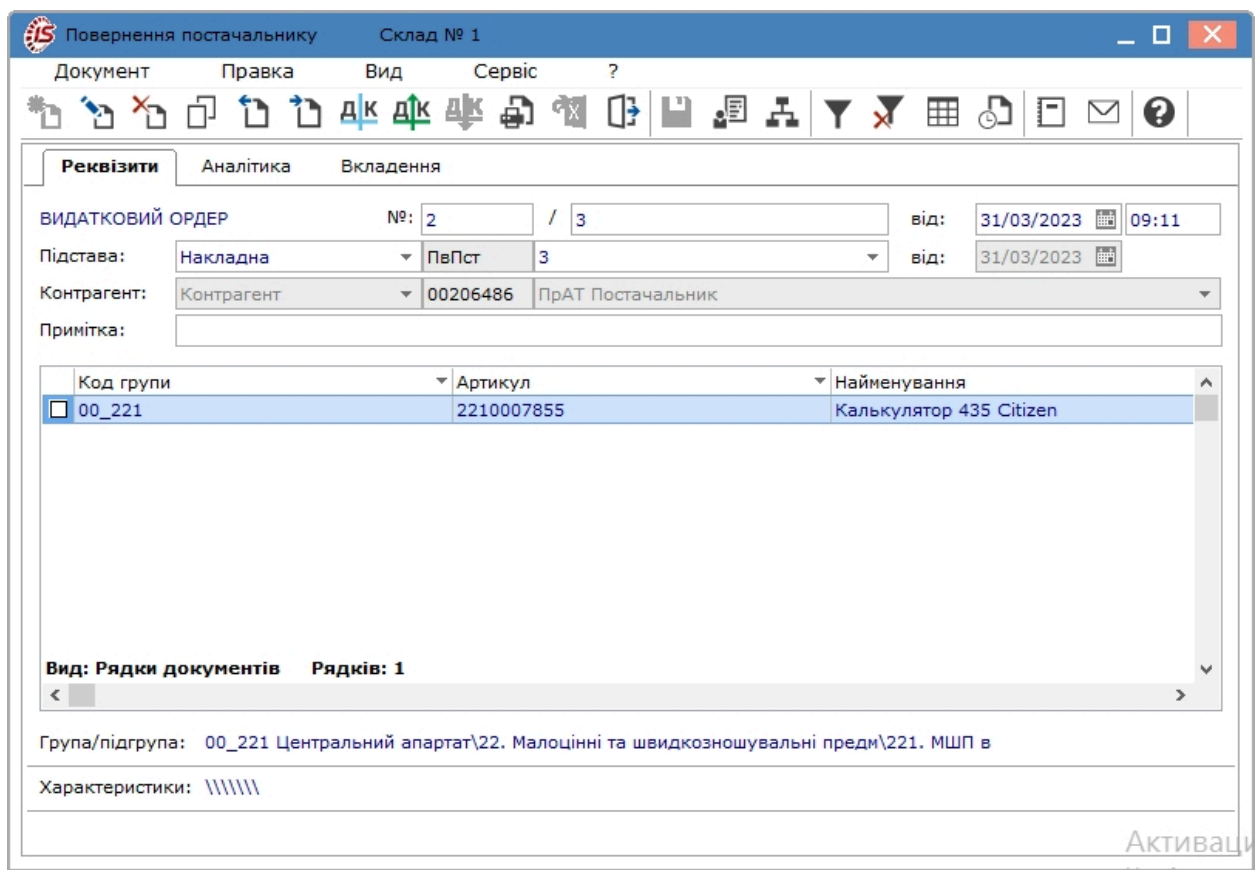

На відміну від складських ордерів **Акт списання** не містить поля **Підстава**. Такий документ використовується, наприклад, для списання непридатних до використання, зіпсованих запасів. тощо. В полі **Примітка**, за необхідності, можна прописати пояснення по документу.

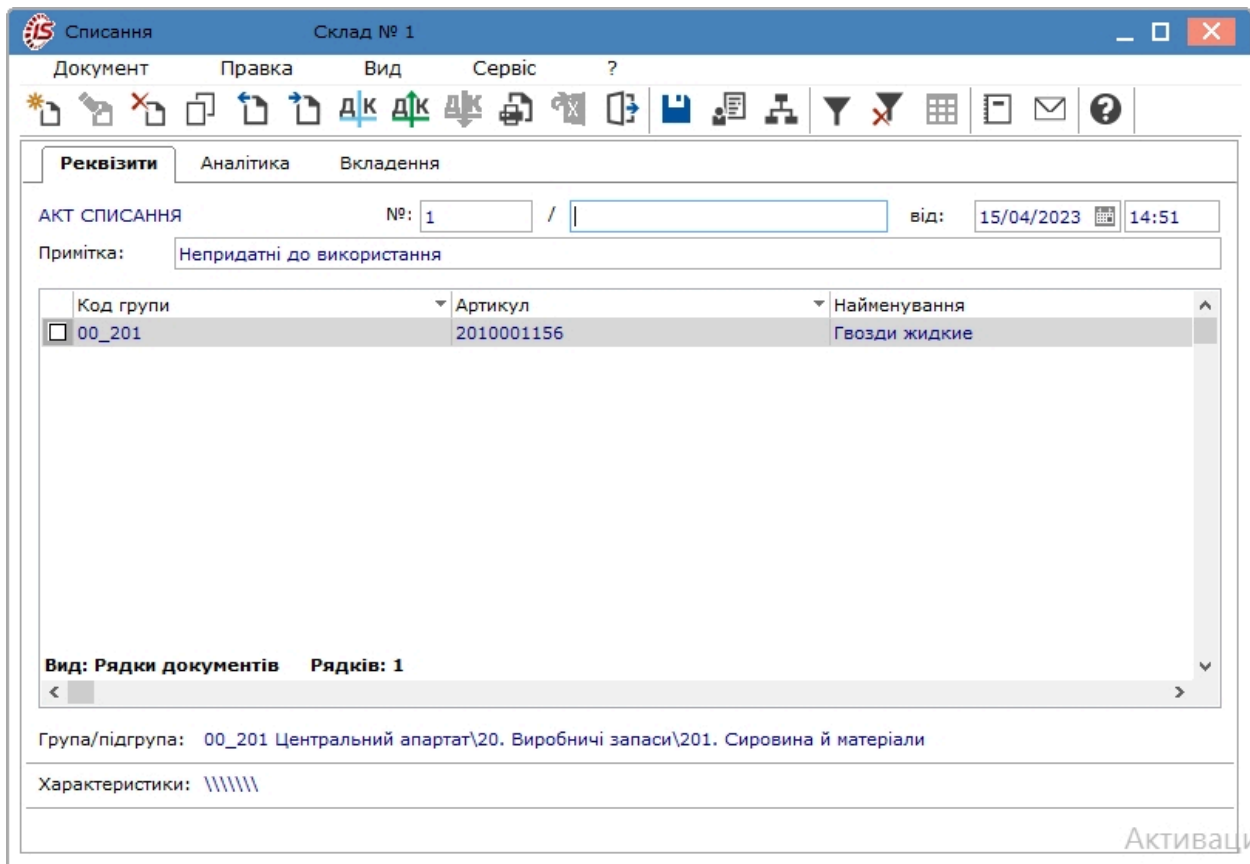

При формуванні номенклатури видаткових документів **Комплекс** може автоматично, якщо виконані відповідні налаштування, контролювати залишки ТМЦ. Контроль проводиться на підставі поточних залишків, що склалися в **Комплексі**, у результаті введення всіх документів руху. Якщо послідовність введення документів порушена (наприклад, спочатку введені всі документи надходження за місяць, а потім вводяться документи витрат), контроль залишків на дату конкретного документа витрат може бути не коректним.

При внутрішньому переміщенні зі зміною значень атрибутів в табличній частині видаткового ордера відображаються нові значення з кореспондуючої картки, а внизу ордера (інформативно) старі значення атрибутів. У прибутковому ордері, навпаки – в табличній частині старі значення, внизу документа – нові.

У документах руху на вкладці **Вкладення** є можливість додавати вкладення, що містять скан-копії документів руху чи іншу супровідну документацію (див. Вкладення у документи *[\(на стор. \)](unique_83)*).

Існує можливість зміни складу-одержувача після збереження документа при внутрішньому переміщенні. Проводиться створення одного документа на підставі номенклатур декількох зазначених документів різних типів. У документ дані беруться з документа, на якому стоїть курсор (за умови, що він також відзначений).

В документах обліку руху запасів формування проводок здійснюється через відповідні пункти меню Документ або через піктограми на панелі інструментів (див. Типові операції (проводки) *[\(на стор. \)](unique_63)*).

#### **Примітка:**

Якщо складські ордери мають документ-підставу, то проводки складаються або в документі-підставі або у складському ордері, з метою уникнення задвоювання сум операцій.

### <span id="page-59-0"></span>4.3.3. Введення номенклатурних позицій в документах

Введення номенклатурних позицій в документах обліку руху запасів здійснюється в табличній частині документа, доступне при роботі в **десктопній версії**.

Для документів обліку руху запасів вибір номенклатури проводиться з довідника номенклатури. Склад характеристик рядка специфікації залежить від атрибутивних властивостей номенклатури та наявності партіонного обліку.

У системі **Логістика** введення даних у табличні частини документів можуть виконуватись двома способами:

- 1-й звичайний або Діалог викликається по клавіші **Ins** (по пункту **Документ / Створити** або за
- допомогою піктограми на панелі інструментів -• 2-й – табличний.

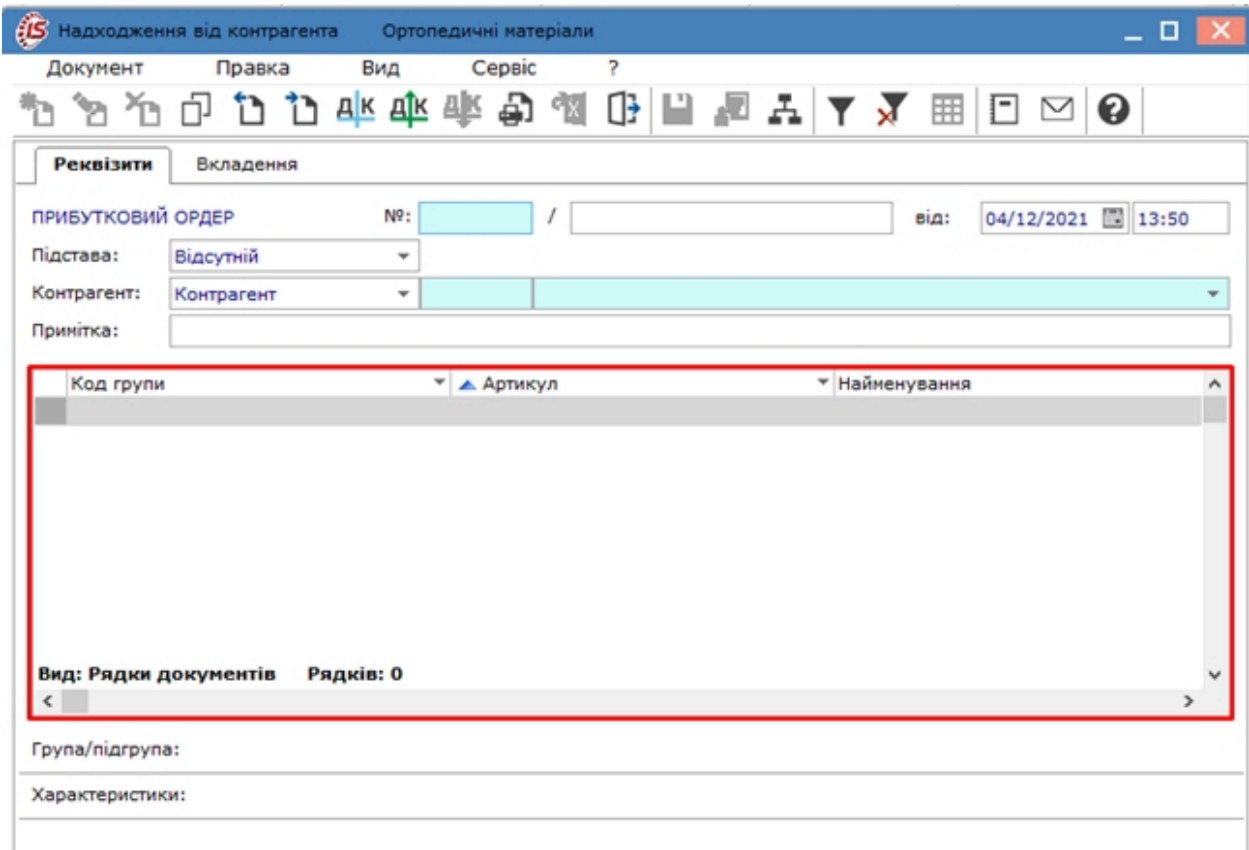

### <span id="page-59-1"></span>4.3.3.1. Звичайний режим введення рядків

Створення номенклатурної позиції проводиться по пункту меню **Реєстр / Створити** (по клавіші **Ins**, чи за допомогою піктограми на панелі інструментів). Відкривається вікно **Модифікація рядка документа**.

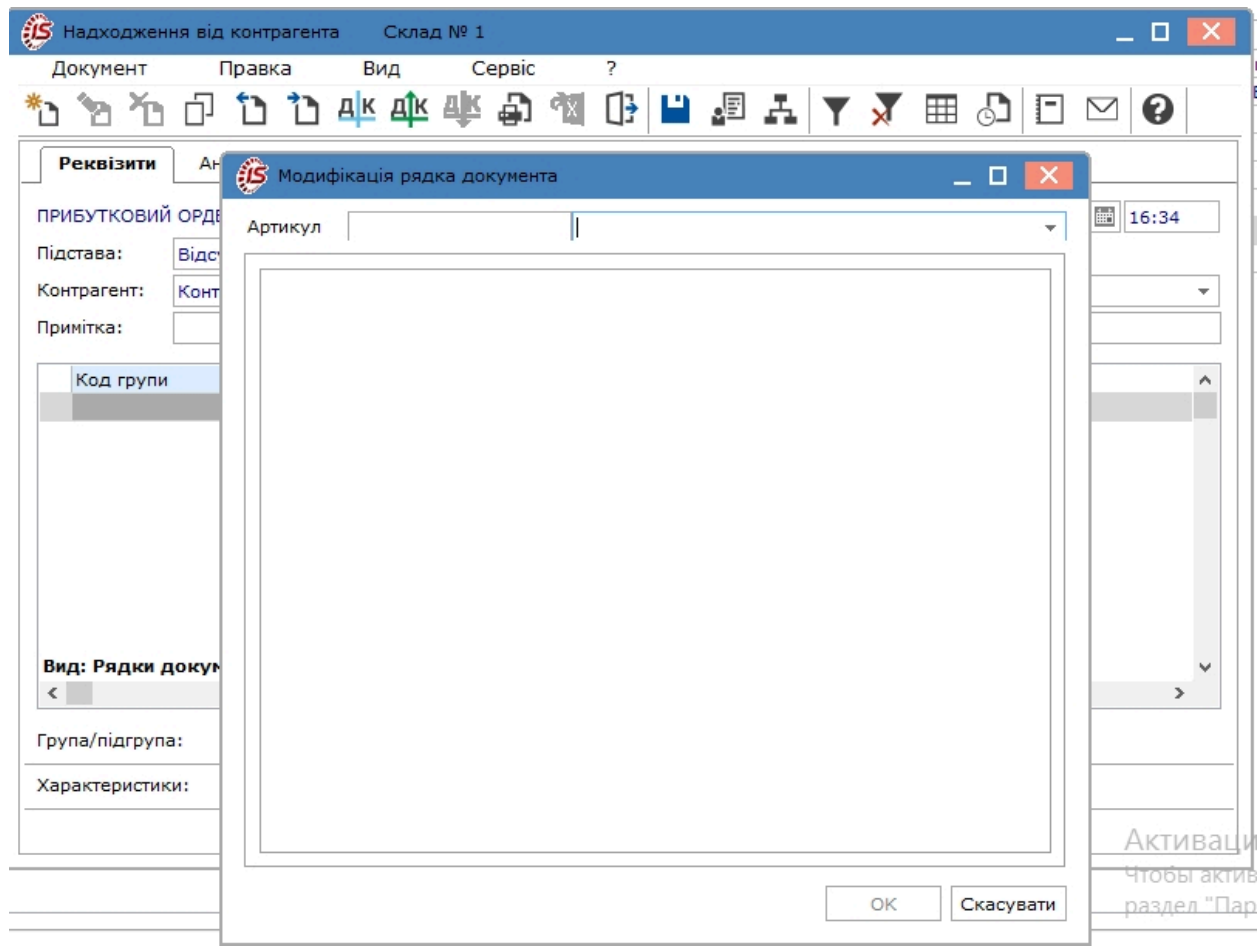

По клавіші **F3** або шляхом натискання на кнопку зі стрілкою (\*), проводиться вибір номенклатури у вікні **Вибір номенклатурних позицій**. Потрібна номенклатура обирається по клавіші **Enter** або **подвійним натиском лівої кнопки миші**.

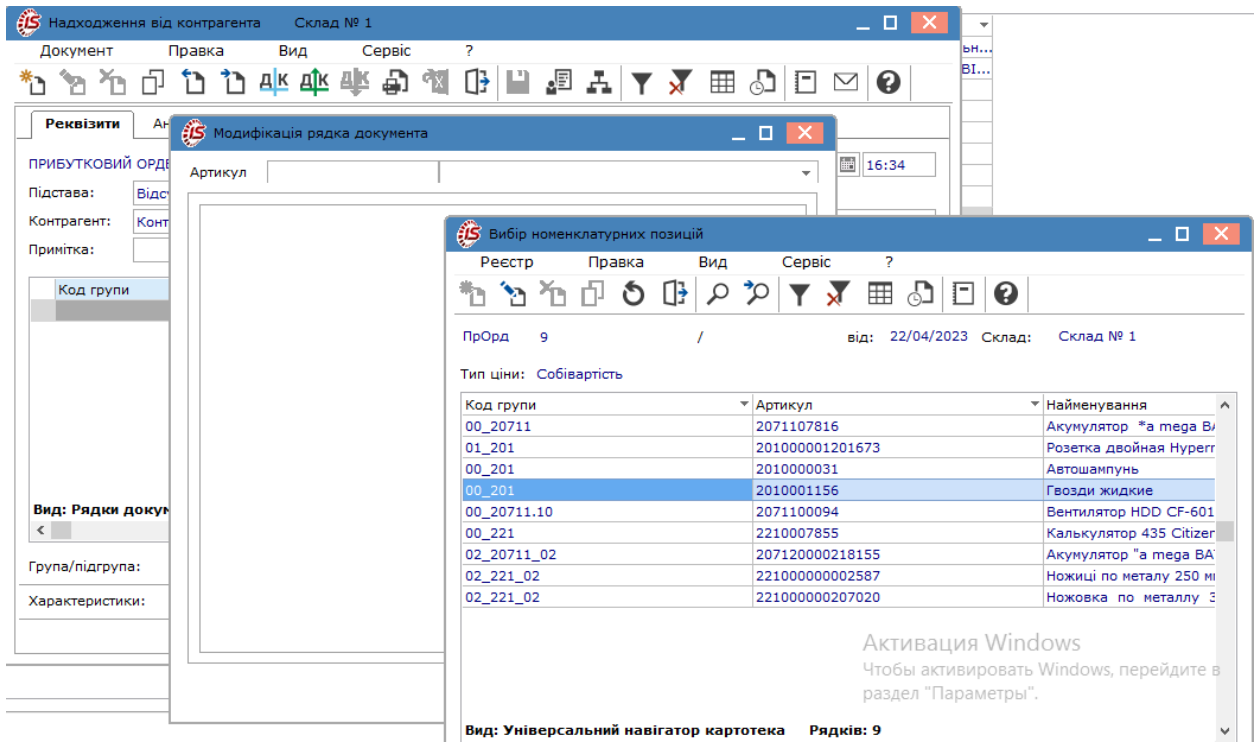

#### **Примітка:**

При невірному або незавершеному налаштуванні облікової політики для місць зберігання, може відкритися вікно **Об'єкт обліку для номенклатури**, в якому потрібно вказати об'єкт обліку по клавіші **F3** або шляхом натискання на кнопку зі стрілкою ( •). Для уникнення такої проблеми необхідно провести налаштування об'єкту обліку (зазначити метод оцінки та бухгалтерські рахунки).

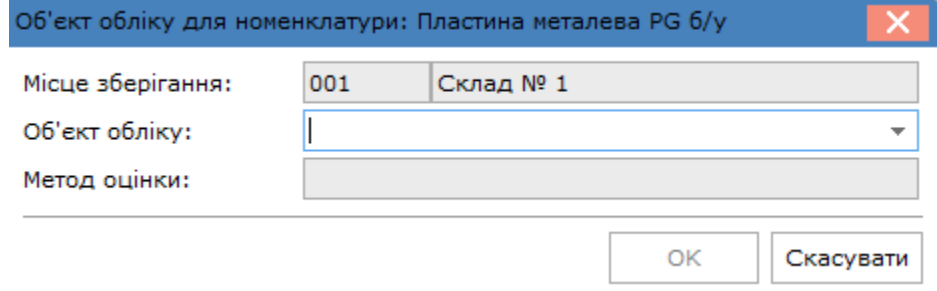

Після обрання номенклатури у вікні **Модифікація рядка документа** відображається номер та назва **Артикулу**, а також перелік атрибутів такої номенклатури.

Перелік атрибутів налаштовується при впровадженні **Комплексу**. Дані атрибутів у вікні **Модифікація рядка документа** можуть заповнюватися автоматично, із довідника номенклатури, а також можуть заповнюватись/змінюватись користувачем.

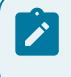

#### **Примітка:**

Заповнення налаштованих атрибутів обов'язкове, це впливає на формування проводок.

Постійні поля:

- **Кількість**  вказується кількість запасів у натуральних одиницях та зазначаються одиниці виміру. Вводиться в одній з певних для номенклатури одиниці виміру;
- **К-ть в осн. ОВ**  зазначається кількість в основаних одиницях вимірювання. Перерахунок кількості в основну одиницю вимірювання проводиться автоматично;
- **Ціна**  вказується ціна за 1-цю продукції, може бути введена за основну або додаткову одиницю виміру;
- **Сума** розрахункове поле, визначається автоматично;
- **Коментар**.

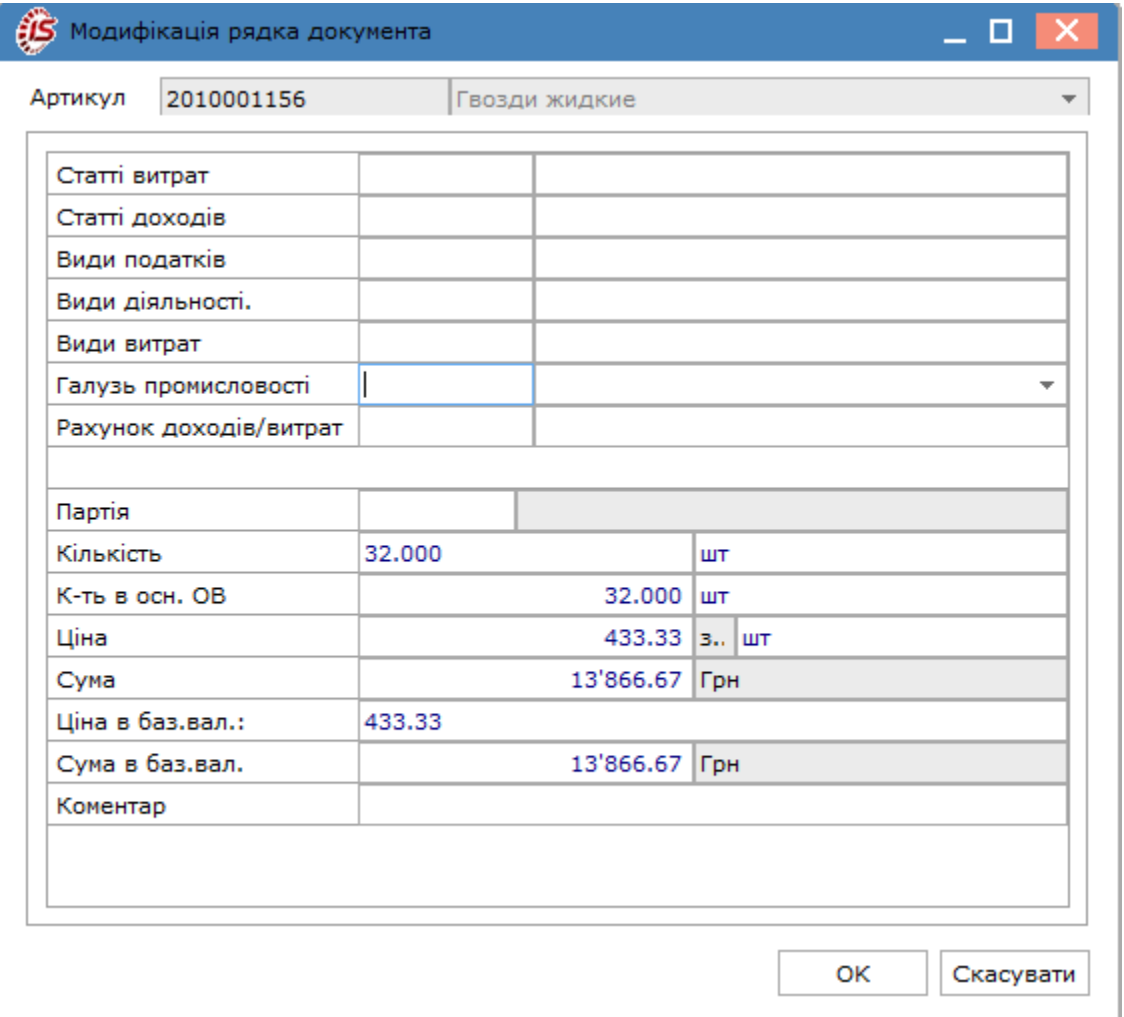

#### **Примітка:**

При створенні **прибуткового ордеру**, якщо потрібна номенклатура відсутня на обраному складі, необхідно у вікні Вибір номенклатурних позицій відкрити повний перелік номенклатур по пункту меню **Вид/Місце зберігання** і обрати параметр **Відображати всю номенклатуру**. Це розширить перелік номенклатур, а також дозволить створити відсутню номенклатуру.

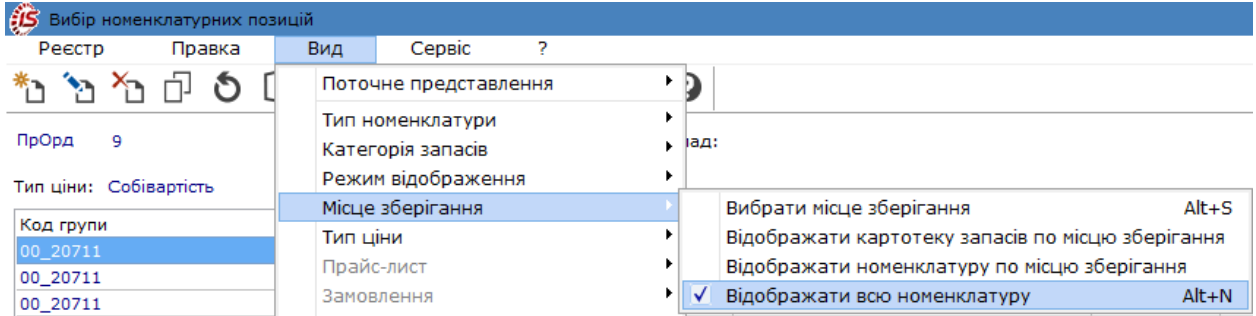

Особливості роботи з номенклатурними позиціями в документах обліку руху запасів вибір описані у розділі Вид відображення [номенклатурних](#page-64-0) позицій *[\(на стор. 65\)](#page-64-0)*.

У документах **Видатковий ордер** та **Акт списання** зазначення кількості можливо лише в межах кількості, що доступна у картці складського обліку.

Після формування бухгалтерських проводок і проведення операції до Головної книги редагування значень атрибутів номенклатури й партії в документах руху запасів неможлива.

### <span id="page-63-0"></span>4.3.3.2. Табличний режим введення рядків

Табличний режим включається безпосередньо в документах руху запасів по пункту меню **Документ / Редагування таблиці** або по комбінації клавіш **Shift+F4**.

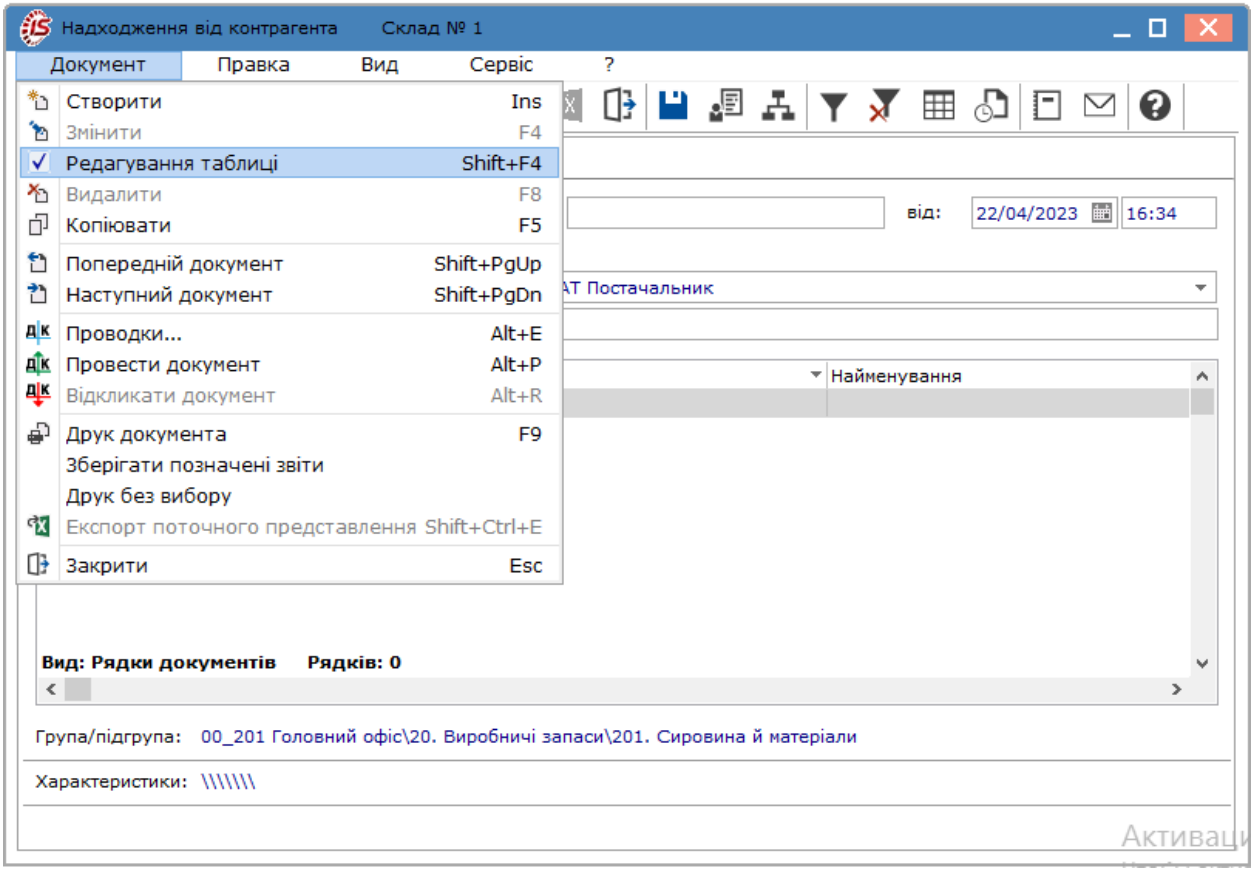

При табличному режимі введення рядків, рядки документа додаються безпосередньо у полі табличної частини за стрілкою . В полях **Артикул** та **Найменування** за стрілкою відкривається вікно **Вибір номенклатурних позицій**. При наборі цифр (одна, дві і більше) в полі Артикул відкривається вікно **Вибір номенклатурних позицій** з переліком номенклатур, що відфільтровані по цих перших набраних цифрах артикулу.

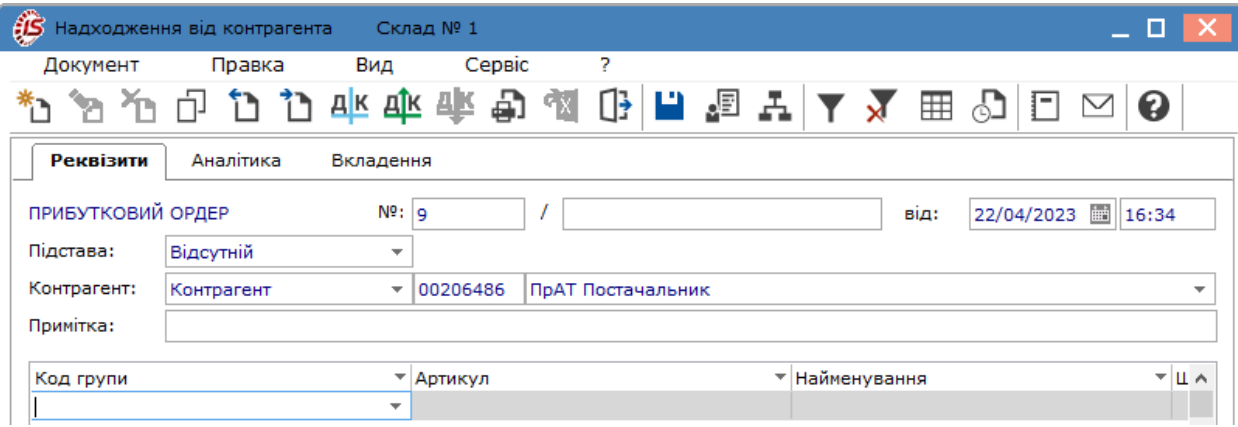

Особливості роботи з номенклатурними позиціями в документах обліку руху запасів вибір описані у розділі Вид відображення [номенклатурних](#page-64-0) позицій *[\(на стор. 65\)](#page-64-0)*.

Табличний режим введення рядків дозволяє, як додавати нові рядки в документ, так і редагувати вже наявні. Після формування бухгалтерських проводок і проведення операції до Головної книги редагування даних рядків неможливо.

Даний режим реалізований в прибуткових і видаткових накладних, актах, рахунках та складських ордерах. Так само він підключений до виробничих документів: вимога-накладна на відпуск матеріалів, поворотна накладна, приймально-здавальна накладна, акт на виробничий брак, накладна на внутрішнє переміщення, акт передачі відходів, акт на експедиційний брак.

### <span id="page-64-0"></span>4.3.3.3. Вид відображення номенклатурних позицій

Введення номенклатурних позицій в документах обліку руху запасів здійснюється в табличній частині документа.

Для документів руху запасів вибір номенклатури проводиться з довідника номенклатури. Модифікація значень атрибутів номенклатури й партії в цих документах – неможлива.

Для швидкого введення номенклатурних позицій в табличній частині документа використовується групове введення. Для цього на етапі заповнення поля **Артикул** із картотеки у вікні **Вибір номенклатурних позицій** по пункту меню **Вид / Поточне представлення** обирається вид представлення:

- **Список** (комбінація клавіш **Alt+1**);
- **Групування по групах** (комбінація клавіш **Alt+2**);
- **Групування по артикулах** (комбінація клавіш **Alt+3**).

Перелік номенклатур може бути представлений в одному з наступних видів:

- лінійному список;
- ієрархічному угруповання по групах або групування по артикулах.

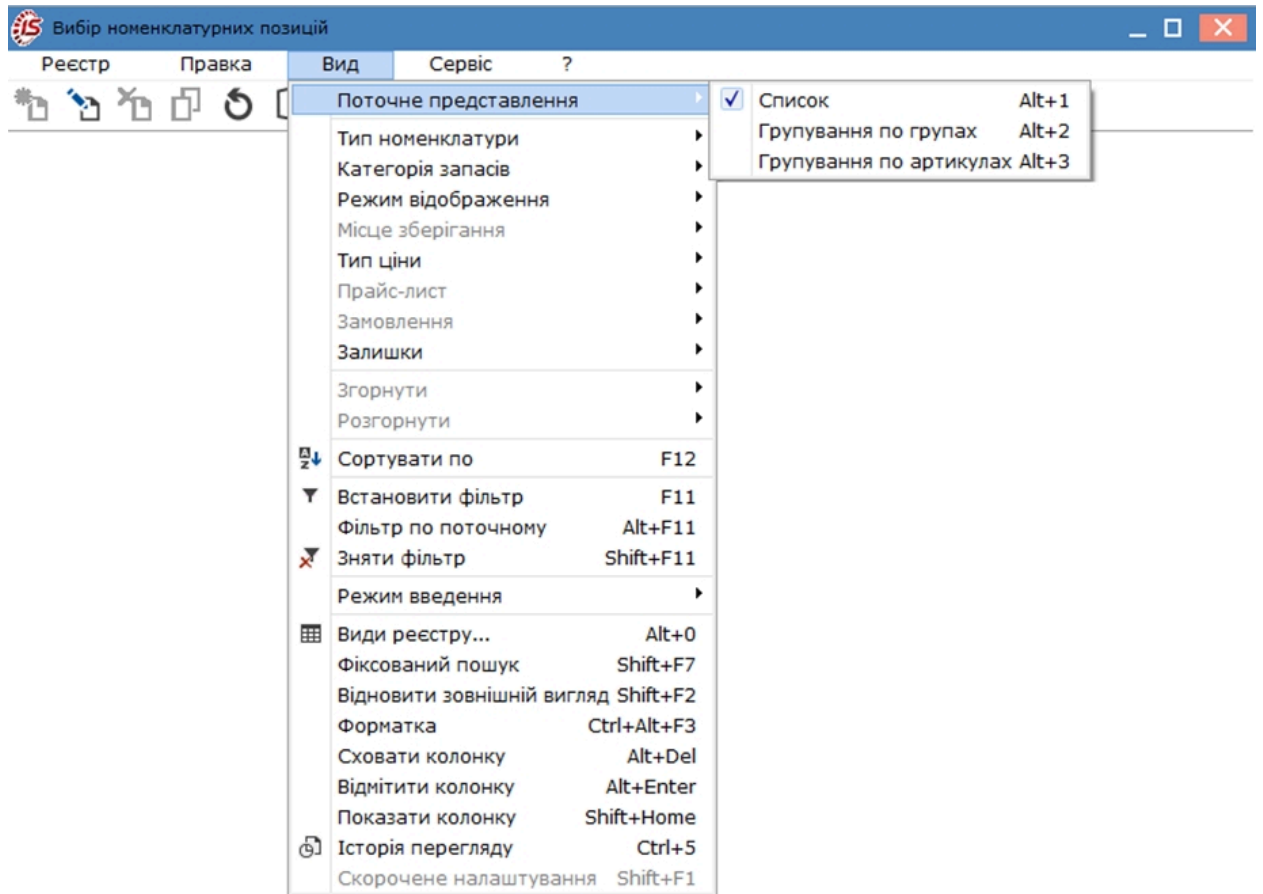

У вікні **Вибір номенклатурних позицій**, згідно з позиціями меню **Вид / Тип номенклатури / Матеріальні запаси** обирається відображення номенклатури в реєстрі за типом **Запаси**.

По пункту меню **Вид / Категорія запасів / Вибрати категорії** (комбінація клавіш **Ctrl+K**) обирається відображення номенклатури за категоріями, необхідні категорії відмічаються: **Виробничі запаси, Готова продукція, Напівфабрикати власні, Товари, Тара та тарні матеріали.**

Для відображення всіх категорій запасів обирається пункт меню **Вид / Категорія запасів / Показати всі категорії**.

По пункту меню **Вид / Режим відображення** обирається режим відображення номенклатури в реєстрі:

- **Картки з ненульовою кількістю**;
- **Відображати рядок характеристик номенклатури**;
- **Пошук по штрих-коду**.

По пункту меню **Вид / Місце зберігання** обирається місце зберігання та режим відображення номенклатури в реєстрі:

- **Вибрати місце зберігання** (комбінація клавіш **Alt+S)**  доступно у всіх видах представлення;
- **Відображати картотеку запасів по місцю зберігання** доступно у видах представлення: **Список** та **Групування по групах**;
- **Відображати номенклатуру по місцю зберігання** доступно у видах представлення: **Список** та **Групування по групах**.

По пункту меню **Вид / Тип ціни** обирається відображення номенклатури в реєстрі за типом ціни:

- **Собівартість;**
- **Прайс-лист.**

По пункту меню **Вид / Залишки** обирається відображення залишків номенклатури в реєстрі з варіантів:

- **Залишки за атрибутами** комбінація клавіш **Ctrl+Е**;
- **Перегляд залишків** комбінація клавіш **Alt+Е**;
- **Залишки за номенклатурою** комбінація клавіш **Shift+Alt+Е**.

По пункту меню **Вид / Види реєстру** (комбінація клавіш **Alt+0**) обирається вид реєстру **Універсальний навігатор картотека** або **Універсальний навігатор картотека по усім складам**.

У вікні **Вибір номенклатурних позицій**, по пункту меню **Вид / Режим введення**, доступні різні режими введення номенклатури:

- **Діалог** або звичайний режим (додатково, див. [Звичайний](#page-59-1) режим введення рядків *[\(на стор. 60\)](#page-59-1)*);
- **Таблиця** (додатково, див. [Табличний](#page-63-0) режим введення рядків *[\(на стор. 64\)](#page-63-0)*).

**Комплекс** підтримує контекстний пошук, в залежності від поточного порядку сортування. Зміна сортування проводиться за пунктом меню **Вид / Сортувати по**. Для швидкого пошуку на клавіатурі набираються початкові літери найменування номенклатури/артикулу, і **Комплекс** встановлює курсор на першу позицію, що задовольняє даній умові. Більш детально, див. розділ Загальне для всіх систем *[\(на стор. \)](unique_73)*.

У вікні **Вибір номенклатурних позицій**, згідно з позицією меню **Сервіс / Параметри ініціалізації** / **Автоматично зберігати налаштування** автоматично зберігаються всі налаштування в реєстрі номенклатури.

По пункту меню **Сервіс / Параметри введення** доступні такі налаштування:

- **Використовувати основні одиниці обліку –** комбінація клавіш **Ctrl+Q**;
- **Вст. ціну за одиницю кількості** встановлюється ціна за одиницю продукції;
- **Робота в режимі коректування**;
- **Перезачитувати записи**;
- **Сальдо розрахунків контрагента**

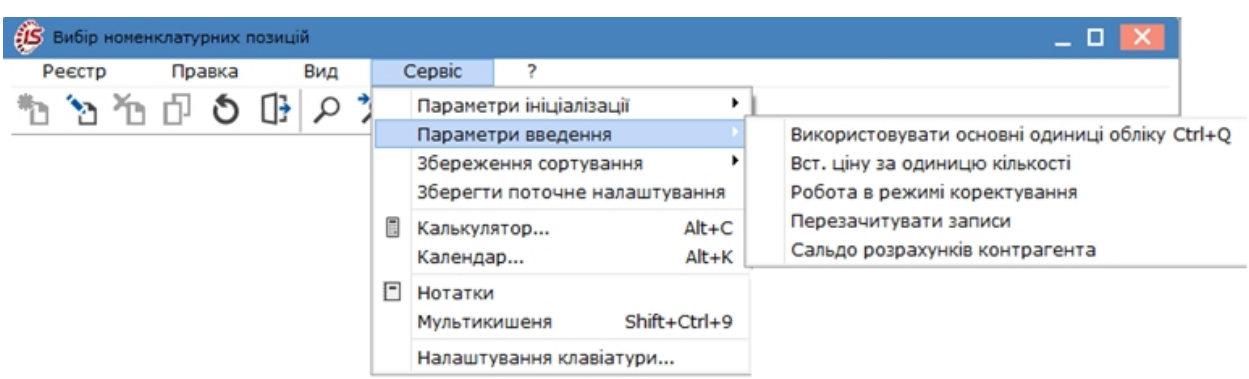

По пункту меню **Сервіс / Збереження сортування** встановлюється збереження налаштування сортування:

- **у розрізі Реєстру**;
- **у розрізі користувачів**.

Збереження поточного налаштовування в реєстрі по пункту меню **Сервіс / Зберегти поточне налаштування.**

При роботі з модулем **Документи обліку руху запасів**, з позицією меню **Вид / Відображати реєстр специфікації** вмикається режим перегляду номенклатурних позицій в документі, без необхідності відкривати сам документ.

### 4.3.4. Відеоурок: Рух по складу

<https://www.youtube.com/embed/NSVVZ1jZKnY>

# 4.3.5. Відеоурок: Внутрішнє переміщення запасів між структурними одиницями

<https://www.youtube.com/embed/WB537Z7QMDE>

## 4.3.6. Відеоурок: Документальне оформлення видачі вакцини на відповідальне зберігання та її подальшого списання

<https://www.youtube.com/embed/bqyHQ41J-TU>

### 4.3.7. Відеоурок: Акт списання запасів

<https://www.youtube.com/embed/UxVB0VGCHdE>

### 4.3.8. Відеоурок: Формування прибуткового ордеру при обліку запасів

<https://www.youtube.com/embed/U-vE0RtGoZw>

# 4.4. Акти комплектації

У процесі закупівлі та реалізації запасів може виникнути необхідність у збиранні комплектів з окремих екземплярів ТМЦ або розбирати закуплені або раніше зібрані комплекти на окремі складові. Наприклад, при складанні або розбиранні меблевих гарнітурів, подарункових наборів і так далі. **Комплекс** забезпечує автоматизацію оформлення документів комплектації: актів збирання та розбирання, а також відповідних їм складських ордерів.

Модуль **Акти комплектації** призначений для формування та збереження **Актів збірки**.

Створення документу комплектації проводиться по пункту меню **Реєстр / Створити** (по клавіші **Ins** чи за

допомогою піктограми на панелі інструментів

Вікно **Комплектація** містить три вкладки: **Заголовок,Специфікація,Ордери.**

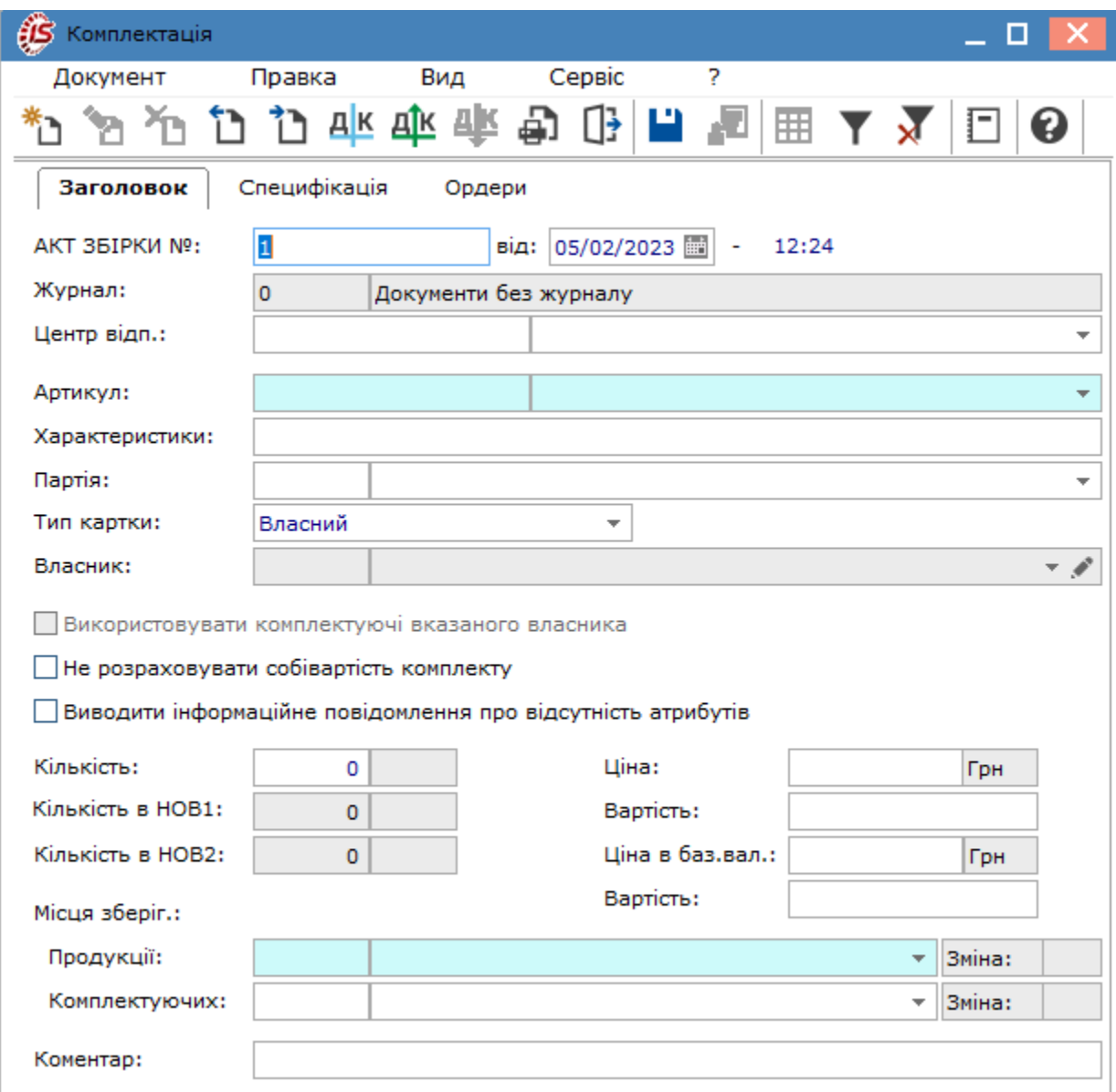

На вкладці **Заголовок** вводяться основні характеристики комплекту:

- якщо для **Актів збірки** в модулі **Налаштування** встановлена автоматична нумерація, то поле **Акт збірки №** заповнюється автоматично. При необхідності коригується поточна дата. Якщо налаштування автонумерації відсутнє, то номер ордерів, сформованих на підставі акту можна редагувати;
- у полі **Журнал** відображається інформація про журнал документів, до якого відноситься цей акт;
- Центр відп. по клавіші **F3** або шляхом натискання на кнопку зі стрілкою ( •) вказується центр відповідальності;
- **Артикул** у полі вводиться артикул номенклатури по клавіші **F3** або шляхом натискання на кнопку зі стрілкою ( ▼) з довідника номенклатури. За потреби, можна створити новий артикул для комплекту, а у специфікації вказати різні номенклатури;
- **Характеристики**  поле заповнюється автоматично, якщо для даного артикулу в **Довіднику номенклатури** системи **Загальні довідники** вказані відповідні дані. Доступне для редагування користувачу;
- **Партія** вказується номер і найменування партії, при гуртовому обліку обраного артикулу;
- **Тип картки** по клавіші **F3** або шляхом натискання на кнопку зі стрілкою ( $\blacktriangledown$ ) вибирається тип приналежності запасів зі списку (**Власний, Відповідальне зберігання, Консигнація, Митниця, Давальн. сировина, Поворотна тара, Давальн. сировина у клієнта**). Якщо тип приналежності відмінний від **Власний,** то стає доступним поле **Власник**;
- **Власник** по клавіші **F3** або шляхом натискання на кнопку зі стрілкою (  $\bullet$ ) з ловілника **Контрагентів** обирається юридична або фізична особа (при цьому, доступні можливості вибору, зміни, фільтрації, пошуку, видалення та сортування);
- параметр **Використовувати комплектуючі вказаного власника** дозволяє в специфікації **Акту комплектації** в універсальному навігаторі проводити фільтрацію картотеки по зазначеному власникові. Якщо параметр не встановлений, то можливо бачити всі картки по обраному складу;
- параметр **Не розраховувати собівартість комплекту** (доступна тільки до створення ордерів). При установці даної позначки розривається зв'язок між видатковими та прибутковими ордерами і при розрахунку відомості собівартості в прибутковому ордері буде ціна, встановлена користувачем в заголовку документа. Якщо параметр не встановлений, сума прибуткового ордера стане рівною сумі видаткового ордера;
- при необхідності встановлюється позначка **Виводити інформаційне повідомлення про відсутність атрибутів;**
- у полі **Кількість** вказується кількість зібраних комплектів;
- поля **Кількість в НОВ1**/**НОВ2**  вказується кількість в незалежних одиницях виміру;
- у полі **Ціна**  ціна комплекту, якщо вона відрізняється від вартості складових комплекту. Якщо поле пусте, воно заповнюється автоматично сумарною вартістю комплектуючих після заповнення вкладки **Специфікація;**
- поле **Вартість** розраховується як **кількість \* ціна.** При ручному введенні буде розрахована ціна. При необхідності заповнюються поля **Ціна в базовій валюті** та **Вартість;**
- у групі полів **Місця зберігання** вводиться з довідника склад, з якого будуть списуватися комплектуючі для комплекту (поле **Комплектуючих)** і склад для оприбуткування готових комплектів (поле **Продукції);**
- поле **Коментар** заповнюється довільно,ю інформацією.

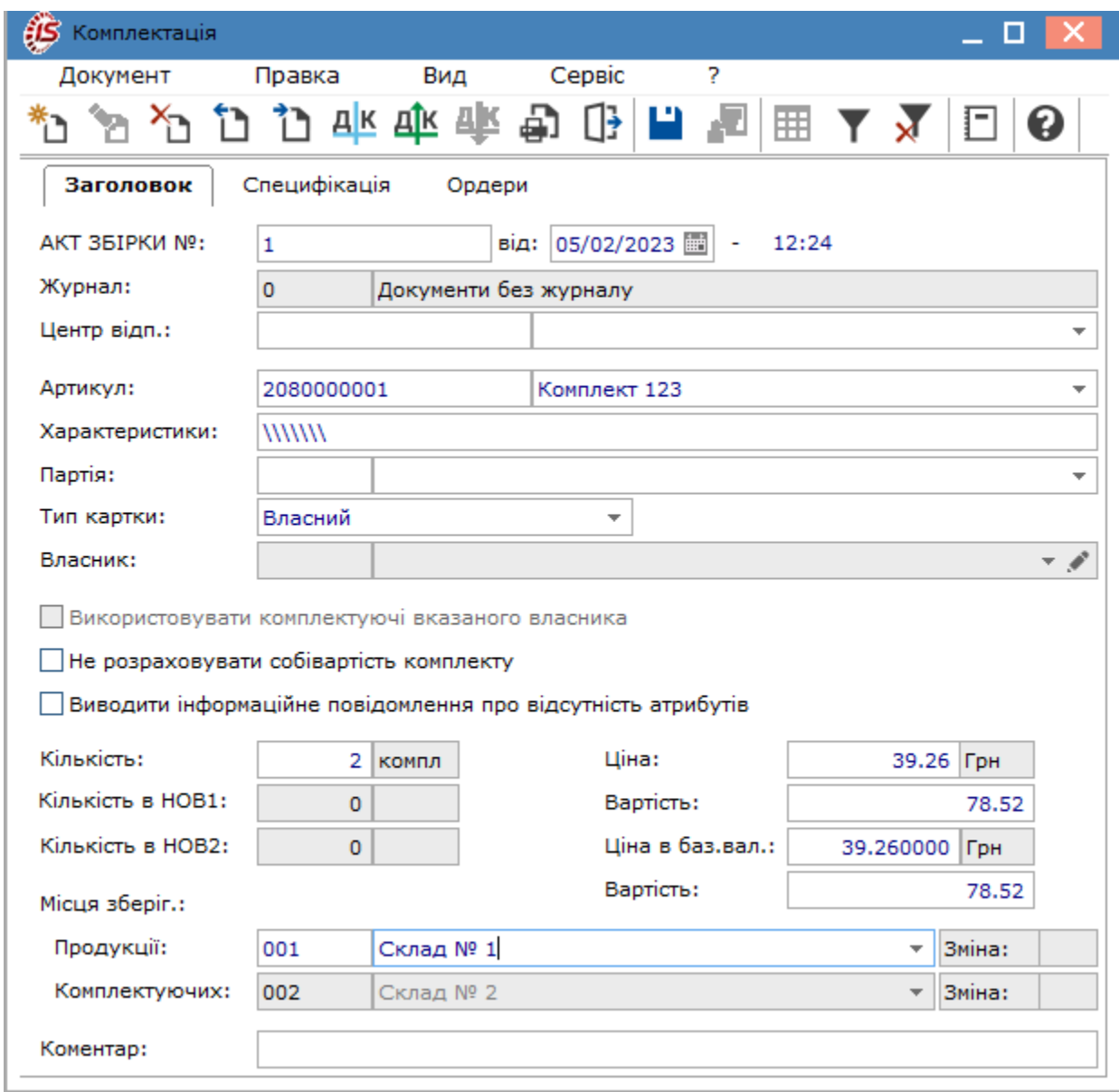

На вкладці **Специфікація**, в табличній частині, по пункту меню **Правка/Викликати довідник** (або по клавіші **F3**) викликається вікно **Введення номенклатурних позицій** і вводяться всі номенклатурні позиції, з яких складається комплект. Детальний порядок додавання номенклатур на закладку Специфікація див. за посиланням Введення [номенклатурних](#page-59-0) позицій в документах *[\(на стор. 60\)](#page-59-0)*.

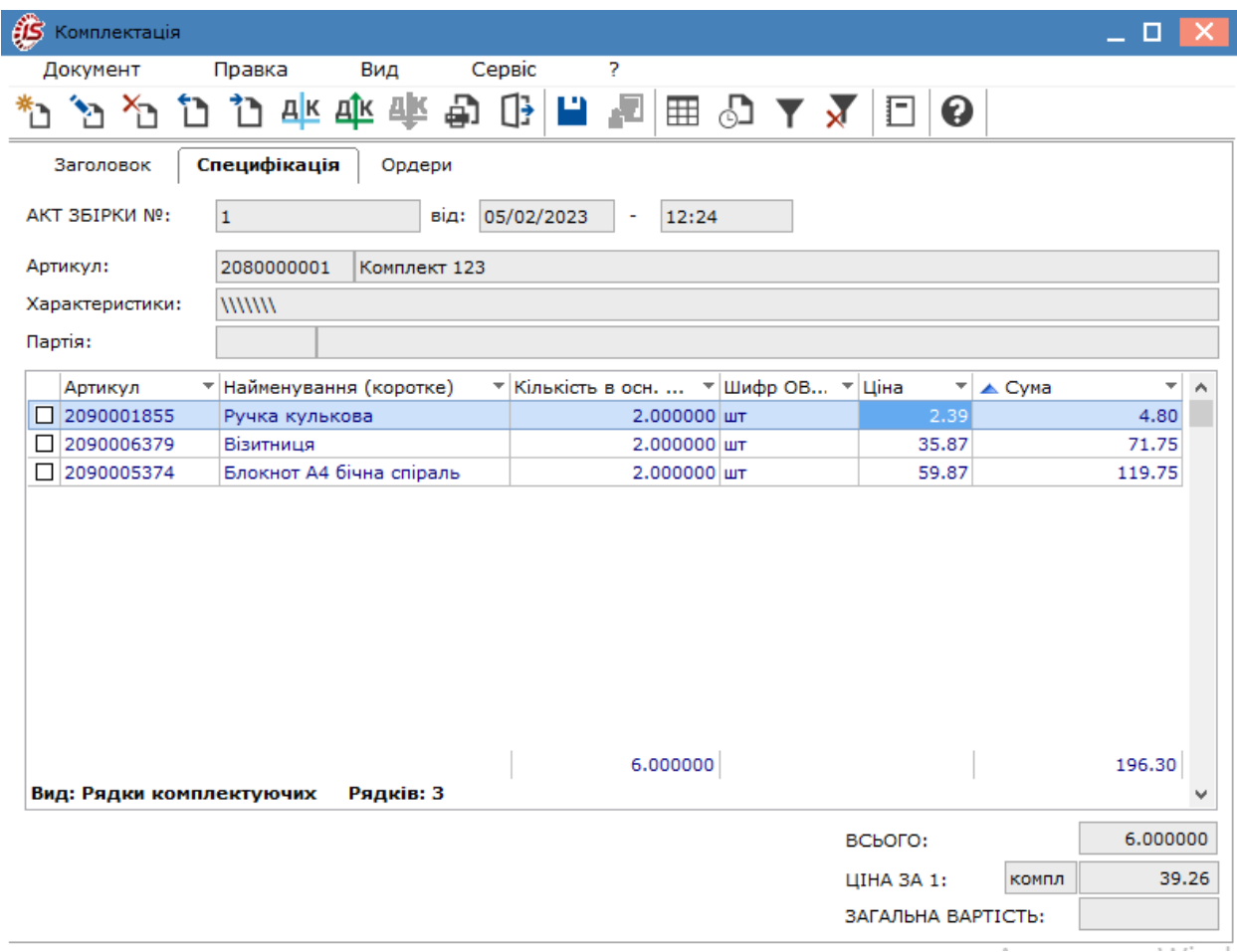

На вкладці **Ордери** відображаються дані по сформованих складських ордерах для комплекту:

- прибутковий ордер на оприбуткування комплекту;
- видатковий ордер на списання комплектуючих, з яких було сформовано комплект.

Формування ордерів виконується по пункту меню **Документ / Сформувати складські ордери** (комбінація клавіш **Ctrl+О**).

Якщо кількість запасів є недостатньою на зазначеному складі, позиції стають червоними і при включеному контролі залишків забороняється створення ордера.

Якщо не сформовані ордери по всіх рядках специфікації, з документа не можна вийти поки всі ордери не будуть сформовані або видалені.
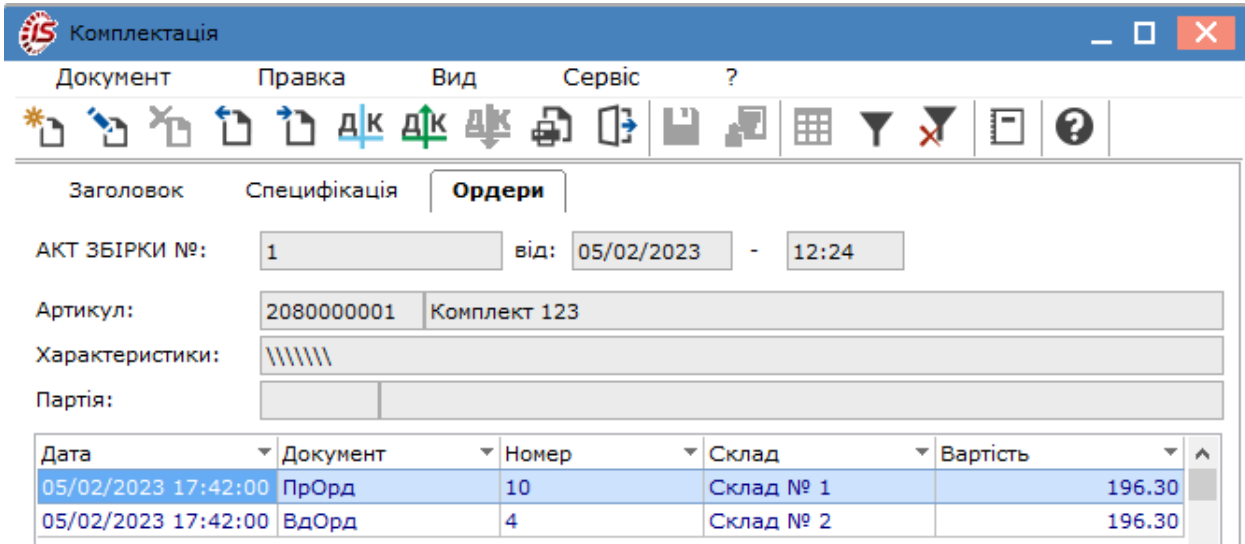

Перегляд ордерів доступний на вкладці **Ордери** по клавіші **Enter** чи за допомогою подвійного натискання лівої клавіші миші на рядку із записом, або у модулі **Документи обліку руху запасів.**

Видалення складських ордерів виконується в акті збірки по пункту меню **Документ / Видалити складські ордери** (комбінація клавіш **Ctrl+D**).

При формуванні ціни комплекту на основі сумарної вартості комплектуючих, **Комплекс** передбачає можливість коригування вартості сформованого комплекту за підсумками розрахунку собівартості комплектуючих. Для цього після проведення розрахунку собівартості за складовими комплекту, необхідно в акті збірки (вікно **Комплектація**) скористатись пунктом меню **Документ / Перерахунок вартості комплекту** (комбінація клавіш **Ctrl+Р**). Дана операція виконується, якщо у карток комплектуючих встановлено метод ФІФО.

Згідно з позицією меню **Правка / Поля користувача** (комбінація клавіш **Alt+H**) у картці складського обліку доступні поля користувача, що дозволяють введення додаткових реквізитів для кожної з карток (у випадку, якщо такі поля налаштовані адміністратором в модулі **Поля користувача**, див. розділ Система Адміністратор *[\(на стор. \)](unique_91)*).

В акті комплектації по пункту меню **Сервіс** / **Налаштування** користувачу доступні такі параметри налаштування:

- **Автоматичне формування ордерів**, якщо параметр відмічений, то при збереженні документа автоматично формуються складські ордери;
- **Не перераховувати кількість комплектів**, якщо параметр відмічений, то відключається перерахунок кількості комплектів на вкладці **Специфікація,** при зміні кількості на вкладці **Заголовок.**

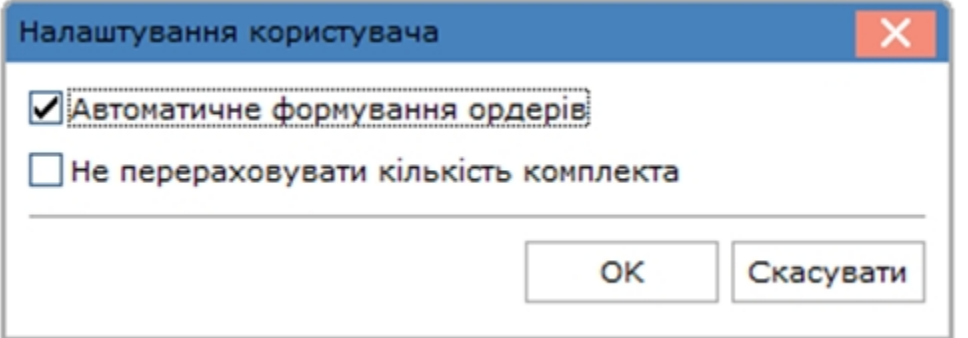

Меню реєстру документів комплектації має звичайний набір функцій що притаманні більшості реєстрам комплексу.

### 4.4.1. Відеоурок: Акти комлектації

Акти комлектації

# 4.5. Акти розукомплектації

Документування операції розбирання комплектів проводиться в модулі **Акти розукомплектації**. У модулі міститься реєстр актів розукомплектації (розбирання комплектів).

Створення нового акту виконується по пункту меню **Реєстр / Створити** (по клавіші **Ins** чи за

допомогою піктограми на панелі інструментів | Вікно Розукомплектація містить три вкладки: **Заголовок,Специфікація,Ордери.**

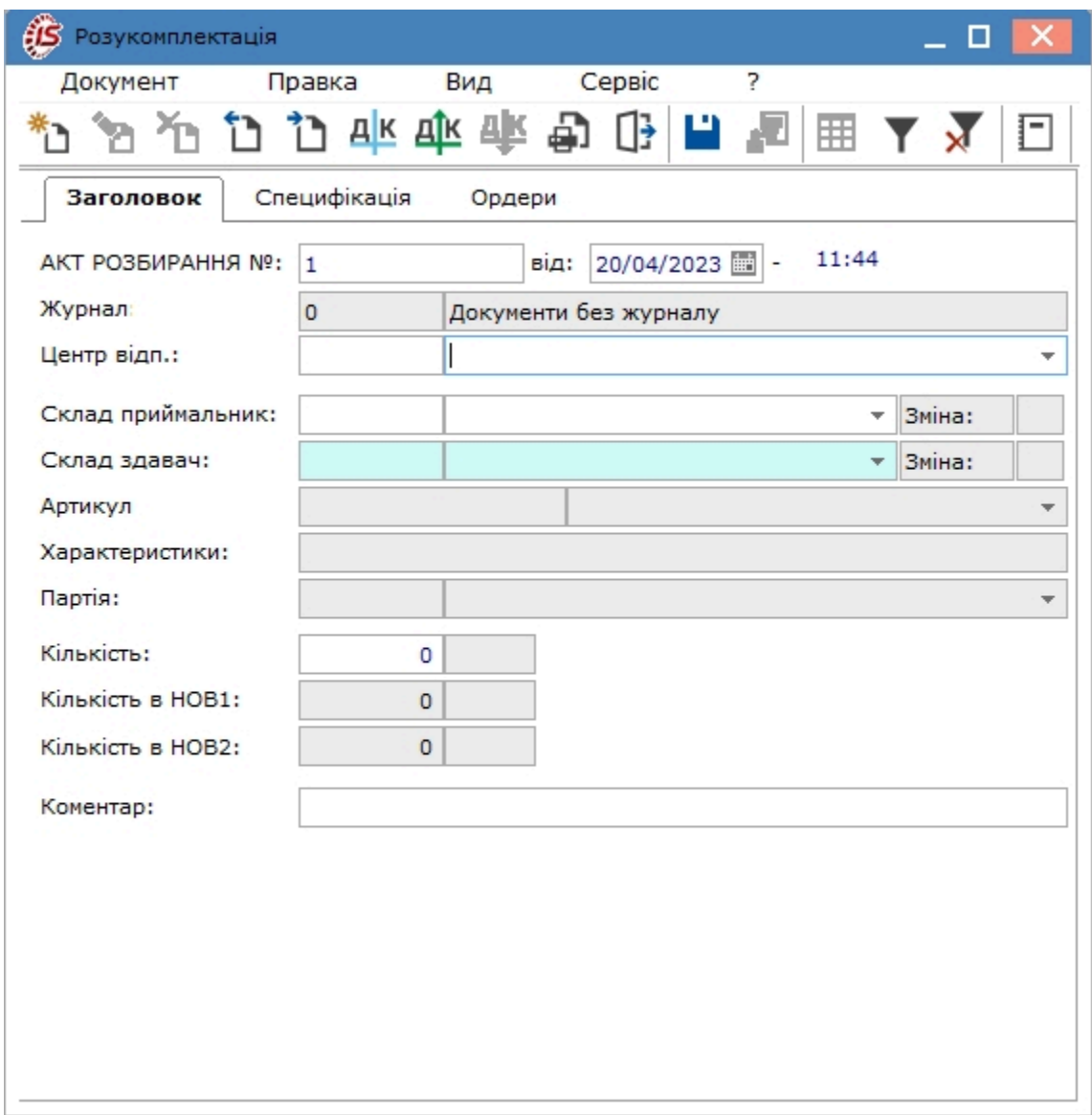

На вкладці **Заголовок** заповнюються такі поля:

- **Акт розбирання №** заповниться автоматично, якщо для актів розбирання в модулі **Налаштування** встановлена автоматична нумерація. За потреби – поточна дата може бути відредагована;
- у полі **Журнал** обирається журнал документів (при налаштуванні декількох журналів), або зазначено журнал **Документи без журналу**;
- у полі **Центр відповідальності** по клавіші **F3** або шляхом натискання на кнопку зі стрілкою ( ) вказується центр відповідальності;
- **Склад приймальник / здавач** по клавіші **F3** або шляхом натискання на кнопку зі стрілкою ( ) вибирається зі списку місць зберігання, доступних для даного оператора;
- **Артикул** по клавіші **F3**або шляхом натискання на кнопку зі стрілкою (•) заповнюється з використанням картотеки складу відвантаження, поля **Характеристики** й **Партія** заповнюються автоматично за даними обраної картки;
- **Кількість** вказується кількість комплектів, що розбираються (**НОВ1** і **НОВ2** кількість комплектів в незалежних одиницях виміру);
- **Коментар** при необхідності вводиться користувачем довільне пояснення.

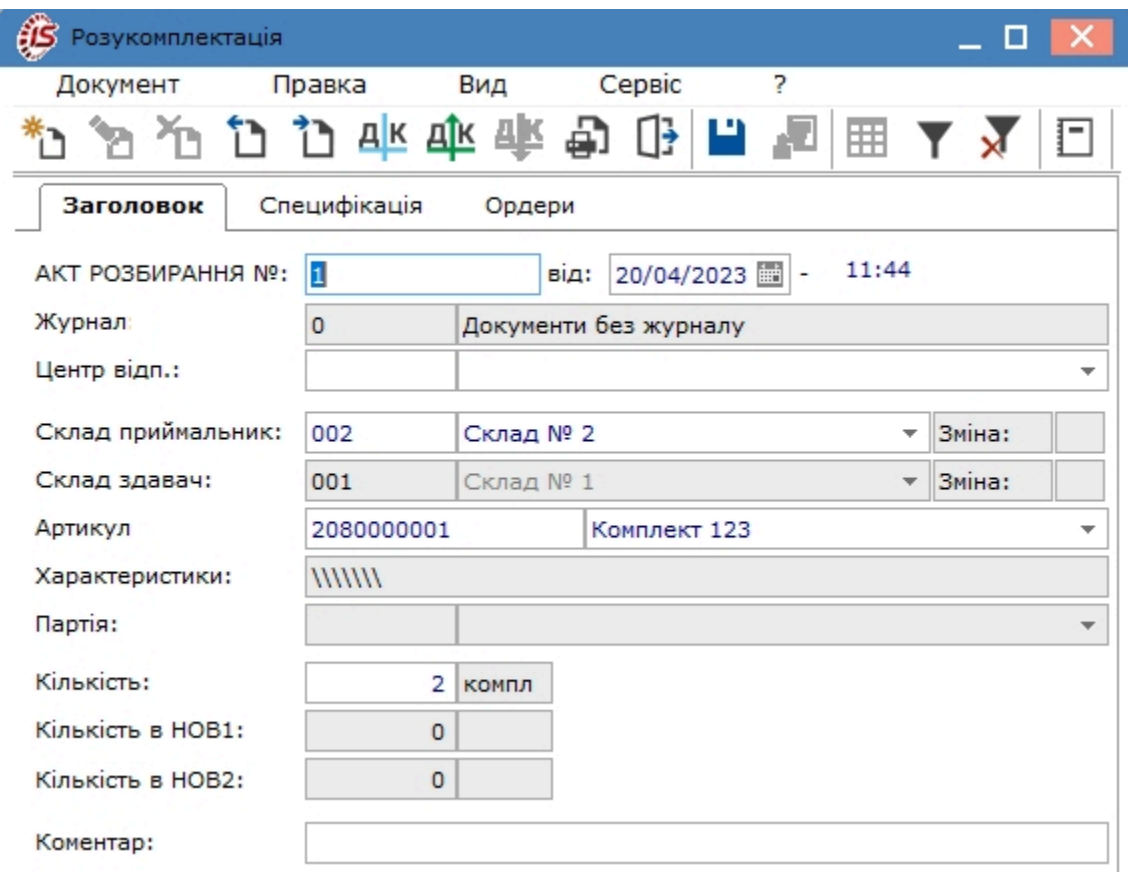

На вкладці **Специфікація**, в табличній частині, по пункту меню **Правка/Викликати довідник** (або по клавіші **F3**) викликається вікно **Введення номенклатурних позицій** і вводяться всі номенклатурні позиції, з яких складається комплект, в кількості і за ціною, що зазначені в комплекті. Детальний порядок додавання номенклатур на закладку **Специфікація** див. за посиланням Введення [номенклатурних](#page-59-0) позицій в документах *[\(на стор. 60\)](#page-59-0)*.

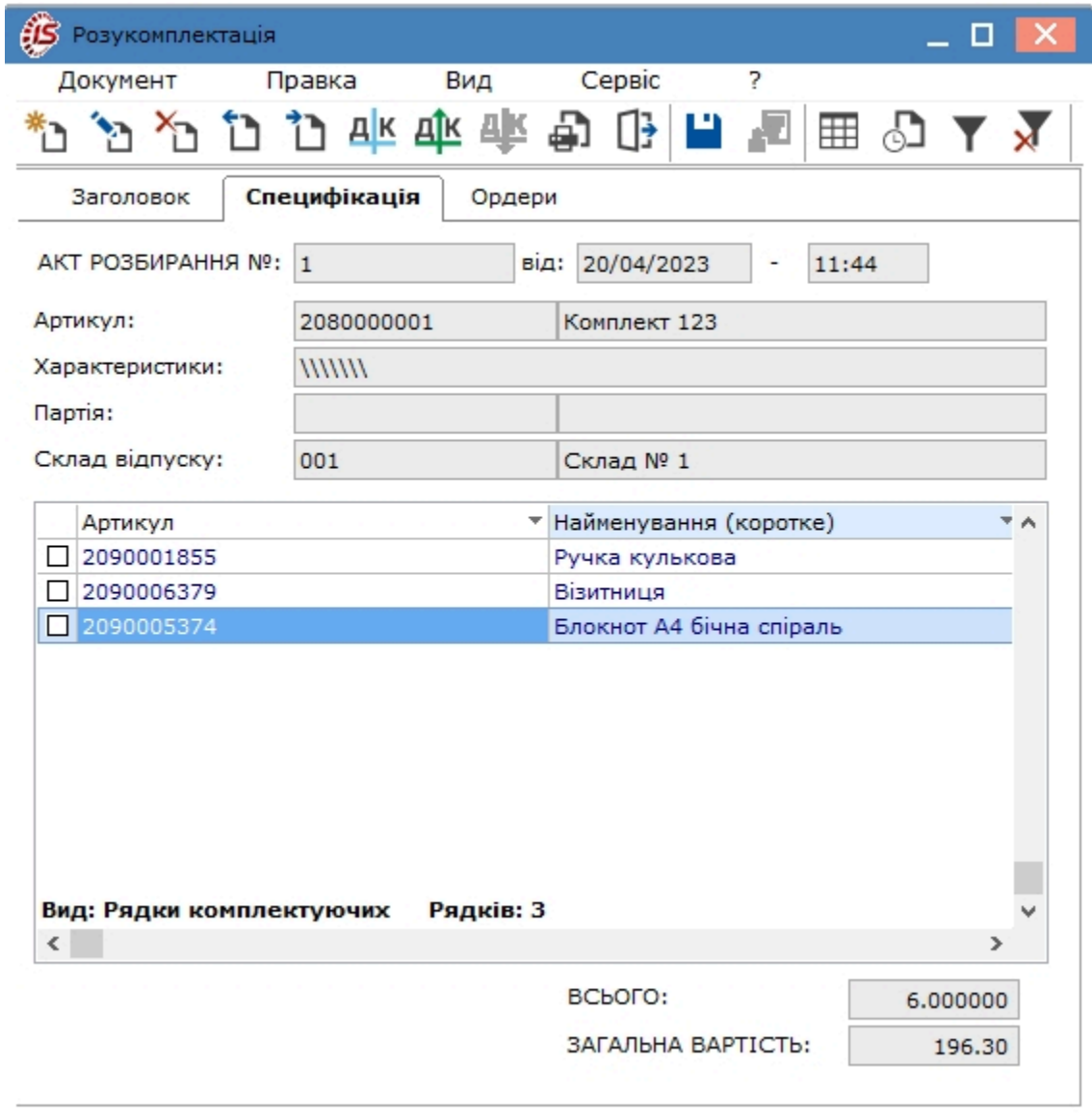

На вкладці **Ордери** відображаються дані по сформованих складських ордерах. Після введення номенклатури всіх складових комплекту формується:

- прибутковий складський ордер на складові комплекту;
- видатковий складський ордер на комплект.

Формування ордерів виконується по пункту меню **Документ / Сформувати складські ордери** (комбінація клавіш **Ctrl+О**).

Якщо кількість комплектів є недостатньою на зазначеному складі, позиції стають червоними і при включеному контролі залишків забороняється створення ордера.

Якщо не сформовані ордери по всіх рядках специфікації, з документа не можна вийти поки всі ордери не будуть сформовані або видалені.

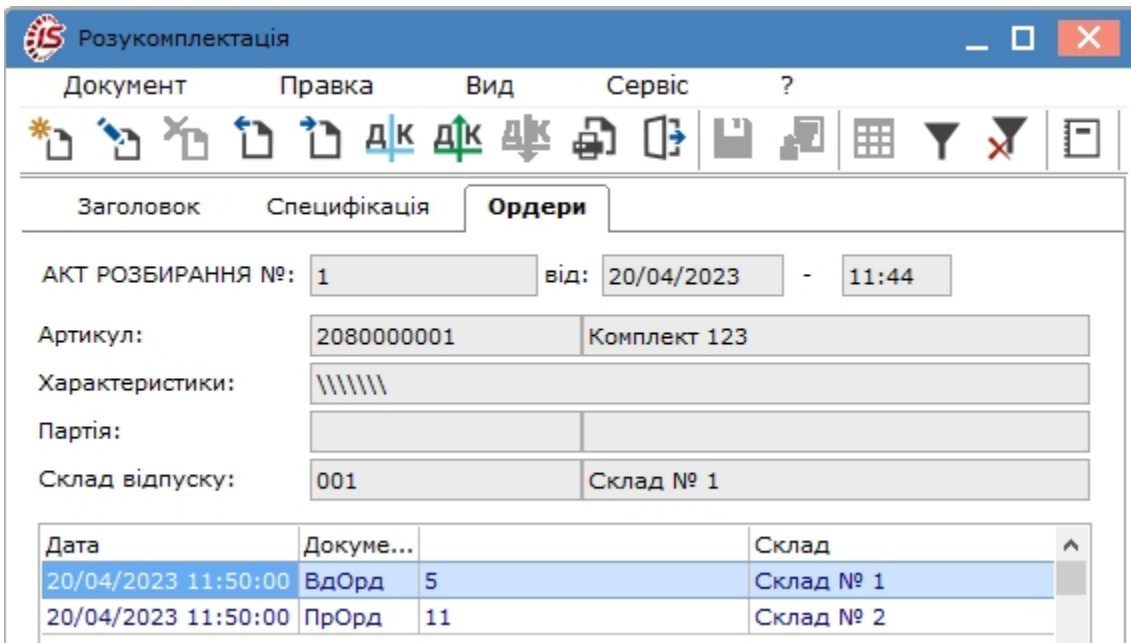

Перегляд ордерів доступний на вкладці **Ордери** по клавіші **Enter** чи за допомогою подвійного натискання лівої клавіші миші на рядку із записом, або у модулі **Документи обліку руху запасів**. Інформація про розбирання комплектів відобразиться також в картках складського обліку.

При формуванні **Видаткового складського ордера** на підставі накладної виконується оперативна оцінка вибуття запасів за методом ФІФО.

Видалення складських ордерів виконується в акті розукомплектації, по пункту меню **Документ / Видалити складські ордери**(комбінація клавіш **Ctrl+D**).

У вікні **Розукомплектація** по пункту меню **Сервіс / Налаштування** користувачу доступні такі параметри налаштування:

- **Автоматичне формування ордерів**, якщо параметр відмічений, то при збереженні документа автоматично формуються складські ордери;
- **Не перераховувати кількість комплектів**, якщо параметр відмічений, то відключається перерахунок кількості комплектів на вкладці **Специфікація,** при зміні кількості на вкладці **Заголовок.**

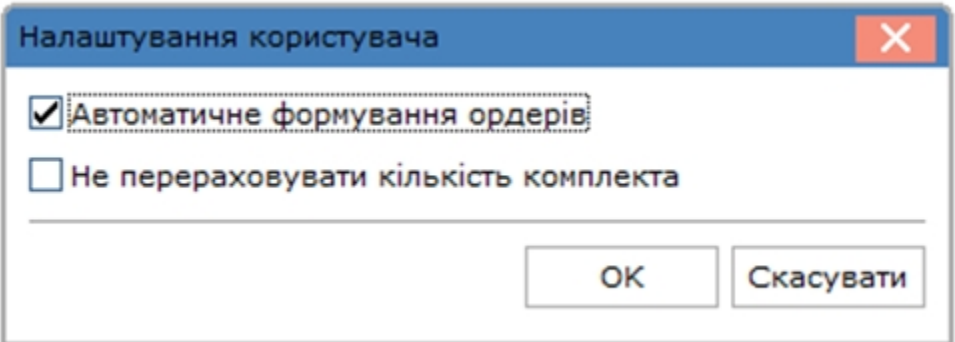

Меню реєстру документів розукомплектації має звичайний набір функцій, що притаманні більшості реєстрам комплексу.

### 4.5.1. Відеоурок: Акт розукомплектації

Акт розукомплектації

## 4.6. Розпорядження на відпуск зі складу

Модуль **Розпоряджень на відпуск зі складу** підсистеми **Облік запасів** призначений для перегляду та формування складських ордері по ньому. Документи **Розпорядження на відпуск зі складу** формуються тільки в підсистемі **Облік збуту**, в однойменному модулі **Розпорядження на відпуск зі складу** *(на [стор.](unique_94) [\)](unique_94)* .

Документ **Розпорядження на відпуск продукції** містить вкладки: **Реквізити, Накладні, Специфікація, Ордери**.

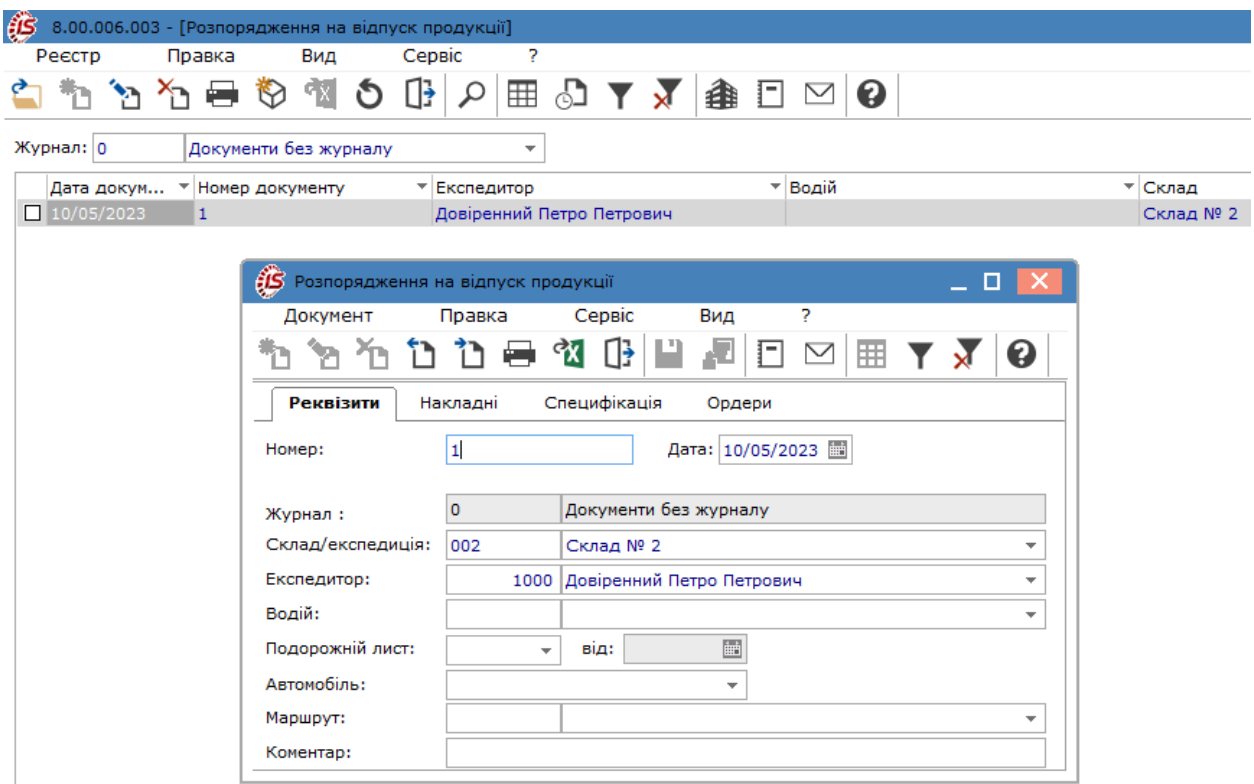

Поля **Склад/Експедиція, Експедитор, Водій, Подорожній лист, Автомобіль, Маршрут** вибираються з відповідних довідників. При необхідності вводиться **Коментар**.

На закладці **Накладні** відображається перелік накладних, що є підставою для формування специфікації (переліку запасів) на відпуск водію/експедитору.

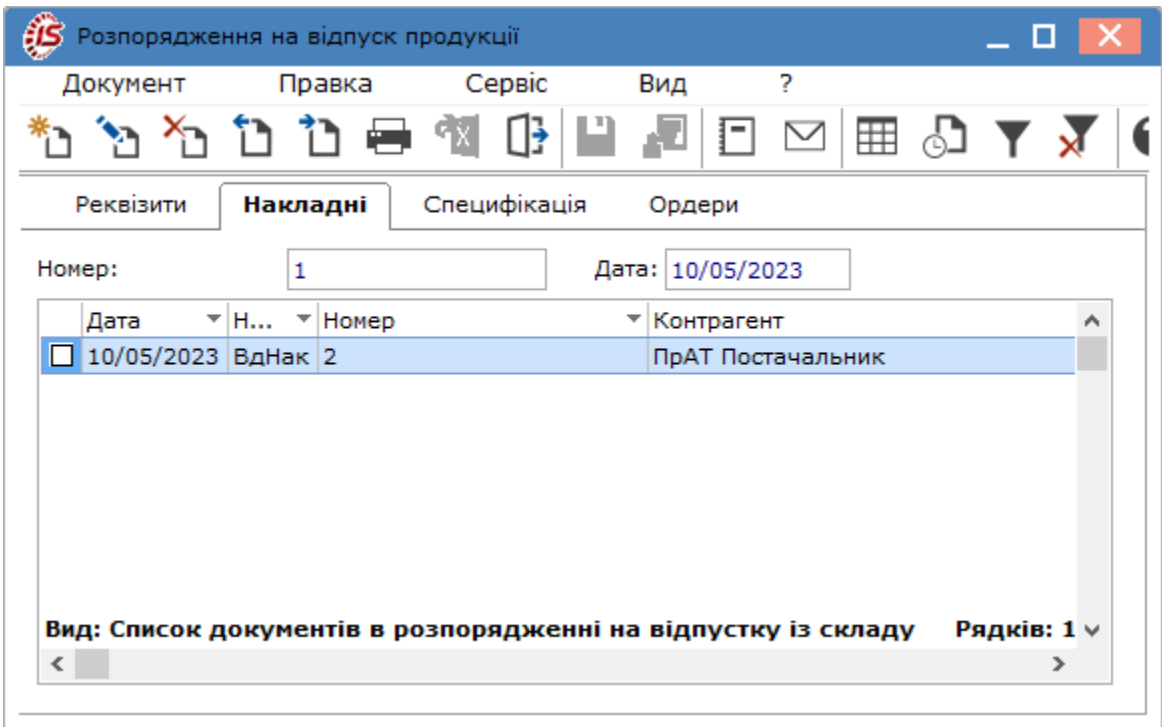

На закладці **Специфікація** відображається перелік номенклатур з накладних-підстав (рахунків-накладних).

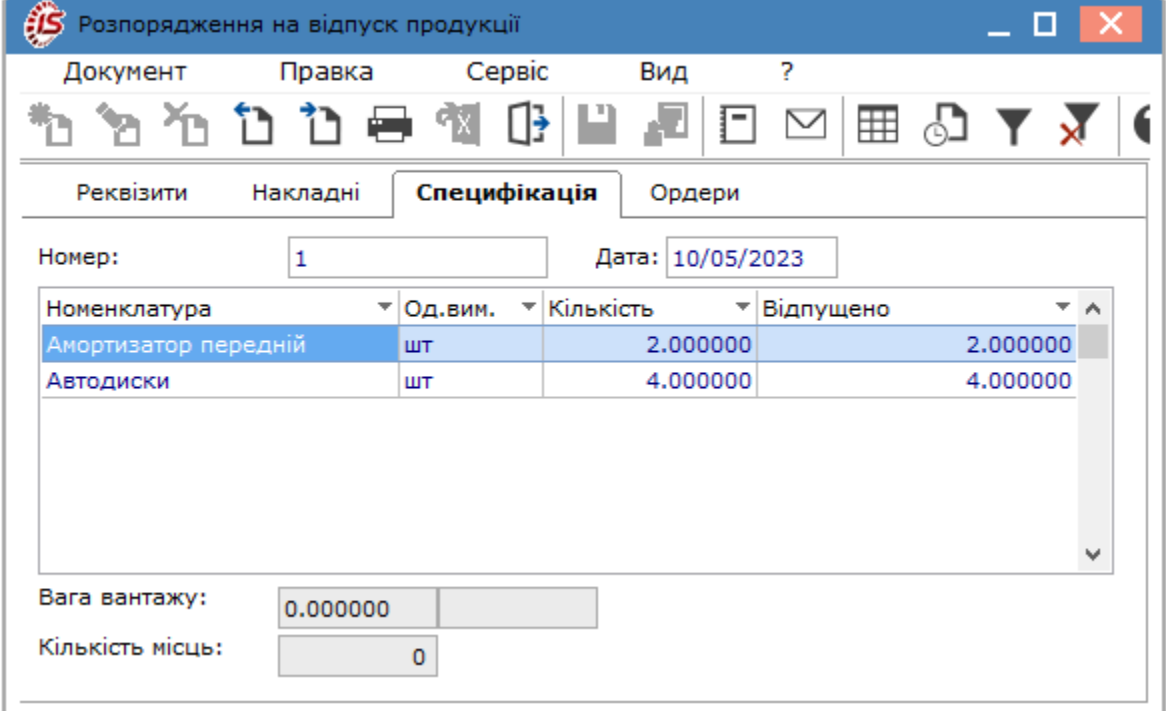

За специфікацією розпорядження на відпуск зі складу в підсистемі **Облік запасів** формуються видаткові ордери по списанню запасів зі складу, які відображаються на закладці **Ордери**. При цьому сформовані складські ордери будуть автоматично пов'язані саме з документами на відвантаження, а не розпорядженням.

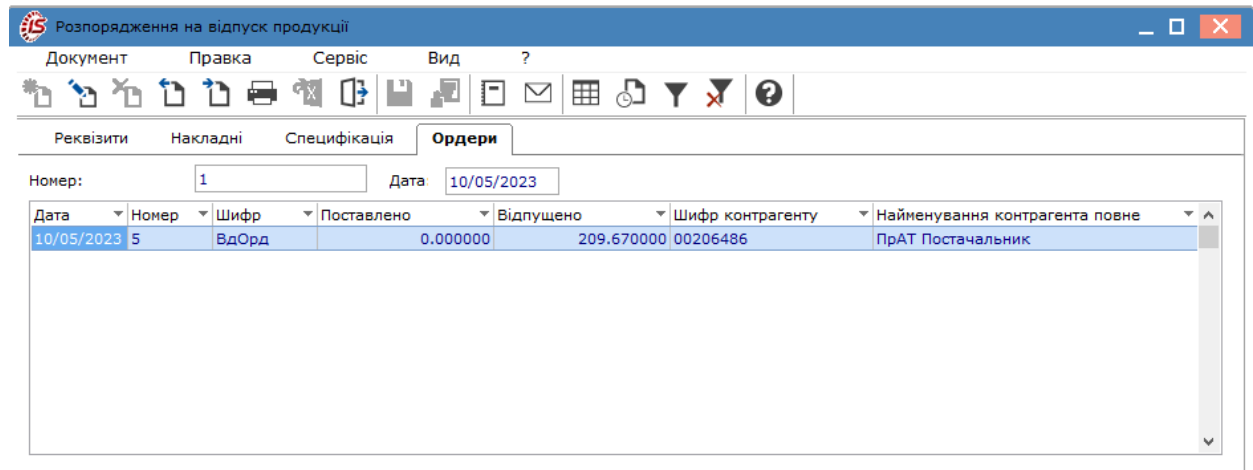

Видатковий ордер формується за пунктом меню **Документ / Сформувати складський ордер**. Кількість відпусків за видатковими ордерами відбивається в колонці **Відпущено** вкладки **Специфікація**. Якщо на підставі накладної, включеної в список даного розпорядження, ордер був сформований безпосередньо в реєстрі складських ордерів, відвантаження по ньому все одно буде відображене в колонці **Відпущено**. При необхідності скасувати відвантаження, видалення видаткового ордера також проводиться в реєстрі складських ордерів.

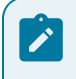

#### **Примітка:**

Самі **Розпорядження на відпуск** в даній підсистемі для редагування недоступні.

Згідно з позицією меню **Реєстр / Змінити статус** (комбінація клавіш **Ctrl+S**) змінюється статус розпорядження, якщо такі статуси налаштовані для даного документа (модуль **Налаштування** підсистеми **Облік збуту**).

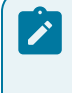

#### **Примітка:**

У **Розпорядженні на відпуск продукції** можливе включення накладних на відвантаження з різних складів. Видаткові ордери автоматично формуються з відповідних складів при наявності у користувача права доступу до цих складів.

### 4.6.1. Відеоурок: Формування видаткового ордеру

<https://www.youtube.com/embed/oUTE6beBv3I>

## 4.7. Вимога на відпуск матеріалів

Модуль **Вимога на відпуск матеріалів** призначений для роботи з документами передачі матеріалів у виробництво, що формуються системою **Облік виробництва** (див[.oxy\\_ex-1/prd/prd.ditamap\)](oxy_ex-1/prd/prd.ditamap).

У підсистемі **Облік запасів** реалізована можливість створення і перегляду документів, а також, формування складських ордерів з відпуску матеріалів. Створення документу проводиться у десктопній версії. У веб-версії документ доступний наразі для перегляду.

У реєстрі вимог-накладних робота з документами передбачає вибір в полі **Журнал** необхідного журналу – **Документи без журналу**, налаштовані журнали, **Всі журнали**.

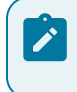

#### **Примітка:**

У режимі **Всі журнали** документи доступні тільки для перегляду.

Перед складанням документу обирається місце збереження необхідного запасу (склад). Вибір проводиться по пункту меню **Вид / Вибір підрозділу** (комбінація клавіш **Alt+S** або за допомогою піктограми на панелі

інструментів – ). Відповідно реєстр документів буде відображений за обраним підрозділом.

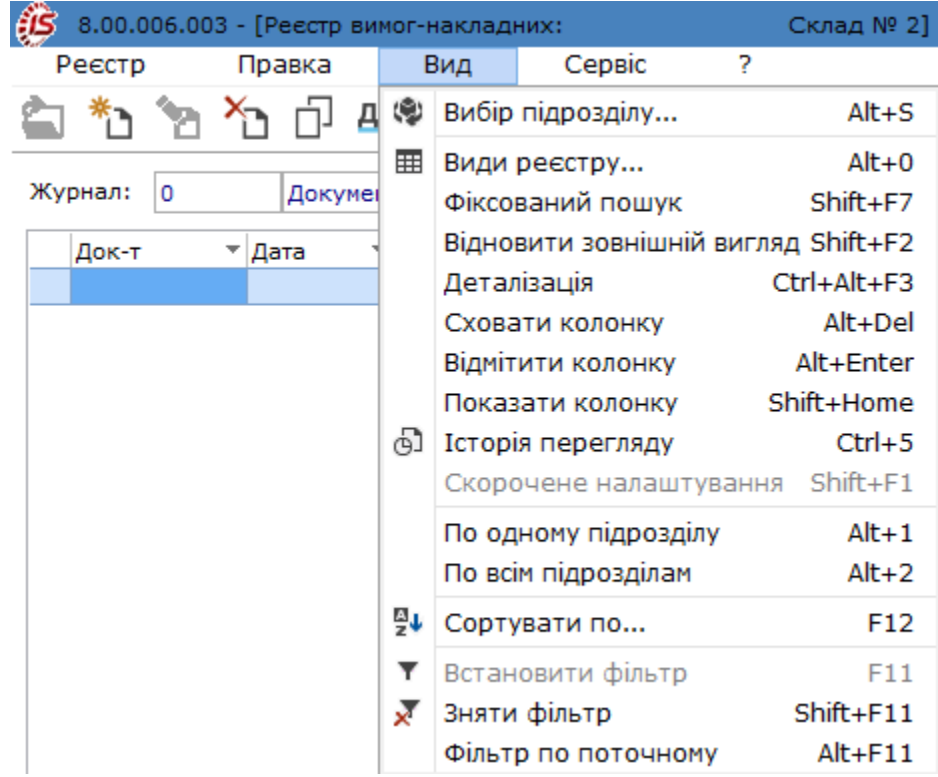

Також, реєстр може будуватися по одному підрозділу по пункту меню **Вид / По одному підрозділу** (комбінація клавіш **Alt+1**) або по всім підрозділам за допомогою пункту меню **Вид / По всім підрозділам** (комбінація клавіш **Alt+2**).

[Заг](unique_73)альні принципи роботи з документами в **Комплексі** описані в розділі Загальне для всіх систем *[\(на стор.](unique_73) [\)](unique_73)*.

Створення вимоги-накладної на відпуск матеріалів виконується по пункту меню **Реєстр / Створити** (по

клавіші **Ins** чи за допомогою піктограми на панелі інструментів – ).

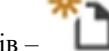

Далі заповнюються поля документа:

• **Номер/Дата**;

- у полі **Підстава** по клавіші **F3** (по пункту меню **Правка / Викликати довідник** або шляхом натискання на кнопку зі стрілкою ( )) вибирається значення з переліку: **Без підстави, Виробниче заломлення**;
- **Здавальник** вказується місце зберігання, з якого відпускається номенклатурна позиція, якщо попередньо не вказано у налаштуваннях користувача;
- інші поля, якщо після заповнення табличної частини документа у цьому буде потреба.

У табличній частині документа містяться поля номенклатури, що відпускається. По пункту меню **Правка/ Викликати довідник** викликається вікно **Вибір номенклатурних позиції**. Обирається потрібна номенклатура і додається в табличну частину.

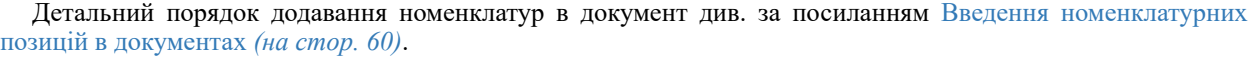

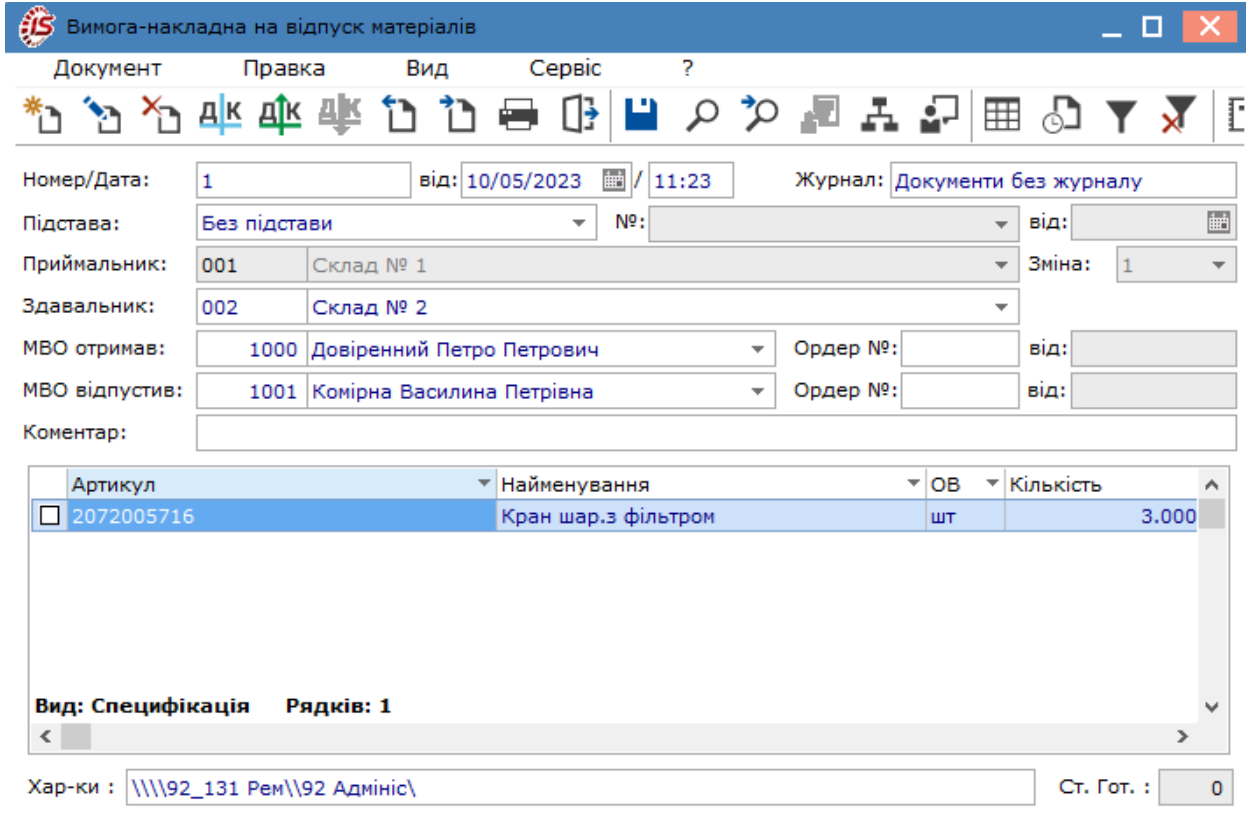

Всередині документа **Вимога-накладна на відпуск матеріалів**, згідно з позицією меню **Сервіс / Налаштування**, здійснюються наступні додаткові налаштування:

- Склад за замовчування по клавіші **F3** або шляхом натискання на кнопку зі стрілкою ( •) обирається склад, що буде заповнюватись за замовчуванням в документі, в полі **Здавальник**;
- **Підстава за замовчуванням** по клавіші **F3** або шляхом натискання на кнопку зі стрілкою ( ) обирається підстава за замовчуванням в полі **Підстава** в документі;
- відмітка **Автоматичне формування ордеру** ставиться у разі необхідності автоматичного формування ордерів на отримання / відпуск матеріалів зі складу.

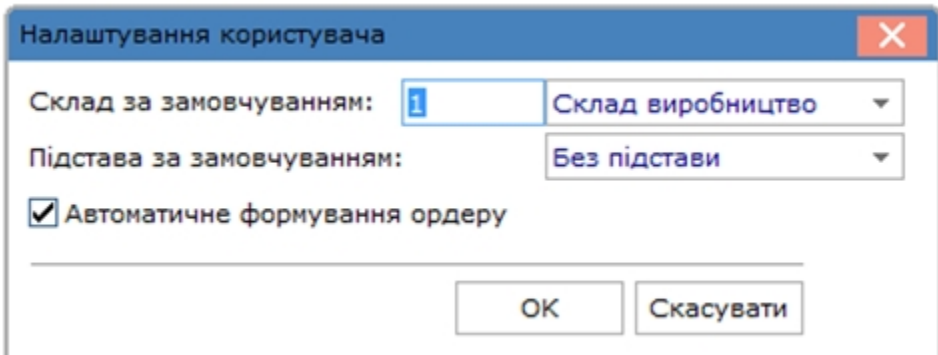

Для формування ордерів на основі вимоги-накладної на відпуск матеріалів використовують команду пункту меню **Документ / Сформувати ордер**(комбінація клавіш **Ctrl+О**). Дані про створені ордери відображаються в полях **Ордер №... від** по МВО, що отримав, дані прибуткового ордеру, по МВО, що відпустив, дані видаткового ордеру. Після створення ордерів поля документу стають неактивними, тобто не підлягають редагуванню.

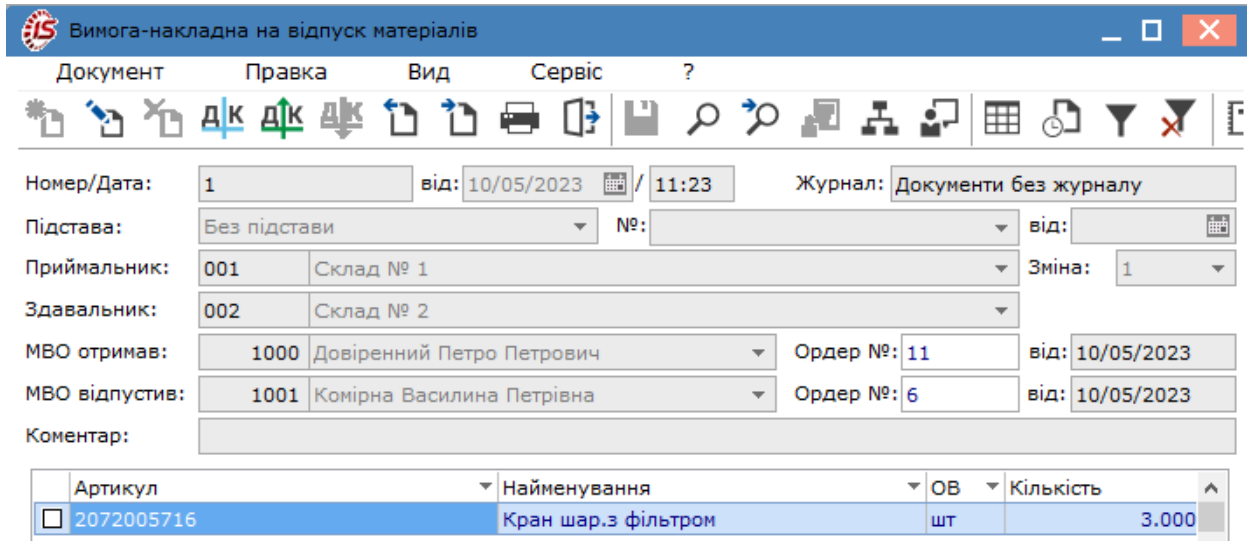

Видалення ордерів запускається по пункту меню **Документ / Видалити ордер** (комбінація клавіш **Ctrl+D**).

Резервування запасу виконується по пункту меню **Документ / Зарезервувати товар**(комбінація клавіш **Ctrl +R**), заняття резерву відбувається по пункту меню **Документ / Зняти резерв** (комбінація клавіш **Ctrl+Е**).

Меню реєстру документів **Вимог-накладних** має звичайний набір функцій, що притаманні більшості реєстрам комплексу.

### 4.7.1. Відеоурок: Вимога-накладна на відпуск матеріалів

<https://www.youtube.com/embed/0S77oq2Thdk>

## 4.8. Накладна на повернення матеріалів

Модуль **Накладна на повернення матеріалів** призначений для роботи з документами повернення матеріалів (з виробництва на місця зберігання). Крім того, створення накладної на повернення матеріалів можливо в системі **Облік виробництва** в однойменному модулі.

Створення документу можливо лише в десктопній версії, реалізація даного модулю в веб-версії знаходиться в розробці.

У реєстрі накладних на повернення матеріалів робота з документами передбачає вибір в полі **Журнал** необхідного журналу - **Документи без журналу**, налаштовані журнали, **Всі журнали**.

#### **Примітка:**

У режимі **Всі журнали** документи доступні тільки для перегляду.

Перед складання документу обирається місце збереження необхідного запасу (склад). Вибір проводиться по пункту меню **Вид / Вибір підрозділу** (комбінація клавіш **Alt+S** або за допомогою піктограми на панелі

інструментів – ). Відповідно реєстр документів буде відображений за обраним підрозділом.

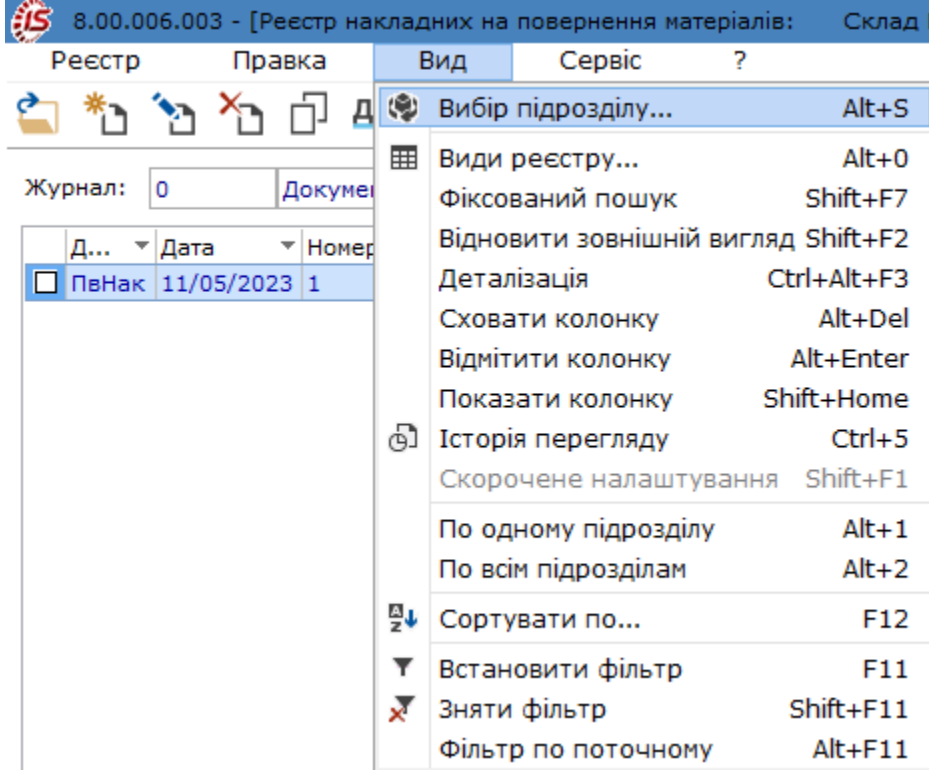

Також, реєстр може будуватися по одному підрозділу по пункту меню **Вид / По одному підрозділу** (комбінація клавіш **Alt+1**) або по всім підрозділам за допомогою пункту меню **Вид / По всім підрозділам** (комбінація клавіш **Alt+2**).

[Заг](unique_73)альні принципи роботи з документами в **Комплексі** описані в розділі Загальне для всіх систем *[\(на стор.](unique_73) [\)](unique_73)*.

Створення накладної проводиться по пункту меню **Реєстр / Створити** (по клавіші **Ins** чи за допомогою

піктограми на панелі інструментів -

Далі заповнюються поля документа:

- **Номер/Дата**;
- у полі **Підстава** по клавіші **F3** (по пункту меню **Правка / Викликати довідник** або шляхом натискання на кнопку зі стрілкою ( )) вибирається значення з переліку: **Без підстави, Виробниче заломлення**;
- **Здавальник** вказується місце зберігання, з якого відпускається номенклатурна позиція, якщо попередньо не вказано у налаштуваннях користувача;
- інші поля, якщо після заповнення табличної частини документа у цьому буде потреба.

У табличній частині документа містяться поля номенклатури, що відпускається. По пункту меню **Правка/ Викликати довідник** викликається вікно **Вибір номенклатурних позиції**. Обирається потрібна номенклатура і додається в табличну частину.

Детальний порядок додавання номенклатур в документ див. за посиланням Введення [номенклатурних](#page-59-0) позицій в [документах](#page-59-0) *[\(на стор. 60\)](#page-59-0)*.

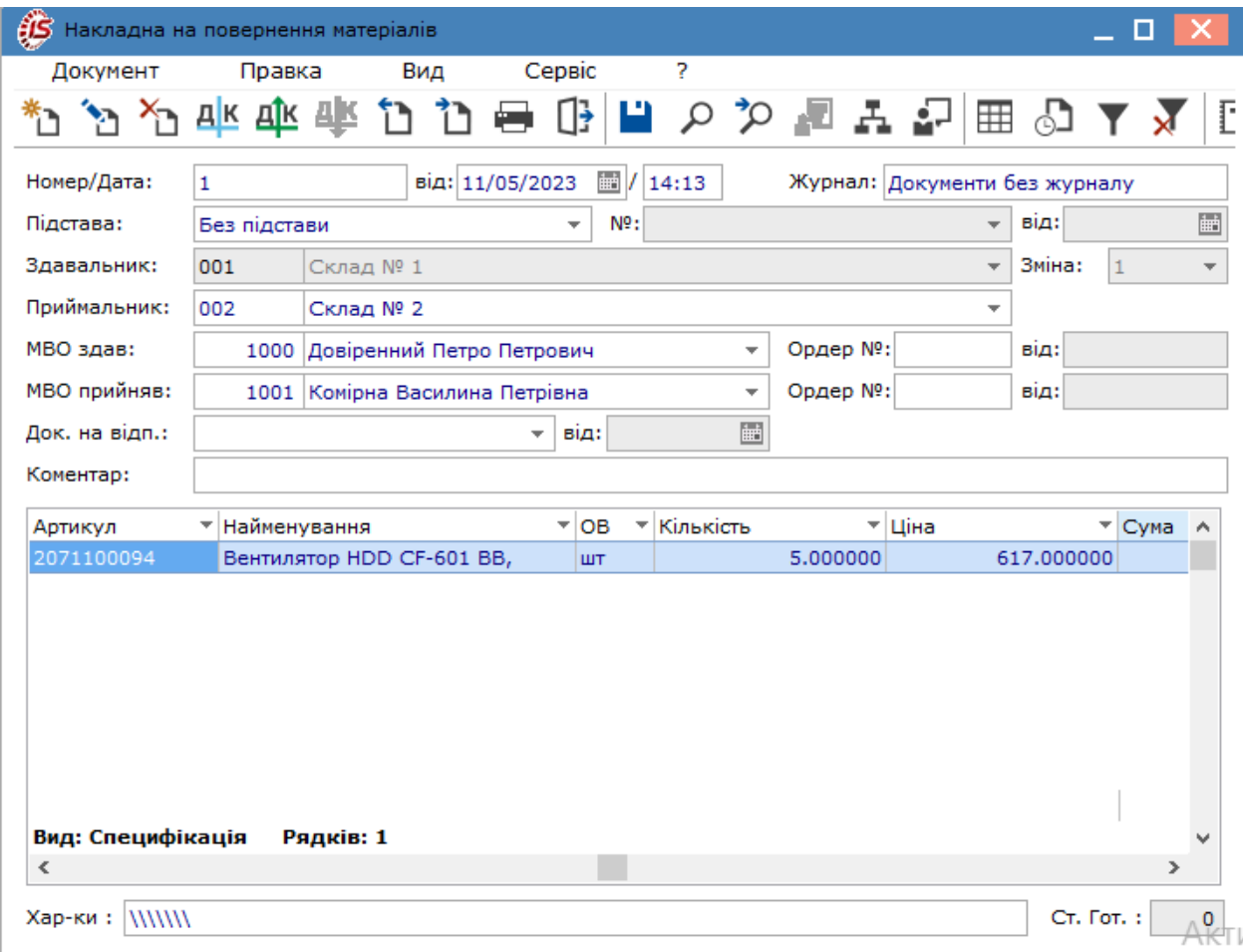

Всередині документа **Накладна на повернення матеріалів**, згідно з позицією меню **Сервіс / Налаштування**, здійснюються наступні додаткові налаштування:

- Склад за замовчування по клавіші **F3** або шляхом натискання на кнопку зі стрілкою ( •) обирається склад, що буде заповнюватись за замовчуванням в документі, в полі **Здавальник**;
- **Підстава за замовчуванням** по клавіші **F3** або шляхом натискання на кнопку зі стрілкою ( ) обирається підстава за замовчуванням в полі **Підстава** в документі;
- відмітка **Автоматичне формування ордеру** ставиться у разі необхідності автоматичного формування ордерів на отримання / відпуск матеріалів зі складу.

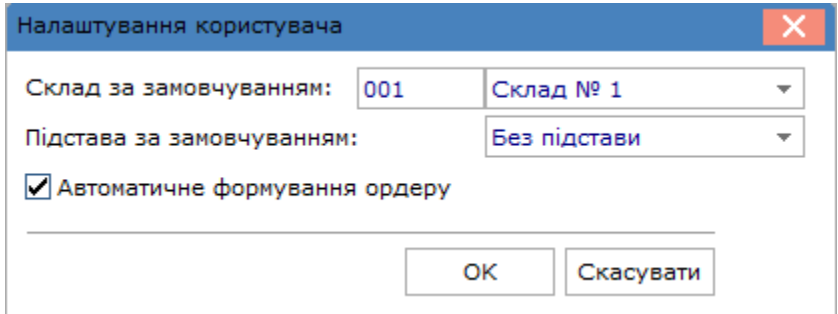

Для формування ордерів на основі вимоги-накладної на відпуск матеріалів використовують команду пункту меню **Документ / Сформувати ордер**(комбінація клавіш **Ctrl+О**). Дані про створені ордери відображаються в полях **Ордер №... від** по МВО, що отримав, дані прибуткового ордеру, по МВО, що відпустив, дані видаткового ордеру. Після створення ордерів поля документу стають неактивними, тобто не підлягають редагуванню.

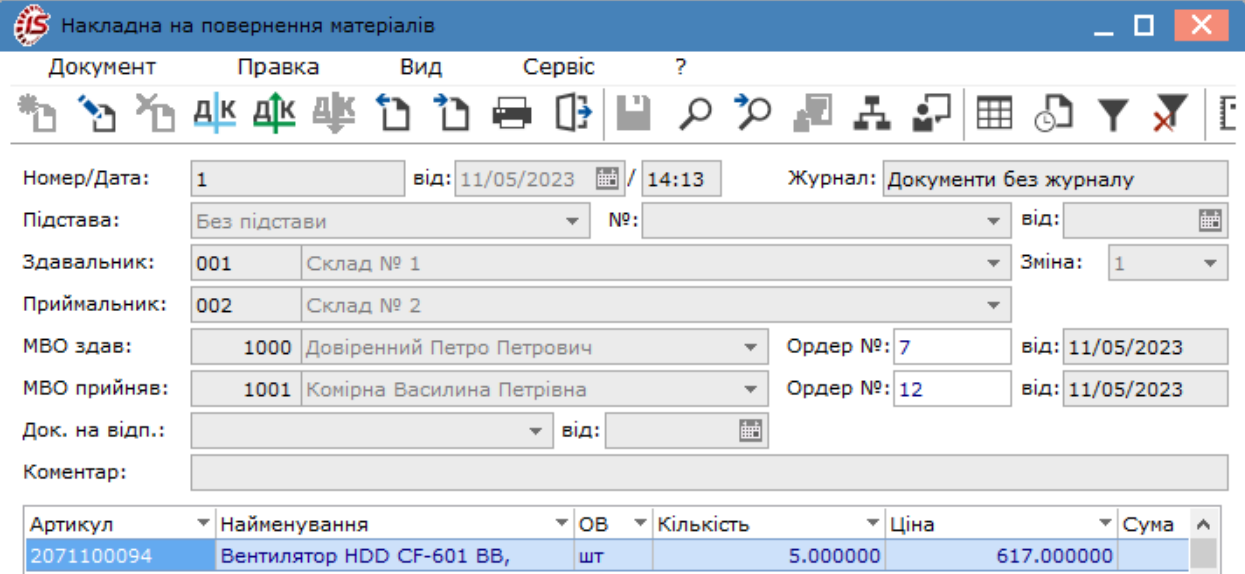

Видалення ордерів запускається по пункту меню **Документ / Видалити ордер** (комбінація клавіш **Ctrl+D**).

Меню реєстру документів **Накладні на повернення матеріалів** має звичайний набір функцій, що притаманні більшості реєстрам комплексу.

### 4.8.1. Відеоурок: Накладна на повернення матеріалів

[https://www.youtube.com/embed/rT\\_Srw7sgao](https://www.youtube.com/embed/rT_Srw7sgao)

## 4.9. Лімітно-забірні карти

Модуль **Лімітно-забірні карти** вирішує завдання з обліку відпуску матеріалів у виробництво і повернення невикористаних матеріалів з виробництва. На підставі цих документів формуються складські видаткові та прибуткові ордери.

Формування лімітно-забірних карток здійснюється в системі **Облік виробництва/Керування цехом** в модулі **Лімітно-забірні картки**. Порядок створення **Лімітно-забірної картки** див. за посиланням Лімітнозабірні карти *[\(на стор. \)](unique_98)*.

Створення документу проводиться в десктопній версії. В веб-версії модуль наразі знаходиться на стадії розробки.

### 4.9.1. Відеоурок: Лімітно-забірні карти

<https://www.youtube.com/embed/lx7PcujE5hA>

## 4.10. Приймально-здавальні накладні

Модуль **Приймально-здавальні накладні** призначений для збереження документів з передачі випущеної продукції з виробництва на склад. На підставі даного документа формується прибутковий ордер.

Формування прибутково-видаткових накладних проводиться в системі **Облік виробництва / Керування [цехом](unique_100) / Приймально-здавальні накладні** (див. за посиланням Приймально-здавальні накладні *[\(на стор.](unique_100) [\)](unique_100)*).

У підсистемі **Облік запасів** в модулі **Приймально-здавальні накладні** документи доступні лише для перегляду без права коригування або видалення. Також в цьому модулі доступна функція створення **складських ордерів** по пункту меню **Документ/Сформувати ордер**, а також видалення ордерів по пункту меню **Документ/Видалити ордер**.

Робота з модулем можлива в десктопній версії. Веб-версія даного модулю знаходиться в розробці, але документи доступні для перегляду.

У реєстрі приймально-здавальних накладних передбачений в поле **Журнал** вибір необхідного журналу.

Реєстр документів у модулі ведеться окремо по місцях зберігання. Вибір поточного місця зберігання проводиться по пункту меню **Вид / Вибір підрозділу** (комбінація клавіш **Alt+S** або за допомогою піктограми

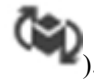

на панелі інструментів

Згідно з позицією меню **Сервіс / Протокол змін** (комбінація клавіш **Alt+F10**) за вказаним періодом (**Дата з … по**) формується протокол подій коригування документів.

Встановлення ціни на продукцію з прейскуранта виконується по пункту меню **Реєстр / Встановити ціну з прайс-листа** (комбінація клавіш **Shift+Ctrl+K**).

### 4.11. Інвентаризація запасів

Модуль **Інвентаризація запасів** призначений для створення та зберігання відомостей інвентаризації запасів, а також формування документів результатів інвентаризації.

Створення документів інвентаризації проводиться у десктопній версії. Модуль у веб-версії знаходиться, наразі, в розробці.

Формування документів інвентаризації проводиться за кожним місцем зберігання окремо. Також, окремо можна формувати документи інвентаризації за обраними номенклатурними групами, рахунками обліку та іншими параметрами, які обираються при створенні відомості.

На одну дату можна створити довільну кількість відомостей інвентаризації для одного і того ж складу, але тільки по різних групах запасів. Система не допускає створення різних відомостей інвентаризації по одному складу на одну і ту ж дату, які містять однакові номенклатури.

При виявленні відхилень даних обліку від фактичної наявності, з відомості інвентаризації створюються документи руху запасів (прибуткові або видаткові ордери, відповідно).

#### **Примітка:**

Документи руху формуються автоматично при закритті відомості інвентаризації.

Загальні принципи роботи з реєстром описані в розділі Реєстри *[\(на стор. \)](unique_66)*.

У реєстрі можуть бути використані операції сортування, фільтрування та пошук документів (див. розділ Пошук, сортування, фільтр в Комплексі *[\(на стор. \)](unique_70)*).

Порядок створення інвентаризаційної відомості та формування документів руху запасів за результатами інвентаризації розглядається за посиланнями:

Створення відомості [інвентаризації](#page-88-0) запасів *[\(на стор. 89\)](#page-88-0)*;

Групове формування відомостей [інвентаризації](#page-91-0) *[\(на стор. 92\)](#page-91-0)*;

Введення фактичних даних до [інвентаризаційної](#page-93-0) відомості *[\(на стор. 94\)](#page-93-0)*

<span id="page-88-0"></span>Закриття відомості та формування документів на основі відомості [інвентаризації](#page-96-0) запасів *[\(на стор. 97\)](#page-96-0)*.

### 4.11.1. Створення відомості інвентаризації запасів

Створення інвентаризаційної відомості проводиться у реєстрі відомостей інвентаризації по пункту меню

**Реєстр / Створити** (по клавіші **Ins** чи за допомогою піктограми на панелі інструментів ).

У вікні **Створення відомості інвентаризації** заповнюються такі поля:

- **Відомість №** номер відомості;
- **Період з... до...**  вводиться період проведення інвентаризації;
- **Час**  час створення відомості;

#### **Примітка:**

Дата відкриття відомості повинна бути пізнішою за дату закриття останньої відомості розрахунку собівартості. Якщо немає жодної відомості собівартості, будь-яка дата після початку роботи в **Комплексі**.

#### • **Розрахунок залишків:**

- **На початок періоду** залишки розраховуються на дату відкриття відомості інвентаризації без урахування руху за цей день, тобто фактично на дату, що передує даті початку інвентаризації;
- **На кінець періоду** залишки розраховуються на дату закриття інвентаризації з урахуванням руху за цей день;
- **Місце зберігання**, за яким буде проводитися інвентаризація;
- **МВО**  вибирається матеріально-відповідальна особа;
- **Об'єкт обліку**, за яким буде проводитися інвентаризація. Незаповнене поле дозволить сформувати відомість інвентаризації по всіх об'єктах обліку;
- **Рахунок обліку** рахунок обирається з довідника **План рахунків**, поле може бути порожнім;
- **Примітка** поле для довільного коментаря;

• таблична частина – поле **Група ТМЦ** призначене для відображення даних інвентаризації за окремими номенклатурними групами. По клавіші **Ins** викликається вікно **Вибір групи номенклатури**, в якому зазначаються необхідні групи по пункту меню **Правка / Відмітити** або шляхом проставляння відміток вибору ( $\Box$ ) за допомогою курсора миші. Обрані групи ТМЦ зберігаються в реквізитах відомості інвентаризації по пункту меню **Правка / Вибрати** (комбінація клавіш **Ctrl+Ener**).

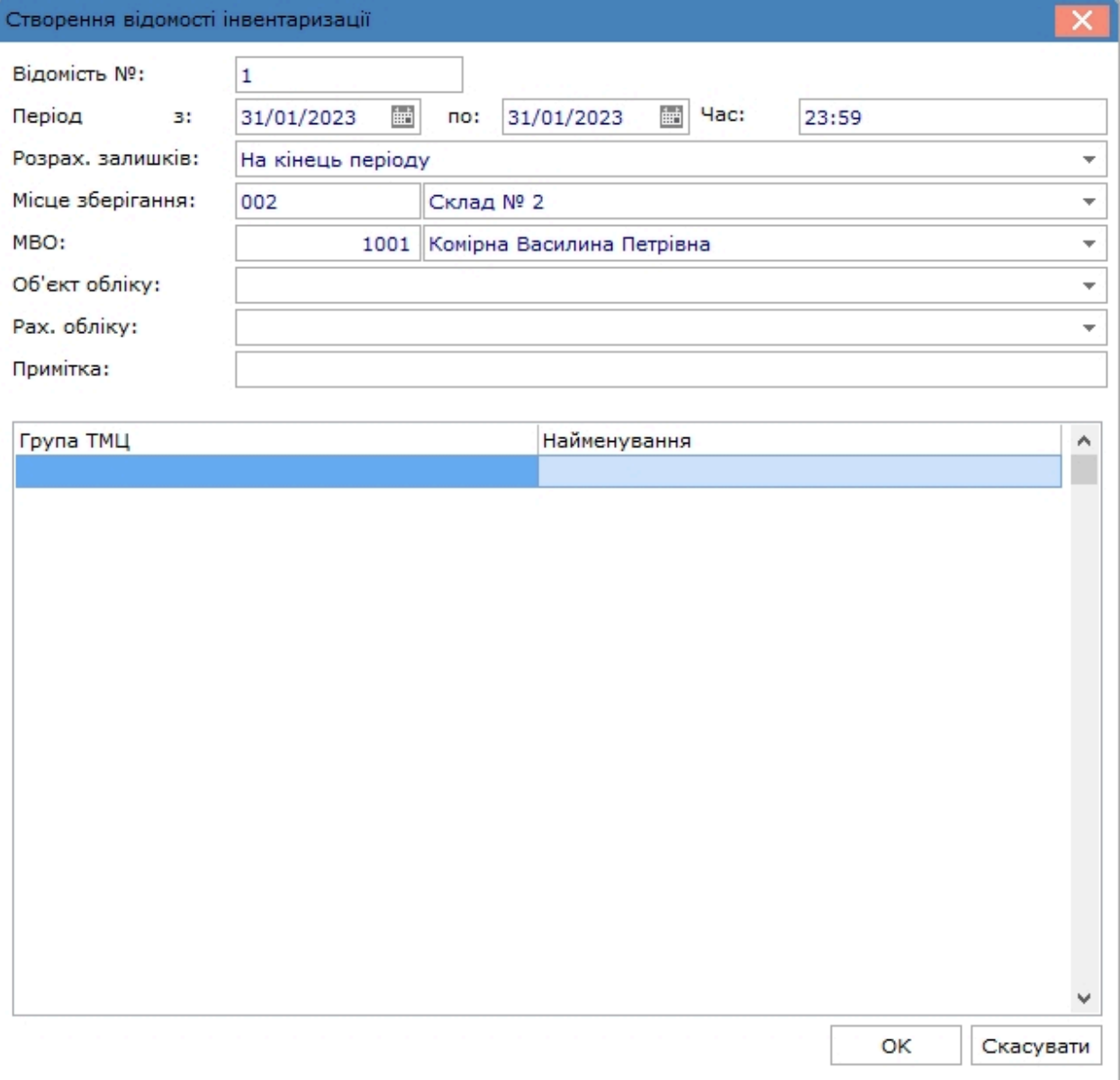

По клавіші **ОК** формується відомість інвентаризації. Таблиця може бути порожньою.

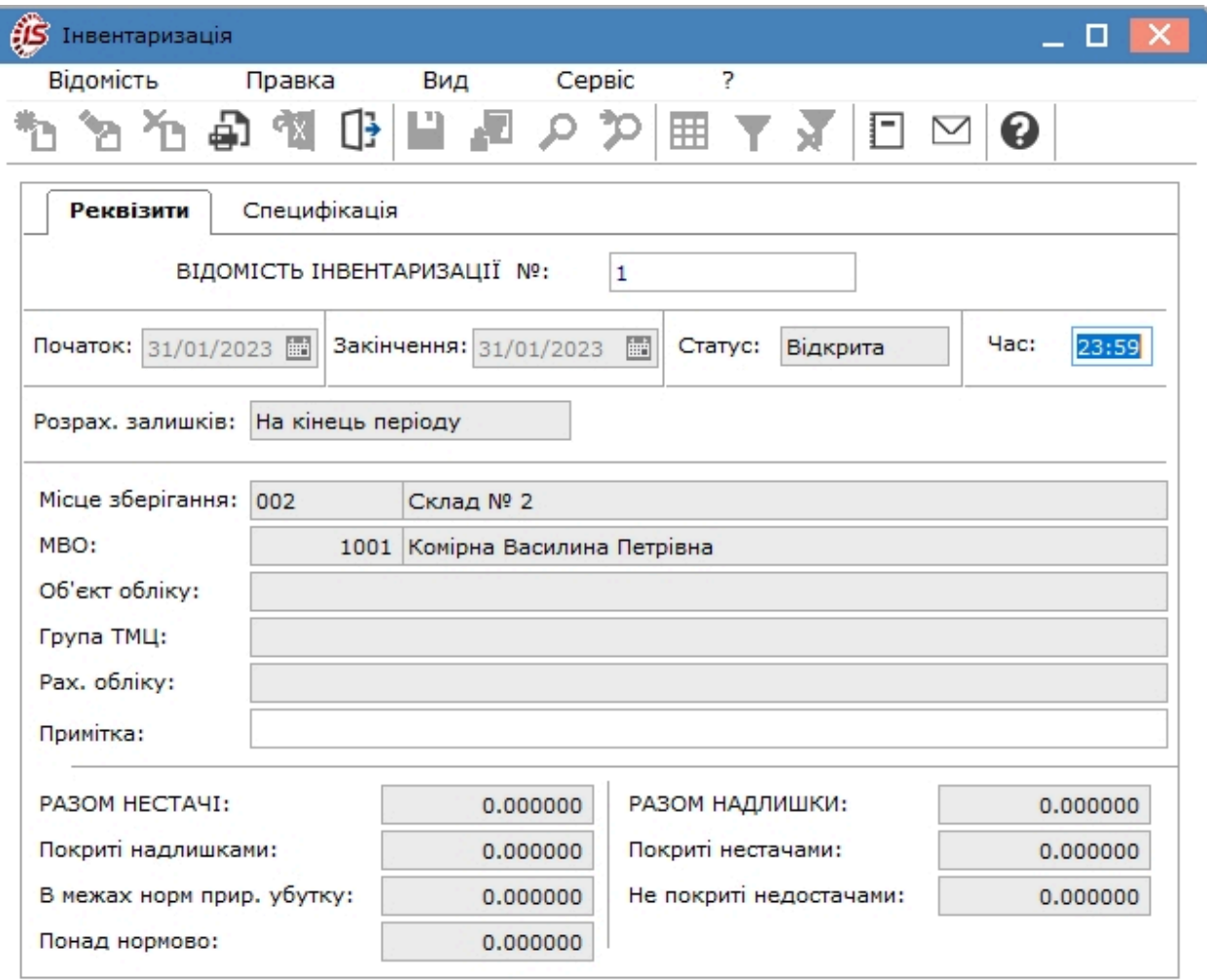

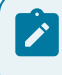

#### **Примітка:**

**Комплекс** автоматично формує специфікацію відомості за даними кількісного складського обліку.

#### **Відомість інвентаризації** має дві вкладки: **Реквізити** й **Специфікація**.

Вкладка **Реквізити** містить всі загальні реквізити документа:

- **Номер** відомості інвентаризації;
- Дати **початку** і **закінчення** інвентаризації;
- **Статус** відомості: **відкрита** або **закрита;**

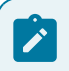

#### **Примітка:**

**Відкрита** відомість інвентаризації не забороняє формування документів руху складу.

#### **Примітка:**

**Закрита** відомість інвентаризації забороняє створення і коригування документів руху складу від початку відкритого періоду до дати закінчення інвентаризації.

- згідно з попереднім налаштуванням вказується метод розрахунку залишків (**Розрах. залиш), Місце зберігання, Об'єкт обліку, Група ТМЦ, Рах. Обліку, Примітка;**
- дані **РАЗОМ НЕСТАЧІ: Покриті надлишками; В межах норм прир. убутку; Понаднормово; РАЗОМ НАДЛИШКИ: Покриті недостачами; Не покриті недостачами** – заповнюються автоматично на основі даних специфікації.

На вкладці **Реквізити** відомості інвентаризації, в групі **Нестачі** комплекс надає можливість обробки позиції з **урахуванням норм природних втрат** або обробки пересортиці через **покриття надлишками**. При наявності **надлишку** комплекс надає можливість обробки пересортиці через поле **покрито нестачами**.

Вкладка **Специфікація** містить всі позиції номенклатури по обраних групах за даним місцем зберігання.

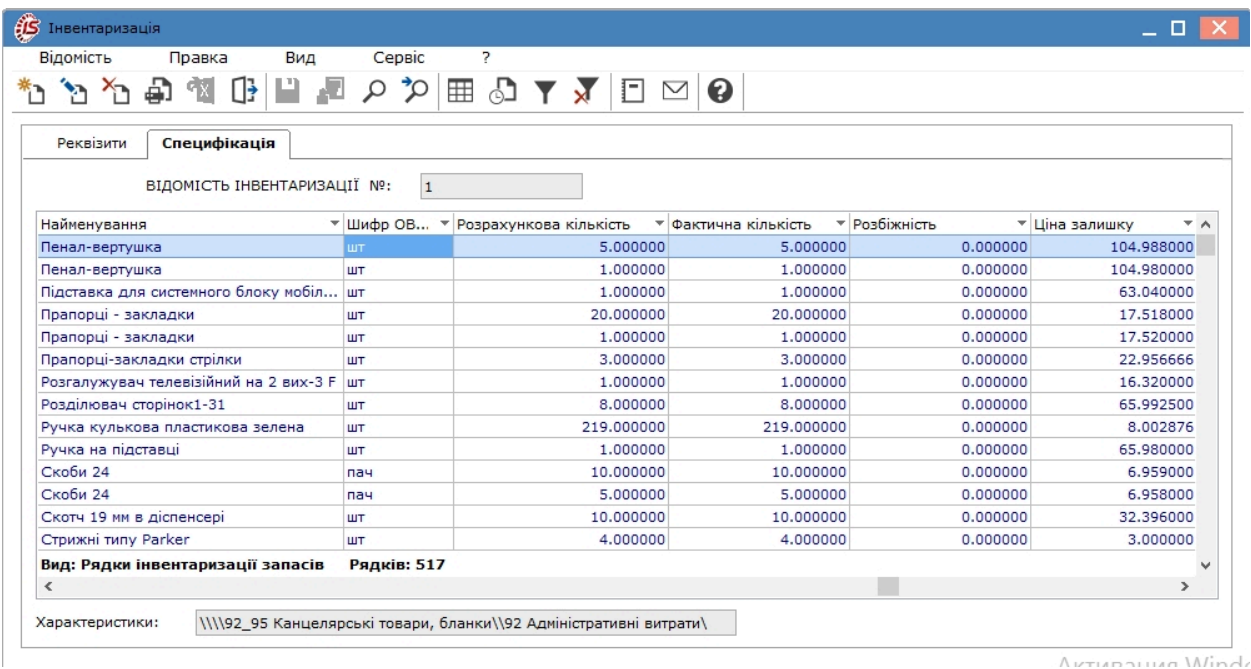

Налаштування роботи зі специфікацією в інвентаризаційній відомості виконується по пункту меню **Сервіс / Налаштування** і за потреби у вікні налаштувань встановлюються відмітки:

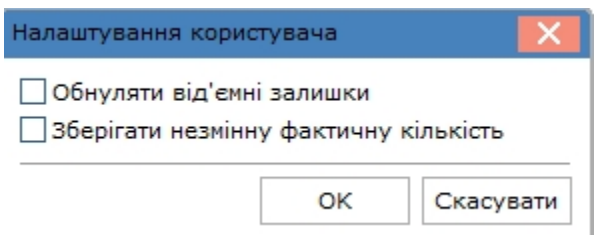

### <span id="page-91-0"></span>4.11.2. Групове формування відомостей інвентаризації

Функція групового формування інвентаризаційних відомостей дозволяє одночасно створювати відомості по декількох місцях зберігання запасів.

Для створення відомостей в меню **Реєстр** перейти по пункту **Групове формування**.

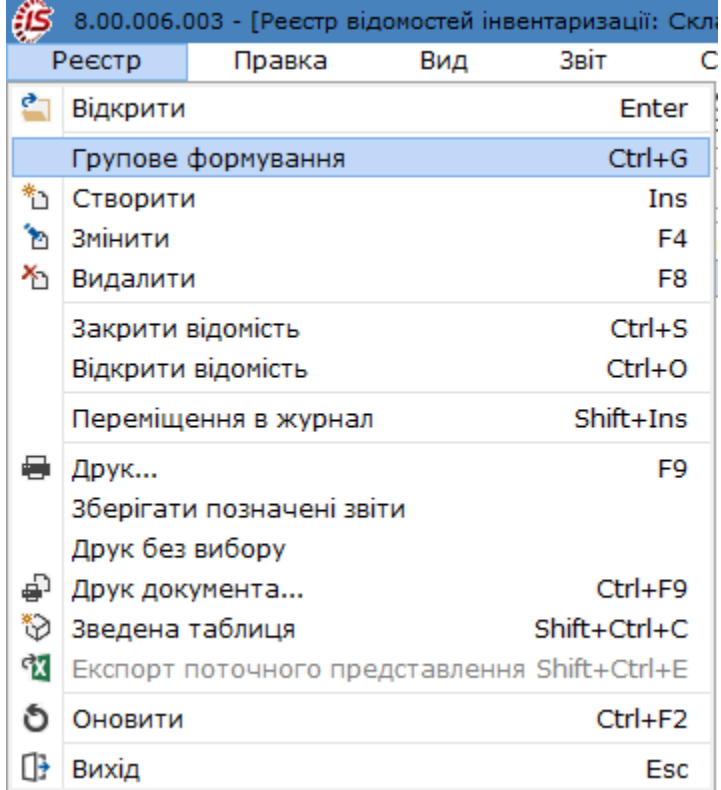

У вікні **Групове формування** в полі **Місце зберігання** за стрілкою відкрити вікно **Вибір місця зберігання запасів** і відмітити потрібні місця (склади).

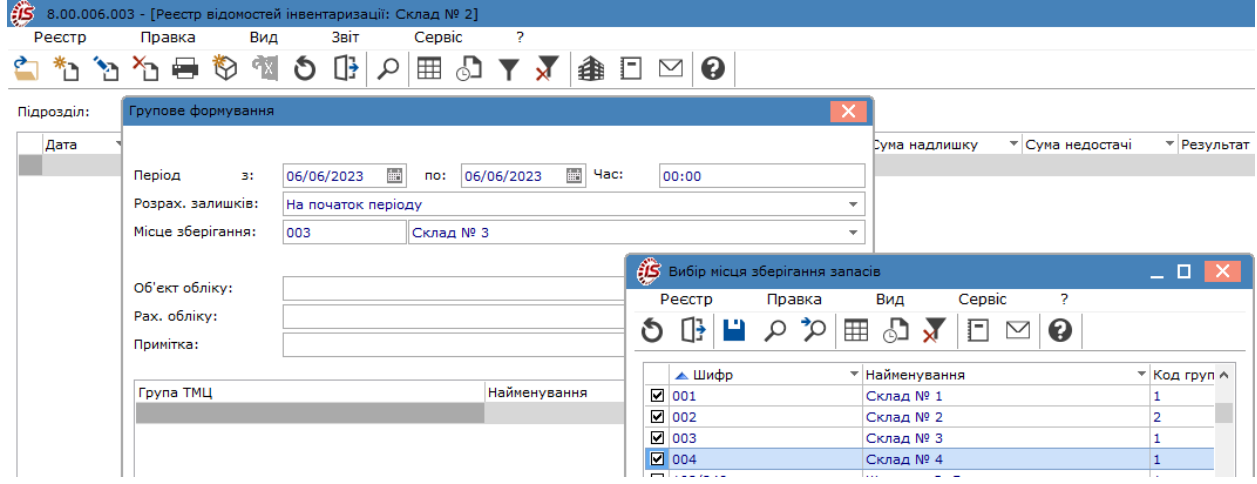

Після закриття вікна вибору місць зберігання система видасть протокол про сформовані відомості.

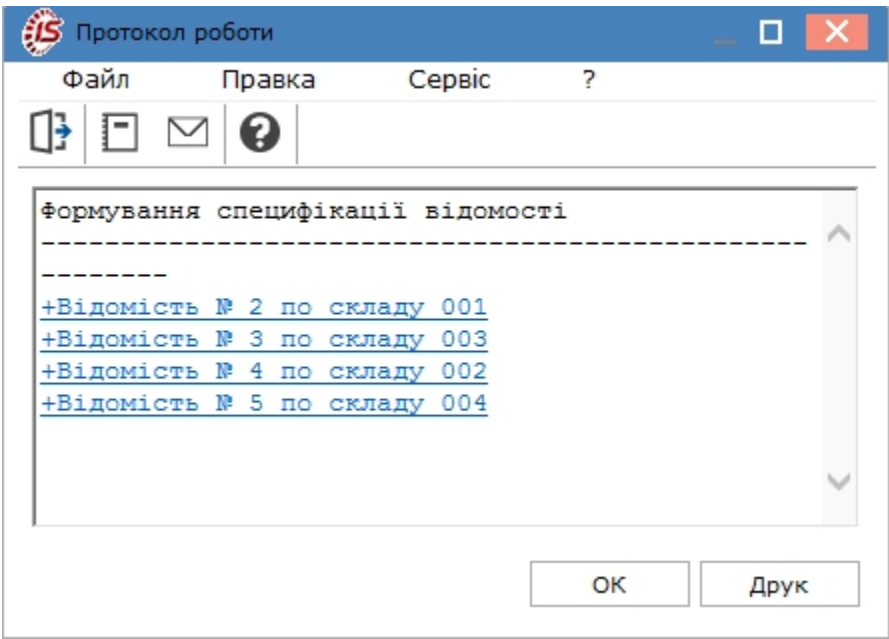

Створені відомості будуть відображені в реєстрі відомостей інвентаризації у відповідності до свого складу (підрозділ).

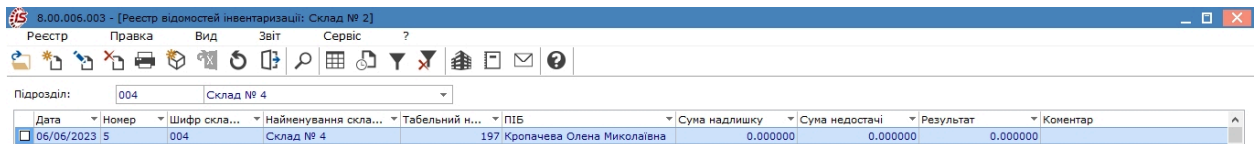

Відкрити кожну відомість і заповнити потрібні поля відповідно до порядку [Створення](#page-88-0) відомості [інвентаризації](#page-88-0) запасів *[\(на стор. 89\)](#page-88-0)*.

### <span id="page-93-0"></span>4.11.3. Введення фактичних даних до інвентаризаційної відомості

Якщо дані обліку по будь-якій позиції специфікації відрізняються від фактичних даних про наявність запасів, то вводиться фактична наявність. Введення даних до інвентаризаційної відомості можливо двома варіантами:

- звичайним способом;
- з використанням табличного режиму.

**При звичайному способі введення фактичних даних** курсор встановлюється на необхідний рядок специфікації, і натискається клавіша **Enter** (подвійний натиск лівої клавіші миші, або клавіша **F4**, або піктограма на панелі інструментів 1.

Відкривається вікно **Редагування позиції**, де на вкладці **Загальна** вносяться дані про кількість наявних одиниць номенклатури по факту в полі **В НАЯВНОСТІ кількість**. Після натискання кнопки **ОК** відкривається нижня частина вікна, де є можливість зарахування покриття нестач за рахунок норм природнього убутку або за рахунок надлишків.

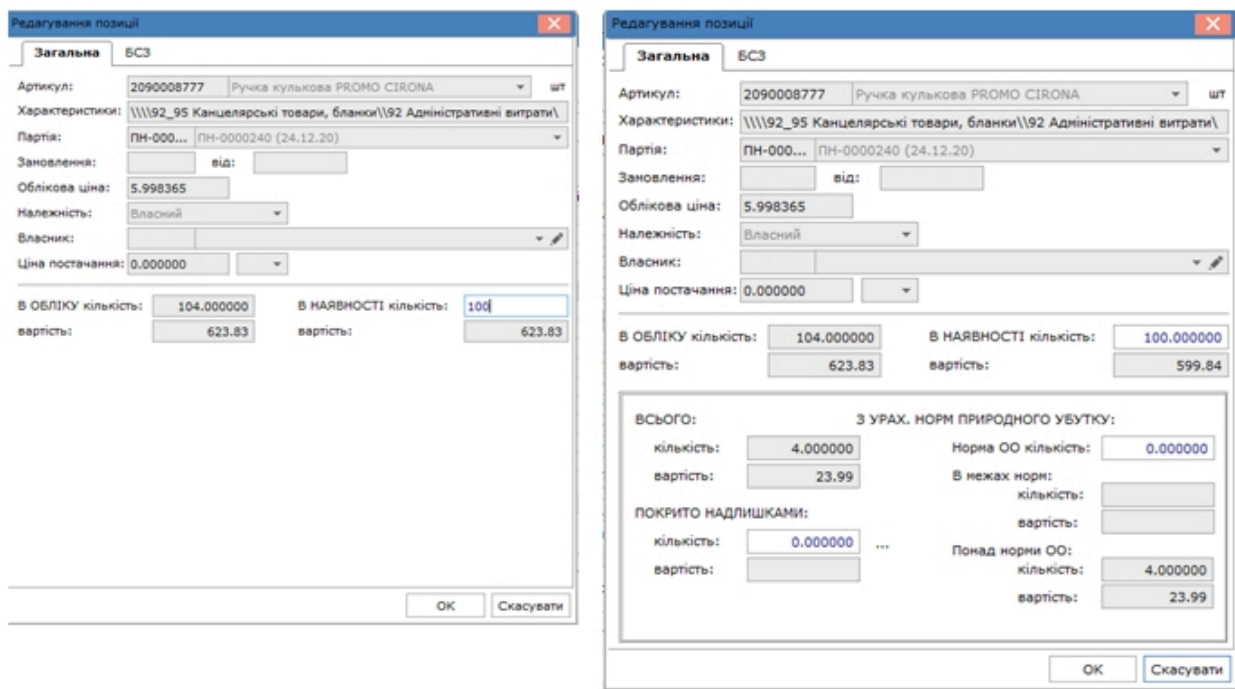

Для використання **табличного режиму введення фактичних даних** в документі в меню **Документ** відмічається параметр **Редагування таблиці** (комбінація клавіш **Shift+F4**).

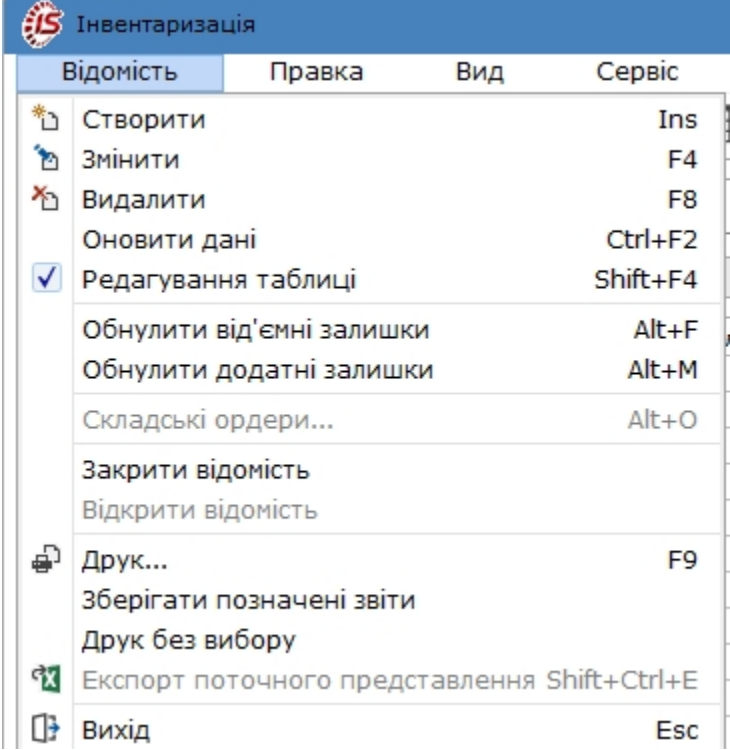

Після цього введення фактичної кількості буде доступним безпосередньо в рядку відомості.

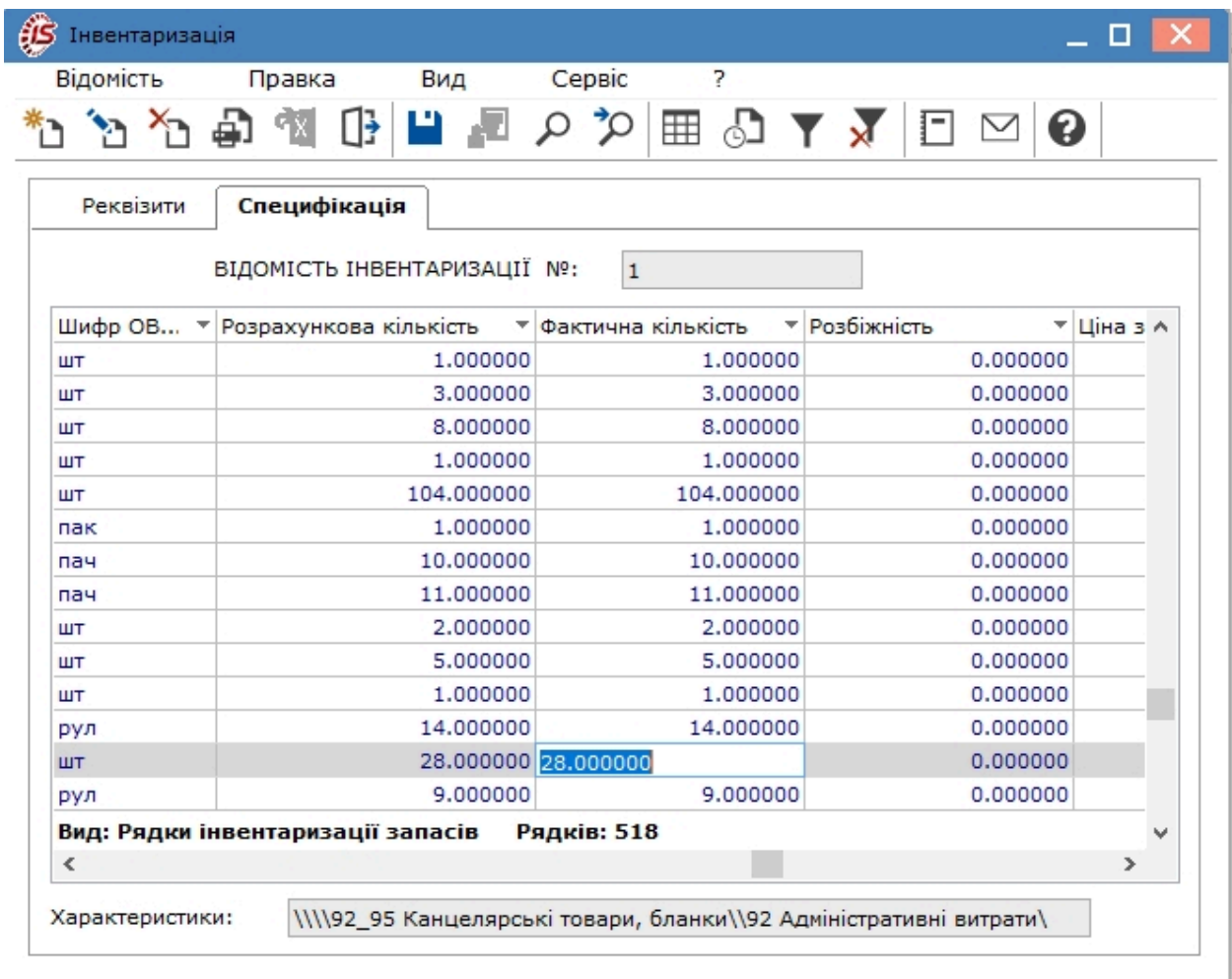

Введення до відомості позицій, які відсутні у відомості, проводиться по пункту меню **Реєстр/Створити**

(по клавіші **Ins** чи за допомогою піктограми на панелі інструментів ). Далі заповнюються дані у вікні **Редагування позиції** (див. вище).

Після введення фактичних даних рядків з відредагованими позиціями у відомості інвентаризації відображаються різними кольорами:

- позиції, де фактична на кількість запасів **відповідає** обліковим даним, відображаються **синім** кольором;
- позиції, де фактична кількість запасів **менше** за облікові дані, відображаються **червоним** кольором;
- позиції, де фактична кількість запасів **більше** за облікові дані, відображаються **зеленим** кольором.

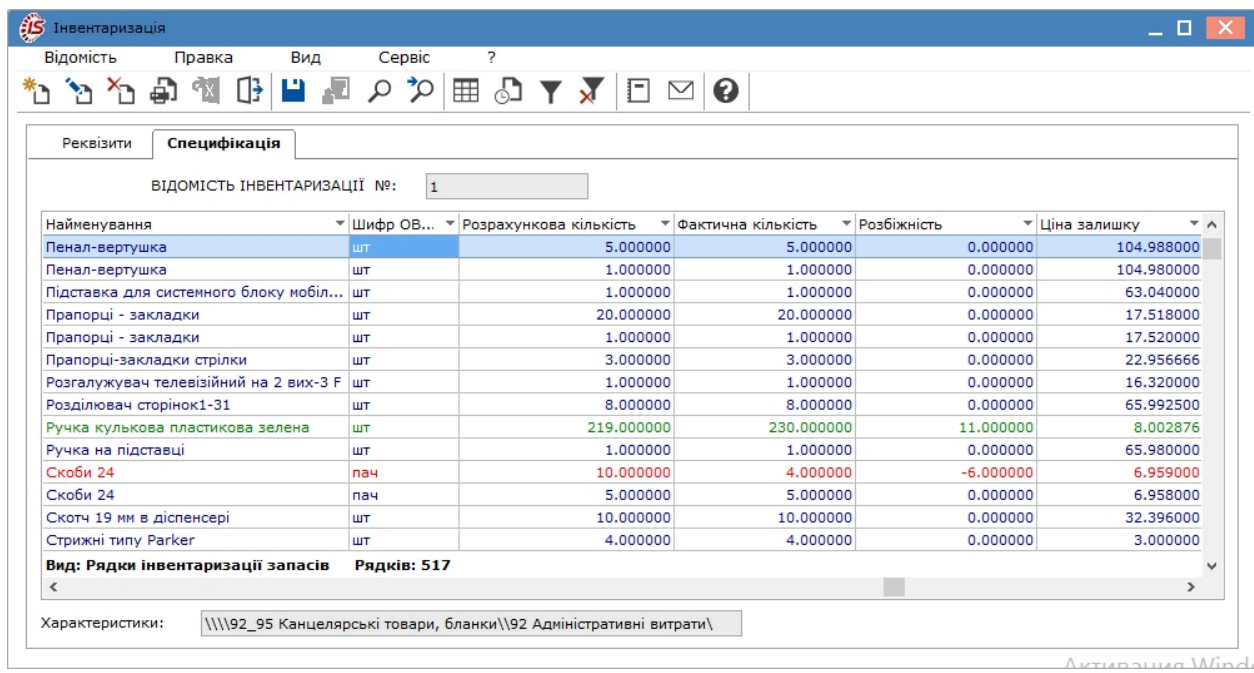

Якщо у відомості інвентаризації запасів є від'ємний залишок, то необхідно використати пункт меню **Відомість / Обнулити від'ємні залишки** (комбінація клавіш **Alt+F**). За зазначеними позиціями специфікації **обнуляються фактичні залишки**. Картки з від'ємними залишками не потраплять до прибуткового ордера.

За необхідності по пункту меню **Відомість / Обнулити додатні залишки** (комбінація клавіш **Alt+М**) можна провести обнулення фактичних додатних залишків по картках.

Механізм **прирівняти фактичні залишки розрахунковим** по пункту меню **Правка / Встановлення фактичних залишків** (комбінація клавіш **Alt+R**) дозволяє перенести значення облікових залишків у фактичні, в разі їх попереднього обнулення. Виняток становлять позиції, за якими проводилося коригування. Кількість в таких позиціях залишається без змін.

Згідно з позицією меню **Відомість /Оновити дані** (комбінація клавіш **Ctrl+F2**) вручну виконується оновлення цін позицій специфікації відомості.

### <span id="page-96-0"></span>4.11.4. Закриття відомості та формування документів на основі відомості інвентаризації запасів

Після внесення фактичних даних інвентаризаційну відомість необхідно закрити. Для закриття відомості інвентаризації використовується пункт меню **Відомість / Закрити відомість**.

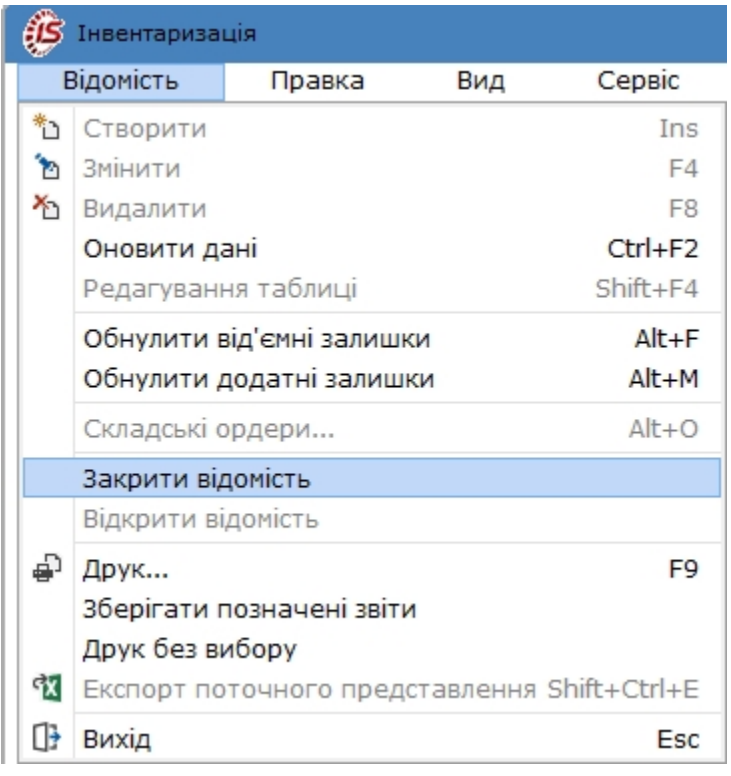

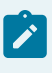

#### **Примітка:**

При закритті відомості автоматично формуються документи на оприбуткування надлишків і списання нестач, якщо такі виявлені в ході проведення інвентаризації.

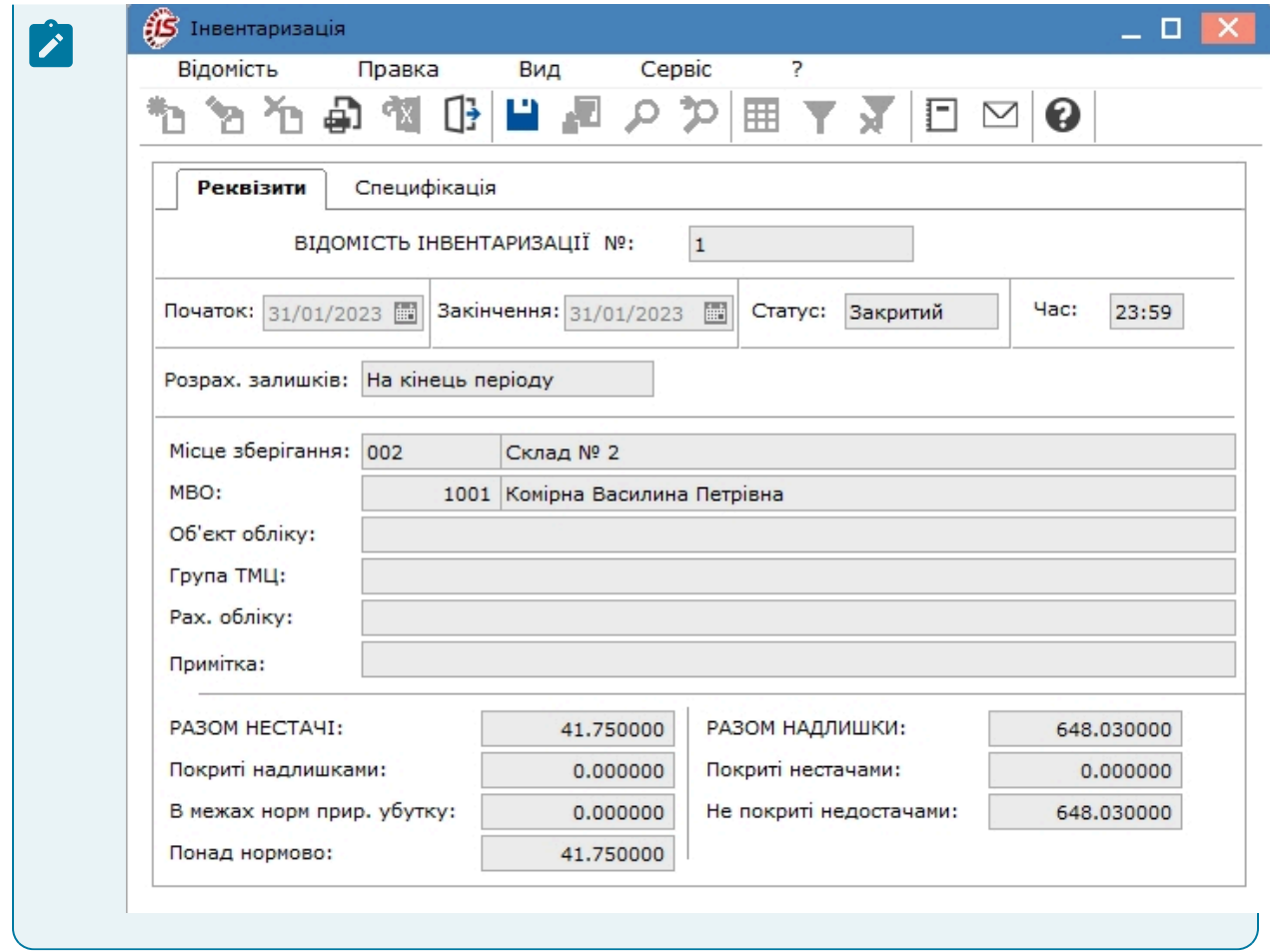

За результатами проведеної інвентаризації на основі **Відомості інвентаризації запасів** програма автоматично сформує наступні документи руху:

- при виявленні **надлишку** створюється документ **Прибутковий складський ордер.** Надлишки оприбутковуються на ту ж картку, де обліковується врахований запас;
- при виявленні **нестачі** створюється документ **Акт списання.**

Перегляд сформованих ордерів здійснюється за пунктом меню **Відомість / Складські ордери** (комбінація клавіш **Alt+О**).

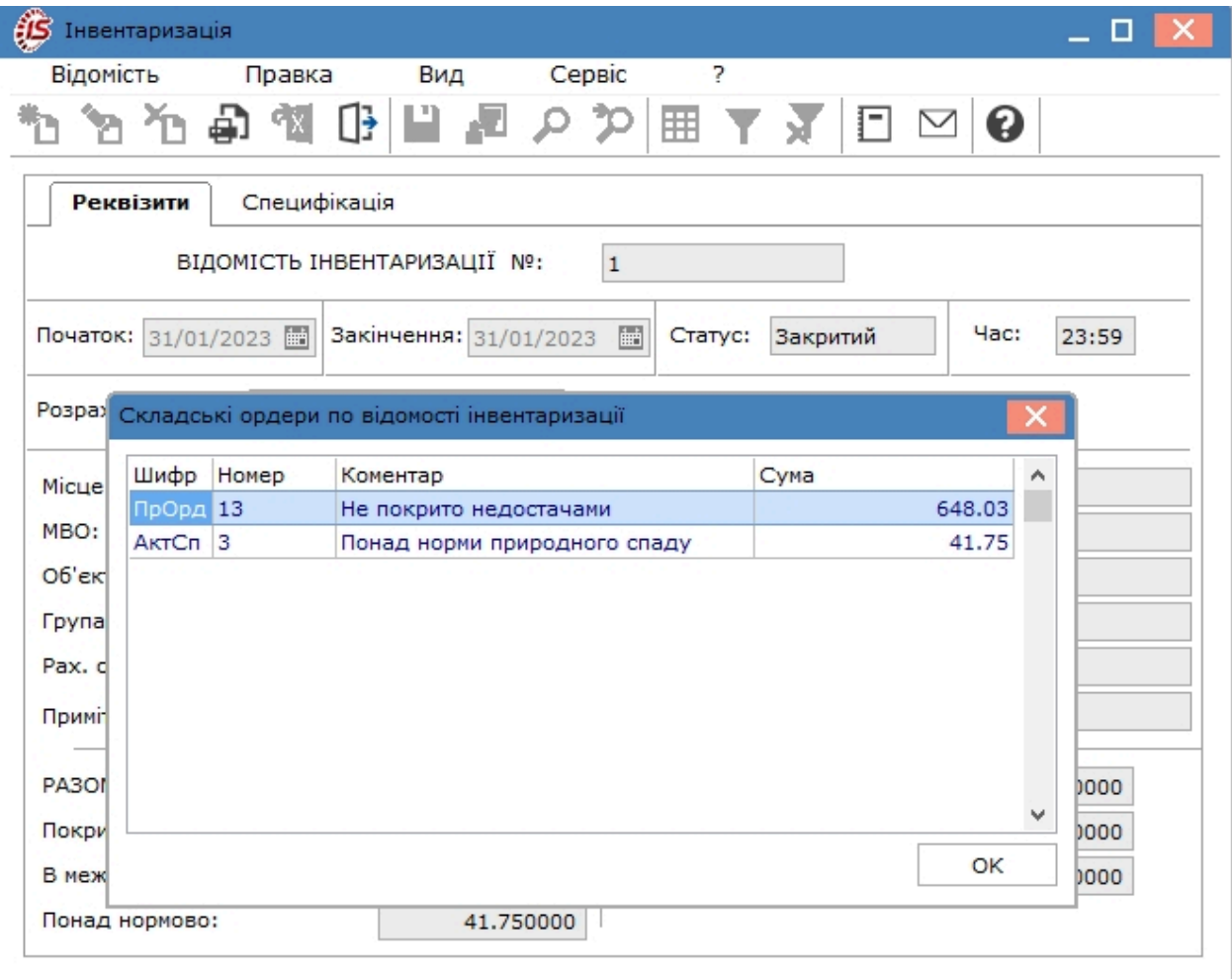

Розрахунок собівартості, що проводиться після формування документів руху на основі **Відомості інвентаризації,** враховує сформовані документи.

Складські документи **(Прибутковий ордер** і **Акт списання),** створені в результаті інвентаризації, враховуються у відповідній **Відомості розрахунку собівартості:**

- якщо відомість інвентаризації створена **на початок періоду,** то за датою початку інвентаризації визначається в якій відомості розрахунку собівартості відіб'ється ця інвентаризація і створені по ній документи;
- якщо відомість інвентаризації створена **на кінець періоду** визначається за датою закінчення.

Розрахунок собівартості змінює ціни в закритій відомості інвентаризації, тому в відомості інвентаризації будуть правильні ціни залишків, тільки після того, як буде розрахована собівартість за відповідний період.

Зі статусом **Закрита** редагування у відомості інвентаризації неможливі. При необхідності, для проведення редагувань у відомості інвентаризації, необхідно її відкрити по пункту меню **Відомість/Відкрити відомість**.

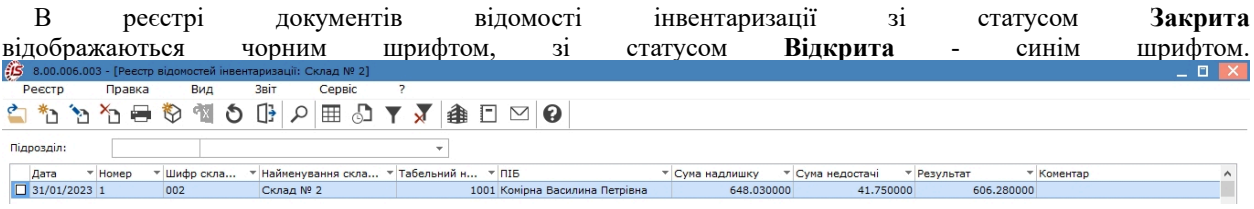

### 4.11.5. Відеоурок: Інвентаризація запасів

<https://www.youtube.com/embed/AmNNBize11g>

## 4.12. Давальницька сировина в наявності

Даний модуль являє собою картотеку матеріалів, що надійшли з підсистеми **Облік закупок** з операцією **Давальницька продукція,** а також введених користувачем як вступні залишки.

Переробка давальницької сировини на давальницьких умовах досить широко застосовується в аграрному секторі економіки, нафтопереробній промисловості, при виробництві спирту та деяких інших сферах виробництва.

Вихідним параметром є кількісно-якісна характеристика сировини, в залежності від якої визначається обсяг випуску готової продукції.

Модуль **Давальницька сировина в наявності** доступний лише в десктопній версії. В веб-версії комплексу даний модуль заходиться на стадії розробки.

Для реалізації схеми розрахунків з давальцями, в **Комплексі** реалізовані наступні можливості:

- організовано ведення картотеки давальницької сировини, що надійшла, в стандартній картотеці складського обліку на складі давальницької сировини;
- у момент надходження давальницької сировини формуються два прибуткових ордери (на звичайний склад сировини й на давальницький);
- передбачена можливість перегляду залишків по картотеці давальницької сировини в модулі **Облік запасів** / **Давальницька сировина в наявності;**
- у момент відвантаження давальцю готової продукції паралельно складському видатковому ордеру формується другий складський документ – **Акт списання залишків давальницької сировини** з давальницької картотеки;
- передбачена можливість в документі, за яким продукція відвантажується давальцю, вибирати вид і кількість сировини, за постачання якого виконується розрахунок, і переглядати картку партії обраної сировини по комбінації клавіш **Ctrl**+**P** (доступно, коли курсор розміщений в полі **Давальницька сировина**);
- розраховувати за замовчуванням кількість готової продукції, яка відвантажується відповідно до кількості і якості обраної сировини.

[Заг](unique_73)альні принципи роботи з документами в **Комплексі** описані в розділі Загальне для всіх систем *[\(на стор.](unique_73) [\)](unique_73)*.

#### Введення вступних залишків по давальницькій сировині проводиться в картотеці **Давальницька сировина в наявності.**

Завдання залежності між кількістю готової продукції та сировини виконується за допомогою програми калькуляції специфікації видаткової накладної, рахунка-накладної. Причому для коректної роботи з давальницькою сировиною необхідно ставити кількісну залежність як продукції від сировини, так і сировини від продукції.

Робота з **Картотекою складського обліку: Давальницька сировина в наявності** аналогічна роботі з **Картотекою складського обліку**.

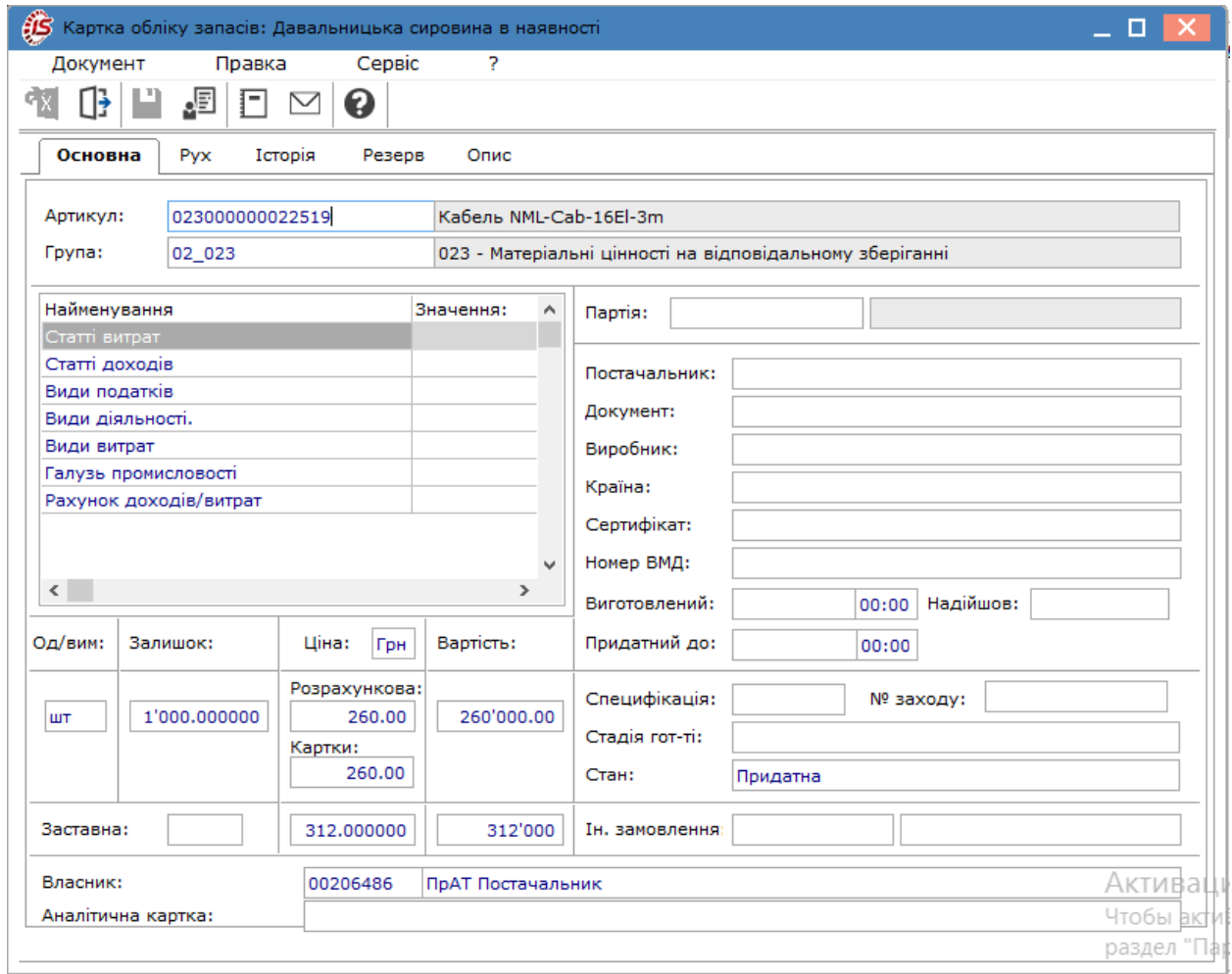

Реєстр запасів відображається на певну дату, що задається користувачем у полі **Дата відображення залишку**.

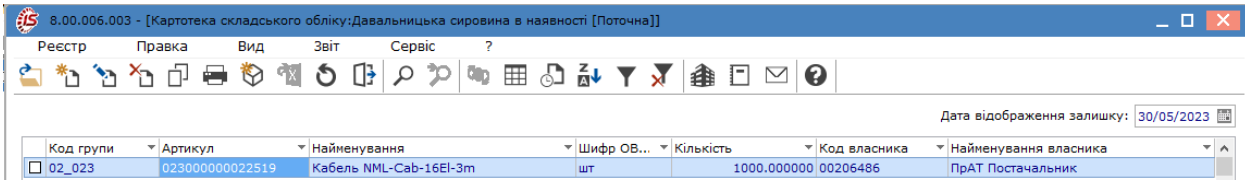

Реєстр карток можна відобразити по групах, по пункту меню **Вид / Відображення груп**. Ліворуч будуть групи, до яких відноситься сировина, праворуч – реєстр карток, що належить до цієї групи.

Відображення цін карток в реєстрі налаштовується по пункту меню **Вид / Відображення цін**, обирається одне із запропонованих значень: **У національній валюті, У базовій валюті** або **Податкова ціна**.

Згідно з позицією меню **Вид / Список карток** налаштовується вид реєстру карток, доступні варіанти: **Активні, Архів, З ненульовою кількістю, Всі картки**.

Об'єднання карток обліку виконується по пункту меню **Реєстр / Об'єднати картки**.

# 5. Запаси в дорозі

Підсистема **Запаси в дорозі** призначена для обліку запасів, переданих на консигнацію, на відповідальне зберігання, а також давальницької сировини, що передана клієнту і зворотної тари у покупців. Підсистема включає модулі:

- Картотека запасів на [консигнації](#page-102-0) *[\(на стор. 103\)](#page-102-0)*,
- Картотека запасів на [відповідальному](#page-103-0) зберіганні *[\(на стор. 104\)](#page-103-0)*
- Картотека [давальницької](#page-104-0) сировини в клієнта *[\(на стор. 105\)](#page-104-0)*,
- [Зворотна](#page-104-1) тара у покупців *[\(на стор. 105\)](#page-104-1)*.

## <span id="page-102-0"></span>5.1. Картотека запасів на консигнації

Модуль **Картотека запасів на консигнації** призначений для обліку запасів, переданих на консигнацію, який ведеться на спеціальних картках за артикулами, атрибутами, партіями, консигнаторами і цінами передачі.

Робота з модулем доступна у **десктопній версії**. Функціонал модулю у **веб-версії** знаходиться у розробці.

Картки обліку створюються автоматично при передачі ТМЦ на консигнацію, за винятком режиму введення початкових залишків. Крім правил формування карток складського обліку, перерахованих раніше, ключовою умовою формування карток запасів на консигнації є консигнатор, який визначається як одержувач в документах відвантаження.

Кількісна оцінка стану запасів проводиться в основній одиниці виміру, визначеної для конкретної номенклатури. Оскільки товар, переданий на консигнацію, фактично не змінює форми власності, вартісна оцінка запасів проводиться за собівартістю.

[Заг](unique_73)альні принципи роботи з картотеками в **Комплексі** описані в розділі Загальне для всіх систем *[\(на стор.](unique_73) [\)](unique_73)*.

В реєстрі доступне відображення груп номенклатури по пункту меню **Вид / Відображення груп**.

Вибір місця зберігання проводиться за пунктом меню **Вид / Вибір складу** або по комбінації клавіш **Alt+S**. Пропонується список місць зберігання, які дозволені для роботи даного користувача в налаштуванні доступу.

Відображення цін карток в реєстрі налаштовується по пункту меню **Вид / Відображення цін**, обирається одне із запропонованих значень: **У національній валюті, У базовій валюті** або **Податкова ціна**.

Згідно з позицією меню **Вид / Список карток** налаштовується вид реєстру карток, доступні варіанти: **Активні, Архів, З ненульовою кількістю, Всі картки**.

Об'єднання карток обліку виконується по пункту меню **Реєстр / Об'єднати картки**.

Згідно з позицією меню **Реєстр / Перерахунок залишків** відкривається вікно **Перерахунок залишків,** в якому при натисканні на кнопку **ОК** здійснюється перерахунок залишків. Якщо відзначити параметр **Перерахунок залишків з перерахунком собівартості,** то перерахунок залишків запуститися з розрахунком собівартості.

У розрахунку собівартості товар, переданий на консигнацію, враховується двома способами:

- 1. По-перше, можливий розрахунок загальної собівартості для товару, що знаходиться на власному складі, і товару, переданого на консигнацію з цього складу по об'єкту обліку, прив'язаного до місця зберігання для даної номенклатури;
- 2. По-друге, можливий окремий розрахунок собівартостіза власними й переданим на консигнацію товарів. При цьому в **Довіднику номенклатури** системи **Загальні довідники** для номенклатури і складуздавача необхідно додатково вказати об'єкт обліку, який буде використовуватися на консигнаційному складі.

У картотеках можуть бути використані операції сортування, фільтрування та пошук документів (див. розділ Пошук, сортування, фільтр в Комплексі *[\(на стор. \)](unique_70)*).

Введення і корегування вступних залишків в картотеці запасів на консигнації аналогічно введенню в картотеці складського обліку.

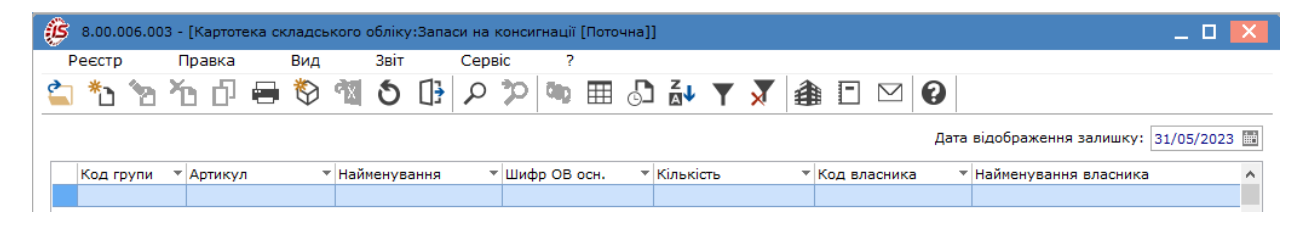

## <span id="page-103-0"></span>5.2. Картотека запасів на відповідальному зберіганні

Модуль **Картотека запасів на відповідальному зберіганні** призначений для обліку запасів, переданих на відповідальне зберігання, який ведеться на спеціальних картках за артикулами, атрибутами, партіями, місцями зберігання і цінами передачі.

Робота з модулем доступна у **десктопній версії**. Функціонал модулю у **веб-версії** знаходиться у розробці.

Картки обліку створюються автоматично при передачі ТМЦ на відповідальне зберігання, за винятком режиму введення початкових залишків. Крім правил формування карток складського обліку, перерахованих раніше, ключовою умовою формування карток запасів на консигнації є власник запасів, що перебувають на відповідальному зберіганні, який визначається як одержувач в документах відвантаження.

Кількісна оцінка стану запасів проводиться в основній одиниці виміру, визначеної для конкретної номенклатури. Оскільки товар, переданий на відповідальне зберігання, фактично не змінює форми власності, вартісна оцінка запасів проводиться за собівартістю.

Загальні принципи роботи з картотеками в **Комплексі** описані в розділі Загальне для всіх систем *[\(на стор.](unique_73) [\)](unique_73)*.

В реєстрі доступне відображення груп номенклатури по пункту меню **Вид / Відображення груп**.

Вибір місця зберігання проводиться за пунктом меню **Вид / Вибір складу** або по комбінації клавіш **Alt+S**. Пропонується список місць зберігання, які дозволені для роботи даного користувача в налаштуванні доступу.

Відображення цін карток в реєстрі налаштовується по пункту меню **Вид / Відображення цін**, обирається одне із запропонованих значень: **У національній валюті, У базовій валюті** або **Податкова ціна**.

Згідно з позицією меню **Вид / Список карток** налаштовується вид реєстру карток, доступні варіанти: **Активні, Архів, З ненульовою кількістю, Всі картки**.

Об'єднання карток обліку виконується по пункту меню **Реєстр / Об'єднати картки**.

Згідно з позицією меню **Реєстр / Перерахунок залишків** відкривається вікно **Перерахунок залишків,** в якому при натисканні на кнопку **ОК** здійснюється перерахунок залишків. Якщо відзначити параметр **Перерахунок залишків з перерахунком собівартості**, то перерахунок залишків запуститися з розрахунком собівартості.

У розрахунку собівартості товар, переданий на відповідальне зберігання, враховується двома способами:

- 1. По-перше, можливий розрахунок загальної собівартості для запасів, що знаходиться на власному складі, ізапасів, переданих на відповідальне зберігання,з цього складу по об'єкту обліку, прив'язаного до місця зберігання для даної номенклатури;
- 2. По-друге, можливий окремий розрахунок собівартості за власними й переданим на відповідальне зберігання запасами. При цьому в **Довіднику номенклатури** системи **Загальні довідники** для номенклатури і складу-здавача необхідно додатково вказати об'єкт обліку, який буде використовуватися на складі, де зберігаються запаси, що отримані на відповідальне зберігання.

У картотеках можуть бути використані операції сортування, фільтрування та пошук документів (див. розділ Пошук, сортування, фільтр в Комплексі *[\(на стор. \)](unique_70)*).

Введення і корегування вступних залишків в картотеці запасів на відповідальному зберіганні аналогічно введенню в картотеці складського облік.

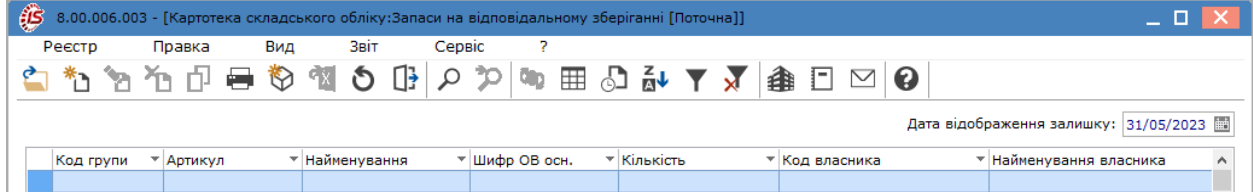

## <span id="page-104-0"></span>5.3. Картотека давальницької сировини в клієнта

Облік запасів,зокрема, давальницької сировини, що знаходиться у клієнта, ведеться у відповідній картотеці.

Місця зберігання давальницької сировини створюються в модулі **Налаштування** підсистеми **Облік**

Підбір КСО **запасів**. На вкладці **Параметри** вікна модуля **Налаштування**, по кнопці налаштовується облік атрибутів, порядок списання та списання при роботі з давальницькою сировиною.

Картотека **давальницької сировини в клієнта** містить реєстр карток обліку запасів, що знаходяться в клієнта.

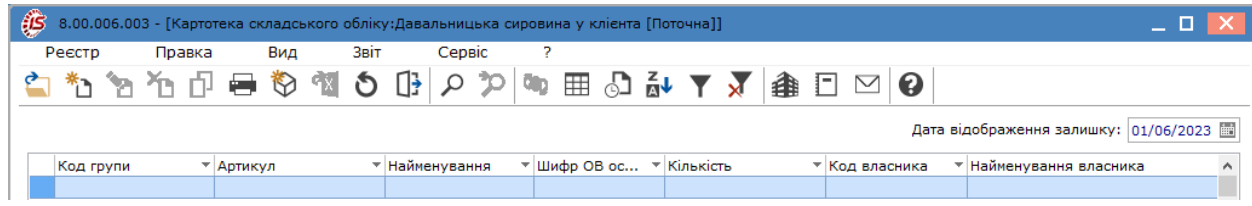

Робота з модулем можлива лише у десктопній версії. Веб-версія модулю знаходиться в стадії розробки.

[Заг](unique_73)альні принципи роботи з картотеками в **Комплексі** описані в розділі Загальне для всіх систем *[\(на стор.](unique_73) [\)](unique_73)*.

## <span id="page-104-1"></span>5.4. Зворотна тара у покупців

Картотека заставної тари у покупців містить реєстр карток обліку запасів **Зворотна тара у покупців**.

Робота з модулем **Зворотна тара у покупців** можлива лише у десктопній версії.Реалізація модуля **Зворотна тара у покупців** у веб-версії знаходиться у розробці.

Створення **Картки обліку запасів: Поворотна тара у покупців** проводиться по пункту меню **Реєстр/**

**Створити** (клавіша **Ins** або через піктограму на панелі інструментів). Форма картки зворотної тари ідентична картки запасів, які створюються і зберігаються в модулі **Картотека складського обліку** (див. за посиланням Картотека [складського](#page-33-0) обліку *[\(на стор. 34\)](#page-33-0)*).

#### **Примітка:**

При створенні картки обов'язково в полі **Власник** зазначається особа-покупець, у якій тара знаходиться у заставі.

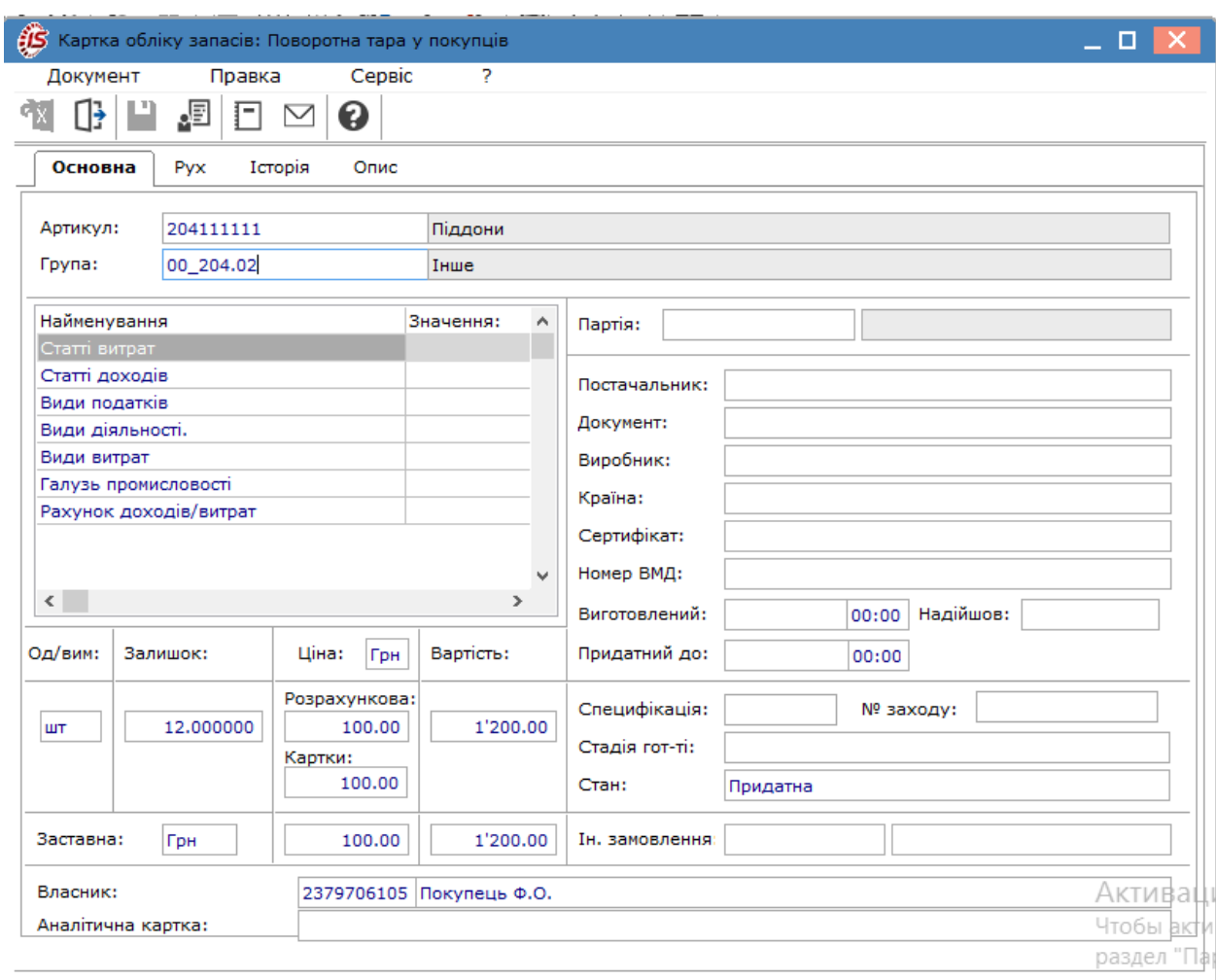

**Заставна тара**, яку поставляють за заставними цінами та не повернута в зазначений в договорі термін, стає власністю покупця. Списання тари з **Картотеки поворотної тари** здійснюється в модулі **Документи обліку руху МШП**, де за місцем зберігання **Поворотна тара у покупця** формується **Акт списання** по неповерненій позиції.

# 6. МШП в експлуатації

Підсистема **МШП в експлуатації** призначена для ведення відокремленого обліку запасів багаторазового використання в межах одного року експлуатації, які обліковуються на рахунку 22 "МШП". Він є зручним для підприємств/установ, де в господарській діяльності у складі запасів використовуються інструменти, посуд, формений одяг, тощо. Такі МШП, при передачі в експлуатацію, потребують контролю за їх використанням, що в системі здійснюється за допомогою Карток МШП в експлуатації.

Робота в підсистемі можлива в десктопній версії і частково в веб-версії. Створення документів проводиться у десктопній версії, а у веб-версії такі документи доступні для перегляду.

Підсистема включає модулі:

Картотека МШП в [експлуатації](#page-106-0) *[\(на стор. 107\)](#page-106-0)*;

[Документи](#page-112-0) обліку руху МШП *[\(на стор. 113\)](#page-112-0)*;

Відомість [інвентаризації](#page-125-0) *[\(на стор. 126\)](#page-125-0)*;

Відомість [переоцінки](#page-132-0) МШП *[\(на стор. 133\)](#page-132-0)*.

<span id="page-106-0"></span>Модуль [Розрахунок](#page-125-1) зносу *[\(на стор. 126\)](#page-125-1)* наразі є неактуальним для обліку оборотних МШП, але він може бути використаний за іншим призначенням.

## 6.1. Картотека МШП в експлуатації

Модуль **Картотека обліку МШП в експлуатації** містить список карток на певну дату відображення залишку. Створення карток проводиться лише в десктопній версії. Картотеку МШП можна представити :

- усіма картками картотеки (при установці команди **Всі);**
- за артикулом (при виборі команди **по артикулу**, потрібні значення обираються з довідника **Вибір номенклатури);**
- у розрізі матеріально-відповідальних осіб (при встановленні команди **по МВО**, значення обираються з **Довідника матеріально-відповідальних осіб);**
- по підрозділах (при встановленні команди **по підрозділах,** значення обираються з **Довідника підрозділів**).

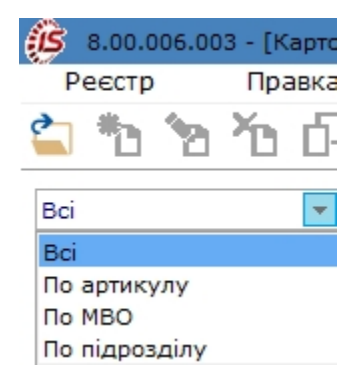

Картки обліку МШП в експлуатації відображаються в системі різними кольорами, для зручності користувачів:

- робочі картки синім кольором;
- картки з терміном списання, що наступив, автоматично представлені червоним кольором. У цьому випадку, для цих карток стає доступний режим автоматичного списання;
- картки, за якими МШП повністю списано (нульовий залишок в обліку) чорним кольором.

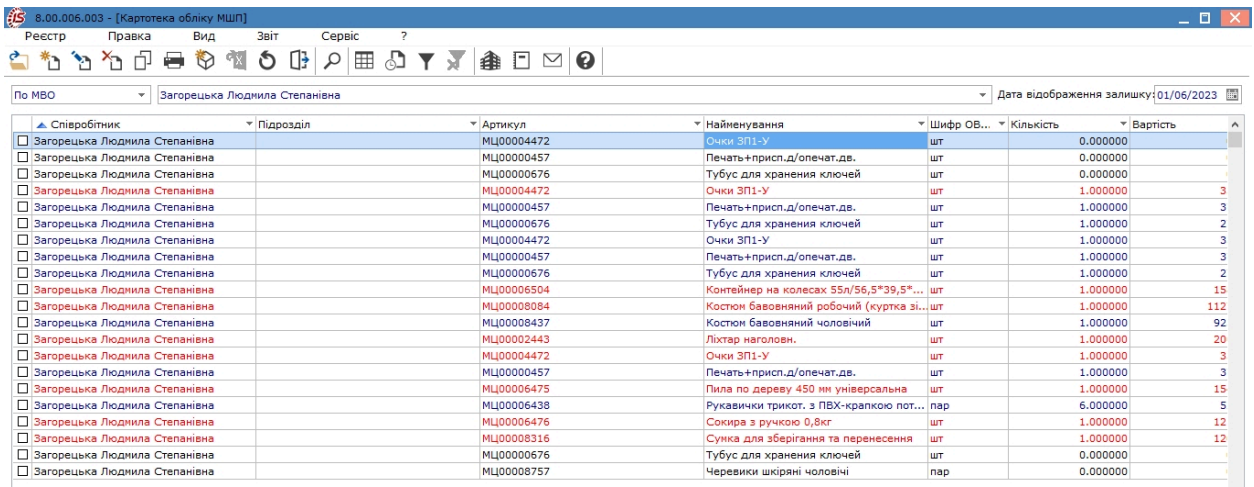

Меню **Реєстр** містить деякі специфічні для даного виду запасів функції:

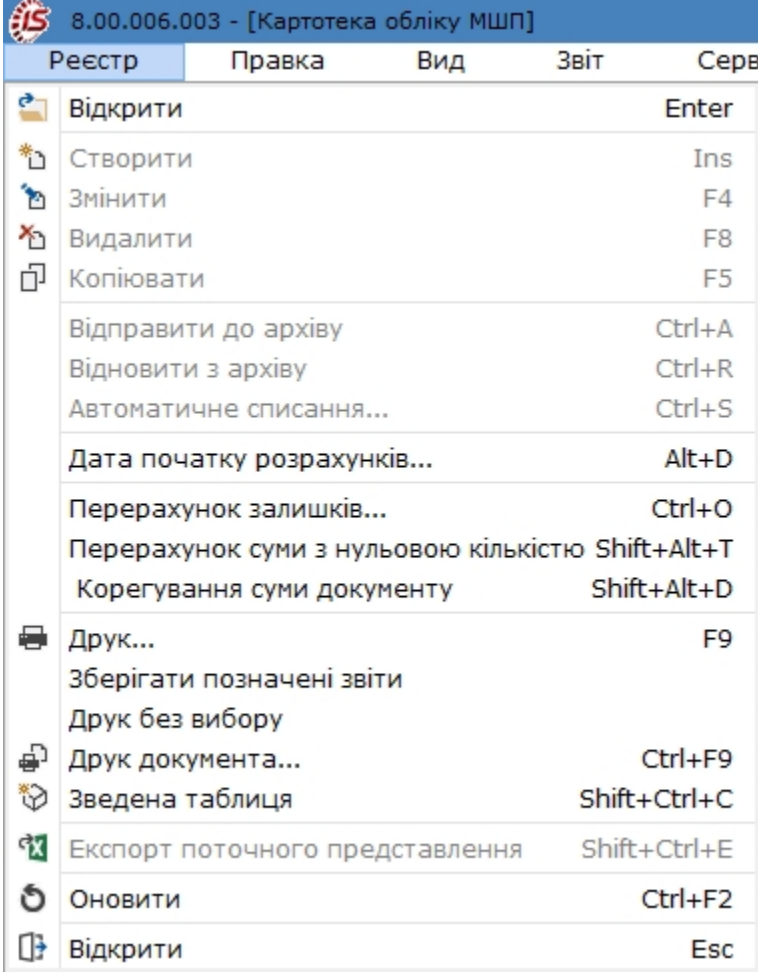
По пункту меню **Реєстр / Автоматичне списання** (комбінація клавіш **Ctrl+S**) виконується автоматичне формування документів на списання по одній або декільком виділеним карткам. **Комплекс** зробить додатковий запит на **введення дати документів списання**. За зазначеними картками автоматично будуть сформовані **Акти на списання** та зареєстровані в модулі **Документи руху МШП** за типом операції **Списання МШП з обліку.** Оброблені картки автоматично будуть відправлені в архів. Окрім того, картку відправити до архіву можна по пункту меню **Реєстр / Відправити до архіву** (комбінація клавіш **Ctrl+А**).

Щоб переглянути архівну картотеку, вибирається пункт меню **Вид / Список карток / Архів** (комбінація клавіш **Ctrl+Т**). В архіві картки доступні для перегляду, але редагування архівних карток – неможливе. Для перегляду до поточної картотеки потрібно обрати пункт меню **Вид / Список карток / Активні** (комбінація клавіш **Ctrl+К**).

По пункту меню **Реєстр / Відновити з архіву** (комбінація клавіш **Ctrl+R**) можна повернути картку з архіву в поточну картотеку.

Точність цін МШП при передачі в експлуатацію округляється, згідно із налаштуваннями точності цін в модулі **Налаштування** підсистеми **Облік запасів**.

Дані картотеки доступні для пошуку, сортування та фільтрування (див. розділ Пошук, сортування, фільтр в Комплексі *[\(на стор. \)](unique_70)*).

Згідно з позицією меню **Реєстр /Перерахунок залишків** або комбінація клавіш **Ctrl+О** відкривається вікно **Перерахунок залишків**, в якому при натисканні на кнопку **ОК** здійснюється перерахунок залишків. Якщо відзначити параметр **Перерахунок залишків з перерахунком собівартості,** то перерахунок залишків запуститися з розрахунком собівартості.

По пункту меню **Реєстр /Перерахунок суми з нульовою кількістю** або комбінація клавіш **Shift+Alt+Т**  виконується перерахунок суми по картці обліку МШП з нульовою кількістю.

Згідно з позицією меню **Реєстр / Корегування суми документу** (комбінація клавіш **Shift+Alt+D**) виконується коригування суми документа.

У реєстрі картотеки МШП по відмічених картках МШП за допомогою комбінації клавіш **Alt+Shift+P**  реалізована можливість зміни **Підрозділів.** У вікні по пункту меню **Реєстр/Архів структурних підрозділів** можна обрати підрозділ на необхідну дату.

За комбінації клавіш **Alt+Shift+L** здійснюється групове редагування МВО в картках МШП.

В веб-версії модуля реєстр карток і самі картки доступні для перегляду. Для представлення картотеки в розрізі однієї МВО необхідно скористатись фільтром.

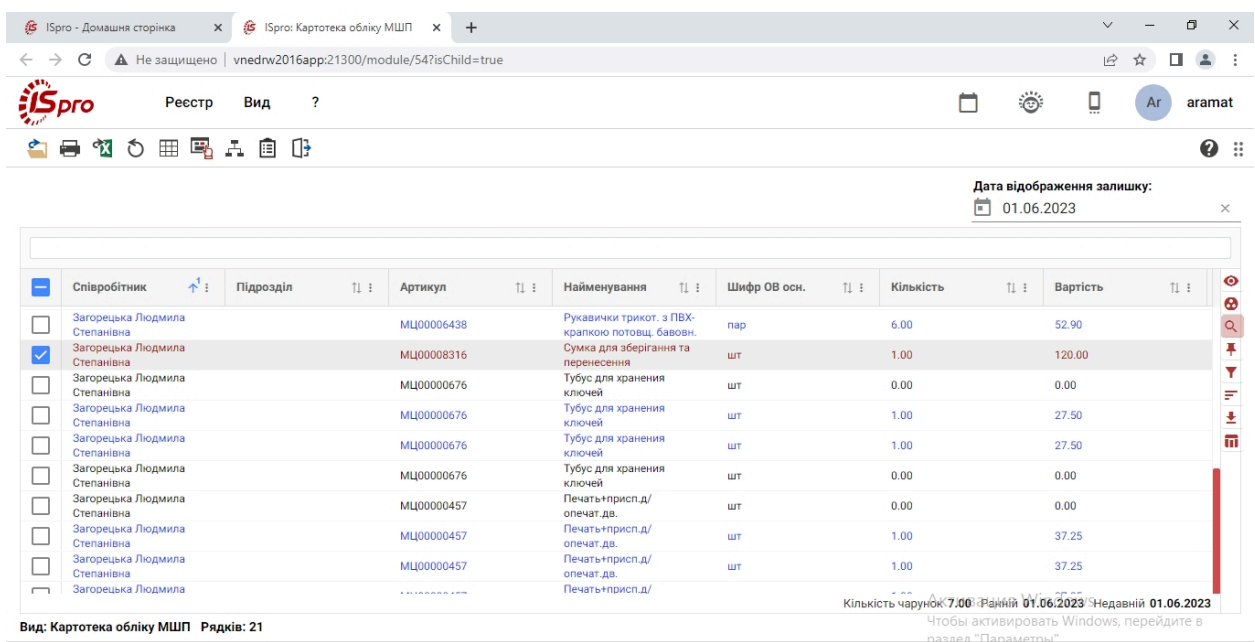

### 6.1.1. Картка обліку МШП в експлуатації

При видачі МШП або при передачі МШП від однієї МВО іншій, картка обліку даного МШП у МВОодержувача формується автоматично.

Інформація у картці залежить від введених налаштувань підприємства, і може бути розміщена на з двох чи трьох вкладках: **Заголовок,Рух,Знос.**

Вкладка **Заголовок** картки обліку МШП в експлуатації містить такі дані:

- **Дату** створення картки в експлуатації;
- **Підрозділ;**
- **Працівник** заповнюється по клавіші **F3** або шляхом натискання на кнопку зі стрілкою (  $\equiv$ ) на основі **Довідника територіальних підрозділів**;
- **Розміщення** по клавіші **F3** або шляхом натискання на кнопку зі стрілкою ( ) обирається територіальний підрозділ з довідника;
- Центр відп. по клавіші **F3** або шляхом натискання на кнопку зі стрілкою (  $\blacktriangledown$ ) обирається з довідника (зазначається при веденні обліку в розрізі центрів відповідальності);
- **Артикул** по клавіші **F3** або шляхом натискання на кнопку зі стрілкою ( •) обирається номенклатура з довідника**;**
- **Група** по клавіші **F3** або шляхом натискання на кнопку зі стрілкою (  $\blacktriangledown$ ) обирається група зі списку;
- **Аналітична картка;**
- **Атрибути картки;**
- **Дані про партію** (якщо ведеться облік по партіях);
- **Інвентарний номер;**
- **Знос одиниці;**
- **Кількість;**
- **Ціна;**
- **Вартість;**
- **Коментар;**
- **Дата видачі;**
- **Період експлуатації;**
- **Планове списання;**
- **Знос**, нарахований при видачі або за відомостями амортизації за весь термін служби, в залежності від способу нарахування амортизації.

Вкладка **Рух** містить дані про початковий залишок або документ видачі МШП, що відкривав цю картку, і про документи списання або передачі іншому МВО.

Вкладка **Знос** активна тільки для МШП з лінійним способом нарахування амортизації. Вона містить дані про нарахування зносу за відомостями амортизації.

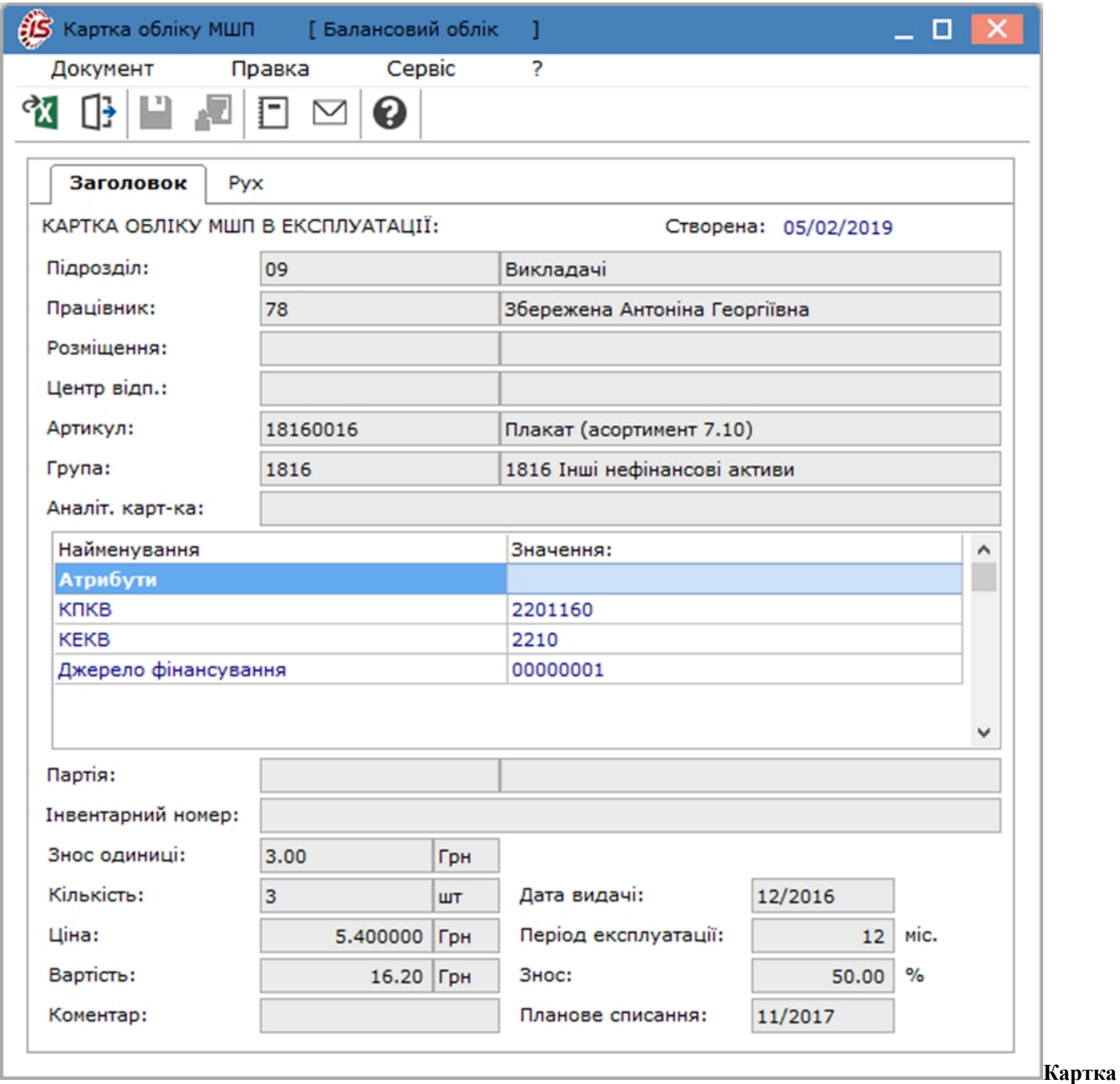

**обліку МШП**

#### 6.1.2. Введення початкових залишків МШП

Введення початкових залишків МШП в обліку здійснюється на дату початку обліку в підсистемі **МШП в експлуатації**. За замовчуванням дата початку обліку МШП дорівнює даті початку розрахунків, що зазначена в картці підприємства. Якщо робота з підсистемою **Облік запасів** починається пізніше, дата початку обліку – редагується. Для цього обирається пункт меню **Реєстр / Дата початку розрахунків**, в запропонованому вікні вводиться дата, яка не повинна бути менше дати початку розрахунків в системі в цілому.

Введення залишків виконується по пункту меню **Реєстр / Створити** (по клавіші **Ins** чи за допомогою

іконки на панелі інструментів – ), відкривається вікно **Введення первинних залишків** на певну дату, де вказуються:

- у полі **Працівник** вказується матеріально-відповідальна особа, вибирається з довідника МВО по клавіші **F3** або шляхом натискання на кнопку зі стрілкою ( •);
- **Підрозділ** обирається структурний підрозділ, в якому значиться працівник;
- Розміщення вказується територіальне розміщення МШП, шляхом вибору з **Довідника територіальних підрозділів;**
- **Артикул** вказується артикул, вибирають його з **Довідника номенклатури.** Якщо для групи (підгрупи) обраного артикулу ще не була зроблена прив'язка до об'єкта обліку, **Комплекс** запропонує вибрати об'єкт обліку типу МШП в експлуатації з довідника **Об'єкти обліку;**
- заповнюються характеристики артикулу і партії (якщо ведеться облік по партіях);
- **Поч. залишок** вводиться кількість МШП в основних одиницях виміру, що значиться в обліку на встановлену в підсистемі дату початку обліку;
- вводяться **Ціна** та **Вартість**;
- **Дата видачі** місяць і рік видачі МШП;
- **Термін вик**. плановий термін експлуатації. За замовченням, заповнюється з налаштувань об'єкта обліку (**Облік запасів / Налаштування**);
- **Дата списання** (місяць і рік) розраховується автоматично;
- **Поч. знос –** знос для об'єктів обліку з відсотковим нарахуванням зносу,за замовчуванням, пропонується з налаштувань об'єкта обліку, але доступний для редагування. Для МШП з лінійним способом нарахування амортизації автоматично (виходячи з періоду корисної експлуатації) розраховується знос, нарахований за період від введення в експлуатацію до дати введення початкових залишків. Він, також, підлягає уточненню;

• у полі **Коментар** вноситься довільний коментар, при необхідності.

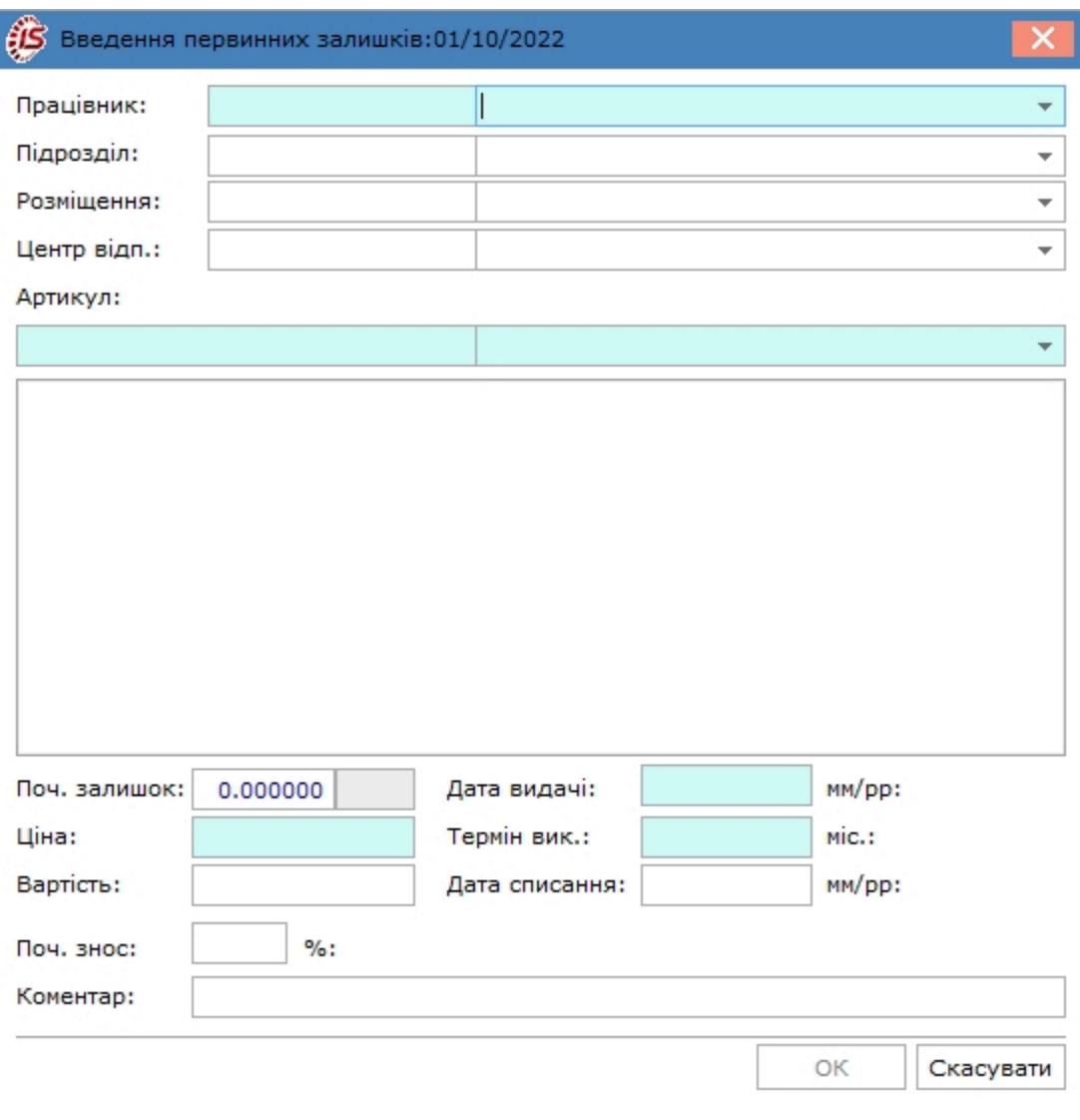

### 6.1.3. Відеоурок: Введення вступних залишків по МШП

<https://www.youtube.com/embed/7ZLjy71QmJ8>

## 6.2. Документи обліку руху МШП

Рух об'єктів обліку МШП відображається модулі **Документи обліку руху МШП**. Створення документів руху можливо лише в десктопній версії комплексу. В веб-версії комплексу документи руху МШП доступні для перегляду.

Документи обліку МШП згруповані за видами операцій і по журналах. Вибір операції виконується у полі **Тип операції:**

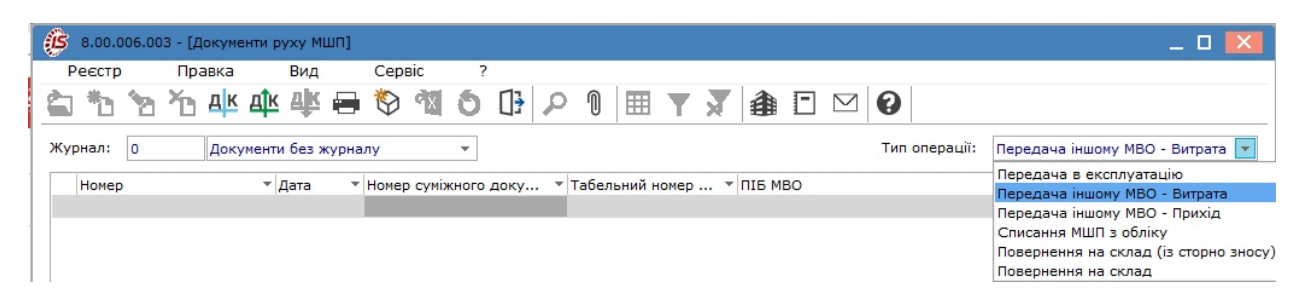

При перемиканні типів операцій автоматично зберігається обраний журнал.

Меню реєстру документів руху МШП містить функції, які притаманні більшості реєстрам комплексу.

Порядок створення документів руху МШП за типами операцій розглядається за посиланнями:

Передача МШП в [експлуатацію](#page-113-0) *[\(на стор. 114\)](#page-113-0)*;

[Повернення](#page-116-0) на склад *[\(на стор. 117\)](#page-116-0)*;

Передача МШП іншій [матеріально-відповідальній](#page-119-0) особі *[\(на стор. 120\)](#page-119-0)*;

<span id="page-113-0"></span>[Списання](#page-122-0) МШП з обліку *[\(на стор. 123\)](#page-122-0)*.

#### 6.2.1. Передача МШП в експлуатацію

У реєстрі документів руху МШП вибирається у полі **Тип операції** значення **Передача в експлуатацію**.

Вікно **Документ: Передача МШП в експлуатацію** призначено для створення документу **Вимога на відпуск МШП**, який має дві вкладки: **Реквізити, Вкладення**. Також, за необхідності, може буде додана вкладка **Поля користувача** (за прикладом, вона має назву **Аналітика**), де буде відображатись якась особлива інформація.

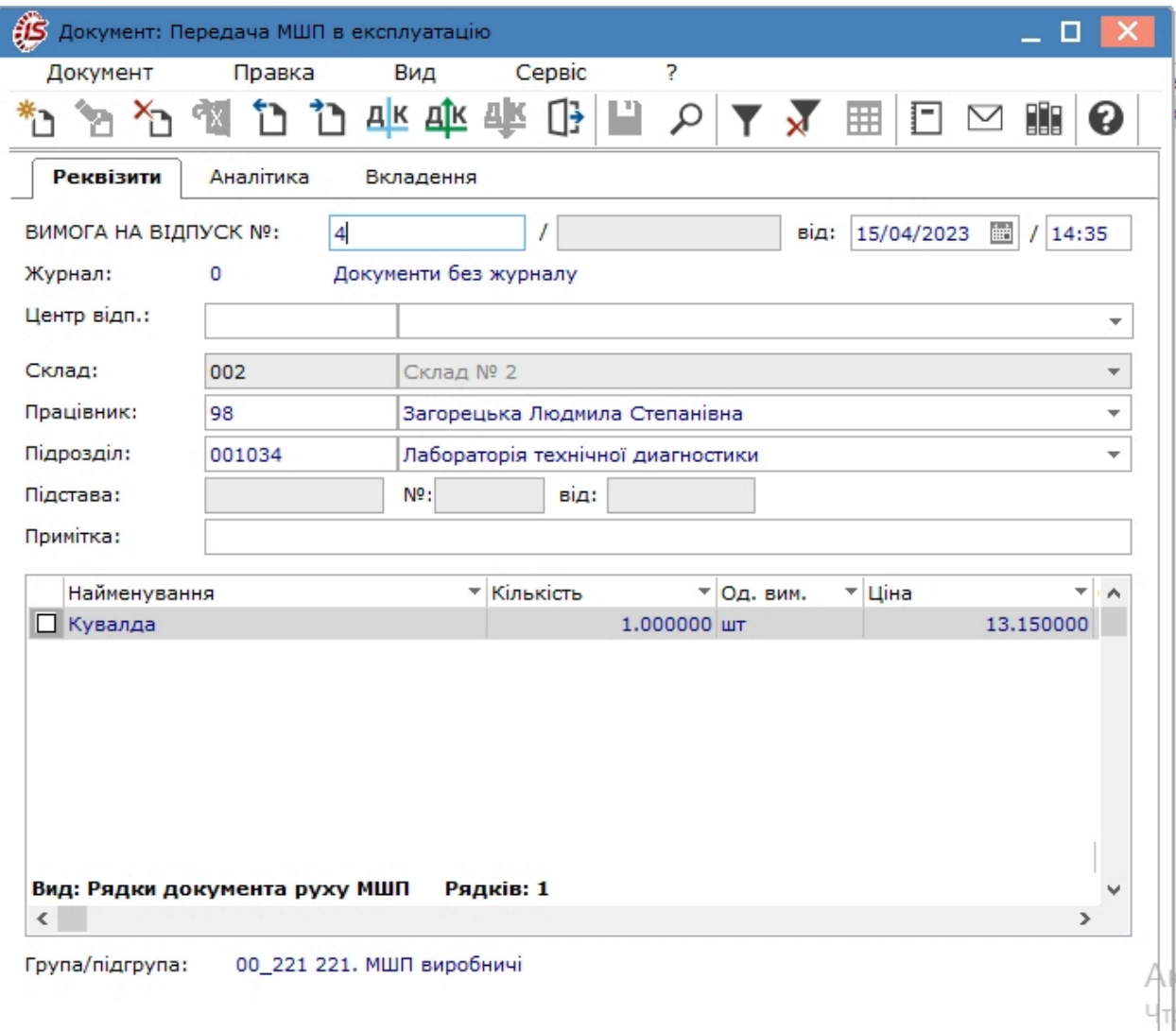

На вкладці **Реквізити** вікна **Документ: Передача МШП в експлуатацію,** перша частина номера документа заповнюється автоматично, відповідно до встановлених правил нумерації, або вводиться користувачем:

- у полі **від** за замовчуванням вказується поточна дата та час, у разі потреби підлягає редагуванню;
- відмітка **Позабалансовий облік** дозволяє не відображати картку в бухгалтерському балансі;
- у полі **Журнал** відображається інформація про журнал документів, до якого відноситься даний документ;
- **Центр відп. –** вибирається з довідника;
- **Склад**  вибирається зі списку місць зберігання;
- **Працівник**  вибирається одержувач зі списку;
- **Підрозділ –** вибирається зі списку підрозділів;
- **Підстава** вибирається зі списку підстав;
- **Примітка** водиться довільний зміст господарської операції.

Рядки специфікації документа вводяться у табличній частині вікна документа зі списку карток складського обліку на вибраному складі:

- для одиничного введення по пункту меню **Реєстр / Створити** (по клавіші **Ins** чи за допомогою
- піктограми на панелі інструментів $\Box$ );

• для групового введення – по пункту меню **Правка / Викликати довідник** (по клавіші **F3**).

Якщо для будь-якого артикулу ще не була виконана прив'язка групи до об'єкта обліку типу МШП в експлуатації, **Комплекс** запропонує зробити це зараз, вибравши потрібний об'єкт зі списку.

Строк корисного використання вказується в місяцях. За замовчуванням вказується значення згідно з налаштуваннями, але значення може бути змінено. Дата списання розраховується як дата документа плюс строк корисного використання. Заповнюється користувачем, при цьому проводиться зворотний розрахунок строку корисного використання.

#### **Примітка:**

Поля **Знос** і **Нарахований знос** використовуються при обліку МНМА та основних засобах, якщо користувач приймає рішення ведення обліку необоротних активів в підсистемі МШП в експлуатації. Такий варіант обирається користувачем при невеликій кількості необоротних активів і простоті використання даної підсистеми, але потребує додаткових налаштувань.

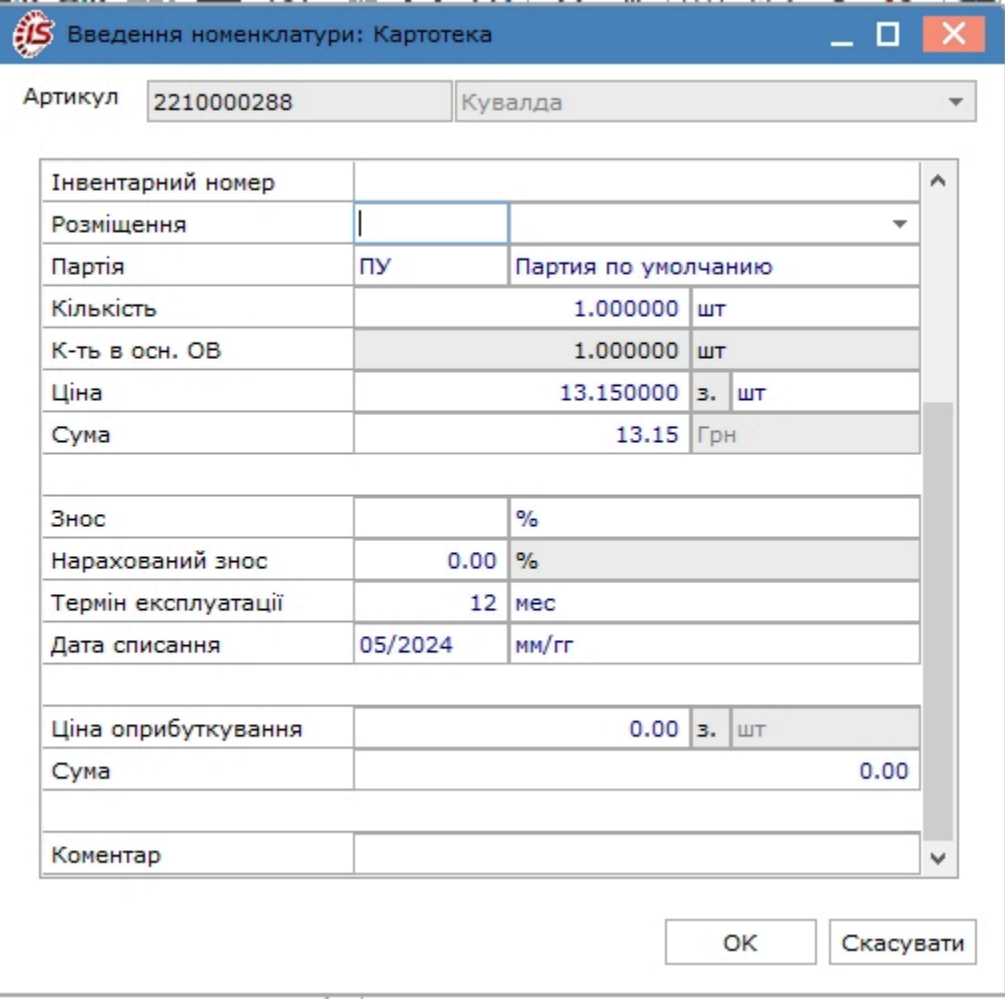

Завершення операції виконується створенням витратного ордера відпуску МШП зі складу по пункту меню **Документ** / **Сформувати ордер** (комбінація клавіш **Ctrl+О**) вікна **Документ: Передача МШП в** **експлуатацію**. Після цього в реєстрі **Документів обліку руху запасів** підсистеми **Облік запасів** автоматично створиться видатковий ордер за типом операції **Видача МВО**. При цьому друга частина номера вимоги на відпустку заповнюється номером створеного витратного ордера.

Видалення ордера виконується по пункту меню **Документ / Видалити ордер** (комбінація клавіш **Ctrl+F5**).

Перегляд ордера виконується по пункту меню **Документ / Переглянути ордер** (комбінація клавіш **Ctrl+V**).

По пункту меню **Сервіс / Налаштування** вікна **Документ: Передача МШП в експлуатацію** доступні налаштування користувача:

- **Відсікати/округляти копійки при передачі в експлуатацію МВО**;
- **Не розбивати поштучно.**

На вкладці **Вкладення** вікна**Документ: Передача МШП в експлуатацію** є можливість додавати вкладення, що містять скан-копії документів чи іншу супровідну документацію (див. розділ Загальне для всіх систем *[\(на стор. \)](unique_73)*).

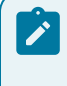

#### **Примітка:**

Картка обліку МШП створюється в картотеці обліку МШП тільки після формування витратного ордера на відпуск МШП.

#### <span id="page-116-0"></span>6.2.2. Повернення на склад

Для документального оформлення операції повернення з експлуатації МШП на склад в полі **Тип операції** обирається **Повернення на склад**.

Вікно **Документ: Повернення МШП на склад** призначено для створення документу **Акт повернення**, який має дві вкладки: **Реквізити, Вкладення**. Також, за необхідності, може буде додана вкладка **Поля користувача**, де буде відображатись якась особлива інформація.

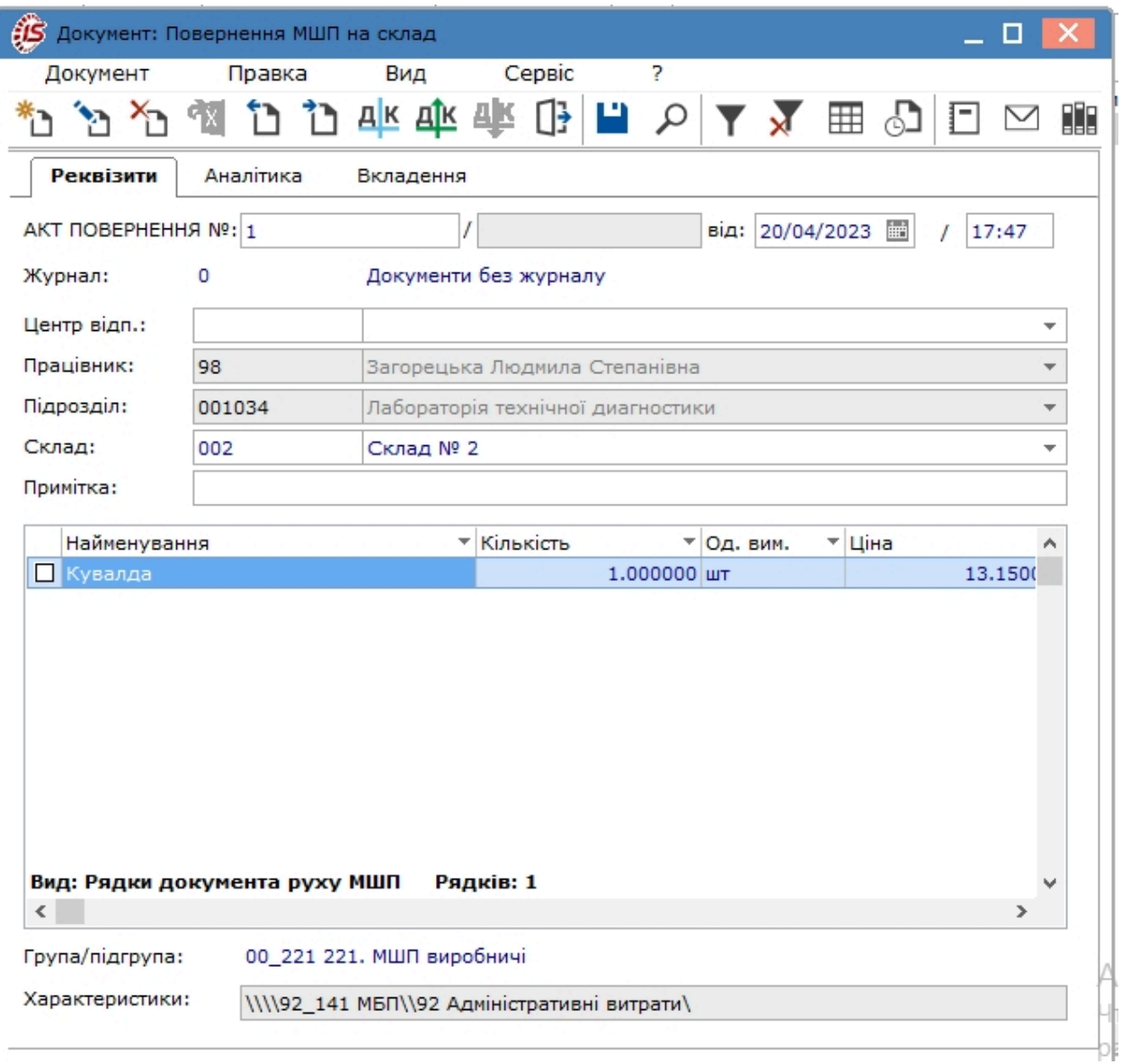

Перша частина номера документа заповнюється автоматично відповідно до встановлених правил нумерації або вводиться користувачем.

В полі **Журнал** відображається інформація про журнал документів, до якого відноситься даний акт повернення.

**Центр відповідальності** вибирається з довідника (при веденні обліку в розрізі центрів відповідальності).

**Працівник** вибирається з довідника **МВО.**

**Підрозділ** вибирається з довідника **підрозділів.**

**Склад** вибирається зі списку **Місця зберігання** склад, на який буде оприбутковано повернені МШП.

**Примітка** - вводиться довільний зміст господарської операції.

Рядки специфікації документа створюються шляхом одиничного або групового введення зі списку карток МШП, що значаться в обліку за матеріально-відповідальною особою, відміченою в полі **Працівник**.

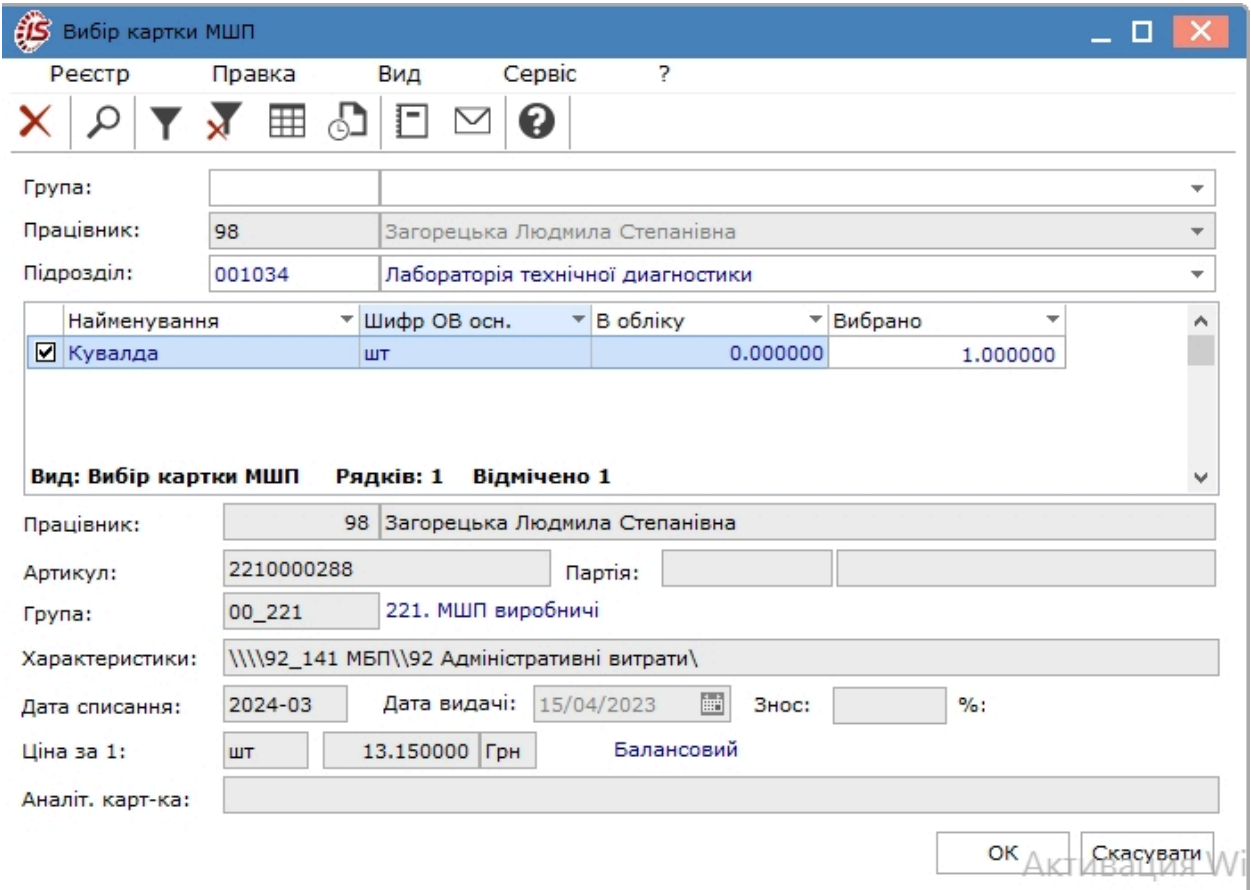

Створюється **Прибутковий складський ордер**командою меню **Документ /Сформувати ордер**(комбінація клавіш **Ctrl+О**). За цією командою в реєстрі документів руху підсистеми **Облік запасів** автоматично створюється прибутковий ордер за типом операції **Надходження від МВО**. При цьому друга частина номера вимоги на відпустку заповнюється номером створеного прибуткового ордера. При формуванні складського ордера програма може запросити у вас об'єкт обліку, якщо для групи запасів обраного складу облікова політика ще не визначена.

Якщо ордер сформований з документів **Передачі МШП в експлуатації** й **Повернення на склад,** то такий ордер переглядається за пунктом меню **Реєстр/Переглянути ордер** (комбінація клавіш **Ctrl+V**).

Видалення ордеру виконується по пункту меню **Документ / Видалити ордер** (комбінація клавіш **Ctrl+F5**).

Згідно з позицією меню **Сервіс / Налаштування** виконується вибір параметрів заповнення документа:

- **Сортування у вікні вибору з картотеки МШП** по артикулу, по найменуванню,запам'ятати останню;
- **Режим введення кількості в картотеці МШП** швидкий, повільний, запам'ятати останній.

**Примітка:**

При збереженні документ зменшує поточну кількість МШП на картках обліку МВО-здавача. Надходження МШП з експлуатації завжди реєструється на нову картку складського обліку.

#### **Примітка:**

Якщо програма замість запиту облікової політики дає повідомлення, що не налаштована облікова політика для групи запасів обраного складу, то це означає, що у користувача немає доступу для налаштування облікової політики. Доступ встановлюється в модулі **Керування доступом** підсистеми **Облік запасів**.

### <span id="page-119-0"></span>6.2.3. Передача МШП іншій матеріально-відповідальній особі

У випадку передачі МШП між МВО в полі **Тип операції** обирається **Передача іншому МВО – Витрата**.

Вікно **Документ: Передача МШП іншому МВО - Витрата** призначено для створення документу **Накладна на переміщення**, який має дві вкладки: **Реквізити, Вкладення**. Також, за необхідності, може буде додана вкладка **Поля користувача**, де буде відображатись якась особлива інформація.

На вкладці **Реквізити** вікна **Документ: Передача МШП іншому МВО - Витрата**, перша частина номера документа заповнюється автоматично, відповідно до встановлених правил нумерації, або вводиться користувачем:

- у полі **від** за замовчуванням вказується поточна дата та час, у разі потреби підлягає редагуванню;
- відмітка **Позабалансовий облік** дозволяє не відображати картку в бухгалтерському балансі;
- у полі **Журнал** відображається інформація про журнал документів, до якого відноситься даний документ;
- **Центр відп. –** обирається з довідника;
- **Матеріально-відповідальні особи (здавач і одержувач)** обираються з довідника МВО;
- **Підрозділ (здавач, отримувач)** обирається з Довідника підрозділів;
- **Примітка** вводиться довільний зміст господарської операції;

#### Облік запасів | 6 - МШП в експлуатації | 6.2 - Документи обліку руху МШП | 121

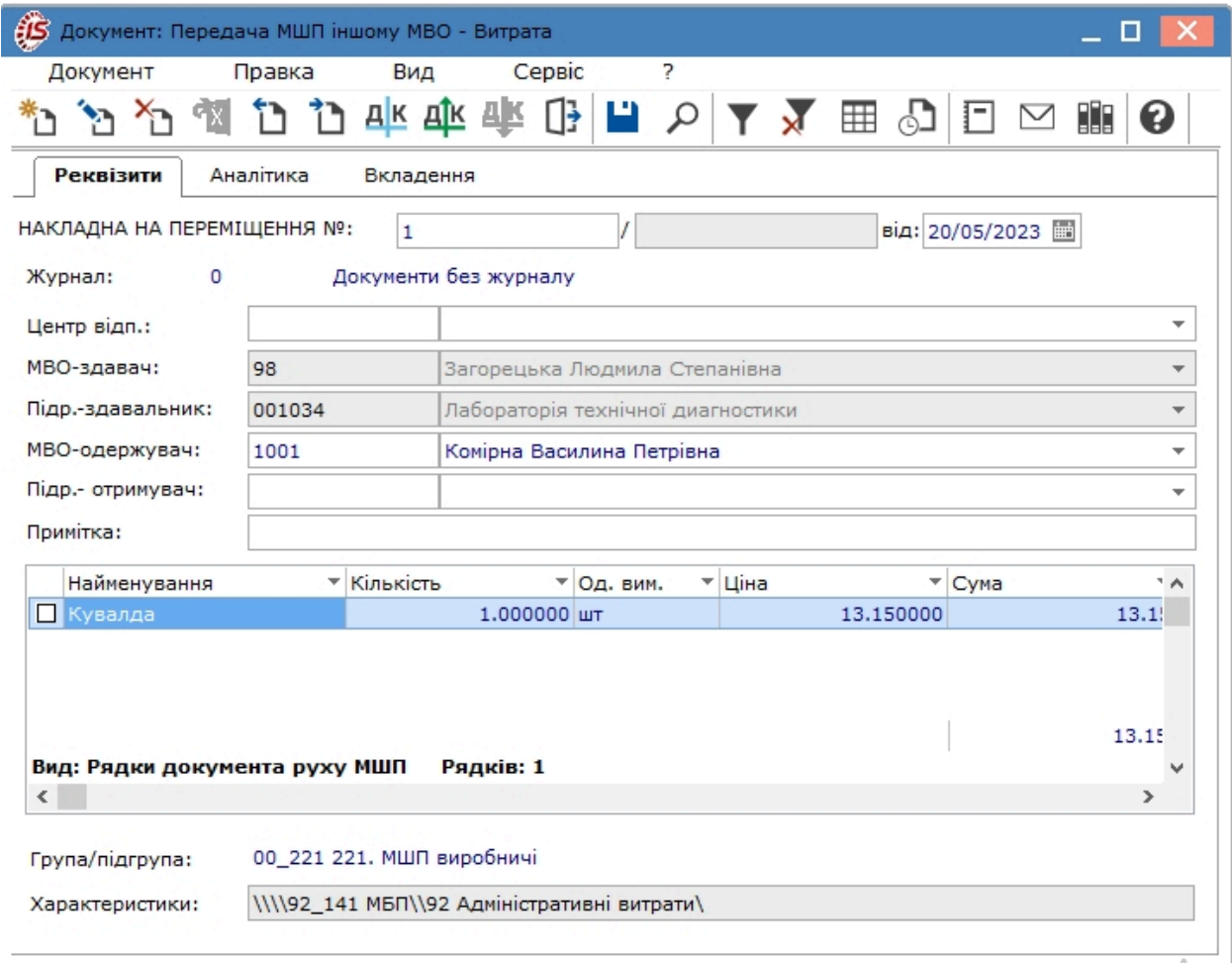

Рядки специфікації документа створюються шляхом одиничного або групового введення зі списку карток МШП, що значаться в обліку за матеріально-відповідальною особою, яка є здавачем.

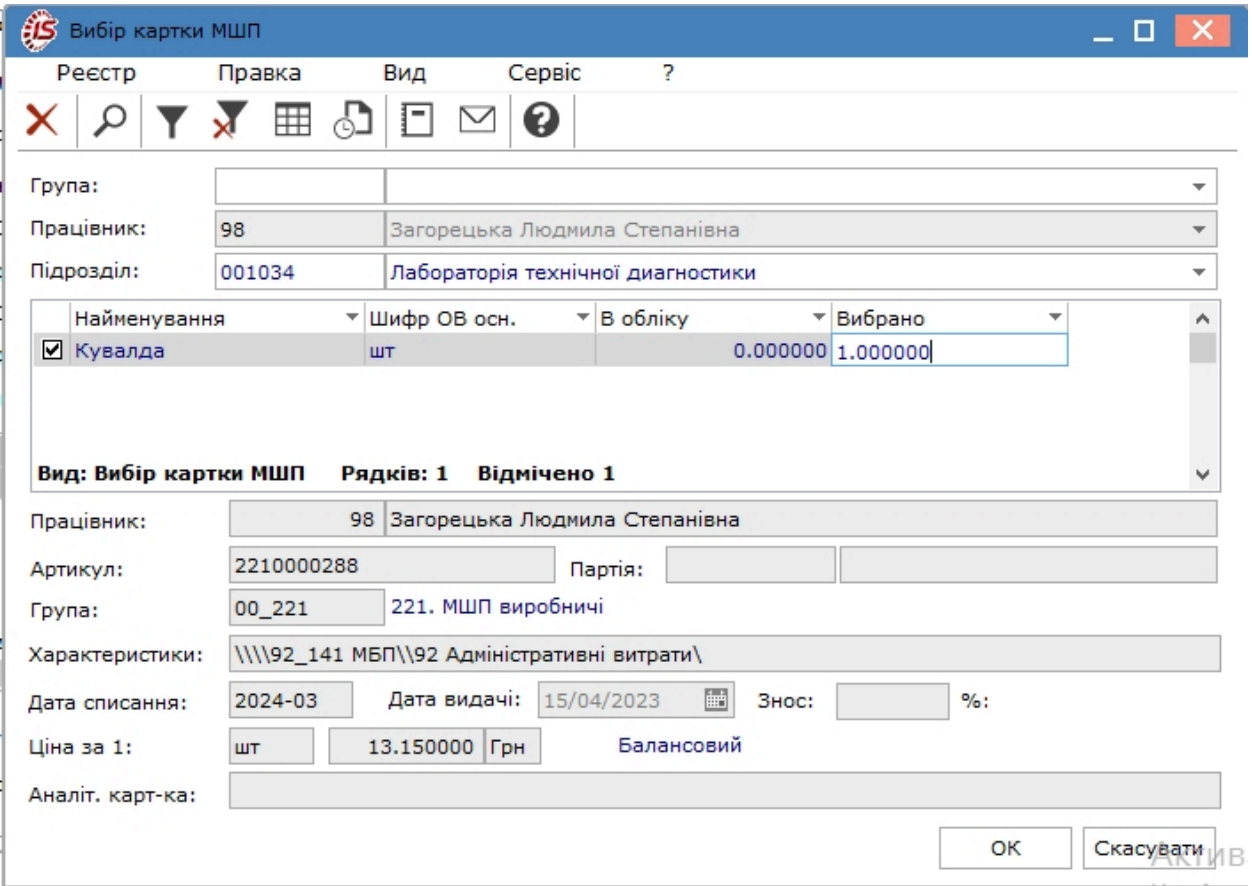

Згідно з позицією меню **Сервіс / Налаштування** виконується вибір параметрів заповнення документа:

- **Сортування в вікні вибору з картотеки МШП** по артикулу, по найменуванню,запам'ятати останню;
- **Режим введення кількості в картотеці МШП** швидкий, повільний, запам'ятати останній.

#### **Примітка:**

При збереженні документ зменшує поточну кількість на картках обліку МВО-здавача.

#### **Примітка:**

На кожну передану номенклатуру створюється нова картка обліку у МВО-одержувача з кількістю, зазначеною в документі передачі, і з відсотком зносу з батьківської картки. У реєстрі автоматично генерується суміжний документ видачі МШП одержувачу – з тим же реквізитним складом – за типом операції **Передача іншій МВО – Прихід**.

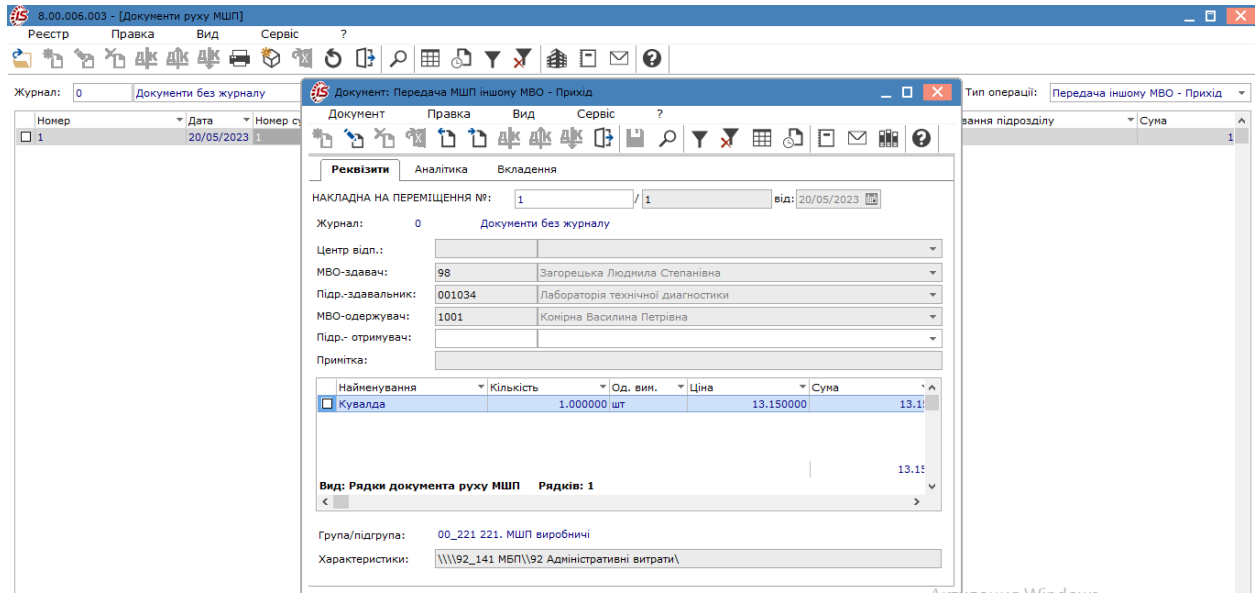

#### <span id="page-122-0"></span>6.2.4. Списання МШП з обліку

Списання МШП з обліку можна проводити двома способами:

- в модулі **Картотека МШП в експлуатації**;
- в модулі **Документи обліку руху МШП**.

#### **Перший варіант.**

В модулі **Картотека МШП в експлуатації** картки із закінченим терміном експлуатації відображаються червоним кольором. Для списання МШП в реєстрі карток відмічаються потрібні картки і по пункту меню **Реєстр/ Автоматичне списання** (комбінація клавіш **Ctrl+S**) виконується автоматичне формування документів на списання по одній або декільком виділеним карткам. **Комплекс** зробить додатковий запит на **введення дати документів списання**. За зазначеними картками автоматично будуть сформовані **Акти на списання** та зареєстровані в модулі **Документи руху МШП** за типом операції **Списання МШП з обліку.**

#### **Другий варіант.**

Для документального оформлення операції списання використаних МШП в полі **Тип операції** обирається **Списання МШП з обліку**. Вікно **Документ: Списання МШП з обліку** призначено для створення документу **Акт на списання**, який має дві вкладки: **Реквізити, Вкладення**. Також, за необхідності, може буде додана вкладка **Поля користувача** (за прикладом, Аналітика), де буде відображатись якась особлива інформація.

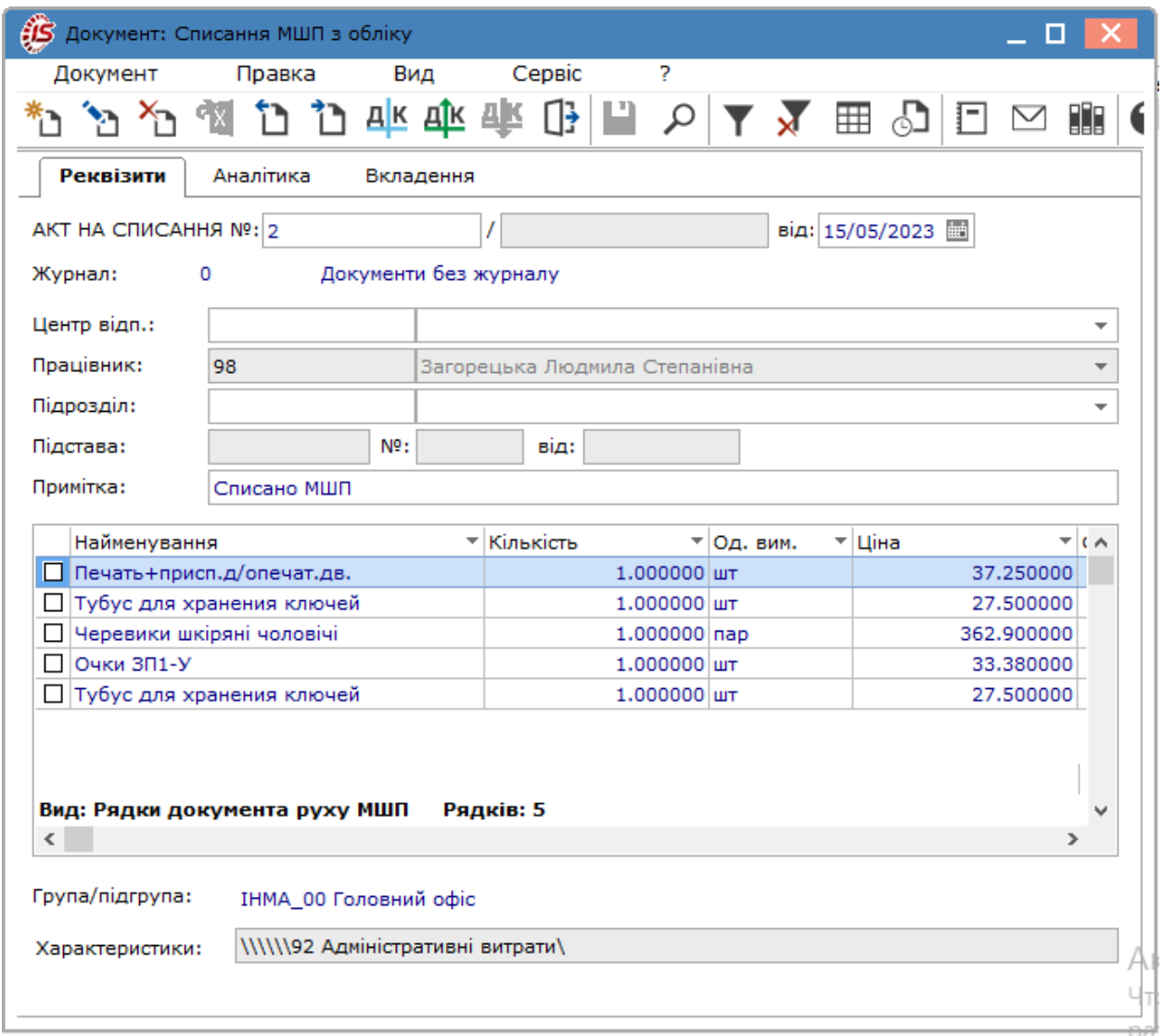

На вкладці **Реквізити** заповнюються наступні поля:

Перша частина номера документа заповнюється автоматично відповідно до встановлених правил нумерації або вводиться користувачем.

В полі **Журнал** відображається інформація про журнал документів, до якого відноситься даний акт списання.

- **Центр відповідальності –** вибирається з довідника центрів відповідальності (при веденні обліку в розрізі центрів відповідальності);
- **Працівник**  вибирається з довідника МВО;
- **Підрозділ** вибирається з довідника підрозділів;
- **Підстава** за необхідності зазначається документ-підстава ;
- **Примітка** вводиться довільний зміст господарської операції.

Рядки специфікації документа створюються шляхом одиничного або групового введення зі списку карток МШП, що значаться в обліку за матеріально-відповідальною особою, відміченою в полі **Працівник**. Червоним кольором відображаються позиції, за якими вже закінчився термін використання.

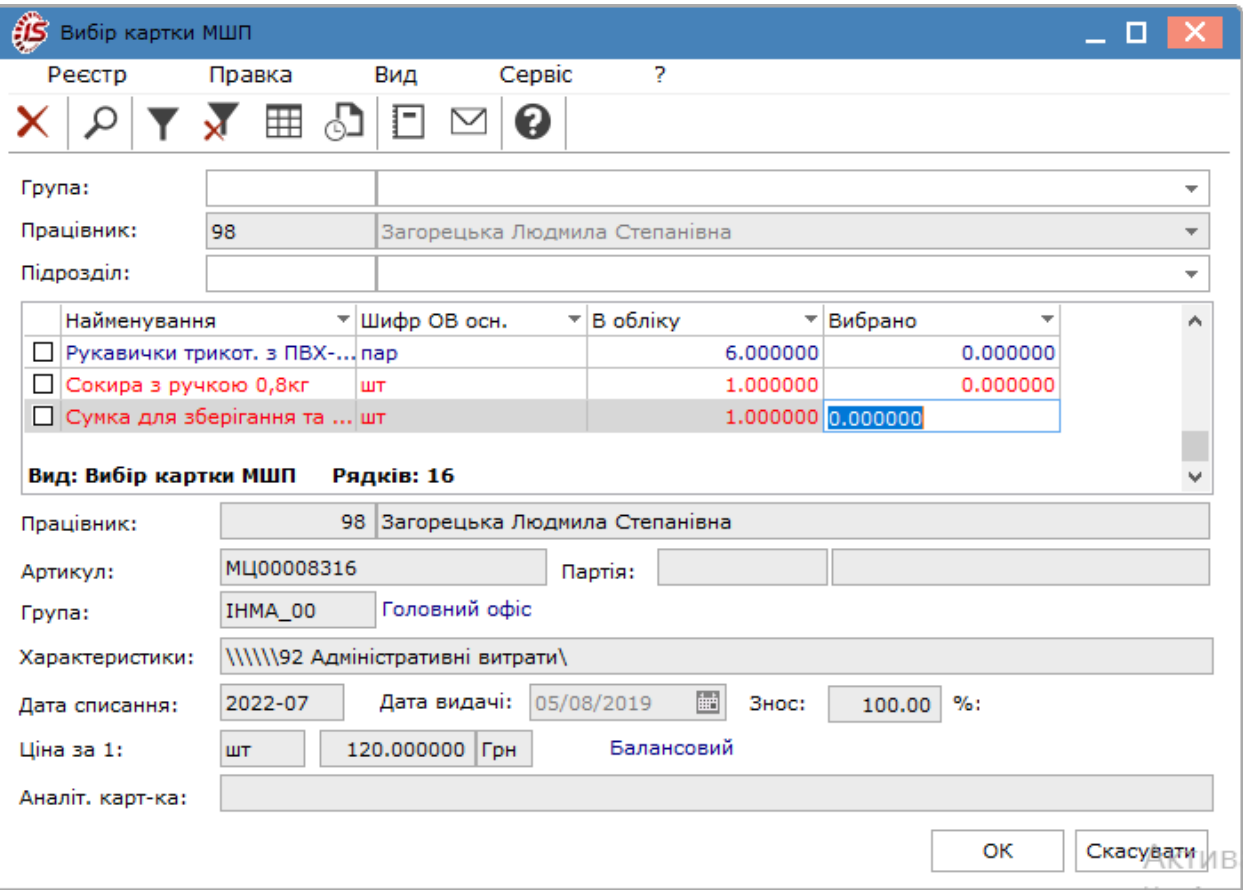

Згідно з позицією меню **Сервіс / Налаштування** виконується вибір параметрів заповнення документа:

- **Сортування в вікні вибору з картотеки МШП** по артикулу, по найменуванню,запам'ятати останню;
- **Режим введення кількості в картотеці МШП** швидкий, повільний, запам'ятати останній.

### 6.2.5. Відеоурок: Передача МШП в експлуатацію

<https://www.youtube.com/embed/gX9PD7i9Qnc>

#### 6.2.6. Відеоурок: Повернення МШП на склад

[https://www.youtube.com/embed/EMs\\_4kTno9c](https://www.youtube.com/embed/EMs_4kTno9c)

### 6.2.7. Відеоурок: Передача МШП іншій МВО

#### Передача МШП іншій МВО

### 6.2.8. Відеоурок: Списання МШП з обліку

<https://www.youtube.com/embed/zn20tzOdyUk>

### 6.3. Розрахунок зносу

Даний модуль наразі є неактуальним для обліку використання оборотних МШП. Але його наявність в комплексі зумовлена можливістю використання для нарахування зносу по необоротних МШП (МНМА), а також основних засобах за прямолінійним методом нарахування амортизації та при використанні методів 50/50 або 100% списання вартості МНМА.

Це може бути актуальним для підприємств/установ з невеликою кількістю об'єктів необоротних активів, але потребує певних налаштувань фахівцями ISpro.

Модуль **Розрахунок зносу** містить реєстр **Відомостей амортизації**. Розрахунок і нарахування зносу проводиться автоматично шляхом формування і закриття відомості амортизації за відповідний місяць.

### 6.4. Відомість інвентаризації

**Відомість інвентаризації** в системі формується за МВО, на основі довідника **Матеріально-відповідальні особи,** і підрозділах, на основі довідника **Структурні підрозділи** підприємства.

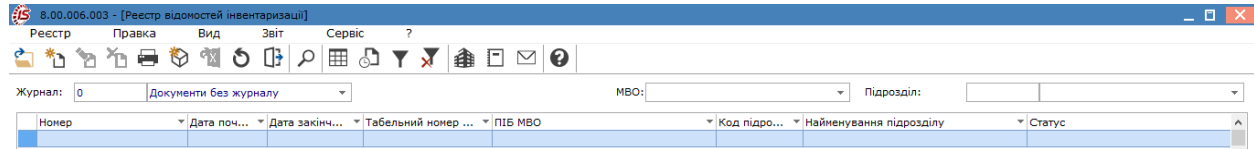

Створення відомості проводиться по пункту меню **Реєстр / Створити** (по клавіші **Ins** чи за допомогою

піктограми на панелі інструментів – ). Заповнюються поля вікна **Створення відомості інвентаризації** аналогічно Створення відомості [інвентаризації](#page-88-0) запасів *[\(на стор. 89\)](#page-88-0)*.

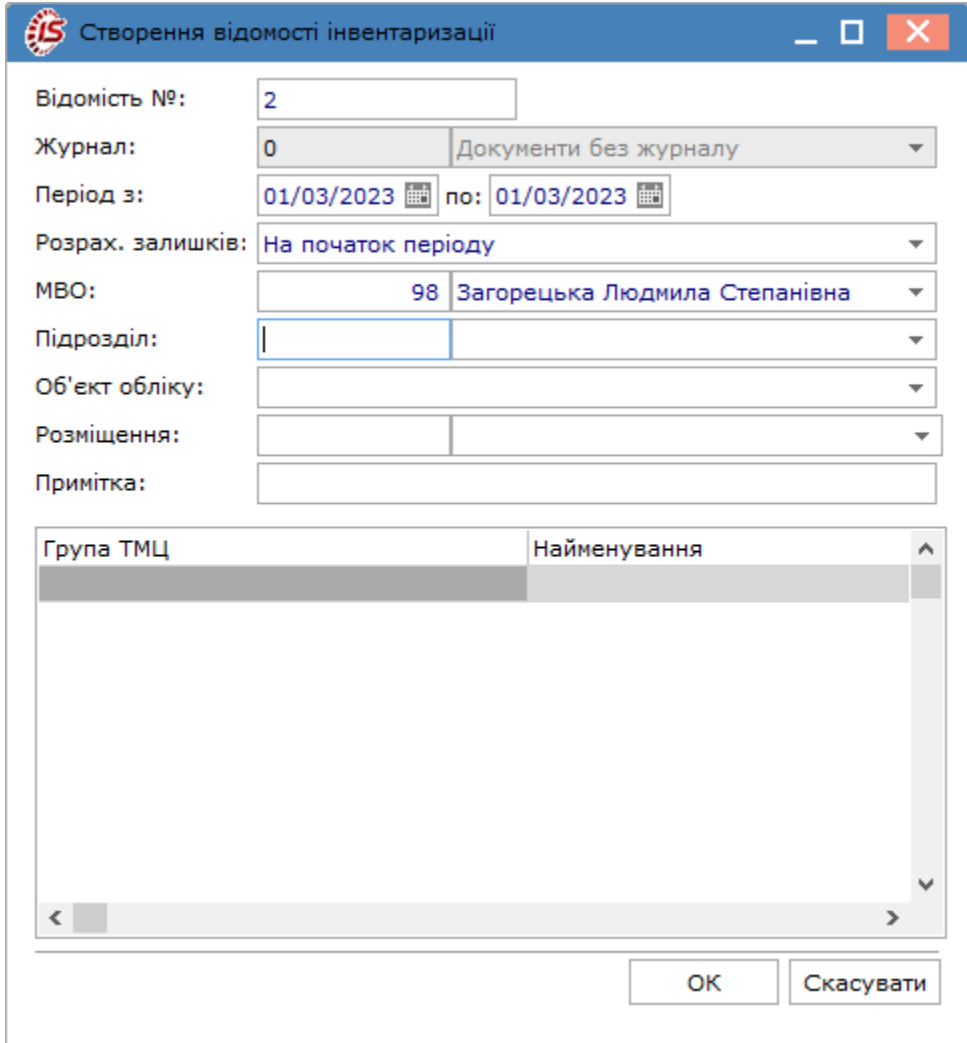

Після натискання кнопки **ОК**, відкривається вікно **Інвентаризація**, яке має дві вкладки: **Реквізити**, **Специфікація**.

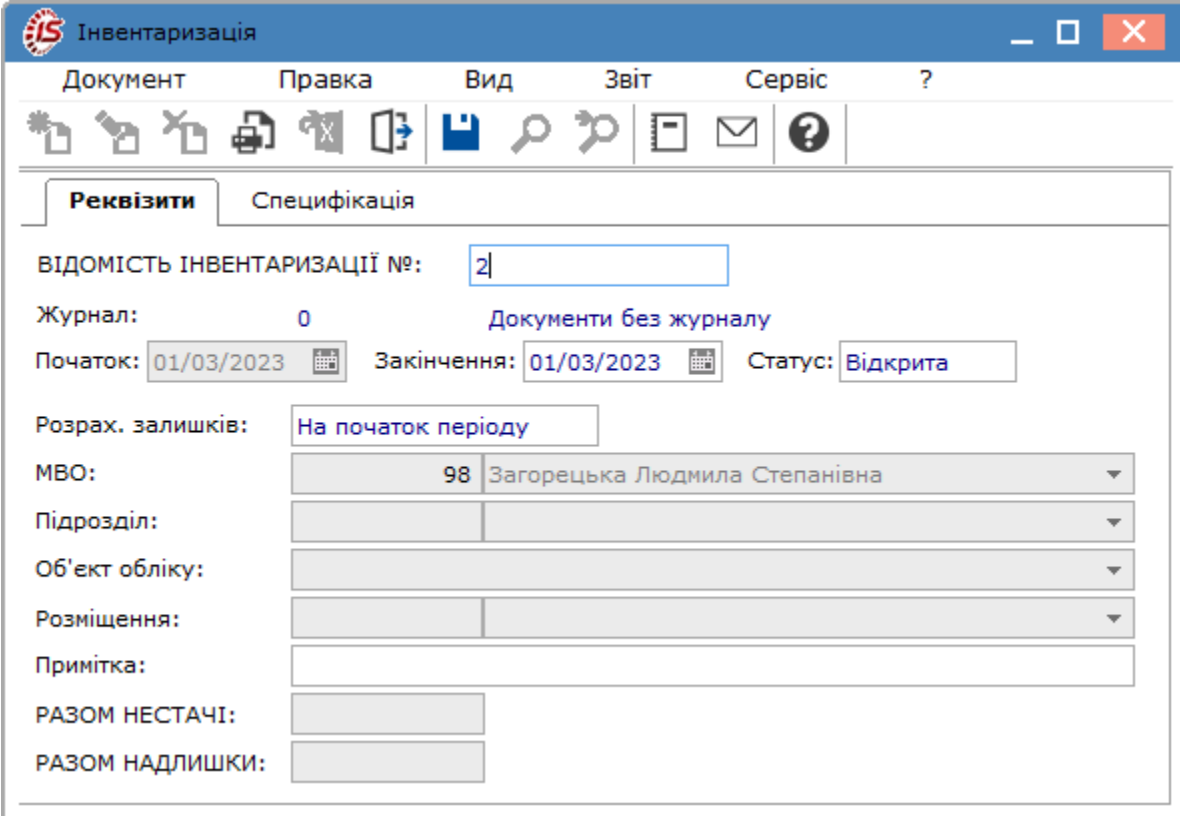

Вкладка **Реквізити** містить всі загальні реквізити документа:

- **Номер** відомості інвентаризації;
- дату **початок** і **закінчення** інвентаризації;
- **Статус** відомості: **відкрита** або **закрита**;
- залежно від обраного методу розрахунку залишків:
	- **На початок періоду –** залишки розраховуються на дату відкриття відомості інвентаризації без урахування руху за цей день, тобто фактично на дату, що передує даті початку інвентаризації;
	- **На кінець періоду** залишки розраховуються на дату закриття інвентаризації з урахуванням руху за цей день;
- вказується **МВО**  матеріально-відповідальна особа та **Підрозділ,** за яким проводиться інвентаризація;
- **Об'єкт обліку –** за яким буде проводитися інвентаризація. Незаповнене поле дозволить сформувати відомість інвентаризації по всіх об'єктах обліку;
- **Розміщення** по клавіші **F3** або шляхом натискання на кнопку зі стрілкою ( •) обирається територіальне розміщення (може бути порожнім);
- **Примітка** поле для довільного заповнення;
- дані **Разом недостачі**, **Разом надлишки** заповнюються автоматично на основі даних специфікації.

На вкладці **Специфікації** у табличній частині створюються рядки специфікації.

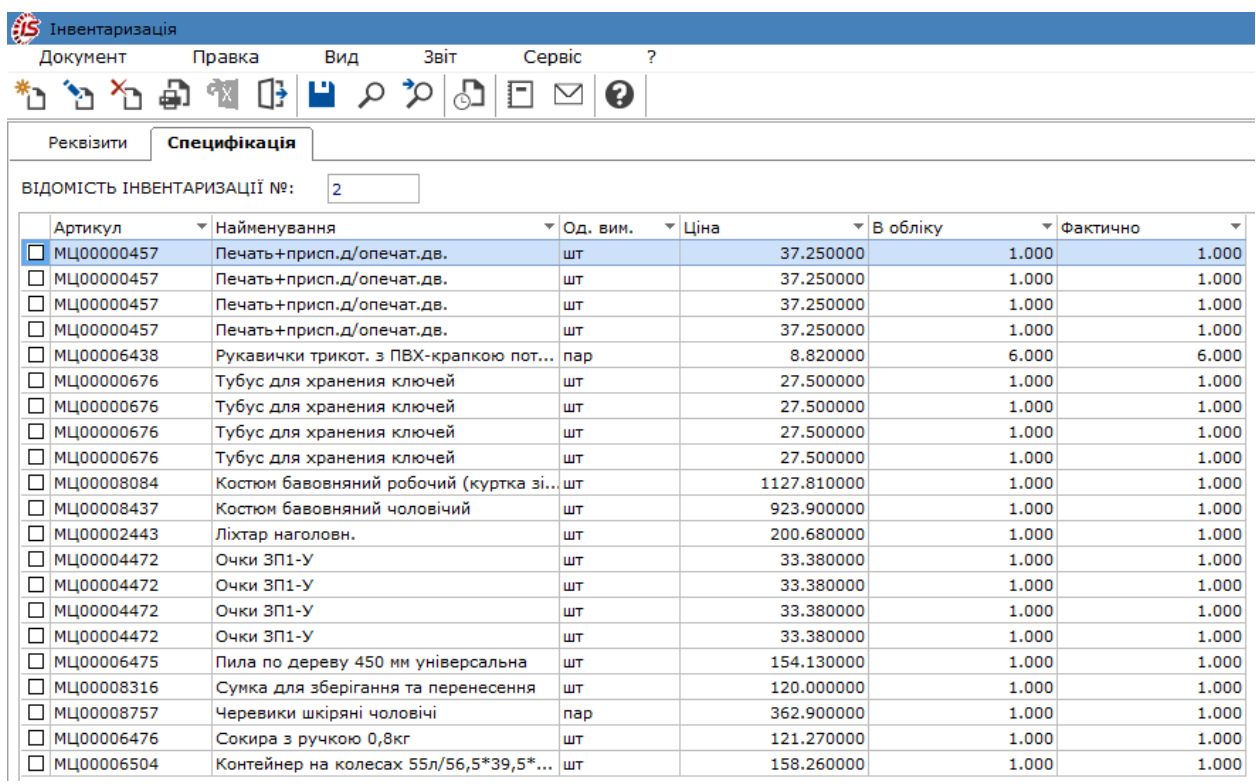

Фактичні дані, за необхідності, виправляються по у вікні **Редагування позицій**, яке відкривається подвійним натиском лівої кнопки миші, по клавіші **Enter**, на панелі інструментів по піктограмі . Для додавання відсутніх позицій до специфікації перейти по пункту меню **Документ/Створити** або натиснути на

піктограму на панелі інструментів.

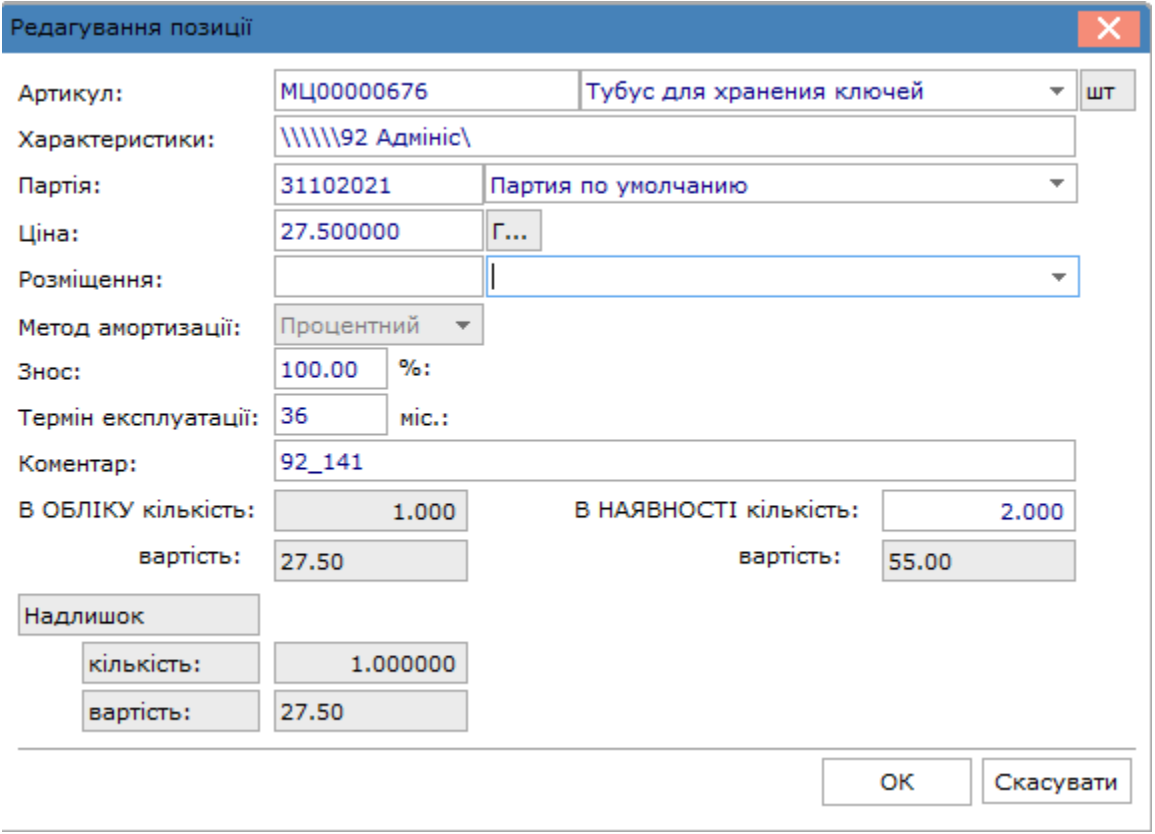

Рядки, де зазначаються нестачі відображаються червоним кольором. Рядки, що містять дані про надлишки відображаються зеленим кольором.

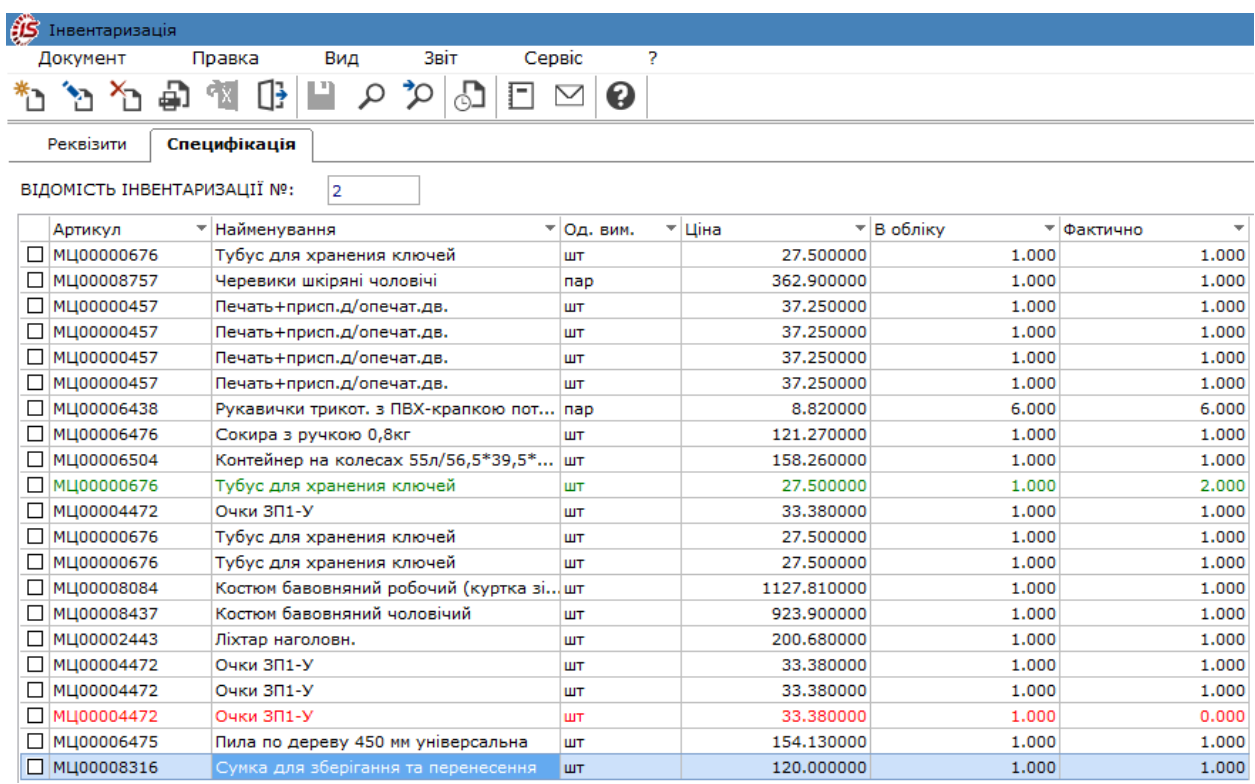

Згідно з позицією меню **Правка / Перерахунок облікових залишків** (комбінація клавіш **Ctrl+R**) виконується перерахунок облікових залишків запасів.

Згідно з позицією меню **Правка / Встановлення фактичних залишків** (комбінація клавіш **Alt+R**) виконується установка фактичних залишків запасів.

Закриття інвентаризаційної відомості виконується **Документ / Закрити відомість** (комбінація клавіш **Ctrl +S**) або в реєстрі відомостей інвентаризації по пункту меню **Реєстр / Закрити відомість.**

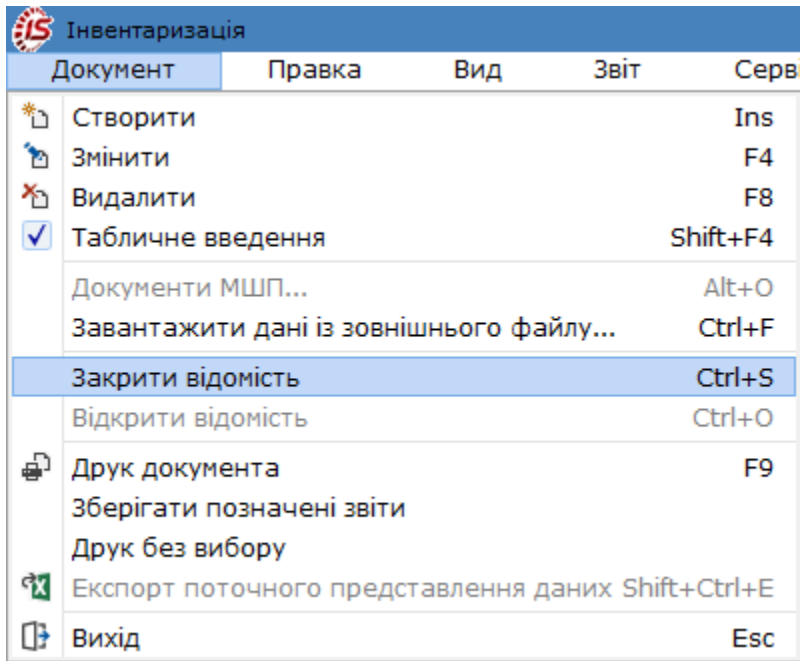

В закритій відомості внесення змін неможливе.

За підсумками проведеної інвентаризації при закритті відомості автоматично формуються документи:

- списання нестач **акт на списання**, який відображається в документах руху МШП за типом операції Списання МШП з обліку;
- оприбуткування надлишок **вимога на відпуск,** відображається в документах руху МШП за типом операції Передача в експлуатацію, і на його основі **Картка обліку МШП в експлуатації**, яка відображається в картотеці обліку МШП.

По пункту меню **Реєстр / Відкрити відомість** (комбінація клавіш **Ctrl+О**) відомість відкривається для внесення змін.

Згідно з позицією меню **Документ / Документи МШП** (комбінація клавіш **Alt+О**) виконується вибір документа МШП.

В реєстрі відомостей інвентаризації закрита відомість відображається чорним кольором, відкрита - синім кольором.

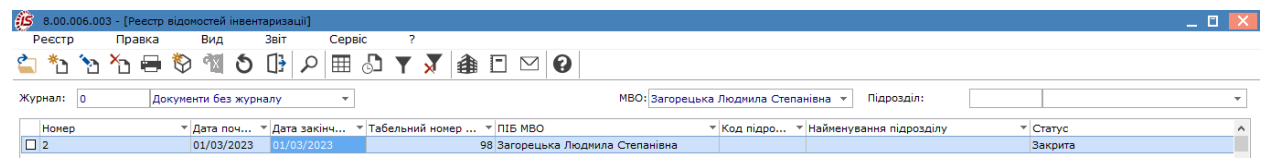

### 6.4.1. Відеоурок: Інвентаризація МШП

<https://www.youtube.com/embed/qbC0IBcxCQo>

### 6.5. Відомість переоцінки МШП

Даний модуль призначений для формування **Відомостей переоцінки МШП**. На момент проведення переоцінки повинно бути завершено введення даних в системі за період, що передує проведенню операції, проведено розрахунок собівартості й інвентаризація.

Переоцінка виконується окремо для кожної картки, відкритої за номенклатурою – з урахуванням ціноутворюючих атрибутів і партій. При обліку за собівартістю кожної одиниці переоцінка виконується окремо по кожній картці з різною обліковою ціною.

На одну дату відкривається довільна кількість відомостей переоцінки, однак, не допускається включення однієї і тієї ж позиції в різні відомості (контролюється системою автоматично). Переоцінка по одній і тій же номенклатурі (картці) може бути здійснена не частіше ніж один раз на добу.

Дані про проведену переоцінку стають актуальними після закриття відомості. Якщо виявлені помилки, то відомість відкривається і вносяться необхідні виправлення.

Перед створенням відомості обирається склад по пункту меню **Вид / Вибір складу** (комбінація клавіш **Alt+S**). Створюється відомість переоцінки МШП по пункту меню **Реєстр / Створити** (по клавіші **Ins** чи за

допомогою піктограми на панелі інструментів -

У вікні **Відомість переоцінки** заповнюються такі поля переоцінки:

- **Номер** відомості заповнюється користувачем або автоматично, якщо в модулі **Налаштування** встановлена позначка автонумерації відомостей переоцінки;
- дата переоцінки поле **від**  встановлюється рівною даті закриття відомості розрахунку собівартості;
- у полі **Тип** вибирається значення типу переоцінки МШП: **На кінець дня** розрахунку собівартості або **На початок** наступного за ним **дня**. Оскільки кількість залишків за того чи іншого типу залишається незмінною, вибір впливає лише на те, в який день будуть враховані результати переоцінки;
- поле **Статус** приймає значення **Відкритий** або **Закритий**;
- у поле **Примітка** вводиться довільний зміст господарської операції.

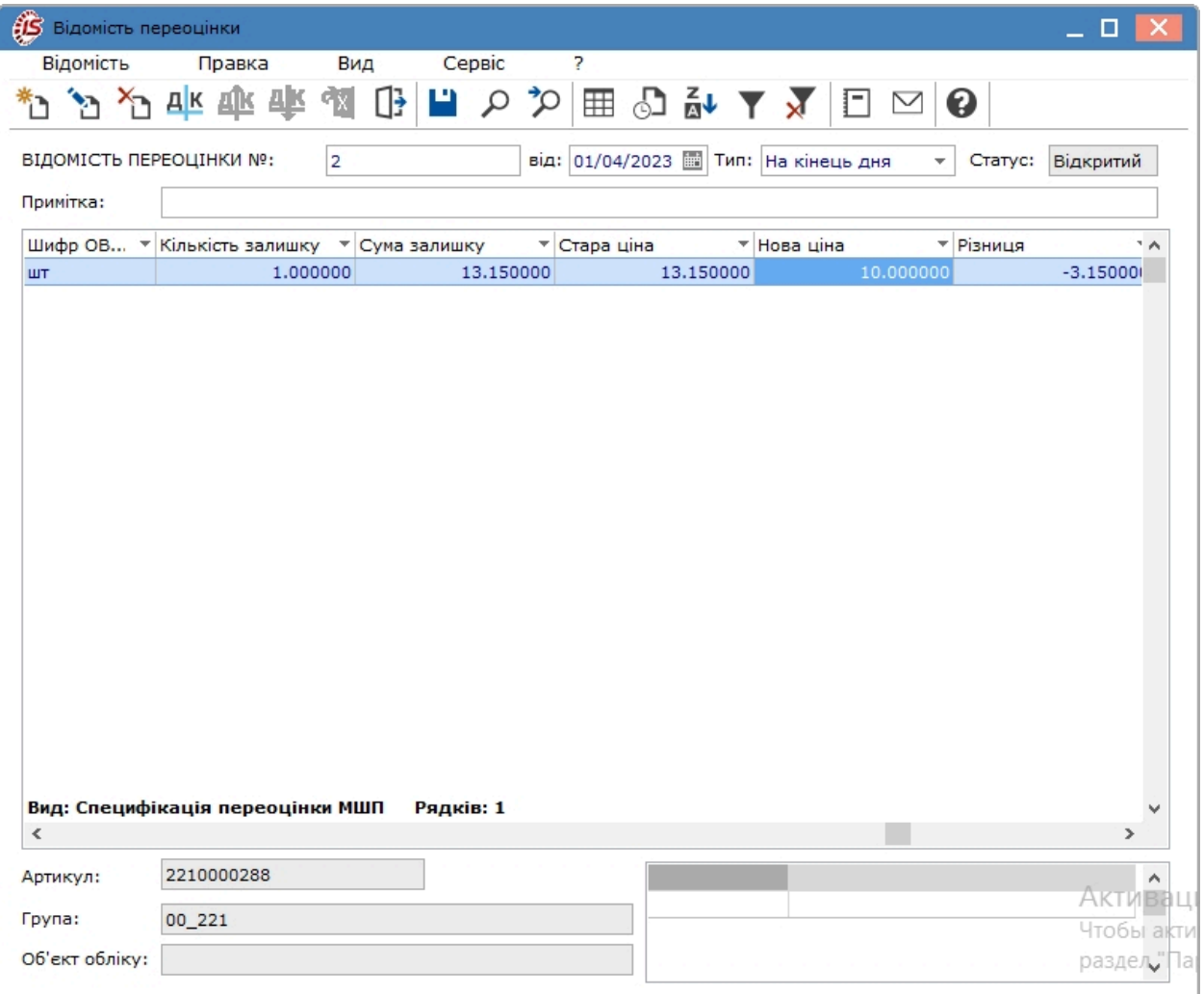

Специфікація відомості формується у табличній частині вікна **Відомість переоцінки** шляхом:

• по пункту меню **Реєстр / Створити** (по клавіші **Ins** чи за допомогою іконки на панелі інструментів –

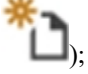

• по пункту меню **Правка / Викликати довідник** (по клавіші **F3**).

Відкривається довідник **Вибір картки МШП**. У вікні вибору картки МШП для переоцінки реалізована можливість **пошуку** позиції по пункту меню **Правка / Швидкий пошук** (клавіша **F7**), встановлення фільтра – по пункту меню **Вид** / **Швидкий фільтр** (клавіша **F11**), дозволяє здійснити **вибірку** позицій по артикулу.

У вікні **Вибір картки МШП** відзначаються позиції до переоцінки по клавіші **Пробіл** або шляхом поставлення відмітки за допомогою лівої клавіші миші та переноситься зазначений перелік у специфікацію відомості за комбінацією клавіш **Ctrl+Enter**.

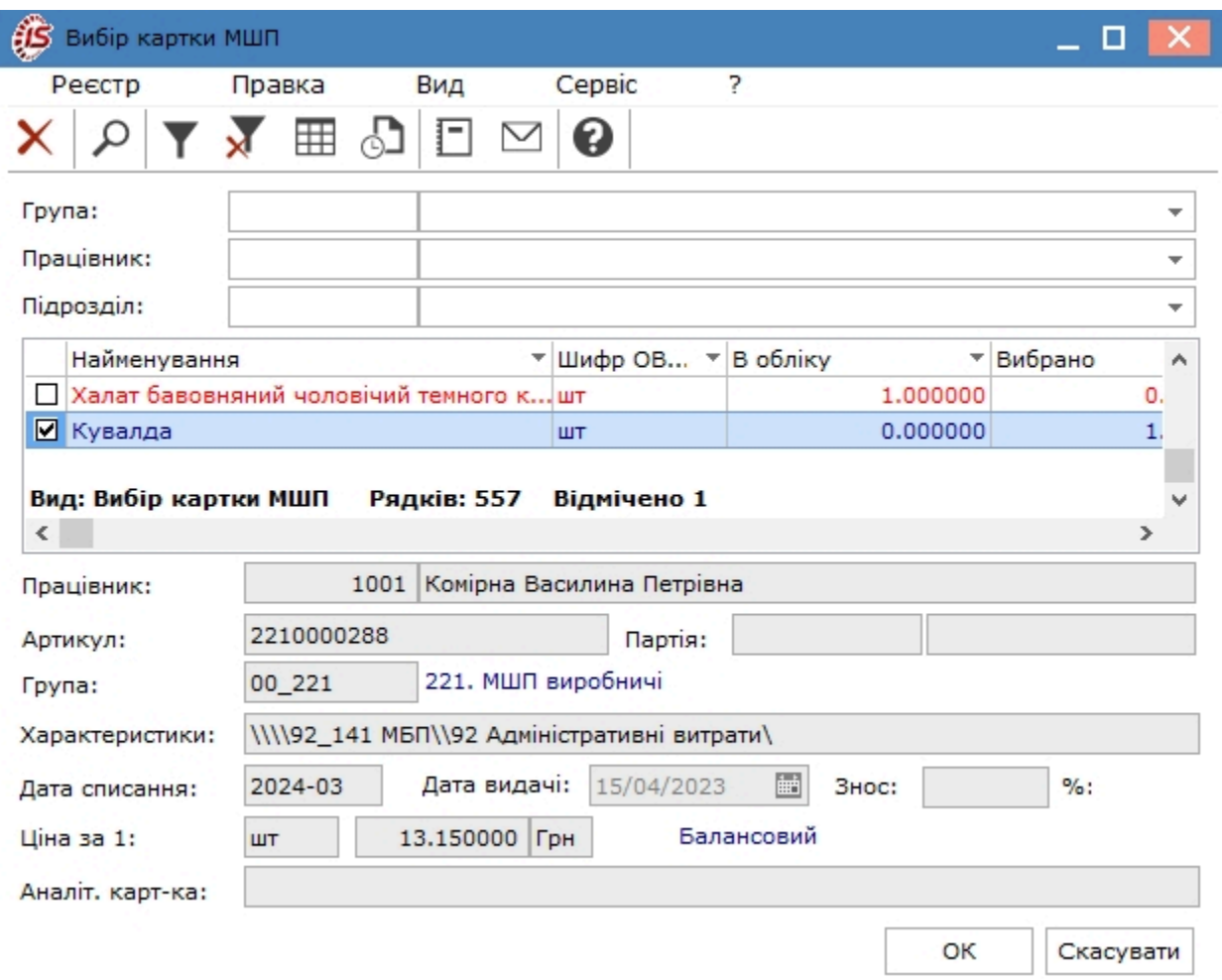

Для кожної позиції в специфікації заповнюється **Кількість залишку, Сума залишку**, **Стара ціна**, **Нова ціна, Різниця.**

Введення нової ціни по позиції виконується по пункту меню **Реєстр/ Змінити** (клавіша **F4** чи за допомогою іконки на панелі інструментів – 1), вводиться нова ціна.

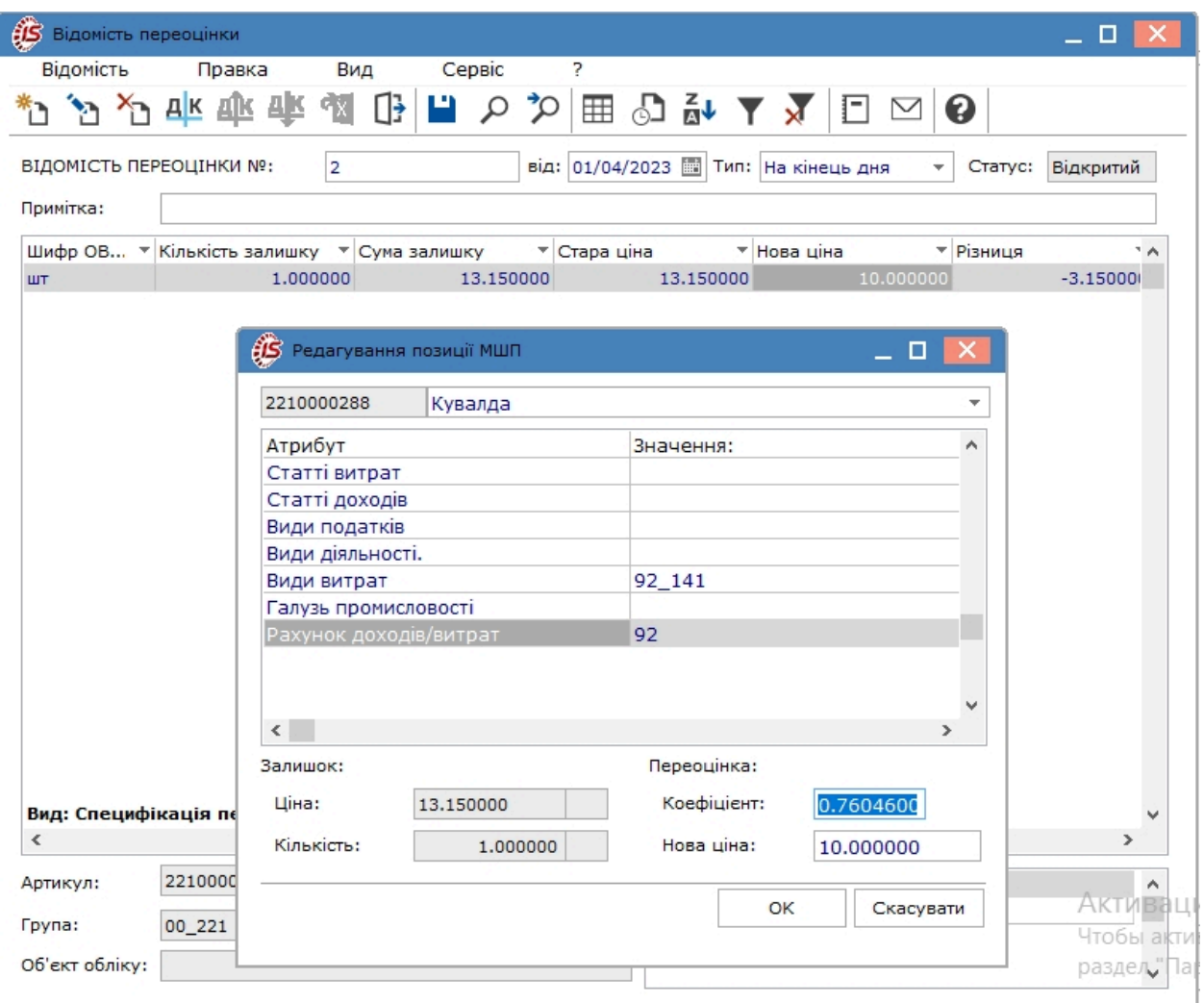

Після зміни ціни в колонці **Результат** автоматично відображається результат переоцінки – різниця між вартістю залишку по картці в нових цінах і в старих цінах та їх різницю.

Для групової зміни цін потрібно:

- 1. позначити потрібні позиції в специфікації по клавіші **Пробіл** (шляхом поставлення відмітки за допомогою лівої клавіші миші або командою меню **Правка / Відмітити** чи **Правка / Відмітити все**);
- 2. по пункту меню **Відомість / Груповий розрахунок** запускається розрахунок;
- 3. у вікні **Груповий розрахунок** задаються способи розрахунку нової ціни: програма, коефіцієнт або нова ціна. Вказується значення нової ціни або коефіцієнт для розрахунку.

По пункту меню **Відомість / Переоцінка по прайс-листу** виконується переоцінка номенклатури згідно з прейскурантом.

Для закриття відомості перейти по пункту меню **Відомість/Закрити відомість**.

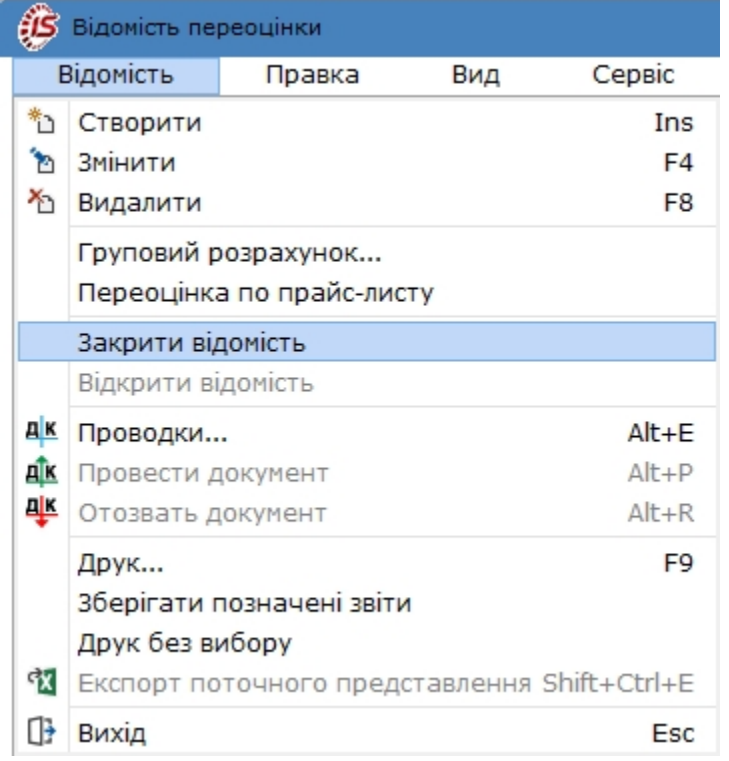

При закритті відомості автоматично створюються документи на списання МШП за вартістю до переоцінки і передачу в експлуатацію МШП за вартістю після переоцінки. Про що система видасть відповідний протокол. Після закриття відомості редагування даних у відомості неможливо.

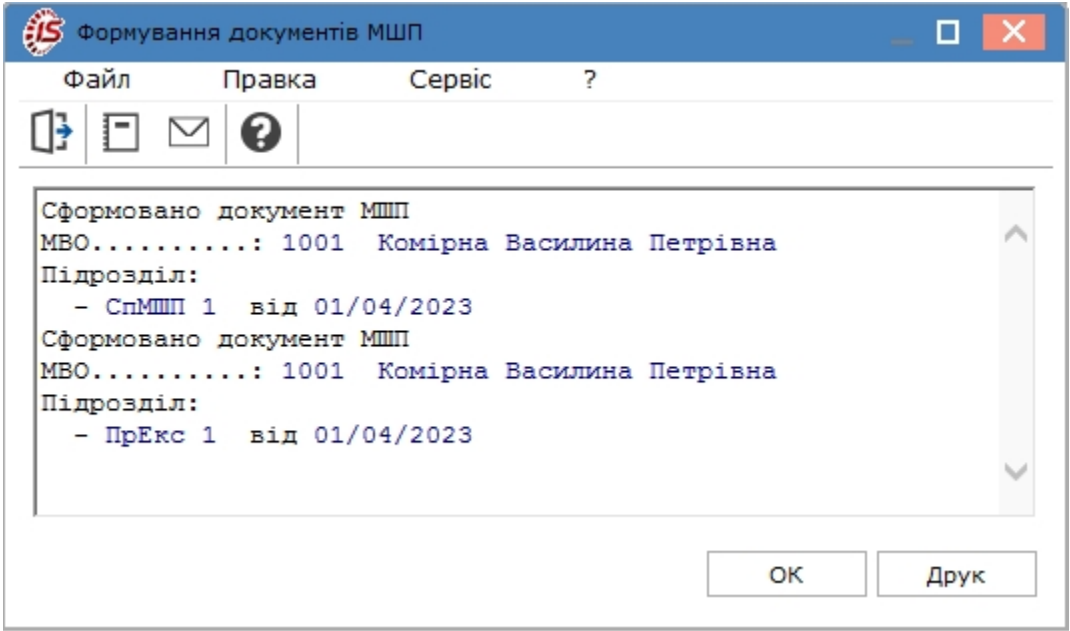

У реєстрі відомостей переоцінки документ відображається синім кольором з відповідним статусом.

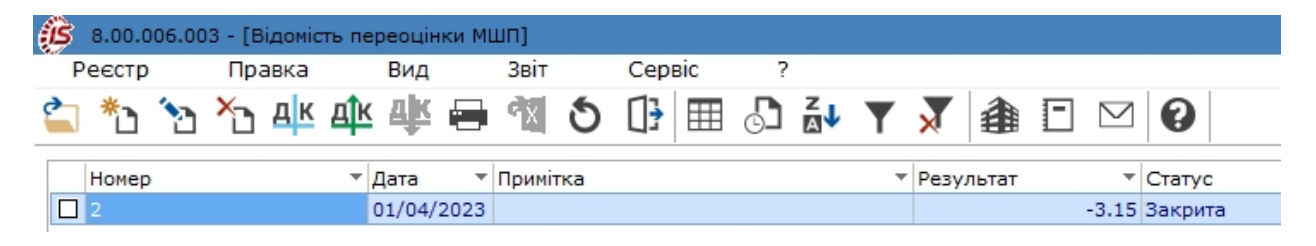

Для внесення редагувань до відомості необхідно її відкрити по пункту меню **Реєстр/Відкрити відомість** або безпосередньо в документі **Відомість/Відкрити відомість**.

## 7. Зведена картотека запасів

Модуль **Зведена картотека запасів** призначений для обліку фактичного стану запасів в цілому по підприємству на певну дату.

Робота з даним модулем можлива в десктопній версії, у веб-версії комплексу картотека доступна для перегляду.

Реєстр зведеної картотеки запасів формується на задану дату, яка обирається в полі Дата відображення залишку.

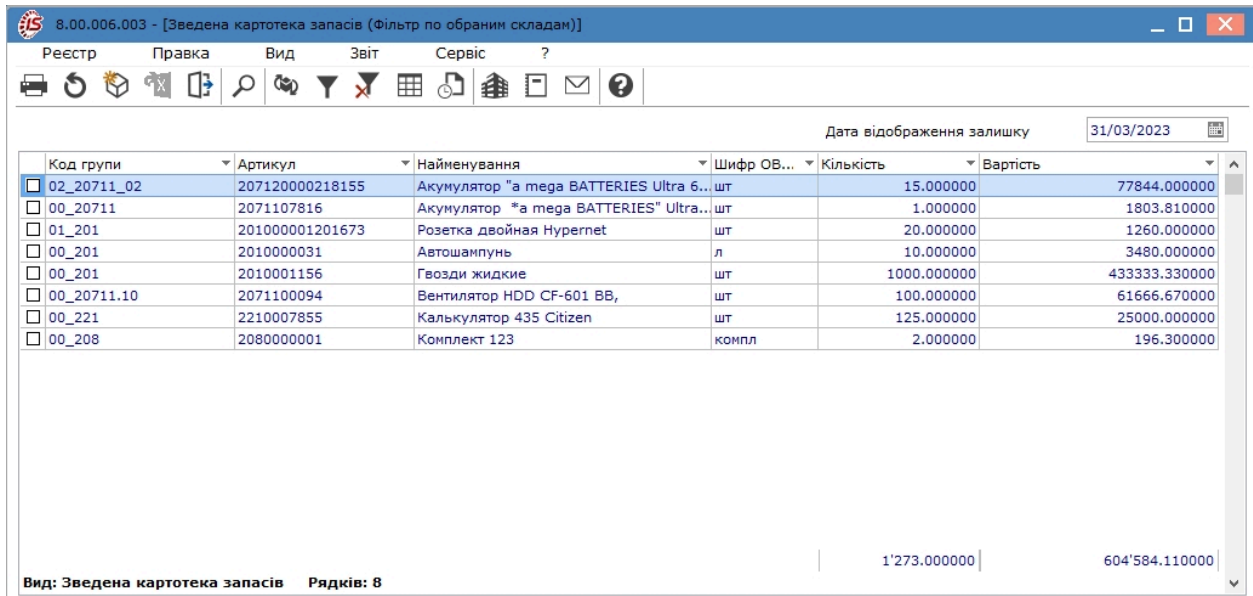

Позиції зведеної картотеки об'єднують однакові картки складського обліку (згідно з наборами ознак: артикул, атрибути, облікова ціна). По пункту меню **Вид/На підприємстві** вікно розділяється на дві частини та відображає в нижній частині дані по рядку, на якому встановлено курсор у верхній частині вікна.

При відкритті позиції картотеки **Комплекс** відображає загальну фактичну наявність всіх партій даного запасу по всіх місцях зберігання і власниках – **на підприємстві / консигнація / відповідальне зберігання / зворотна тара.**

Вибір поточного місця зберігання проводиться по пункту меню **Вид / Вибір складу** (комбінація клавіш **Alt**

**+S** або за допомогою піктограми на панелі інструментів – ).

Відображення карток з нульовою кількістю виконується по пункту меню **Вид / Відображати картки з нульовою кількістю** (комбінація клавіш **Alt+J**).

По пункту меню **Вид / На підприємстві** або по комбінації клавіш **Shift+Ctrl+F7** відображаються місця зберігання карток запасів.

Аналітична картка запасу відкривається по клавіші **Enter** або подвійним натисканням лівої клавіші миші по позиціях в реєстрі зведеної картотеки запасів.

Картка запасу має вкладки: **Загальні залишки, На підприємстві, Консигнація, Відповідальне зберігання, Зворотна тара**.

На вкладці аналітичної картки **Загальні залишки** відображається кількість і вартість залишків по номенклатурі.

На вкладці **На підприємстві** відображається список карток обліку по даній позиції по всіх місцях зберігання в розрізі партій, ціни, кількості та загальної вартості.

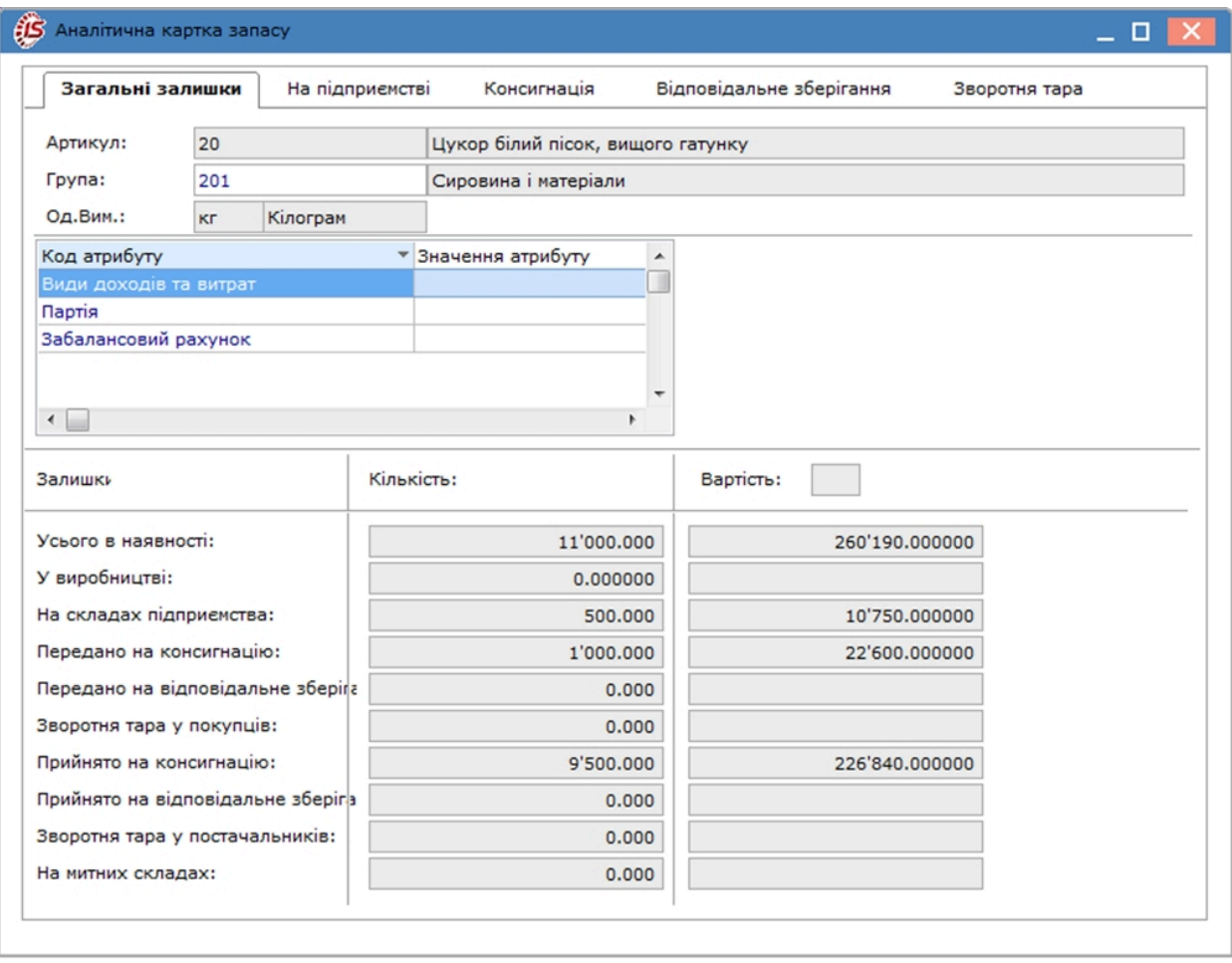

На вкладках **Консигнація** і **Відповідальне зберігання** відображається одержувач по товарах, переданих/ прийнятих на консигнацію або відповідальне зберігання. Тут відображаються залишки окремо по кожному консигнатору/власнику товару або місцю відповідального зберігання.

На вкладці **Зворотна тара** відображається одержувач зворотної тари за ціною, кількістю і вартістю.

## 7.1. Відеоурок: Зведена картотека запасів

<https://www.youtube.com/embed/OlxtRvwQad8>

# 8. Розрахунок собівартості запасів

Модуль **Розрахунок собівартості запасів** містить реєстр відомостей розрахунку собівартості.

Робота в модулі доступна у десктопній версії. Функціонал модулю **Розрахунок собівартості запасів** у вебверсії знаходиться у розробці.

Згідно з позицією меню **Реєстр / Групові операції** виконуються такі операції: **Створити відомість, Провести розрахунок, Закрити, Відкрити** .

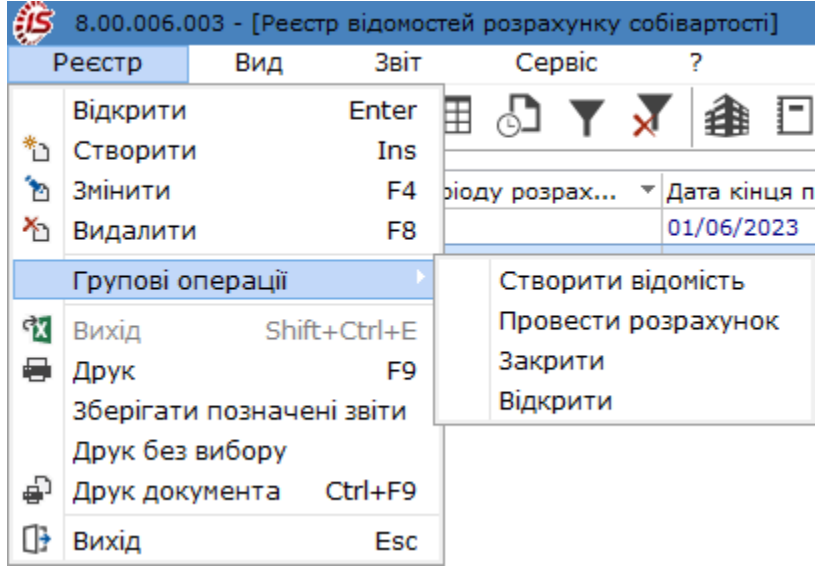

Пункт меню **Створити відомість** дозволяє сформувати відомості в межах зазначеного періоду **Щоденно** і **Щомісячно**. Відповідне обирається у вікні **Створення відомостей**.

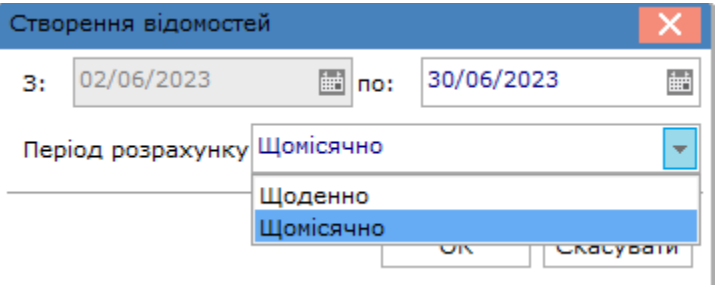

В реєстрі відомостей, поле **Статус** має ознаку **Розрахована**, якщо відомість була розрахована. Якщо поле **Статус** має ознаку **Не розрахована** тоді, відомість була створена, але розрахунок не виконано.

При закритті / відкритті відомості **Статус** змінюється відповідно до виконаної операції **Відкрита / Закрита**.

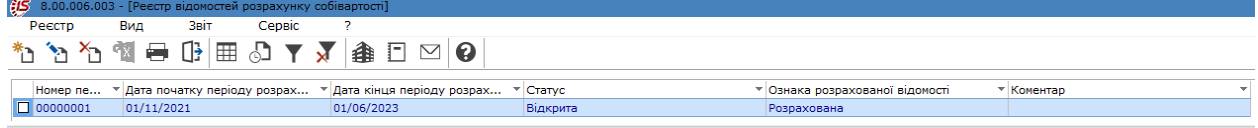

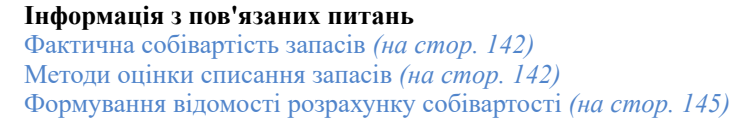

### <span id="page-141-0"></span>8.1. Фактична собівартість запасів

Визначення фактичної собівартості залишків запасів під час їх руху проводиться системою автоматично, для кожної картки складського обліку відповідно до обраної облікової політики.

Вартість запасів, оприбуткованих на склад, зазначається в прибутковому ордері. Якщо прибутковий ордер створюється користувачем, ціна оприбуткування визначається безпосередньо в прибутковому ордері. Якщо ж прибутковий ордер формується з використанням документа-підстави (наприклад, товарної накладної постачальника), ціна оприбуткування формується в цьому документі, і копіюється в прибутковий ордер без можливості зміни. При формуванні прибуткового ордера автоматично створюється картка складського обліку, якщо така відсутня, або збільшується поточна кількість на вже існуючої картці.

Розрахунок собівартості проводиться для кожного артикулу окремо по об'єктах обліку і за формами власності, враховуючи наступне:

- якщо на різних місцях зберігання артикул враховується як один і той же об'єкт обліку, його собівартість буде розраховуватися в цілому. Таким чином, облікова ціна артикулу виявиться однаковою на всіх місцях зберігання в рамках одного об'єкта обліку;
- якщо на різних місцях зберігання визначають для артикулу різні об'єкти обліку (можливо, навіть з однаковим налаштуванням облікової політики), розрахунок собівартості проводиться окремо. Таким чином, облікова ціна артикулу виявляється різною в залежності від місця зберігання.

Собівартість ТМЦ з різними формами власності (власні запаси, прийняті на консигнацію, прийняті на відповідальне зберігання) завжди розраховується окремо.

Правила формування облікової ціни в прибуткових ордерах по внутрішньому переміщенню:

- якщо при внутрішньому переміщенні для артикулу встановлена **єдина облікова політика** на складі здавачів і складі-приймальнику, ціна оприбуткування на склад-приймальник визначається ціною списання зі складу-здавача.Розрахунок собівартості в цьому випадку проводиться в цілому по артикулу і ціна оприбуткування завжди дорівнюватиме ціні списання;
- при внутрішньому переміщенні артикулу з одного об'єкта обліку на інший можливо за бажанням користувача визначити умови формування ціни прибуткового документа. Що дозволить при зміні ціни в видатковому ордері внаслідок проведення розрахунку собівартості або таксування номенклатури змінити ціну прибуткового ордера відповідно до ціни видаткового або зберегти ціну в прибутковому ордері незмінною;
- розрахунок фактичної собівартості запасів проводиться в модулі **Розрахунок собівартості запасів**. У відомості розрахунку собівартості доданий пункт текстового меню **Оперативний розрахунок**, з його допомогою можна здійснити оперативний розрахунок цін по змінених документах, не перераховуючи відомість повністю звичайним розрахунком.

## <span id="page-141-1"></span>8.2. Методи оцінки списання запасів

Налаштування облікової політики запасів, зокрема визначення **методів оцінки** списання запасів, проводиться при формуванні об'єктів обліку в модулі **Налаштування** вкладка **Об'єкти обліку** підсистеми **Облік запасів**.

У **Комплексі** передбачені наступні способи оцінки списання запасів, що застосовуються в бухгалтерському та податковому обліку відповідно до законодавства:

- За собівартістю кожної одиниці [\(ідентифікована](#page-142-0) собівартість) *[\(на стор. 143\)](#page-142-0)*;
- За [середньозваженою](#page-142-1) собівартістю *[\(на стор. 143\)](#page-142-1)*;
- за собівартістю перших за часом придбання матеріалів (ФІФО) (ФІФО в [зваженій](#page-143-0) оцінці *[\(на стор.](#page-143-0) [144\)](#page-143-0)*, ФІФО в [змінній](#page-143-1) оцінці *[\(на стор. 144\)](#page-143-1)*.

Розрахунок може здійснюватися або в цілому за весь місяць (зважена оцінка), або за період з початку місяця і до моменту відпустки оцінюваних запасів (змінна оцінка).

#### <span id="page-142-0"></span>8.2.1. За собівартістю кожної одиниці (ідентифікована собівартість)

При застосуванні способу **За собівартістю кожної одиниці**, кожна з відпущених одиниць матеріалу оцінюється за ціною придбання.

У **Комплексі** при кожному надходженні з новою ціною буде створюватися нова картка з обліковою ціною, вказаною в прибутковому ордері. Точність ціни встановлюється в розділі **Параметри** модуля **Налаштування**. Зміна ціни картки можлива лише шляхом проведення переоцінки.

Ціни списання в видаткових ордерах проставляються автоматично відповідно до облікової ціни обраної картки складського обліку. І, в такій ситуації, все списання буде здійснюватися за ціною, встановленій в картці. Для цього методу обліку іноді виникають помилки округлення в момент останнього списання/витрат по картці.

Наприклад, оприбутковано 3 шт.. на суму 100 грн. Ціна на картці розрахувалася 33,33 грн. Робимо перше списання, 1 шт. за ціною 33,33 грн.. на суму 33,33 грн.. Робимо 2-ге списання 1 шт. за ціною 33,33 грн. на суму 33,33 грн. Робимо 3-тє списання (останнє) 1 шт. за ціною 33,33 грн. на суму 33,34 грн. Вийшло, що сума останнього списання відкоригувалася на 0,01 грн., тому що 33,33+33,33+33,33 = 9,99 грн., а сума надходження була 100 грн. Цей механізм зроблений спеціально для того, щоб на картці не залишалася нульова кількість на суму 0,01 грн.

Для того щоб відкоригувати копійки за такими документами рекомендується скористатися відомістю собівартості. У ній є пункт меню **Документ / Виправлення сум за документами руху (по СКЕ)**. Коригування сум за документами руху для цього методу обліку проводиться у розрізі місць зберігання.

При формуванні видаткових документів по конкретному місцю зберігання вибір карток для списання проводиться за бажанням користувача.

При формуванні видаткового документа (рахунки для отримання або замовлення покупця) по загальній номенклатурі системою передбачене налаштування порядку списання з карток при облікових цінах. Воно здійснюється в підсистемі **Облік збуту** модуль **Налаштування** вкладка **Параметри:**

#### **Порядок списання при облікових цінах:**

- за максимальною ціною списання з картки з найбільшою ціною надходження;
- за мінімальною ціною списання з картки з найменшою ціною надходження.

Додатковим різновидом обліку за собівартістю кожної одиниці є представлений в системі метод списання по **Ціні останнього надходження**.

#### <span id="page-142-1"></span>8.2.2. За середньозваженою собівартістю

Застосування способу **За середньозваженою собівартістю** передбачає, що спочатку розраховується середньозважена ціна запасу за формулою:

#### *(вартість залишку запасів на початок місяця + вартість запасів, що надійшли) / (кількість залишку запасів + кількість запасів, що надійшли).*

Саме за цією середньозваженою ціною відбувається списання запасів протягом місяця.

У системі при методі обліку **за середньозваженою собівартістю** для даного артикулу початковий залишок і подальші постачання враховуються на одній і тій же картці (незалежно від ціни оприбуткування). В цьому випадку вартість залишку запасів на картці визначається шляхом розрахунку собівартості.

**Ціни списання** в видаткових ордерах проставляються автоматично відповідно до облікової ціни обраної картки складського обліку. Для визначення вартості списання потрібно провести розрахунок собівартості. Після розрахунку собівартості одиниці запасу в документах списання за період розрахунку ціни уточнюються автоматично.

Для контролю динаміки зміни ціни в системі передбачений режим **Оперативний розрахунок середніх цін**, його налаштування проводиться в даній підсистемі див. [Параметри](#page-24-0) *[\(на стор. 25\)](#page-24-0)*. Даний режим не є заміною розрахунку собівартості. Для коректної роботи режим необхідно включати з початку роботи з системою (до введення початкових залишків) або після закриття відомості розрахунку собівартості й при відсутності прибуткових документів за наступний період. Оперативний розрахунок середньозважених цін відбувається в момент оприбуткування запасу. Тобто в момент збереження складського прибуткового ордера відбувається перерахунок ціни запасу з урахуванням цього надходження. Видаткові ордери, створені після цього надходження, будуть створені з новою ціною, а в видаткових ордерах, створених до даного надходження, ціна не зміниться.

#### <span id="page-143-0"></span>8.2.3. ФІФО в зваженій оцінці

В комплексі використовуються два методи ФІФО в зваженій оцінці:

- ФІФО в зваженій оцінці (періодичний);
- ФІФО в зваженій оцінці.

**ФІФО в зваженій оцінці (періодичний)**. При розрахунку цим способом передбачається, що запаси відпускаються з найбільш ранніх постачань, причому розрахунок вартості одиниці відпущених запасів проводиться тільки після закінчення місяця. При методі обліку **ФІФО в зваженій оцінці (періодичний)** для даного артикулу початковий залишок і подальші постачання враховуються на одній і тій же картці (незалежно від ціни оприбуткування). В цьому випадку вартість залишку запасів на картці визначається шляхом розрахунку собівартості. Ціни списання в видаткових ордерах відповідають обліковій ціні обраної картки складського обліку. Для визначення собівартості списання потрібно провести розрахунок собівартості. Після розрахунку собівартості ціни в документах списання за період розрахунку уточнюються автоматично.

**ФІФО в зваженій оцінці**. Даний метод аналогічний **ФІФО в зваженій оцінці (періодичний)**, з тією різницею, що тут під час вибуття запасів залишок визначається за ціною надходження, а у методі **ФІФО в зваженій оцінці (періодичний)** – за перерахованою середньозваженою ціною.

#### <span id="page-143-1"></span>8.2.4. ФІФО в змінній оцінці

Метод **ФІФО у змінній оцінці** передбачає, що запаси відпускаються з найбільш ранніх поставок, розрахунок вартості одиниці відпущених запасів виконується не чекаючи кінця місяця. При виборі цього методу ціни надходжень з попередніх періодів враховуються без усереднення цін залишків.

Цей метод відрізняється від **ФІФО в зваженій оцінці** тим, що до залишку включається середньозважена ціна, а не облікова.

Метод **ФІФО у змінній оцінці**, в цілому за місяць, дасть ту ж загальну вартість відпущених матеріалів, що і спосіб **ФІФО у зваженій оцінці** (якщо не брати до уваги помилку округлення). Однак при відпуску запасів на виробництво різної продукції, собівартість виду продукції при застосуванні ФІФО в змінній оцінці і ФІФО у зваженій оцінці буде різною.

У системі, при методі обліку ФІФО в змінній оцінці, для даного артикулу початковий залишок і подальші надходження враховуються на одній і тій же карточці (незалежно від ціни оприбуткування). Ціна залишку запасів на картці визначається шляхом розрахунку собівартості.

Ціни списання у витратних ордерах проставляються автоматично відповідно до облікової ціни обраної картки складського обліку. Для визначення собівартості списання потрібно провести розрахунок собівартості. Після розрахунку собівартості ціни в документах списання за період розрахунку уточнюються автоматично.
### <span id="page-144-0"></span>8.3. Формування відомості розрахунку собівартості

Розрахунок собівартості проводиться по всьому підприємству за довільний проміжок часу (від одного дня до одного місяця), що задається користувачем. Розрахунок проводиться за номенклатурою (артикулом), ціноутворюючих атрибутах, об'єктах обліку (категорій номенклатури), а також партіях запасів. Результат розрахунку актуалізується (тобто записується в картотеках і в документах витрат) після завершення розрахунку.

Відомість розрахунку собівартості створюється по пункту меню **Реєстр / Створити** (по клавіші **Ins** чи за

допомогою піктограми на панелі інструментів

У вікні **Розрахунок собівартості** зазначаються період розрахунку, вводиться дата закінчення періоду розрахунку.

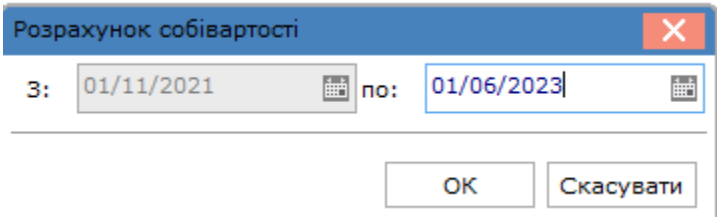

Далі відкривається вікно **Обліковий період (розрахунок собівартості)**, в якому заповнюються наступні поля:

- **Коментар** вноситься довільний коментар, при необхідності;
- у полі **Тип об'єкту обліку** вибирається тип об'єкта обліку, що налаштовується в модулі **Налаштування** на вкладці **Об'єкти обліку,** для перегляду даних з розрахунку собівартості по об'єктах обліку;
- у полі **Об'єкту обліку** вибирається певний об'єкт обліку, для вказаного вище типу;
- Склад по клавіші **F3** або шляхом натискання на кнопку зі стрілкою ( $\blacktriangledown$ ) обирається місце зберігання;
- у табличній частині документа зазначаються дані для розрахунку собівартості. Встановивши курсор на вибраному рядку, по клавіші **Enter** стає доступний перегляд початкового залишку, документів руху і кінцевого залишку позиції, Склад, Контрагент у вікні **Рух по картці ціни**. Якщо по найменуванню залишок негативний, то щоб він виділився червоним кольором необхідно, щоб у формі було видно залишок на кінець періоду;
- у нижній частині документа по кожному рядку документа вказується **Об'єкт обліку, Методрозрахунку собівартості, Атрибути, Власник, Партія.**

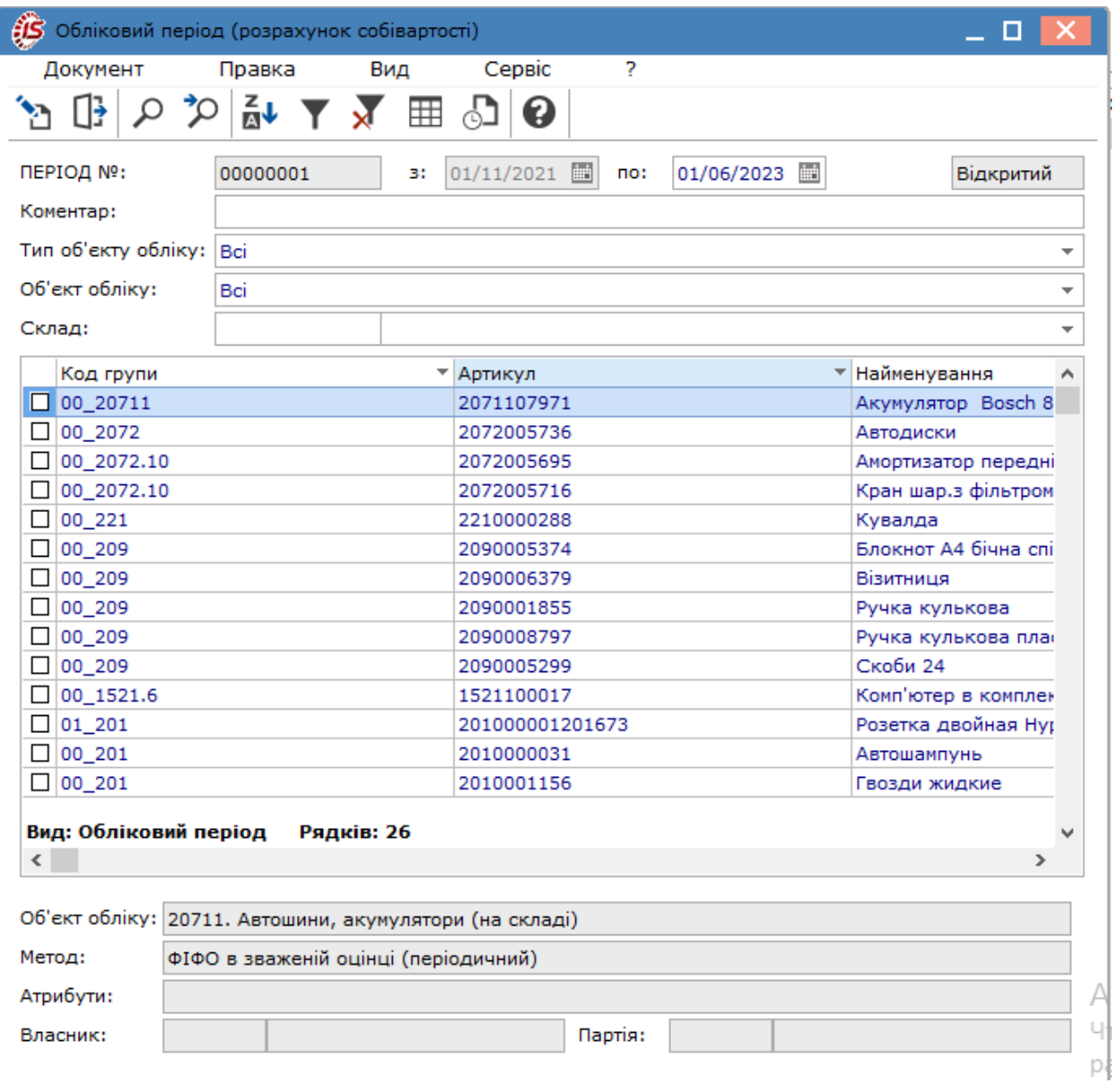

Виконання розрахунку собівартості проводиться по пункту меню **Документ / Провести розрахунок**.

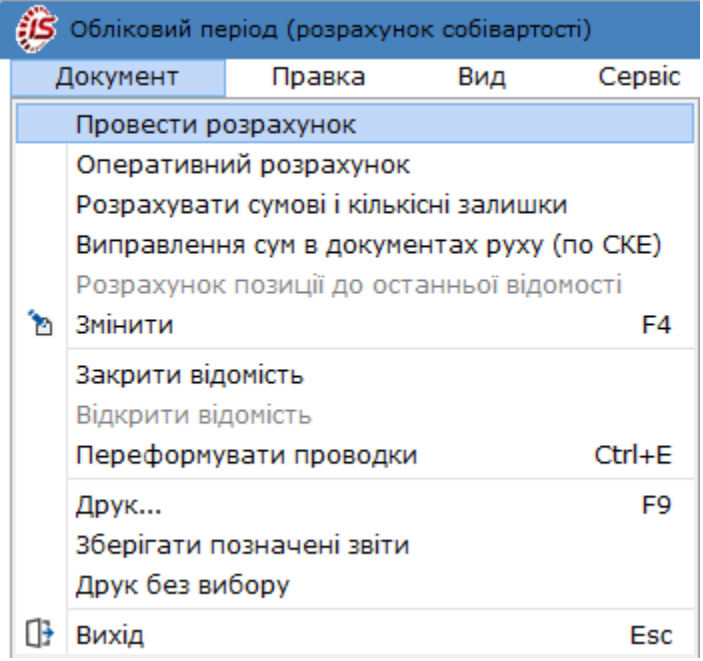

Після проведеного розрахунку собівартості необхідно провести переформування проводок по контированих і відправлених в **Головний журнал** документах.

Пункт меню **Документ / Виправлення сум в документах руху (по СКЕ)** дозволяє виправляти помилки округлення сум в документах руху по КСО з методом обліку «за собівартістю кожної одиниці».Рекомендується запускати один раз в кінці місяця підприємствам, які працюють тільки з методом оцінки за собівартістю кожної одиниці.

По пункту меню **Документ / Оперативний розрахунок** виконується розрахунок цін в період включення/ відключення параметра **Оперативний розрахунок цін вибуття запасів**.

Пункт меню **Документ / Розрахувати сумові і кількісні залишки** призначений для перерахунку кількості по картках без зміни цін і сум в документах руху.

Закривається відомість за пунктом меню **Документ / Закрити відомість**.

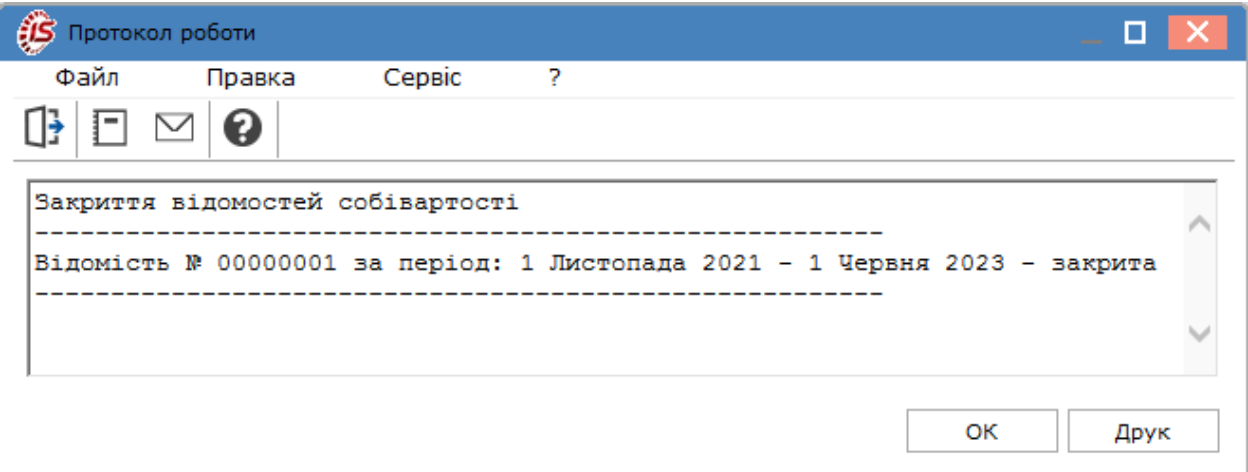

Після проведеного розрахунку собівартості необхідно провести переформування проводок у відправлених в **Головний журнал** документах. Після закриття відомості розрахунку собівартості, введення і коригування даних за цей період **забороняються**. При виявленні помилок закрита відомість відкривається для проведення повторного розрахунку за пунктом меню **Документ / Відкрити відомість.**

Згідно з позицією меню **Документ / Переформувати проводки** (комбінація клавіш **Ctrl+Е**) проводки по документу переформуються згідно із заданими типовими операціями.

Для розрахунку собівартості запасів в базовій валюті в **Картці підприємства** вибирається **Валюта базова**. В підсистемі **Облік запасів** в модулі **Керування доступом** на вкладці **Параметри** встановлюється **Робота з цінами в базовій валюті.**

Виконується оперативний розрахунок цін списання для методу за собівартістю кожної одиниці (потрібен у разі, коли внутрішнє переміщення відбувається між об'єктами обліку за ціною з прейскуранта або проставленою користувачем, і в налаштуванні об'єкта обліку – приймальника стоїть налаштування **При внутрішньому переміщенні з іншого ОО ціну прибуткового ордера прирівнювати ціною видаткового**, а також для коректного відпрацювання переміщення між картками витрат при таксуванні документів).

У середині документу вікна **Обліковий період (розрахунок собівартості)**, згідно з позицією меню **Сервіс / Налаштування** виконується налаштування наступних параметрів:

- **Оперативний розрахунок цін вибуття запасів** при установці позначки відомість закривається, не перераховуючи її. Можливість роботи з декількома відкритими відомостями, зміна кінця періоду відомості (автоматично зміниться дата початку періоду наступної за списком відомості і перераховуються кінцеві і початкові залишки в цих відомостях);
- при необхідності, встановлюється відмітка **Автоматичне переформування.** Налаштування для переформування проводок є спільною для бухгалтерського і податкового обліку. У спливаючому вікні вказуються рахунки обліку ТМЦ, з яких проводиться списання запасів. При установці даної позначки при збереженні документа будуть автоматично переформуватися проводки по документу. Перерахунок проводок проводиться не по вказаних рахунках проводок, а по зазначених типових операціях;
- **Протоколювання розрахунку** видає список карток ціни, за якими є негативні залишки;
- **Не закривати відомості з помилками розрахунку** при установці позначки закрити відомість з помилками розрахунку не можна;
- **Групи типових операцій** по клавіші **Пробіл** або шляхом поставлення відмітки за допомогою лівої клавіші миші вибирається група типових операцій для перерахунку і проведення документа. Операції діляться на такі основні групи: **Управління запасами, Управління закупівлями, Управління збутом, Управління виробництвом, Облік грошових коштів**. Відкриття всіх гілок операцій здійснюється по клавіші плюс « **+** » на встановленій групі операцій. Встановлюються позначки для документів, за якими необхідно переформувати проводки.

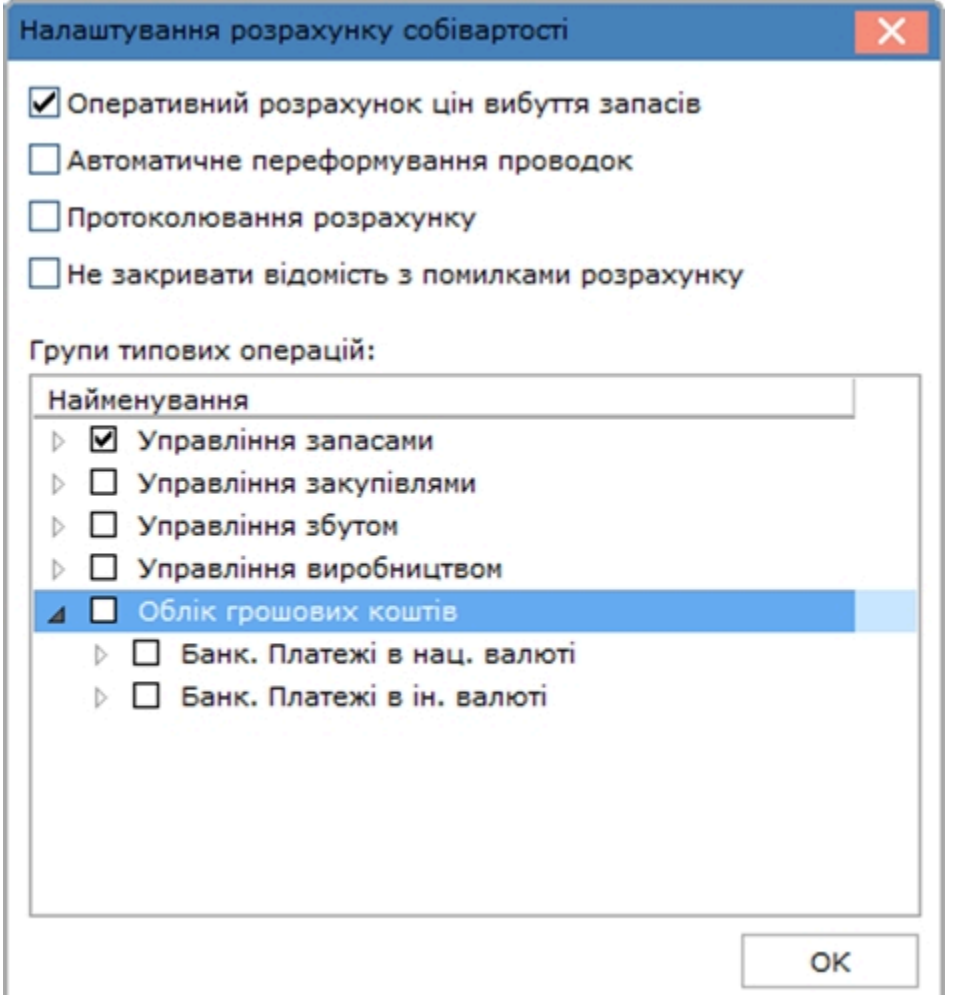

Для коректної роботи оперативного розрахунку цін слід розділити звітний рік на періоди – помісячно чи поквартально (як проводиться створення та закриття відомостей собівартості на підприємстві). Відомість повинна бути в поточному періоді роботи. Якщо поточна дата 05/02/23, то відомість 01/02/23–28/02/23.

У розрахунку цін,за умови використання методу **За собівартістю кожної одиниці**, ціна витрат визначається ціною з історії цін картки, до якої вони (витрати) належать.

Згідно з позицією меню **Звіт / Формування звіту** або комбінація клавіш **Alt+F9** виконується формування звітів.

#### **Примітка:**

**Комплекс** припиняє розрахунок собівартості, якщо по будь-якій позиції специфікації відомості виявлені негативні залишки.

У веб-версії документ розрахунку собівартості доступний для перегляду.

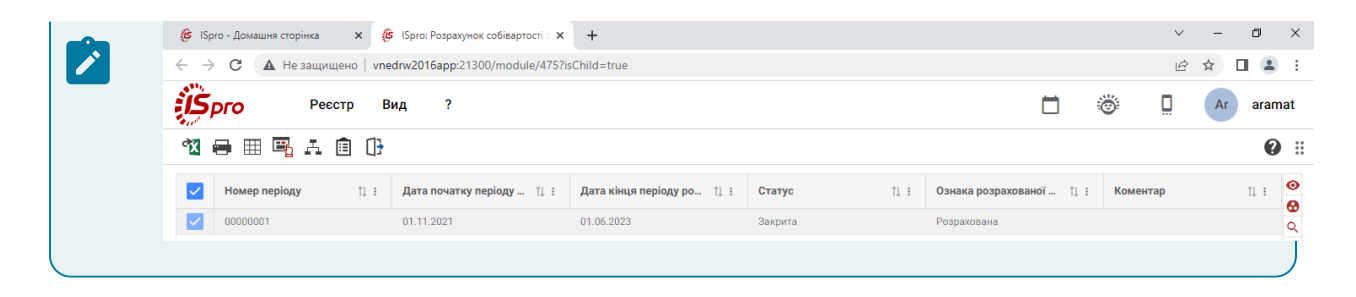

### 8.4. Відеоурок: Розрахунок собівартості запасів

<https://www.youtube.com/embed/pvQMTkEtJO8>

### <span id="page-150-0"></span>9. Розрахунок податкової собівартості

Для проведення розрахунку податкової собівартості використовується модуль **Розрахунок податкової собівартості**.

Модуль **Розрахунок податкової собівартості** містить реєстр відомостей розрахунку собівартості у відповідності до вимог податкового законодавства.

Робота в модулі доступна у десктопній версії. Функціонал модулю **Розрахунок податкової собівартості** у веб-версії знаходиться у розробці.

Робота з даним модулем аналогічна роботі в модулі **Розрахунок собівартості запасів** (див[.Розрахунок](#page-140-0) [собівартості](#page-140-0) запасів *[\(на стор. 141\)](#page-140-0)* ).

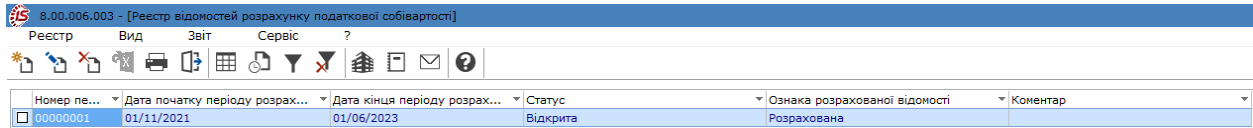

Для ведення податкового обліку запасів у **Комплексі** необхідно:

- у модулі **Налаштування** підсистеми **Облік запасів**, на вкладці**Об'єкти обліку** створити об'єкт обліку, вказавши тип – **Податкова собівартість**, зазначивши потрібний метод обліку і регістри податкового обліку запасів. Здійснити прив'язку податкового об'єкта обліку до картки номенклатури в **Довіднику номенклатури** для кожного артикулу;
- здійснити встановлення податкових об'єктів у картках складського обліку через режим системи **Сервіс**, модуль **Системний доктор**, підсистема **Облік запасів/закупок/ продаж**, об'єкт для перевірки – **Податкова собівартість**. У налаштуванні варіантів перевірки податкової собівартості слід вибрати позначку **Встановлення податкових об'єктів в картках складського обліку.** Параметр встановить **податковий об'єкт** у всіх картках складського обліку наявних в системі.

Для розрахунку й встановлення податкових цін оприбуткування в складських і товарних документах необхідно запустити режим **Розрахунок і установка податкових цін оприбуткування**, який знаходиться в модулі **Системний доктор / Облік запасів/закупок/збуту / Податкова собівартість**. Режим встановить податкову ціну в документах рівну ціні оприбуткування або розрахує податкову ціну за попереднім налаштуванням.

# <span id="page-151-0"></span>10. Переоцінка запасів

Для зміни ціни запасів в **Комплексі** представлені два модулі: **Переоцінка запасів** і **Переоцінка запасів в базовій валюті**. Робота в даних модулях аналогічна.

Робота з модулем доступна лише у десктопній версії комплексу. Веб-версія модулю знаходиться у стадії розробці.

Облік запасів, у зазначених модулях, підтримується у двох валютах: в обліковій (основній) і в додатковій, оголошеній базовою валютою. Відповідно, переоцінка запасів проводиться як стосовно облікової валюти, так і базової. Переоцінка вартості запасів у тій чи іншій валюті виконується незалежно.

#### **Примітка:**

Облік запасів в базовій (іноземній валюті) є додатковою можливістю, але не обов'язковою. Якщо в **Комплексі** не ведеться облік запасів в базовій валюті, переоцінка в базових цінах не виконується.

#### Переоцінка проводиться користувачем по всьому підприємству за видами запасів **Товари на складі, Товари в роздрібній торгівлі, Сировина і матеріали, Готова продукція, Тара і тарні матеріали.**

На момент проведення переоцінки завершується введення даних в **Комплекс** за період, що передує проведенню операції, проводиться розрахунок собівартості й інвентаризація.

Переоцінка виконується окремо для кожної картки, відкритої за номенклатурою з урахуванням ціноутворюючих атрибутів і партій. При обліку за собівартістю кожної одиниці переоцінка виконується окремо по кожній картці з різними обліковими цінами.

На одну дату відкривається довільна кількість відомостей переоцінки, однак, не допускається включення однієї і тієї ж позиції в різні відомості (контролюється системою автоматично). Переоцінка по одній і тій же номенклатурі (картці) здійснюється не частіше одного разу на добу.

Дані про проведену переоцінку стають актуальними після закриття відомості. Якщо виявлені помилки, то відомість відкривається, і вносяться необхідні виправлення.

Створення відомості переоцінки проводиться по пункту меню **Реєстр/Створити** (клавіша **Ins** або за

піктограмою на панелі інструментів). Далі обирається тип запасів, що підлягають переоцінці: **Товари на складі, Товари в роздрібній торгівлі, Сировина і матеріали, Готова продукція, Тара і тарні матеріали.**

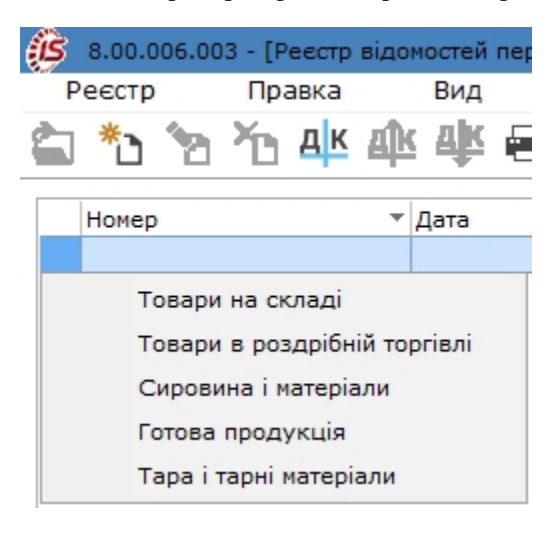

У вікні **Переоцінка запасів** заповнюються такі поля:

- **Відомість переоцінки №** номер відомостізаповнюється користувачем або автоматично, якщо в модулі **Налаштування** встановлений параметр автонумерації відомостей переоцінки;
- **Від**  дата переоцінки встановлюється рівною датою закриття відомості розрахунку собівартості;
- **Тип** у полі вибирається відповідне значення: **на кінець дня**, **на початок дня**. Оскільки кількість залишку в першому і другому випадках залишається незмінною, вибір впливає лише на те, в який день будуть враховані результати переоцінки;

У табличній частині вікна формується специфікація відомості. По пункту меню **Правка / Викликати довідник** (клавіша **F3**) відкривається вікно Вибір номенклатурних позицій. Позиції, за якими потрібно виконати переоцінку, відзначаються по клавіші **Пробіл** або шляхом поставлення відмітки за допомогою лівої клавіші миші та переносяться в специфікацію відомості по комбінації клавіш **Ctrl+Enter**  (натисканням кнопки **ОК** в нижній частині вікна **Вибір номенклатури**). У вікні вибору запасів для переоцінки реалізована можливість **пошуку** позиції. Установка фільтра виконується за пунктом меню **Вид / Встановити фільтр**.

#### **Примітка:**

Перенесення в специфікацію відразу всієї групи/підгрупи проводитися по пункту меню **Правка / Введення** або по комбінації клавіш **Ctrl+Enter** при встановленому курсорі на рядку з найменуванням групи.

У нижній частині вікна відображається детальна інформація по номенклатурі, на якій стоїть курсор: **Артикул**, **Група** та **Об'єкт обліку**.

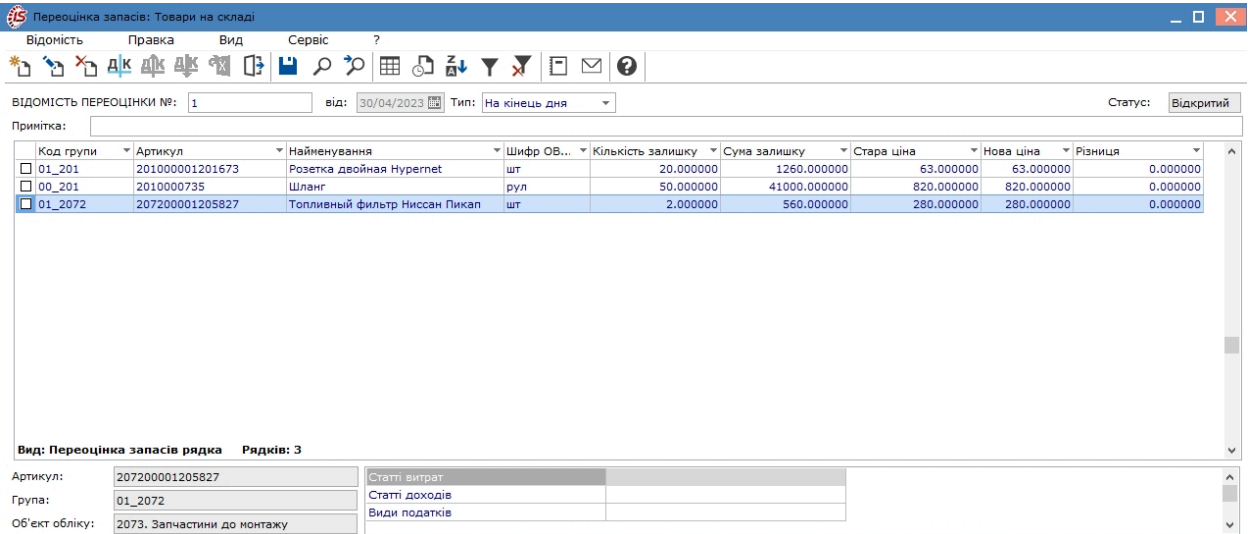

Введення нової ціни по позиції виконується по пункту меню **Відомість / Змінити** (клавіша **F4**,за допомогою

піктограми на панелі інструментів або подвійним натиском лівої кнопки миші на потрібний рядок специфікації). У вікні Номенклатура вводиться нова ціна. Поле **Коефіцієнт** заповнюється автоматично при заданні нової ціни, або можна задати коефіцієнт, а поле **Нова ціна** і **Нова сума** будуть перераховано автоматично.

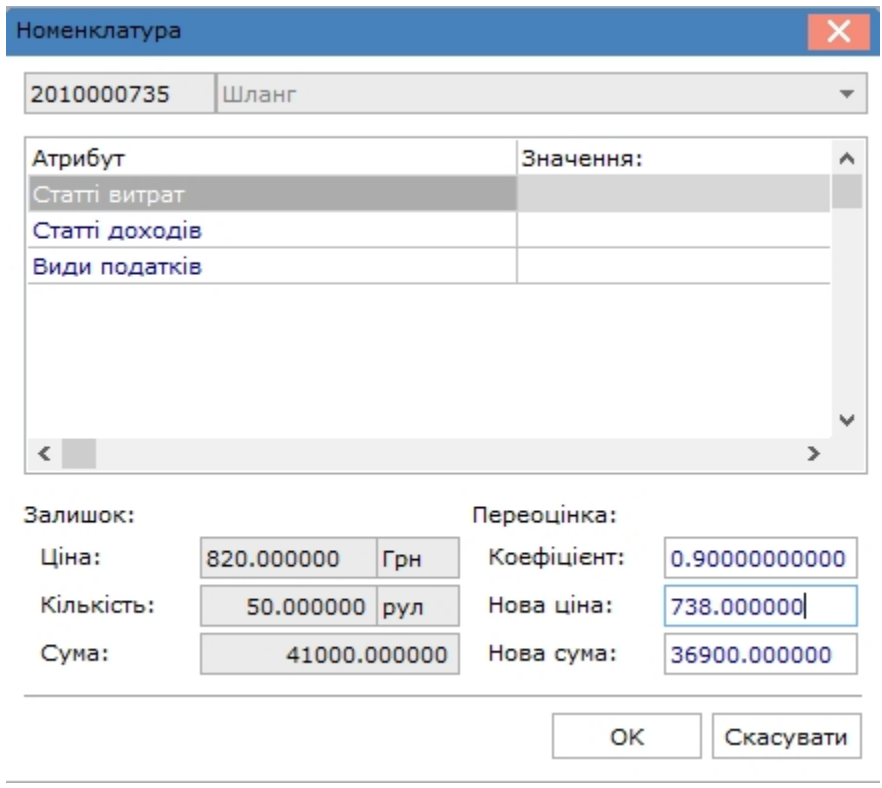

Для груповоїзміни цін відмічаються потрібні рядки специфікації і використовується пункт меню **Відомість / Груповий розрахунок**.

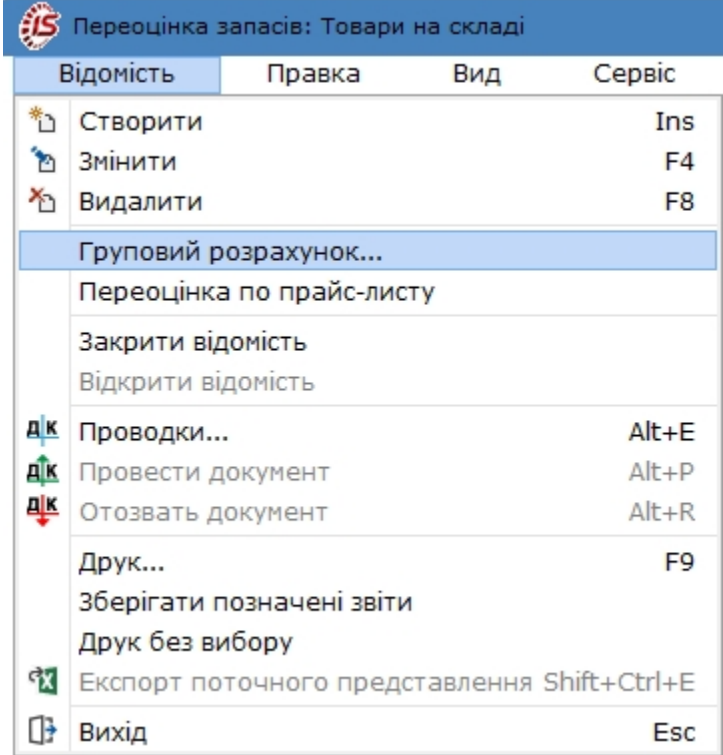

У вікні **Груповий розрахунок** вибираються правила розрахунку нової ціни з перерахованих способів:

- **Програма**;
- **Коефіцієнт**;
- **Нова ціна**.

Вказується значення нової ціни або коефіцієнт для розрахунку. Програма вводиться за допомогою спеціалізованого редактора програм, що викликається по клавіші **F4**.

При переоцінці в базовій валюті зазначається необхідна валюта та курс.

По кнопці **OK** виконується розрахунок нової ціни та коригування даних рядків специфікації відомості.

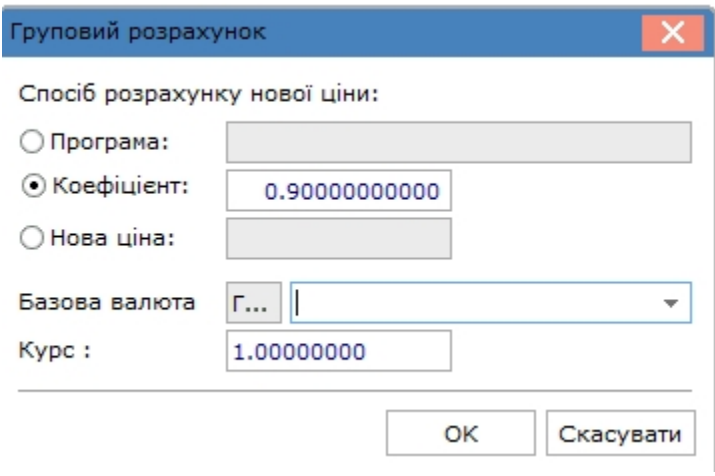

#### **Примітка:**

При введенні програми розрахунку оперують з такими параметрами, як стара ціна в обліковій та в базовій валюті, а також курс базової валюти. Таким чином, проводиться переоцінка в обліковій валюті на підставі цін в базовій валюті за курсом за допомогою формули: NEWPRICE = OLDPRICE \* CURS\_BAS. У цьому випадку в форматі вибору способу розрахунку обов'язково вказується вид курсу і курс базової валюти.

Після призначення нової ціни, у відомості переоцінки відображається різниця в сумі за старою і новою ціною.

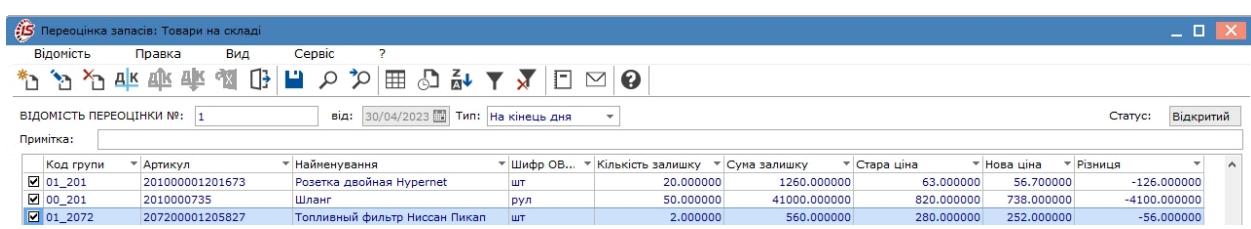

Закриття відомості проводиться по пункту меню **Відомість/Закрити відомість**. В закритій відомості проводити якісь редагування неможливо. Відкриття відомості проводиться по пункту меню **Відомість/ Відкрити відомість**.

Після закриття відомості переоцінки й розрахунку собівартості по ФІФО вартість списання запасів з вхідних залишків на початок періоду визначається як добуток кількості до переоцінки на ціну з відомості переоцінки. Розрахунок собівартості виконується, ґрунтуючись на ньому, без врахування попередніх надходжень. Сума

переоцінки в оборотних відомостях по складу відображається не тільки в вихідному залишку, але і в руху за вказаний в звіті період. Різниця в ціні, помножена на переоцінену кількість, відображається:

- у складі витрат, при проведенні уцінки;
- у складі доходів, якщо проводилась дооцінка.

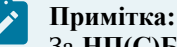

За **НП(С)БО 9 "Запаси"** проводити дооцінку запасів дозволяється лише по тих запасах, які раніше були уцінені. Сума дооцінка не повинна перевищувати суму уцінки таких запасів.

### 10.1. Відеоурок: Відомість переоцінки запасів

<https://www.youtube.com/embed/EKf10FDd9zY>

### 11. Переоцінка в базовій валюті

Для зміни ціни запасів в **Комплексі** представлені два модулі: **Переоцінка запасів** і **Переоцінка запасів в базовій валюті**. Робота в даних модулях аналогічна.

Робота з модулем доступна лише у десктопній версії комплексу. Веб-версія модулю знаходиться у стадії розробці.

Облік запасів, у зазначених модулях, підтримується у двох валютах: в обліковій (основній) і в додатковій, оголошеній базовою валютою. Відповідно, переоцінка запасів проводиться як стосовно облікової валюти, так і базової. Переоцінка вартості запасів у тій чи іншій валюті виконується незалежно.

Робота з даним модулем аналогічна модулю [Переоцінка](#page-151-0) запасів *[\(на стор. 152\)](#page-151-0)*.

# <span id="page-157-0"></span>12. Переоцінка по прайс–листу

Ціни на запаси, що призначені для продажу, можуть фіксуватись у прайс-листах. Створення прайс-листів проводиться в модулі **Прайс-листи** системи **Загальні довідники**, що розглядається за посиланням Прайслисти *[\(на стор. \)](unique_128)*.

Але, в залежності від попиту, якості таких запасів тощо, виникає потреба у корегуванні ціни реалізації. Для редагування цін у прайс-листах призначений модуль **Переоцінка по прайс-листу**.

#### **Примітка:**

Переоцінка за прайс-листом стосується лише **зміни ціни реалізації**, і не впливає на облікову ціну. Тобто в **Картці складського обліку** ніяких змін в ціні не відбувається!

Для зміни ціни реалізації у прайс-листі в модулі **Переоцінка по прайс-листу** для створення відомості

перейти по пункту Реєстр/Створити (клавіша Ins або піктограма  $\Box$  на панелі інструментів).

У вікні **Переоцінка запасів за прайс-листом** заповнюються наступні поля:

- **Переоцінка по прайс-листу №** номер відомості переоцінки проставляється автоматично, якщо налаштована автонумерація, або вручну, у разі відсутності таких налаштувань;
- **від**  дата відомості переоцінки за прейскурантом, за замовчуванням поточна дата, доступна для редагування;
- **Прайс-лист** по клавіші **F3** або шляхом натискання на кнопку зі стрілкою ( $\blacktriangledown$ ), що розміщена праворуч від поля **Прайс-лист**, здійснюється вибір прайс-листа для переоцінки. Дане поле є обов'язковим для заповнення, оскільки при відсутності прайс-листа неможливо буде заповнити табличну частину вікна (специфікація), а саме додати номенклатуру;
- **Місце зберігання** по пункту меню **Правка / Викликати довідник**, по клавіші **F3** або шляхом натискання на кнопку зі стрілкою ( $\bullet$ ) здійснюється вибір складу місця зберігання. Дане поле є обов'язковим для заповнення, оскільки при відсутності місця зберігання неможливо буде заповнити табличну частину вікна (специфікація), а саме додати номенклатуру;
- **Примітка** вводиться довільний текст за необхідності.

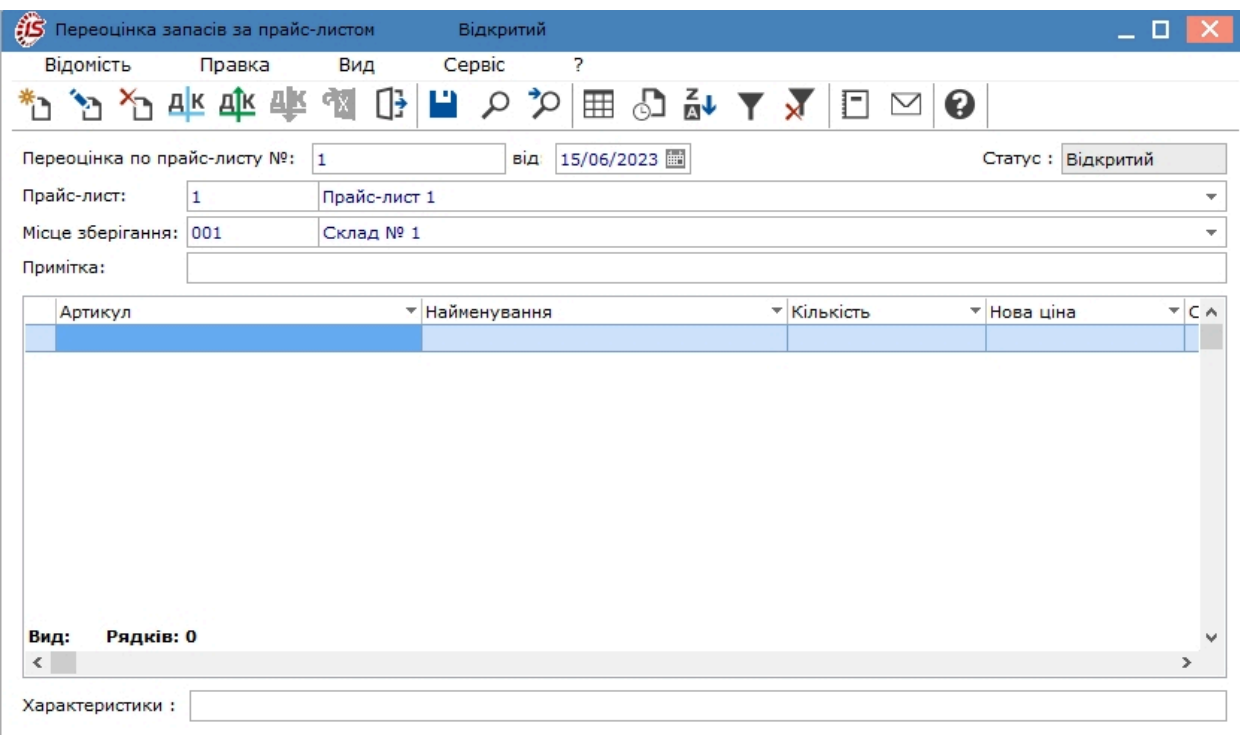

В табличній частині вікна формується специфікація відомості. Згідно з позицією меню **Відомість /**

**Створити** (по клавіші **Ins** чи за допомогою піктограми на панелі інструментів ) відкривається вікно Введення специфікації для вибору номенклатури. У полі Артикул за стрілкою • відкривається вікно Вибір **номенклатурних позицій**.

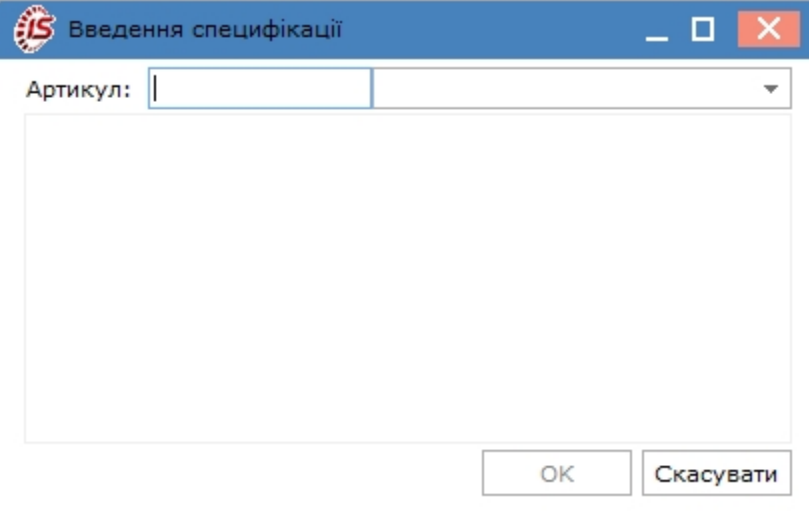

Для відображення у вікні **Вибір номенклатурних позицій** саме номенклатури за обраним прайс-листом перейти в меню **Вид** по пункту **Тип ціни** і відмітити **Прайс-лист**.

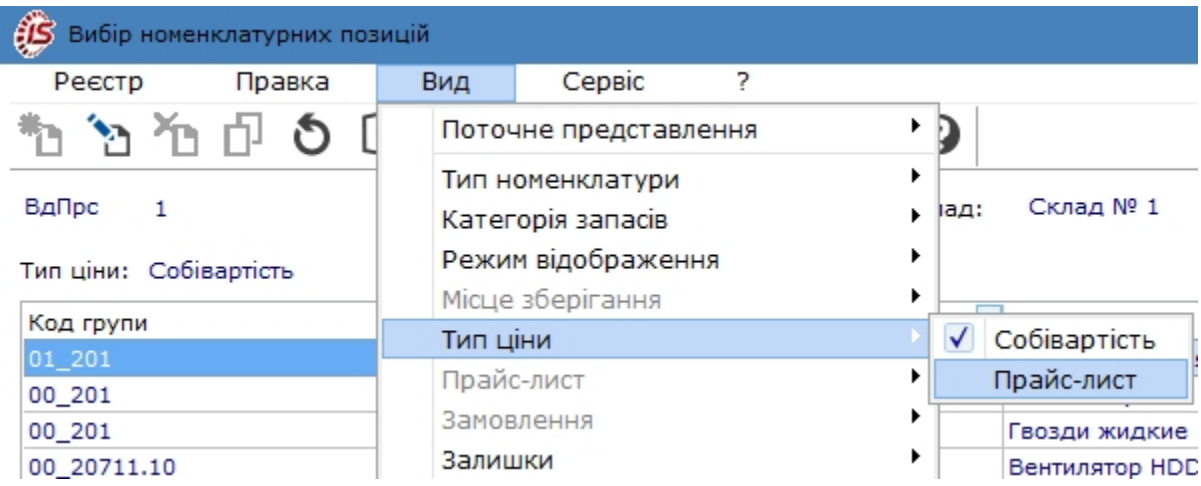

Відкриється вікно **Реєстр прайс-листів**, де обрати потрібний прайс.

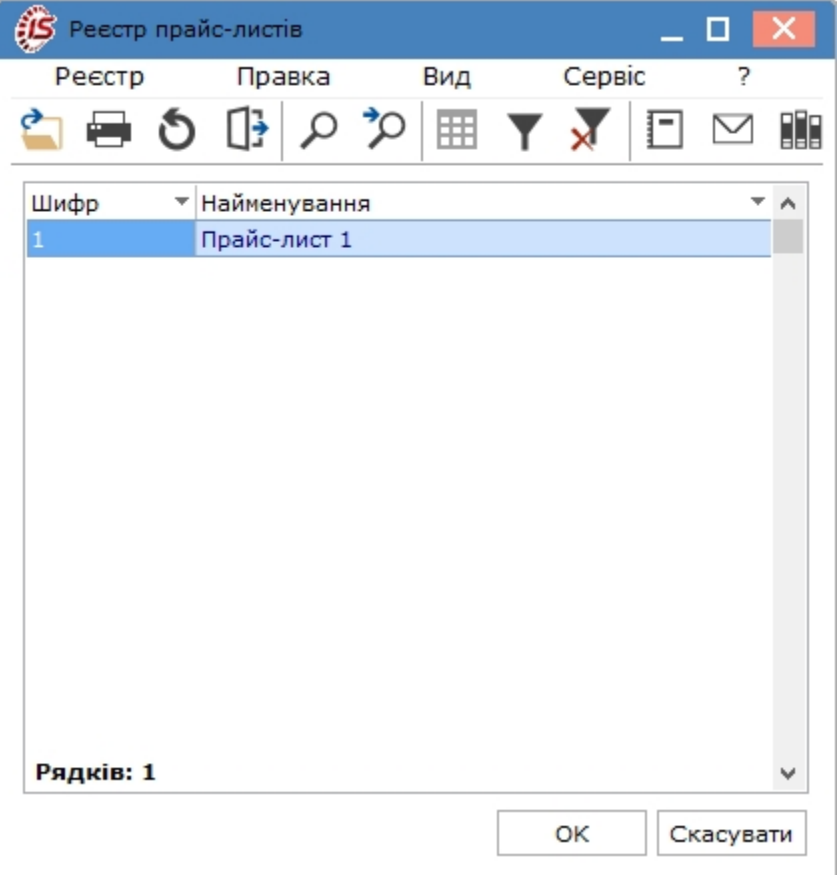

В меню **Вид** після цього стане активним пункт **Прайс-лист** і у списку за стрілкою буде позначено **Відображати позиції прайс-листа**. Якщо позначення відсутнє, то поставити його.

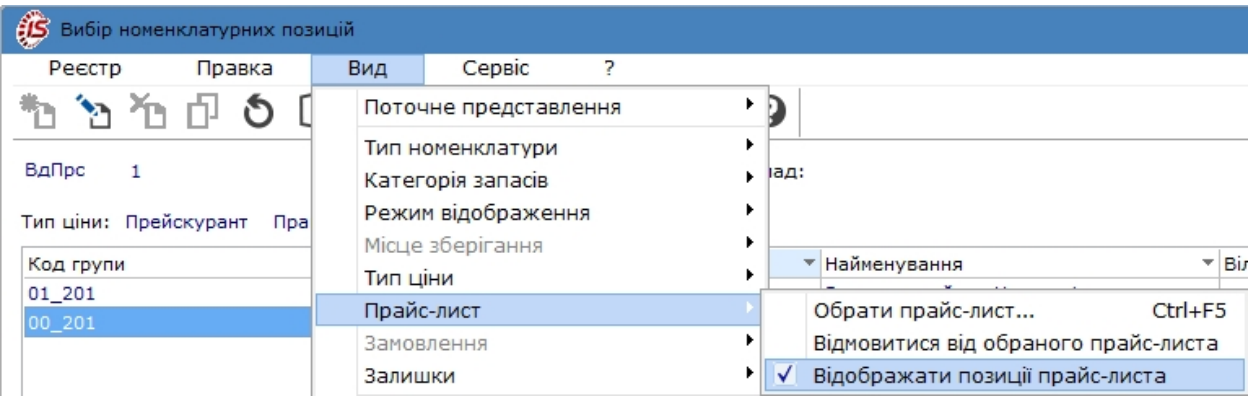

Вікно **Вибір номенклатурних позицій** містить перелік номенклатур саме за обраним прайс-листом.

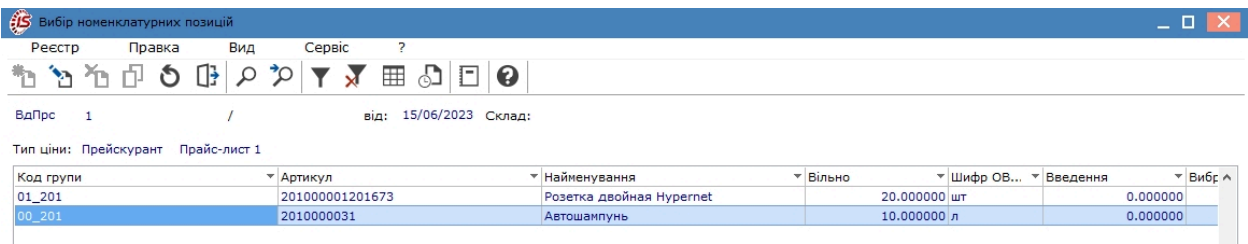

Для збереження вище проведених налаштувань для пошуку номенклатури, доцільно в меню **Сервіс** в пункті **Параметри ініціалізації** відмітити **Автоматично зберігати налаштування** або натиснути на пункт **Зберегти поточне налаштування**. В подальшому це призведе до відкриття номенклатури одразу по прайс-листу без необхідності проведення попередніх налаштувань.

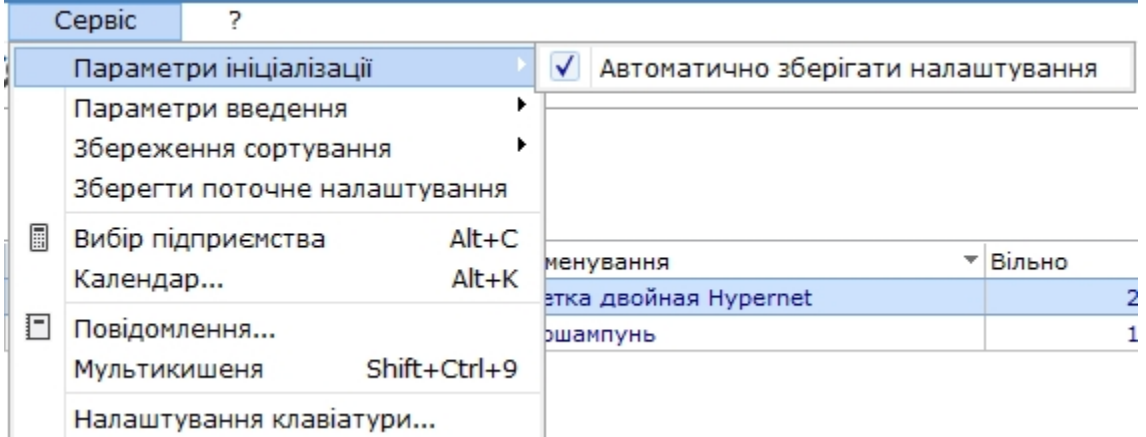

Далі, у вікні **Вибір номенклатурних позицій** подвійним натиском лівої кнопки миші або по клавіші **Enter**  у потрібному рядку відкрити вікно **Введення специфікації**. У полі **Нова ціна** вказати нову ціна номенклатури. В полі **Вартість** розрахунок проводиться автоматично.

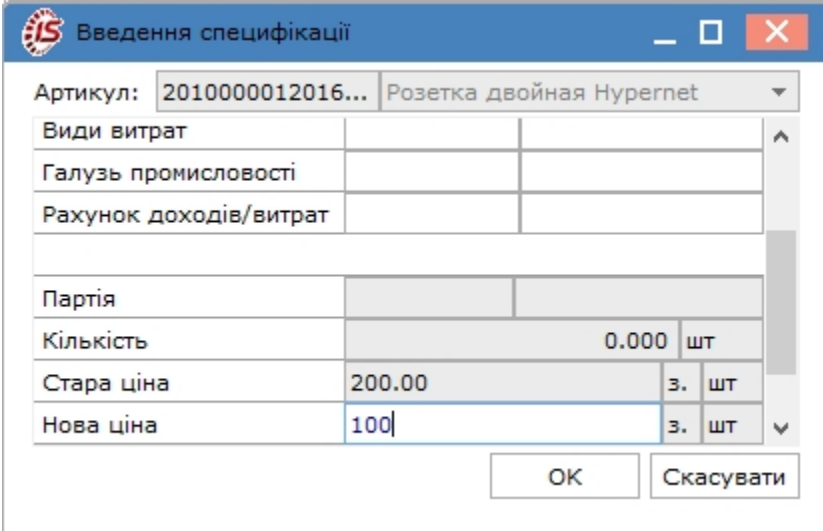

Аналогічні дії провести за кожною позицією прайс-листа, що потребує зміни ціни. У відомості переоцінки будуть відображені позиції з новою та старою ціною.

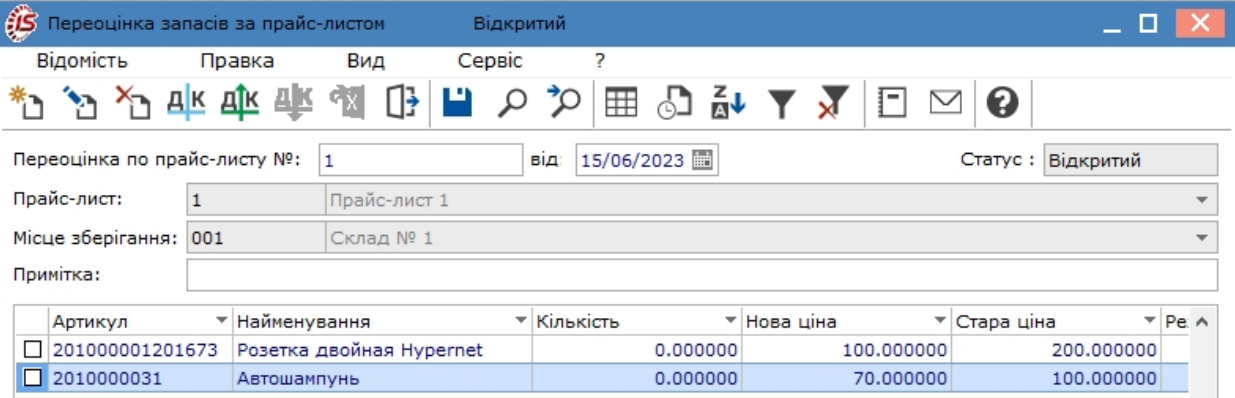

Для відображення зміни ціни у прайс-листі (модуль **Прайс-листи**) відомість необхідно закрити по пункту меню **Відомість / Закрити відомість**. Для внесення редагувань до відомості її необхідно відкрити по пункту меню **Відомість / Відкрити відомість**.

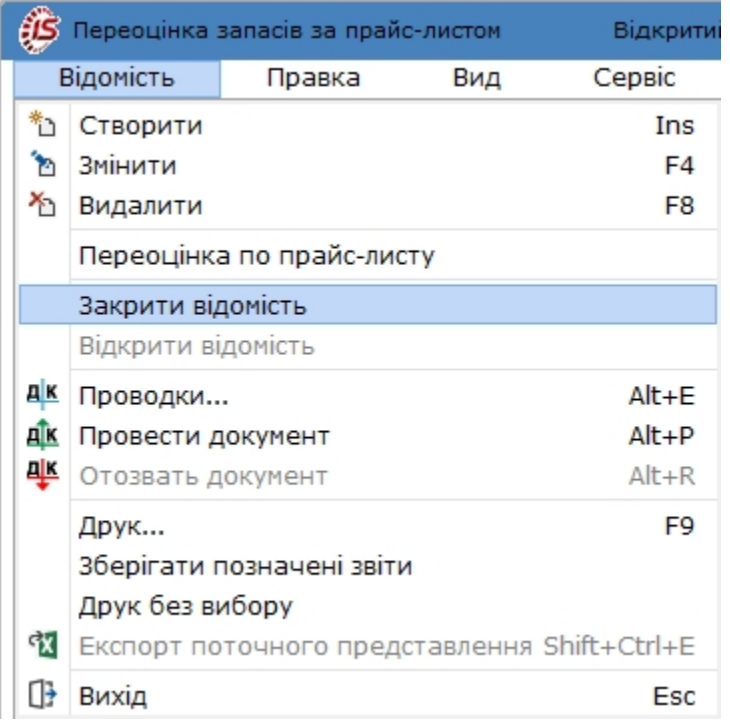

В реєстрі документів відомість переоцінки по прайс-листу зі статусом **Закритий** буде відображена чорним шрифтом.

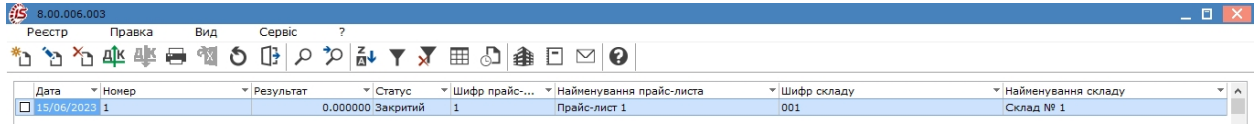

В системі **Загальні довідники** в модулі **Прайс-листи** у прайсі, за яким проводилась переоцінка, буде відображений асортимент вже за новими цінами.

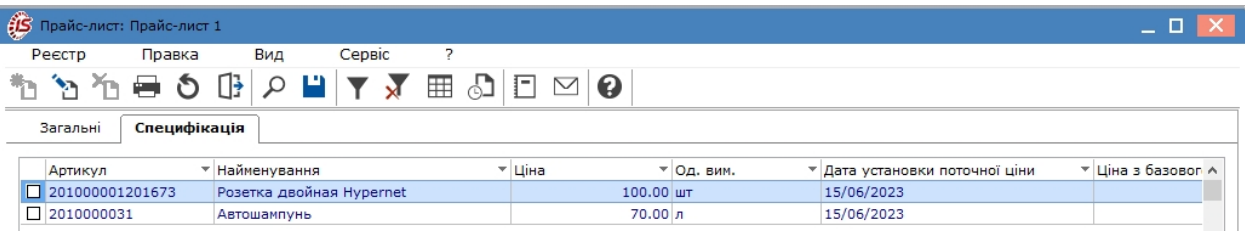

### <span id="page-163-0"></span>13. Резерв знецінення запасів

Даний модуль використовується для документування переоцінки запасів через резерв знецінення запасів. При проведенні уцінки запасів у зв'язку з їх знеціненням відбувається створення резерву знецінення запасів. При проведенні дооцінки запасів, сума якої, у відповідності до **НП(С)БО 9 "Запаси"**, не повинна перевищувати суму резерву знецінення за даним видом запасів, в системі відбувається контроль суми дотримання резерву.

Робота в модулі доступна лише в десктопній версії. Функціонал модулю в веб-версії знаходиться у стадії розробки.

Створення відомості переоцінки проводиться по пункту меню **Документ / Створити** (по клавіші **Ins** чи за

допомогою піктограми на панелі інструментів

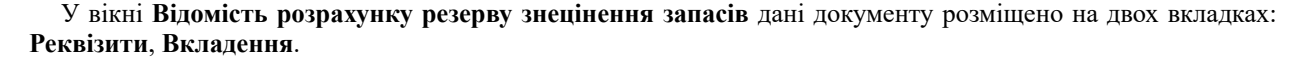

На вкладці **Реквізити** заповнюються наступні поля:

- **Відомість розрахунку резерву №** номер відомості переоцінки запасів;
- дата **від**  дата відомості переоцінки, за замовчуванням поточна дата;
- **Статус** при створенні документу автоматично зазначається **Відкрита**;
- **Операція** по клавіші **F3** або шляхом натискання на кнопку зі стрілкою (  $\bullet$ ), що розмішена праворуч від поля **Операція**, у випадаючому списку доступні варіанти операцій: **Знецінення, Зміна чистої вартості реалізації, Переоцінка початкової вартості**;
- **Склад**  по пункту меню **Правка / Викликати довідник**, по клавіші **F3** або шляхом натискання на кнопку зі стрілкою ( $\blacktriangledown$ ) здійснюється вибір складу місця зберігання запасів;
- **Примітка** вводиться довільний зміст господарської операції.

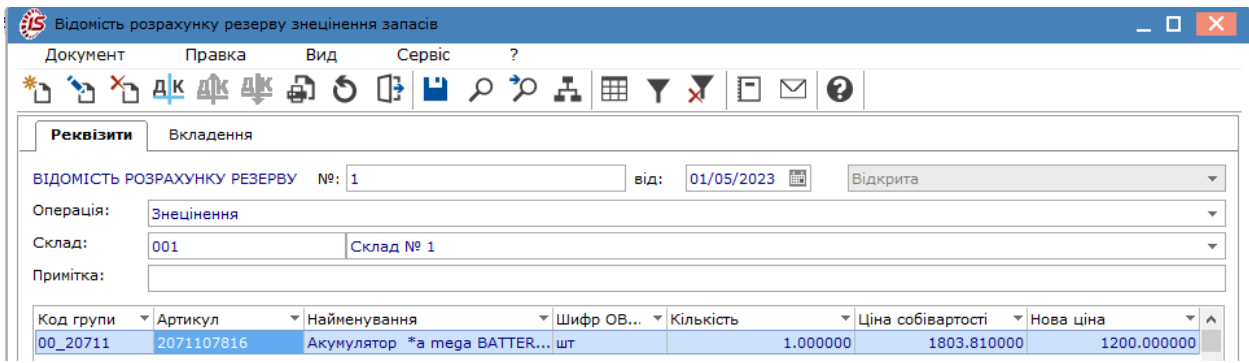

В табличній частині вікна формується специфікація відомості. Згідно з позицією меню **Правка/Викликати довідник** відкривається вікно **Вибір номенклатурних позицій**. по клавіші **Enter** чи за допомогою подвійного натискання лівої клавіші миші на потрібному рядку відкривається вікно **Редагування рядка номенклатури**. Де проводиться редагування даних.Редагування можливо поля **Кількість**, після чого в полі **Сума** перерахунок проводиться автоматично, і поле **Нова ціна**, після чого в полі **Нова сума** перерахунок проводиться автоматично. Інші поля заблоковані для коригування.

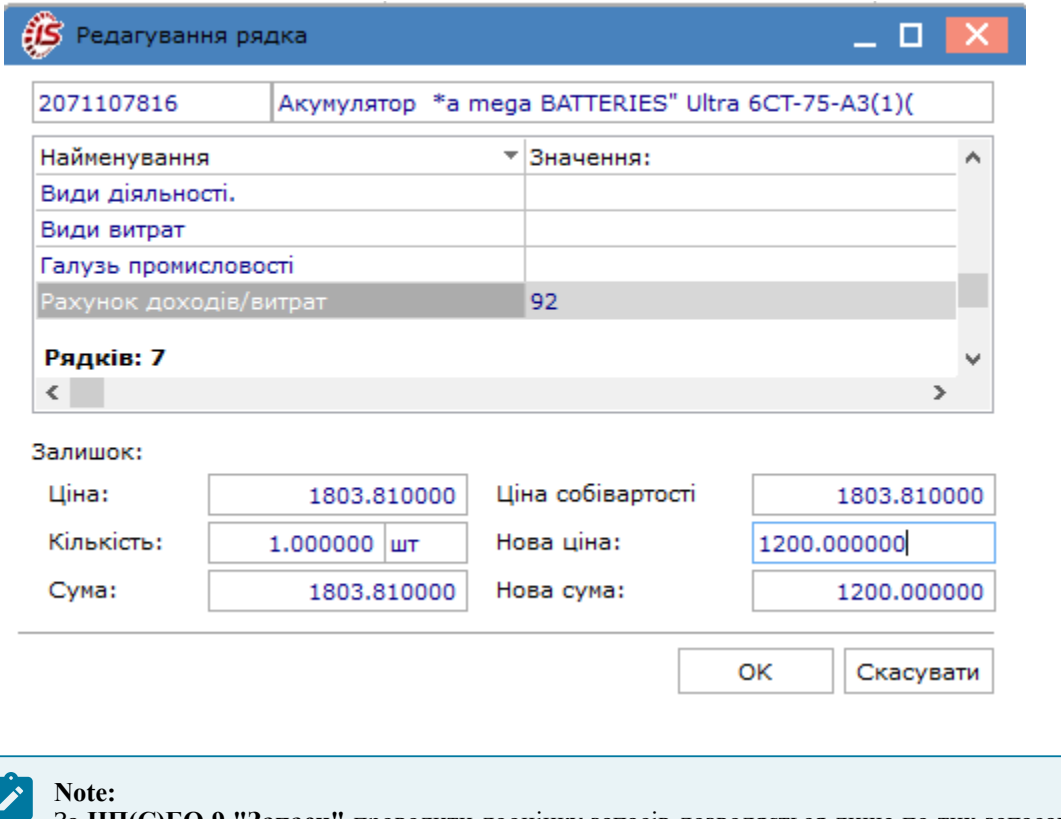

За **НП(С)БО 9 "Запаси"** проводити дооцінку запасів дозволяється лише по тих запасах, які раніше були уцінені. Сума дооцінка не повинна перевищувати суму уцінки таких запасів.

При обранні операції **Зміна чистої вартості реалізації** і **Переоцінка початкової вартості** система контролює дотримання резерву знецінення за даним видом запасу. Тобто, у випадку зазначення нової ціни, яка більша ніж первісна ціна запасу, автоматично у відомості переоцінки буде зазначена саме первісна вартість запасу, тобто максимально дозволена вартість запасу.

Для фіксування даних про проведену переоцінку відомість закривається по пункту меню **Документ/ Закрити відомість**. Для внесення коригувань відомість необхідно відкрити по пункту меню **Документ / Відкрити відомість**.

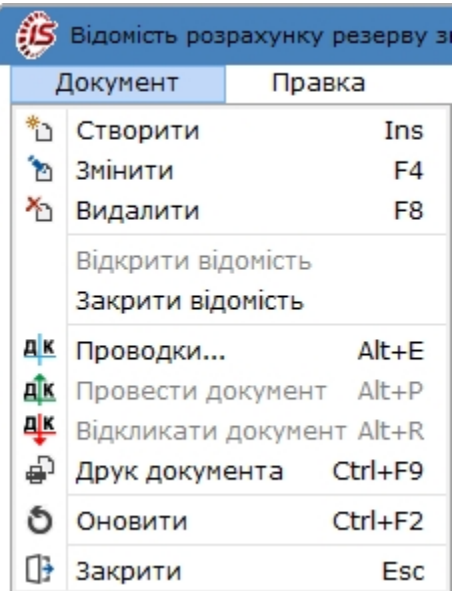

В реєстрі документів відомості переоцінки відображаються у відповідності до зазначеного статусу.

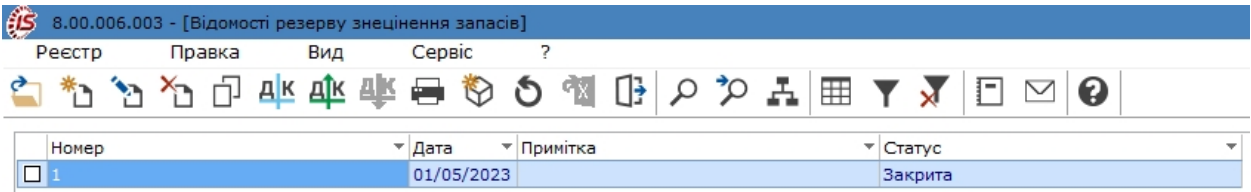

### <span id="page-166-1"></span><span id="page-166-0"></span>14. Заявка на постачання

Модуль **Заявка на постачання** призначений для створення документа заявки на постачання.

Робота з модулем можлива в десктопній версії. Функціонал модулю у веб-версії знаходиться в стадії розробки.

Створення заявки проводиться по пункту меню **Реєстр/Створити** (клавіша Ins або піктограма  $\Box$  на панелі інструментів).

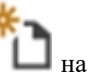

Вікно **Заявка на постачання** містить вкладки **Реквізити**, **Специфікація**, **Виконання**, **Вкладення**.

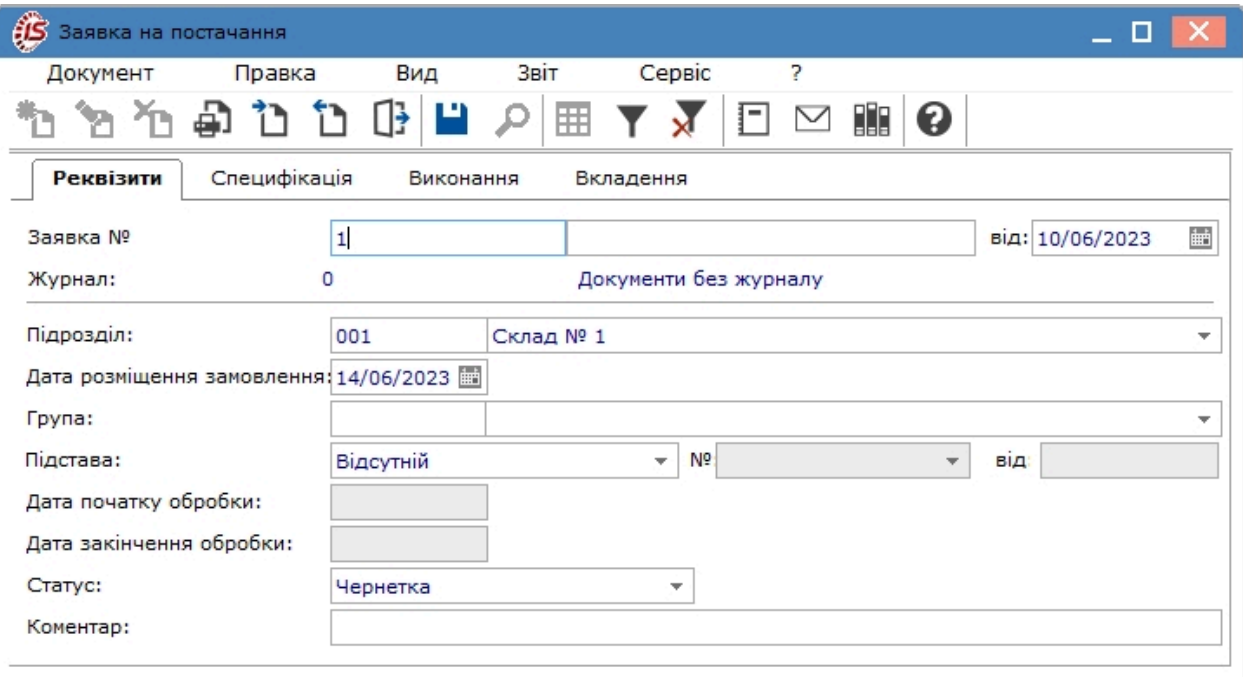

На вкладці **Реквізити** заповнюються поля:

- **Заявка №** номер заявки заповнюється користувачем або автоматично, якщо в модулі **Налаштування**встановлений параметр автонумерації для подібних документів;
- **Дата заявки** за замовчуванням проставляється поточна дата, доступна для редагування;
- **Підрозділ** (склад) обирається з відповідного довідника;
- **Дата розміщення замовлення** автоматично зазначається поточна дата, при спробі виправити на іншу дату система видає повідомлення, після якого знову автоматично буде зазначена поточна дата;

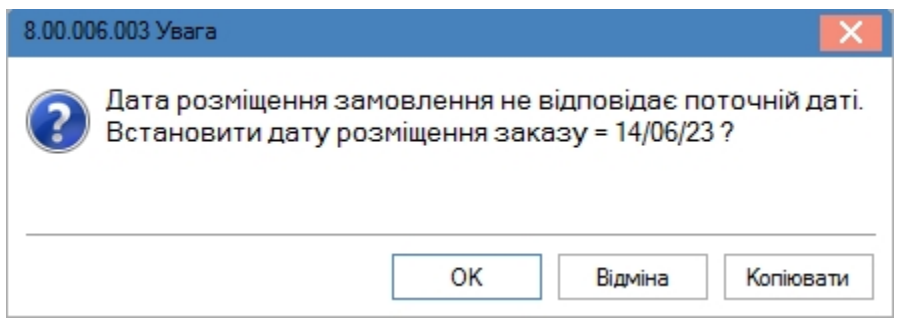

- **Група** обирається група номенклатури (за необхідності);
- **Підстава** обирається за необхідності, має наступні варіанти:

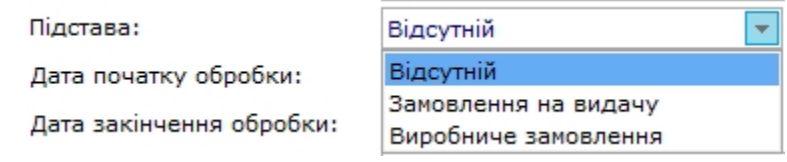

- **Дата початку обробки** заповнюється автоматично після обрання статусу **Виконується**;
- **Дата закінчення обробки** заповнюється після обрання статусу **Закрита** або **Анульована**, дата обирається з календаря;
- **Статус** може бути: **Чернетка, Виконується, Закрита, Анульована**;
- **Коментар** прописується вручну за необхідності.

На вкладці **Специфікація** вводиться номенклатура по пункту меню **Документ / Створити** (по клавіші **Ins** 

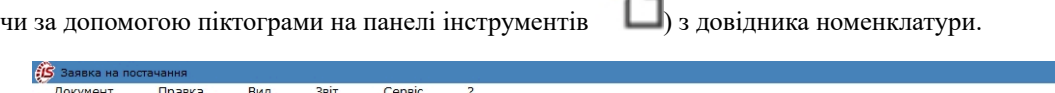

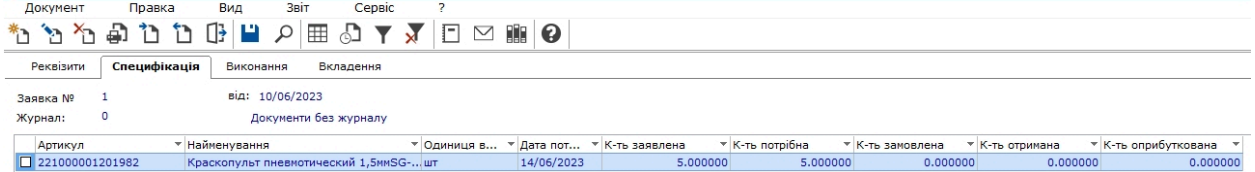

Вкладка **Виконання** може містити інформацію тільки при статусі **Виконується** і **Закрита**. На даній вкладці нижченаведені документ виконання відображаються автоматично після їх створення:

- **Замовлення постачальникові**;
- **Операція приходу договору Купівлі-продажу**;
- **Прибуткова товарна накладна**;
- **Рахунок-накладна постачальника**;
- **Акт приймання робіт**;
- **Прибутковий ордер**.

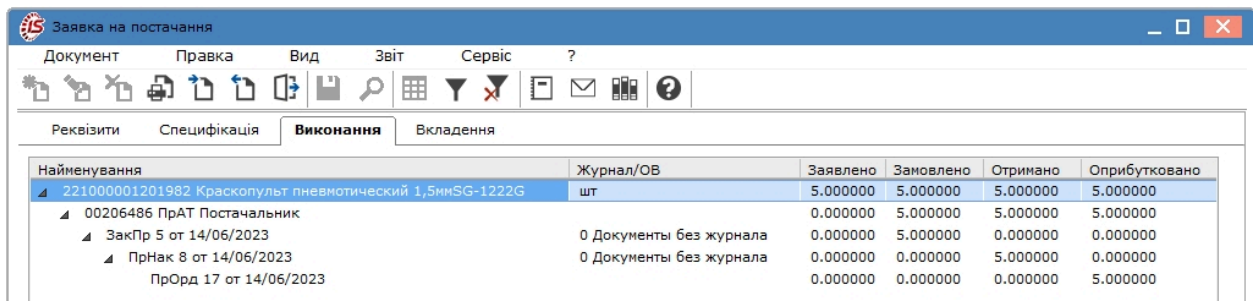

На вкладці **Вкладення** є можливість додавати вкладення, що містять скан-копії документів чи іншу супровідну документацію (див. розділ Вкладення у документи *[\(на стор. \)](unique_83)*).

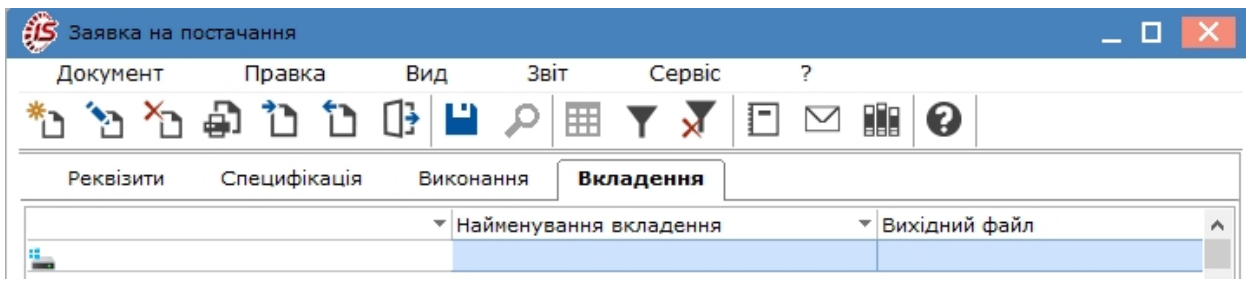

В документі згідно з позицією меню **Сервіс / Налаштування** вказуються при необхідності призначені для користувача налаштування:

- **Журнал замовлень постачальнику** обирається з довідника доступних журналів, встановлюється при необхідності;
- **Формувати заявку в розрізі Підрозділів:**
	- якщо параметр не встановлений, то при формуванні заявки вручну заповнення реквізиту **Підрозділ** не є обов'язковим;
	- при формуванні заявки на підставі документа-підстави під час одного формування формується один загальний документ без зазначення Підрозділу-замовника. При встановлені зазначеного параметра також повинна бути встановлена автонумерація заявки. При встановленому параметрі при формуванні заявки вручну заповнення реквізиту **Підрозділ** є обов'язковим
	- при формуванні заявки на підставі документу-підстави під час одного формування формується стільки заявок, скільком різним **Підрозділам** потрібно постачання матеріалами;
- **Формувати замовлення на закупку для типового постачальника** при встановленні параметру формується замовлення на закупівлю номенклатури постачальнику, вказаною в **Номенклатурному довіднику** як типовий для цієї номенклатури. Якщо параметр не вказано, то при формуваннізамовлення постачальнику проводиться вибір контрагента;
- **Формувати заявку на загальну дату потреби** формування заявки проводиться на дату потреби;
- **Формувати номенклатуру заявки у відповідності до замовлення-підстави** параметр використовується при створенні **Заявки на постачання** на підставі декількох позицій замовленьпідстав:
	- якщо параметр встановлено, то в специфікації заявки стільки позицій з однаковою номенклатурою, скільки потрібно для кожного замовлення-основи;
	- якщо параметр не встановлено, то всі позиції специфікації з однаковою номенклатурою об'єднуються в одну із загальною сумою **Кількість заявлене**.

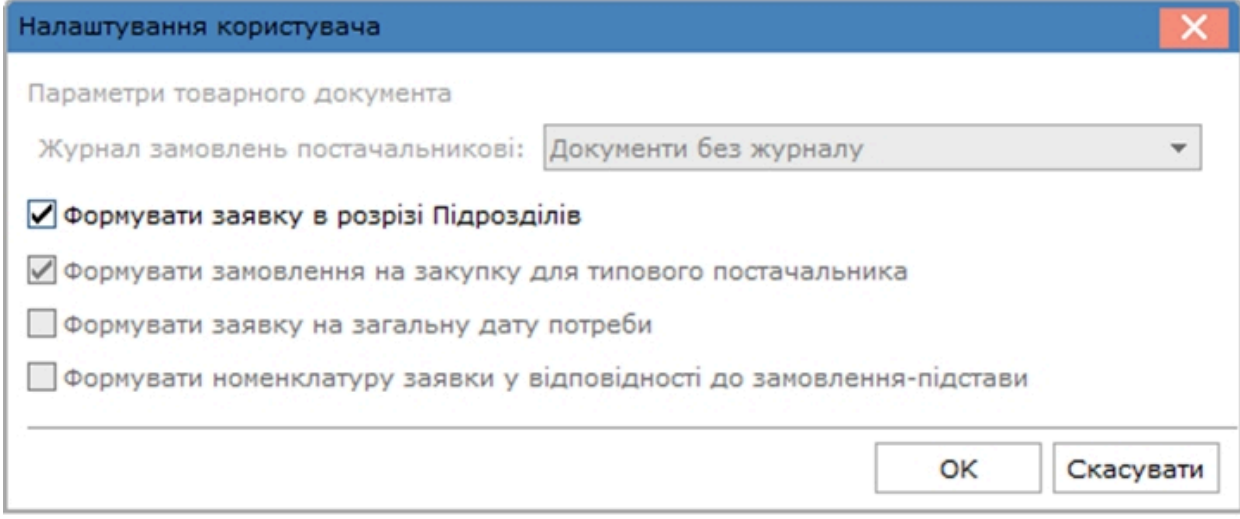

### <span id="page-169-0"></span>14.1. Групове формування заявок

В модулі **Заявка на постачання** є можливість створення групової заявки на основі декількох окремих заявок. Це доцільно, якщо ТМЦ, що заявлені в окремих заявках, будуть купуватись у одного постачальника.

Попередньо розміщені заявки повинні мати статус **Чернетка**.

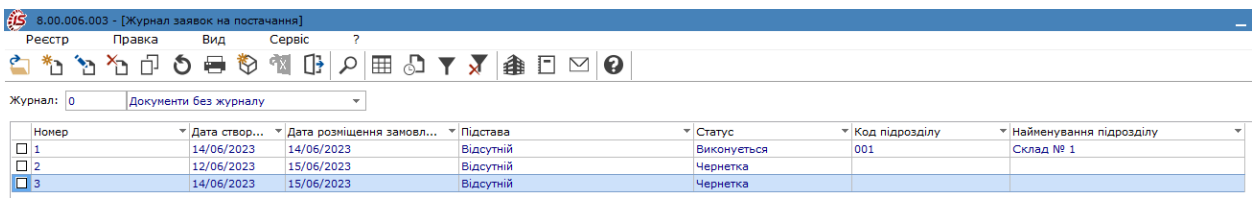

В реєстрі обрати потрібні заявки . Після чого в меню **Реєстр** пункт **Сформувати групову заявку** стає активним.

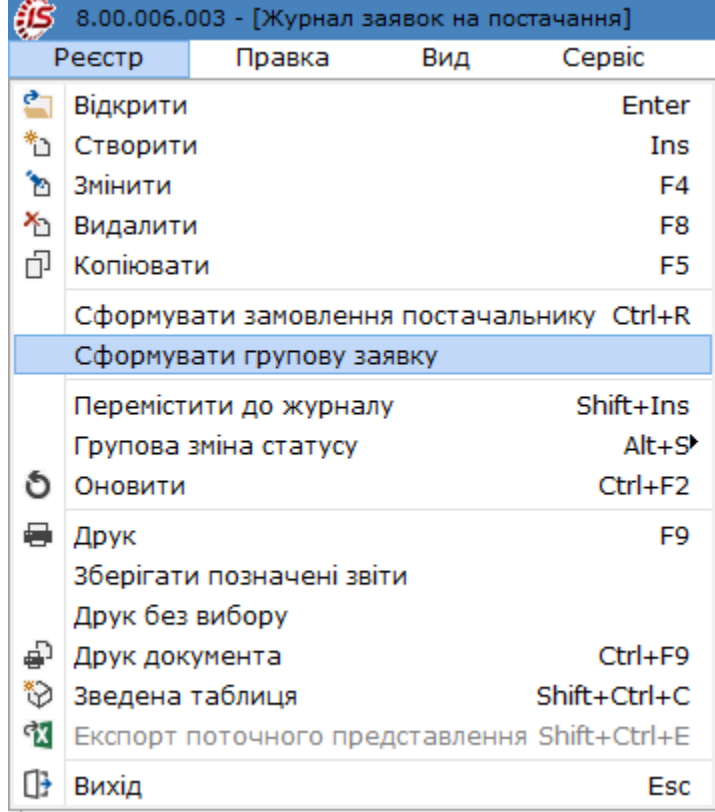

По факту створення групової заявки система видає відповідний протокол.

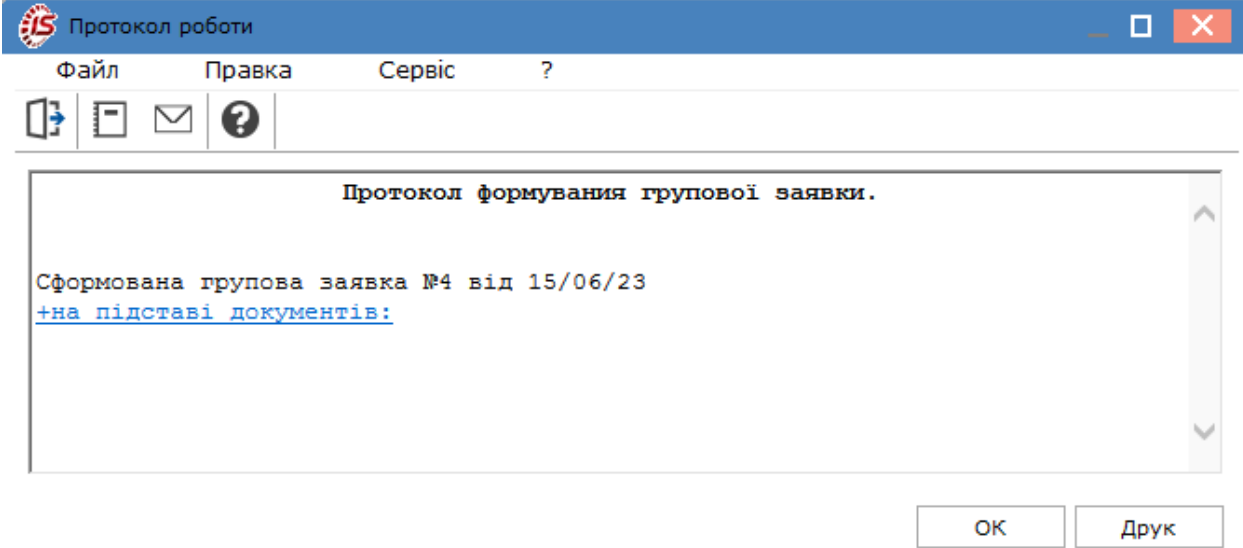

В реєстрі заявок групова заявка буде відображена зі статусом **Чернетка**, а заявки, на підставі яких була вона створена, автоматично отримують статус **Анульована**.

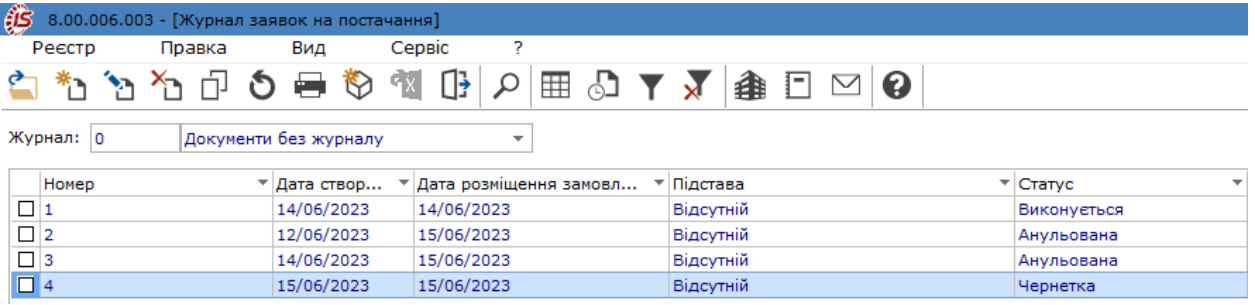

В самій груповій заявці в полі **Коментар** автоматично буде зазначено на підставі яких заявок вона сформована. На закладці **Специфікація** будуть відображені всі позиції, що були на аналогічних закладках заявок-підстав.

Облік запасів | 14 - Заявка на постачання | 14.2 - Створення замовлення постачальнику на підставі заявки | 172

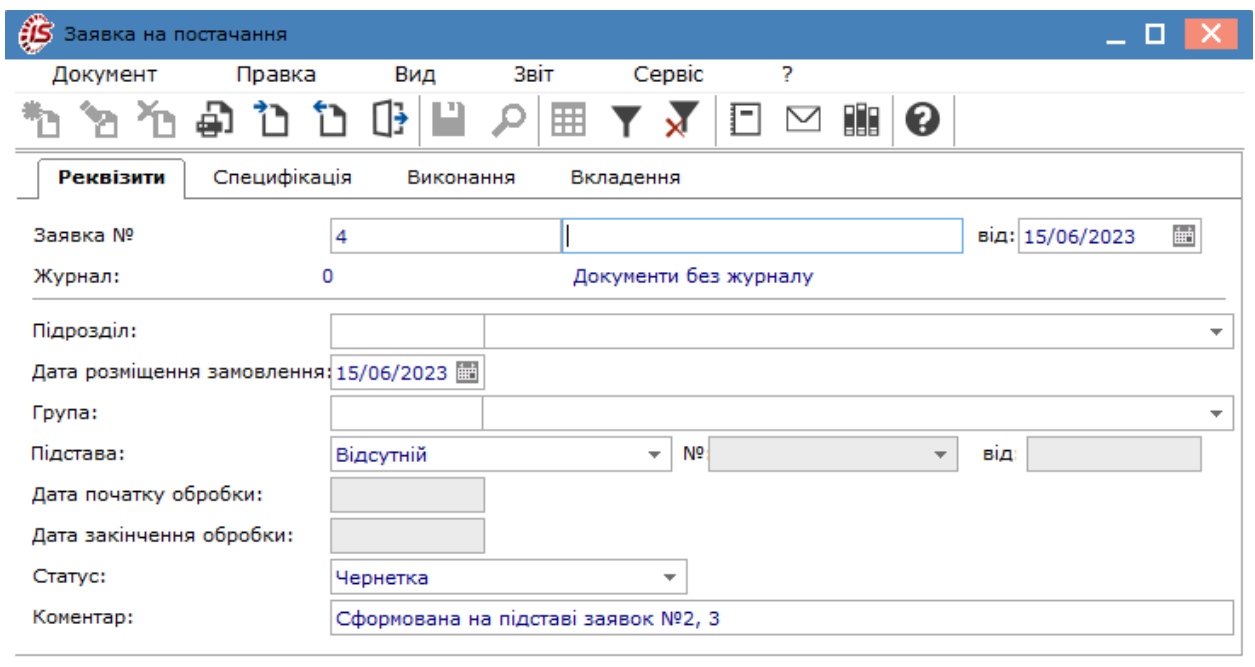

Подальші дії з груповою заявкою аналогічні розглянутим за посиланням Заявка на [постачання](#page-166-0) *[\(на стор.](#page-166-0)  [167\)](#page-166-0)*.

### 14.2. Створення замовлення постачальнику на підставі заявки

На підставі заявки є можливість створення замовлення постачальнику. Ця функція активна лише в реєстрі заявок.

Надати заявці статусу **Виконується** і закрити вікно документу. Після закриття заявки, в реєстрі документів відмітити потрібну заявку і перейти по пункту меню **Реєстр/Сформувати замовлення постачальнику**.

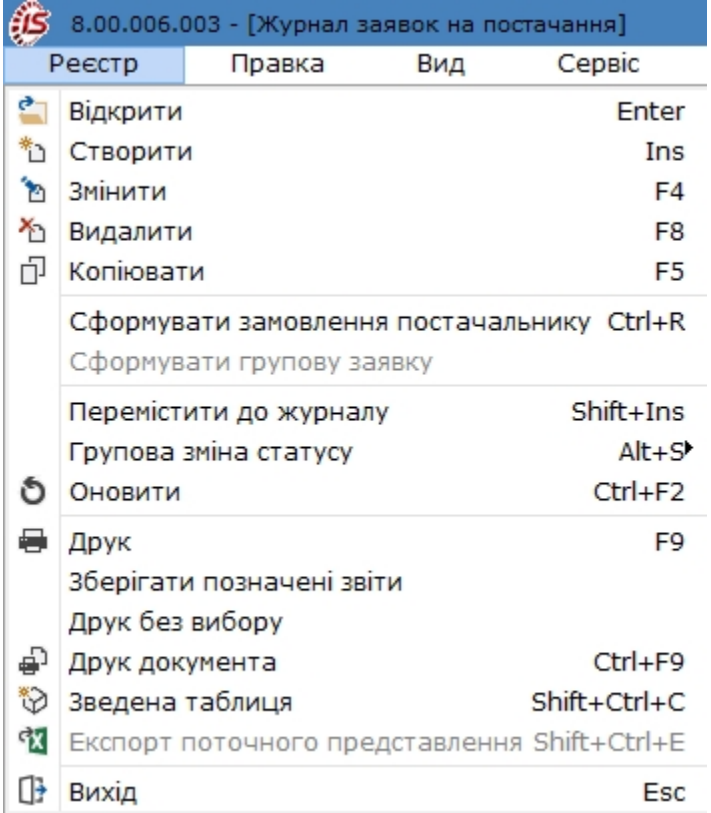

У наступному вікні для створення замовлення обрати постачальника в полі **Контрагент**.

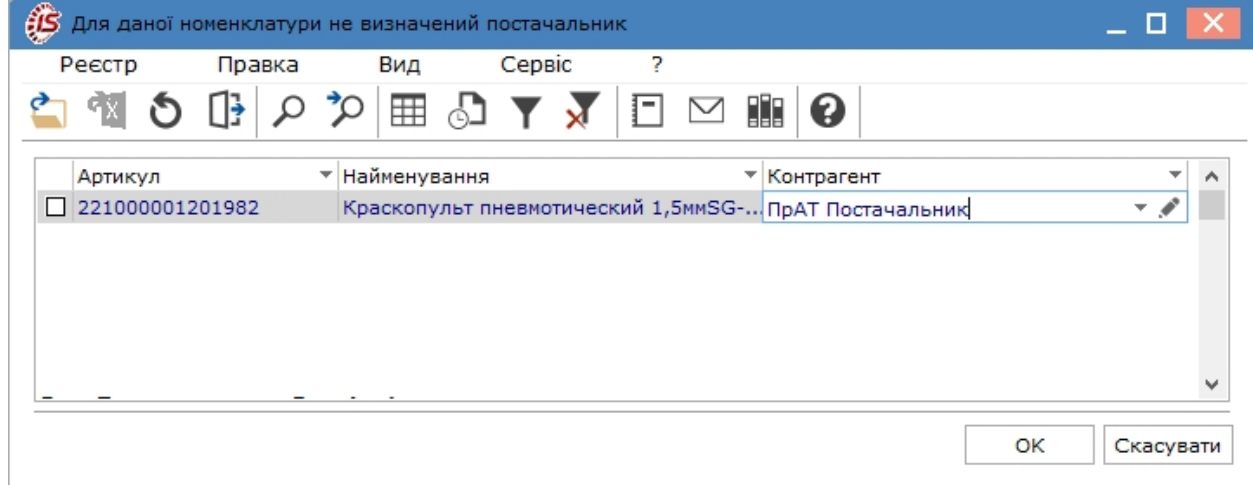

Система видасть протокол про створення замовлення, яке зберігається у підсистемі **Облік закупок** в модулі **Замовлення постачальникам**.

Далі в системі на підставі замовлення створюється прибуткова товарна накладна і далі прибутковий ордер. Всі ці документи будуть відображені в **Заявці на постачання** на закладці **Виконання** по мірі їх створення.

Створення групових заявок по пункту меню **Реєстр/Сформувати групову заявку** розглянуто за посиланням Групове [формування](#page-169-0) заявок *[\(на стор. 170\)](#page-169-0)*.

Облік запасів | 14 - Заявка на постачання | 14.2 - Створення замовлення постачальнику на підставі заявки | 174

По пункту меню **Реєстр/Групова зміна статусу** можлива зміна статусу одразу по декільком заявкам, які необхідно попередньо відмітити.

По пункту меню **Вид / Показувати реєстр специфікацій** або комбінацією клавіш **Shift+Ctrl+F7** в нижній частині вікна відображається специфікація заявки, що вказана в заявці на вкладці **Специфікація**.

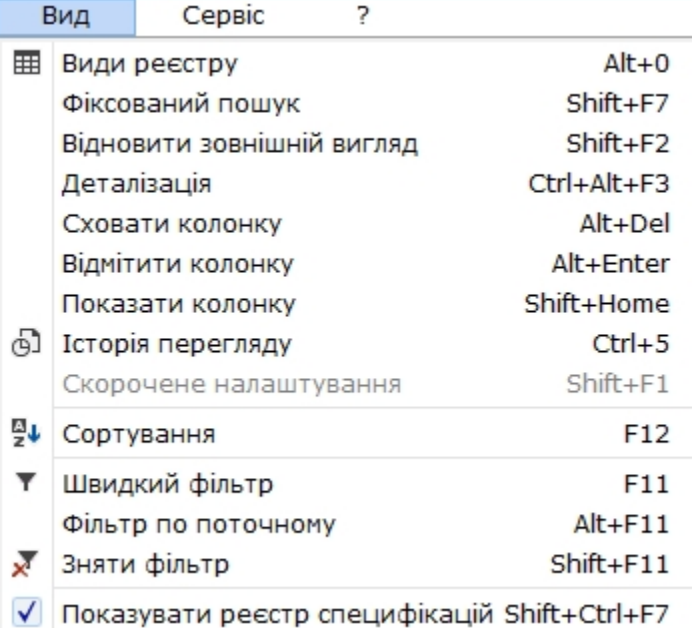

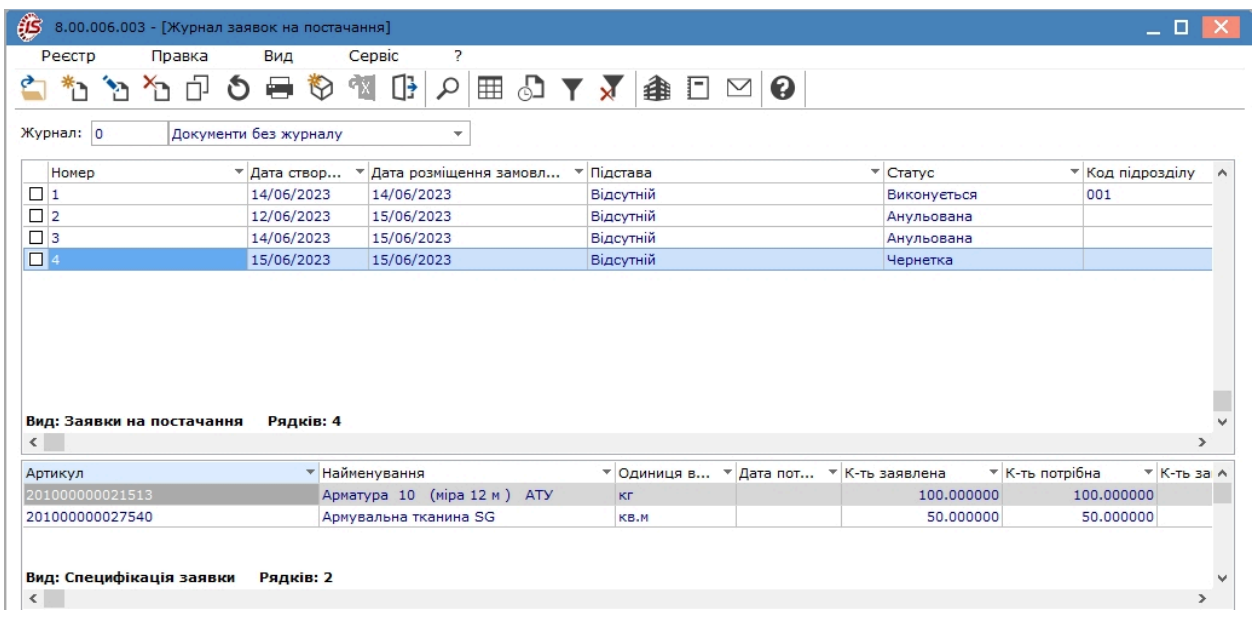

# <span id="page-174-0"></span>15. Журнал обліку господарських операцій

Модуль **Журнал обліку господарських операцій** являє собою список операцій по операціях руху запасів, які оформлюються прибутковими, видатковими складськими ордерами і актами списання.

Робота в модулі можлива лише в **десктопній версії**. Налаштування функціоналу модуля у **WEB-версії**  знаходиться на стадії розробки.

Основні принципи роботи з реєстром та документами в **Комплексі**, а також механізм пошуку, фільтрування та сортування даних описані в розділі Загальне для всіх систем *[\(на стор. \)](unique_73)* .

Для формування реєстру операцій за видами в полі **Група** зі списку видів операцій, вибирається необхідне: **Надходження на склад, Видача зі складу, Списання**.

Праворуч у вікні в полі **за період** обирається потрібний період за стрілкою .

У реєстрі відображаються всі операції зазначеного типу за вибраний період. Вікно **Журнал операцій: Управління запасами** складається з двох таблиць:

- верхня таблиця це реєстр документів, за якими сформовані бухгалтерські проводки;
- нижня таблиця містить перелік бухгалтерських проводок, що сформовані по документу, на який встановлений курсор, а також аналітику за дебетом та кредитом кореспондуючих рахунків.

По деяких операціях проводки можуть бути відсутні, оскільки такі проводки за операціями руху запасів можуть формуватись в інших документах, зокрема прибуткових або видаткових товарних накладних.

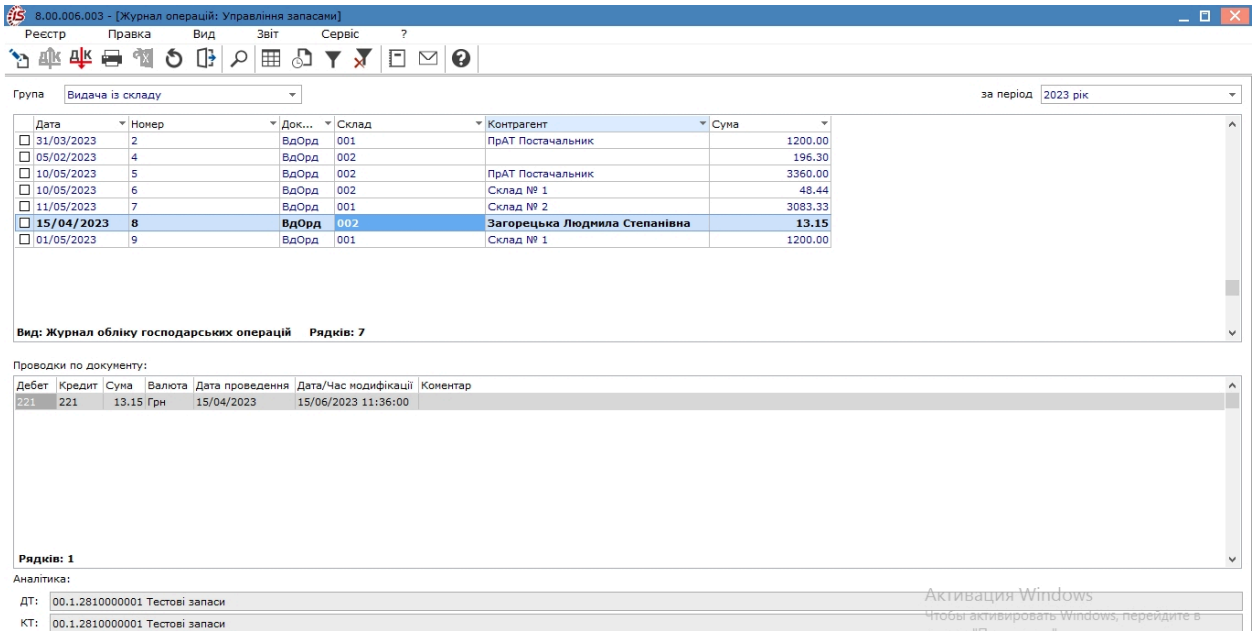

Журнал операцій доступний для перегляду у вигляді **Реєстру операцій** і **Реєстру проводок**. Налаштування виду реєстру проводиться по відповідних пунктах меню **Вид: Реєстр операцій** або **Реєстр проводок**. При відкритті модулю автоматично відкривається **Реєстр операцій**.

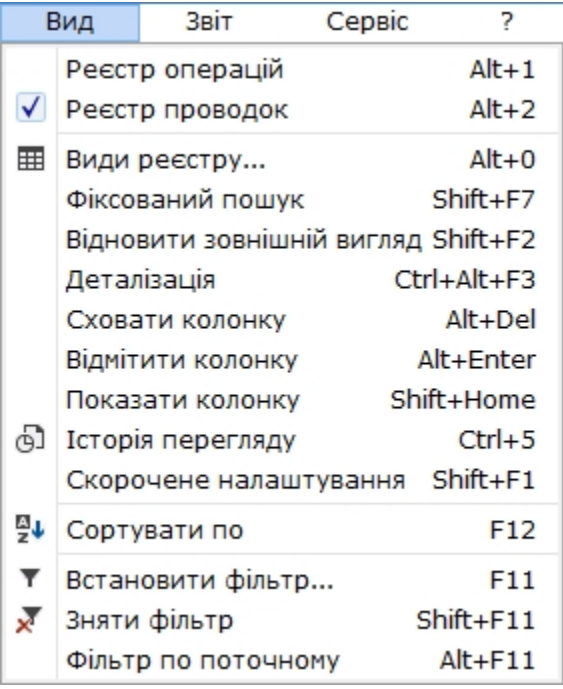

Перехід до реєстру проводок виконується по пункту меню **Вид / Реєстр проводок** (комбінація клавіш **Alt +2**). У цьому вигляді відображаються всі проводки, сформовані та проведені в **Головний журнал** за вибраний період в полі **За період** по підсистемі **Облік запасів**.

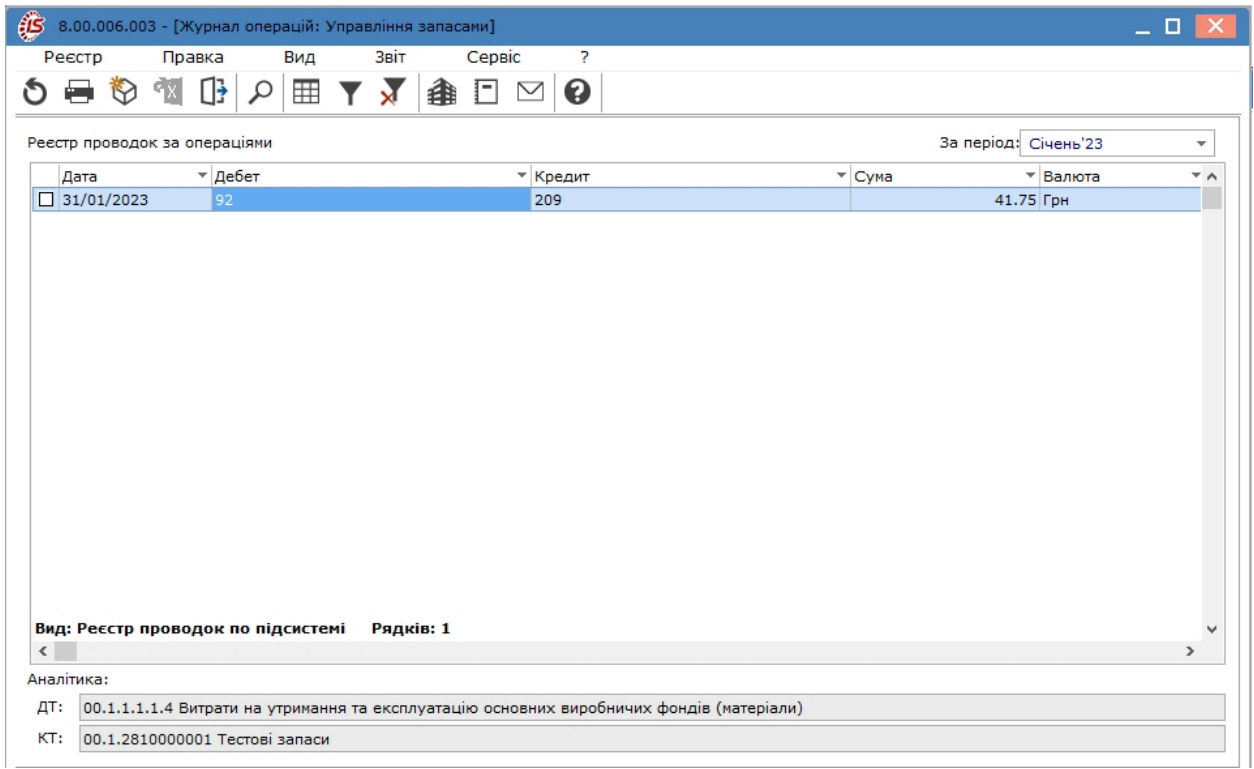

Повернення до реєстру операцій проводиться по пункту **Реєстр операцій** або комбінації клавіш **Alt+1**.

При обліку руху запасів нерідко виникають проблеми з округленням. Розрахунок собівартості проводиться з максимальною точністю, щоб уникнути великих помилок при визначенні вартості залишку. Але, для методу оцінки запасів **за собівартістю кожної одиниці** іноді виникають помилки округлення в момент останнього списання запасу на витрати. Для того, щоб відкоригувати копійки за такими документами, рекомендується скористатися відомістю собівартості. У ній є пункт меню **Виправлення сум за документами руху (по СКЕ)**.

Докладна інформація про параметри, що впливають на розрахунки в документах руху запасів розглядається в статтях на сайті розробника за посиланнями:

1. **Огляд параметрів, що впливають на розрахунки в документах закупівель і збуту**: [https://ispro.ua/](https://ispro.ua/review/oglyad-parametriv-sho-vplivayut-na-rozrahunki-v-dokumentah-zakupivel-i-zbutu) [review/oglyad-parametriv-sho-vplivayut-na-rozrahunki-v-dokumentah-zakupivel-i-zbutu](https://ispro.ua/review/oglyad-parametriv-sho-vplivayut-na-rozrahunki-v-dokumentah-zakupivel-i-zbutu)

2. **Відомістьрозрахунку собівартості запасів. Загальнірекомендації**: [https://ispro.ua/review/rekomendacii](https://ispro.ua/review/rekomendacii-po-raschetu-sebestoimosti-zapasov)[po-raschetu-sebestoimosti-zapasov](https://ispro.ua/review/rekomendacii-po-raschetu-sebestoimosti-zapasov)

Порядок формування бухгалтерських проводок з обліку руху запасів проводиться за загальними правила, що розглядається за посиланням Типові операції (проводки) *[\(на стор. \)](unique_63)*.

### 15.1. Відеоурок: Журнал обліку господарських операцій – групові проводки

[https://www.youtube.com/embed/dpafEdk\\_3OE](https://www.youtube.com/embed/dpafEdk_3OE)

# <span id="page-177-0"></span>16. Звіти

Модуль **Звіти** використовується для формування звітів для документів підсистеми **Облік запасів** . Робота в модулі можлива лише у **десктопній версії**. Функціонал модулю у **WEB-версії** наразі знаходиться в стадії розробки.

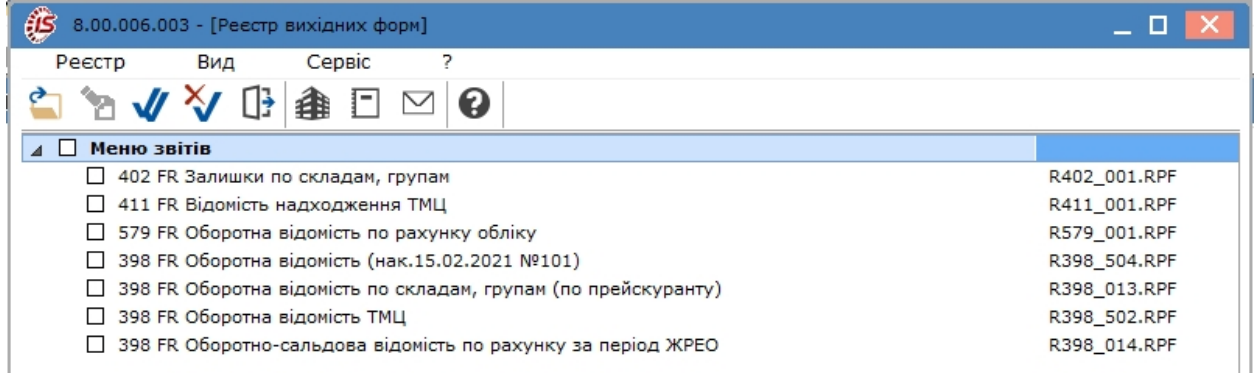

Робота в модулі проводиться за загальними правилами роботи зізвітами в **Комплексі** Звіти *[\(на стор. \)](unique_132)*.

# Покажчик

**І**

**А** Акти комплектації і розукомплектації. Облік [з](#page-67-0)апасів [68](#page-67-0) [А](#page-43-0)рхівна картотека. Облік запасів [44](#page-43-0) **В** Введення номенклатурних позицій в документах. [О](#page-59-0)блік запасів [60](#page-59-0) Визначення облікової політики для номенклатури [з](#page-13-0)апасів [14](#page-13-0) [В](#page-80-0)имога на відпуск матеріалів. Облік запасів [81](#page-80-0) [В](#page-125-0)ідомість інвентаризації [126](#page-125-0) [В](#page-132-0)ідомість переоцінки МШП [133](#page-132-0) [В](#page-48-0)ластивості партії. Облік запасів [49](#page-48-0) **Г** Групи місць зберігання та місця зберігання [\(](#page-14-0)переробки) запасів [15](#page-14-0) **Д** [Д](#page-100-0)авальницька сировина в наявності. Облік запасів [101](#page-100-0) [Д](#page-14-1)овідники. Облік запасів [15](#page-14-1) [Д](#page-49-0)окументи обліку руху запасів [50](#page-49-0) [Д](#page-112-0)окументи обліку руху МШП [113](#page-112-0) **Ж** [Ж](#page-174-0)урнал обліку господарських операцій [175](#page-174-0) [Ж](#page-21-0)урнали. Облік запасів [22](#page-21-0) **З** [З](#page-102-0)апаси в дорозі. [103](#page-102-0) [З](#page-166-1)аявка на постачання [167](#page-166-1) [З](#page-138-0)ведена картотека запасів [139](#page-138-0) [З](#page-177-0)віти [178](#page-177-0) [З](#page-104-0)воротна тара у покупців [105](#page-104-0) [І](#page-87-0)нвентаризація запасів. Облік запасів [88](#page-87-0) **К** [К](#page-20-0)алькуляція. Облік запасів [21](#page-20-0) [110](#page-109-0) [38](#page-37-0) [105](#page-104-1) [107](#page-106-0) [47](#page-46-0) [35](#page-34-0) [34](#page-33-0) [31](#page-30-0) [23](#page-22-0) [22](#page-21-1) **Л** [87](#page-86-0) **М** [20](#page-19-0) [142](#page-141-0) [16](#page-15-0) [107](#page-106-1) **Н** [84](#page-83-0) [10](#page-9-0) [9](#page-8-0) [25](#page-24-0) **О** [9](#page-8-1) **П** [25](#page-24-1) [114](#page-113-0) [120](#page-119-0) [158](#page-157-0) [117](#page-116-0)

Картка обліку МШП в експлуатації Картка складського обліку. Облік запасів Картотека давальницької сировини в клієнта Картотека МШП в експлуатації Картотека партій запасів Картотека складського обліку. Запаси на складах. Картотека складського обліку. Облік запасів Керування доступом. Облік запасів Комісії (підписи). Облік запасів Константи. Облік запасів Лімітно-забірні карти. Облік запасів

Матеріально-відповідальні особи. Облік запасів Методи оцінки списаних матеріалів Місця зберігання. Облік запасів МШП в експлуатації

Накладна на повернення матеріалів. Облік запасів Налаштування властивостей об'єктів обліку Налаштування. Облік запасів Нумерація. Облік запасів

Об'єкти обліку. Облік запасів

Параметри. Облік запасів Передача МШП в експлуатацію Передача МШП іншому матеріальновідповідальній особі Переоцінка по прайс–листу Повернення МШП з експлуатації

```
Приймально-здавальні накладні. Облік запасів
  88
  Проводки. Облік запасів
  25
Р
  Резерв знецінення запасів
  164
  Розбирання комплектів. Облік запасів
  74
  Розпорядження на відпуск зі складу. Облік запасів
  79
  Розрахунок зносу
  126
  Розрахунок податкової собівартості
  151
С
  Списання МШП з обліку
  123
  Створення відомості інвентаризації запасів
  89
  Створення документів обліку руху запасів
  56
Ф
  Фактична собівартість запасів
  142
  Формування відомості розрахунку собівартості
  145
  Формування документів на основі відомості
  інвентаризації запасів
```
#### [97](#page-96-0) **Ш**

[Ш](#page-23-0)аблони коментарів [24](#page-23-0)